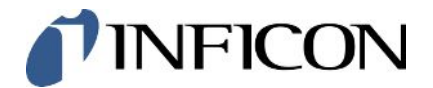

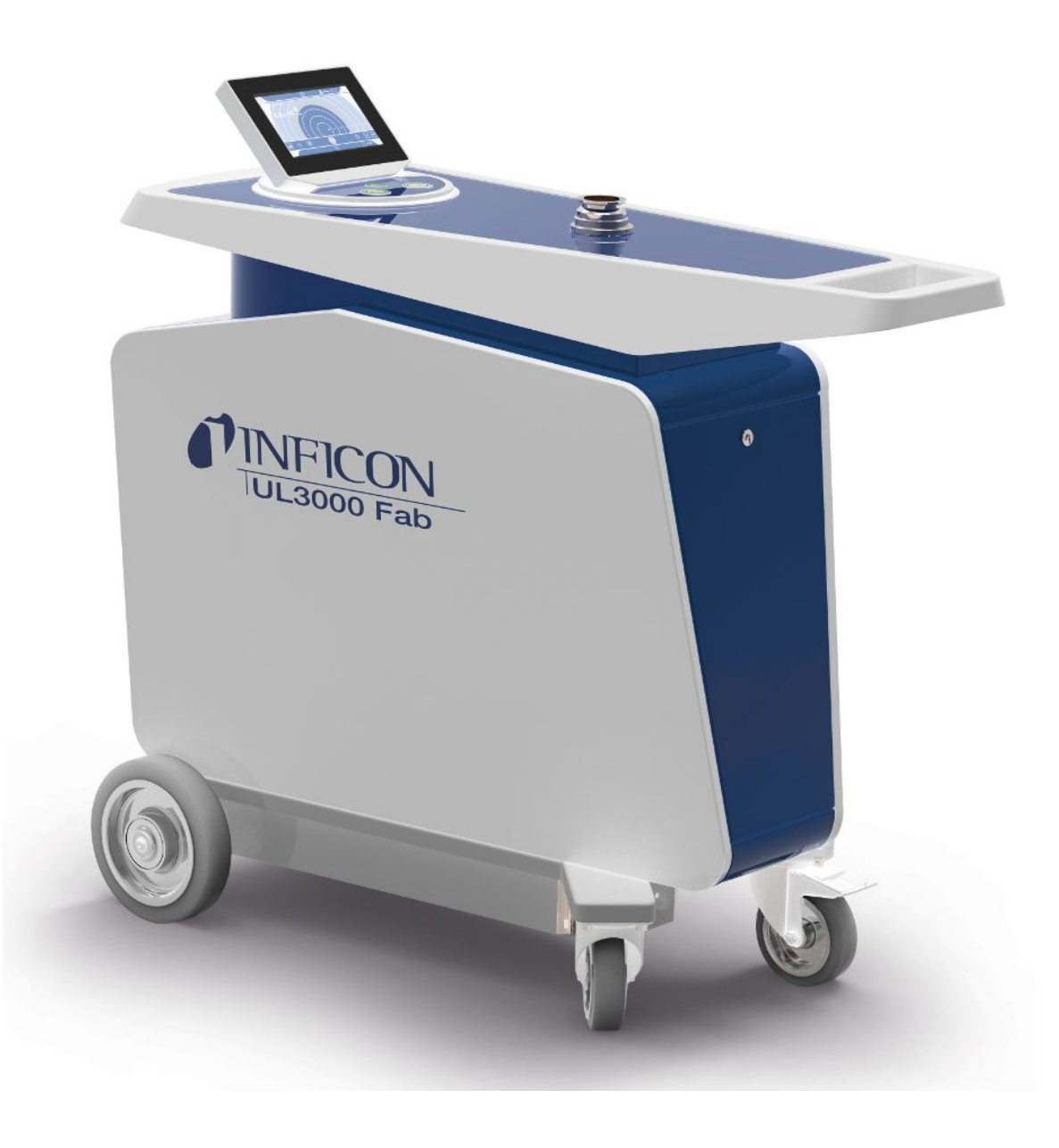

原始說明的翻譯

# UL3000 Fab, UL3000 Fab PLUS

採用ULTRATEST™ 傳感器技術的氦氣洩漏測試儀

目錄號

550-200, 550-250

最低軟件版本 1.64 (貝迪嫩·德·杰拉茨) iina73zh(tra)1-11- (2403)

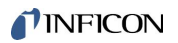

INFICON GmbH

Bonner Straße 498

50968 Köln, Deutschland

## 目錄

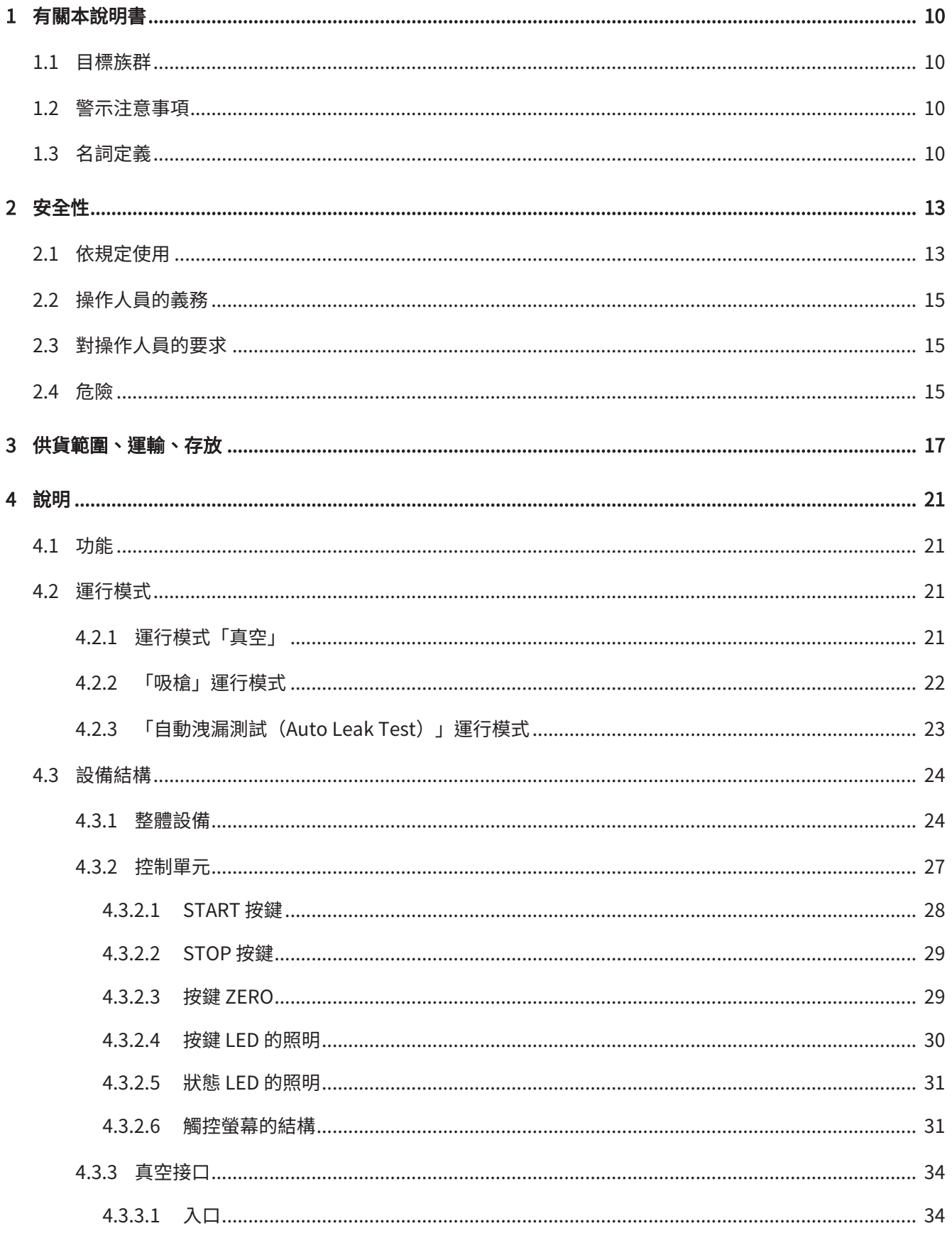

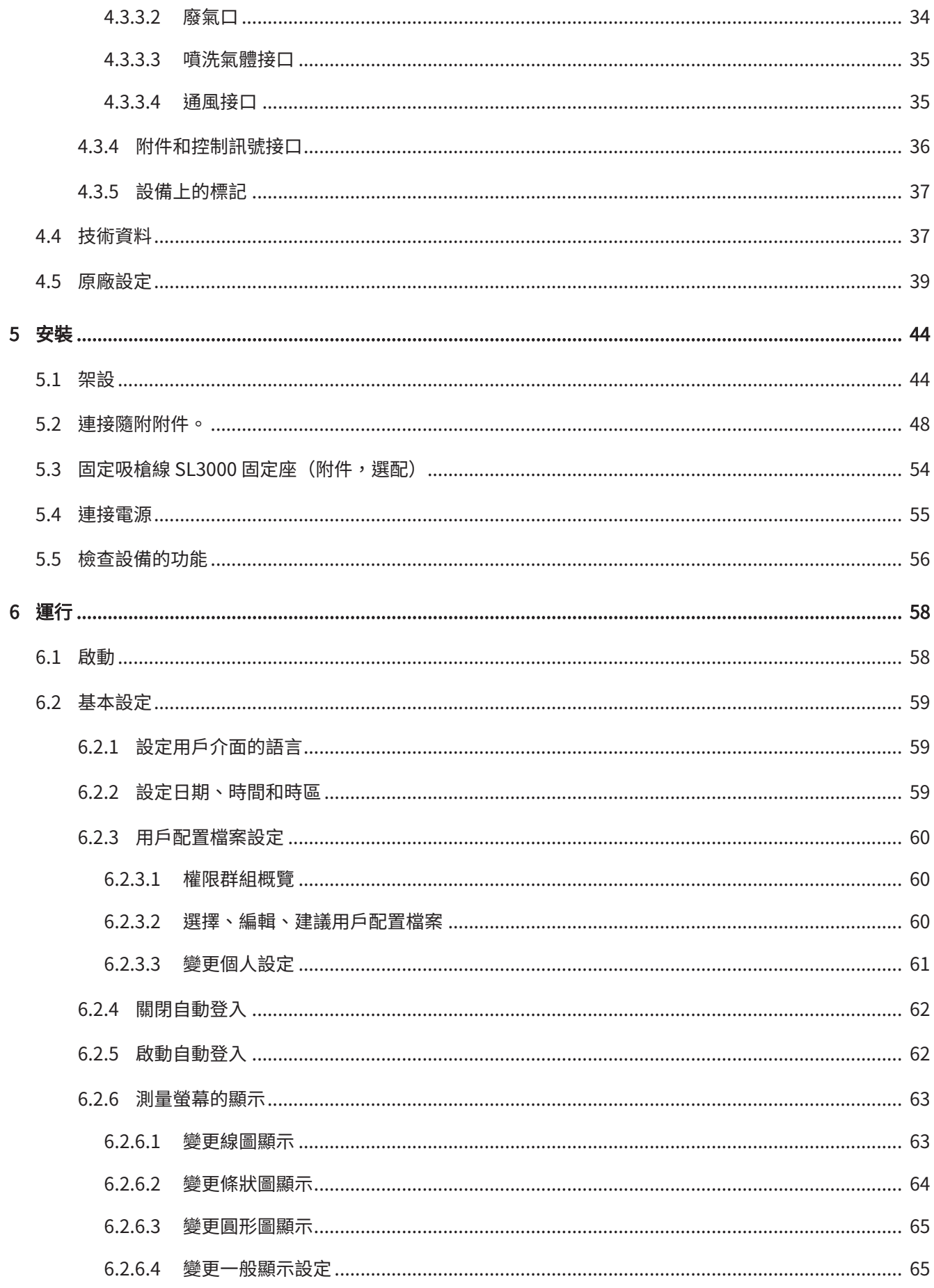

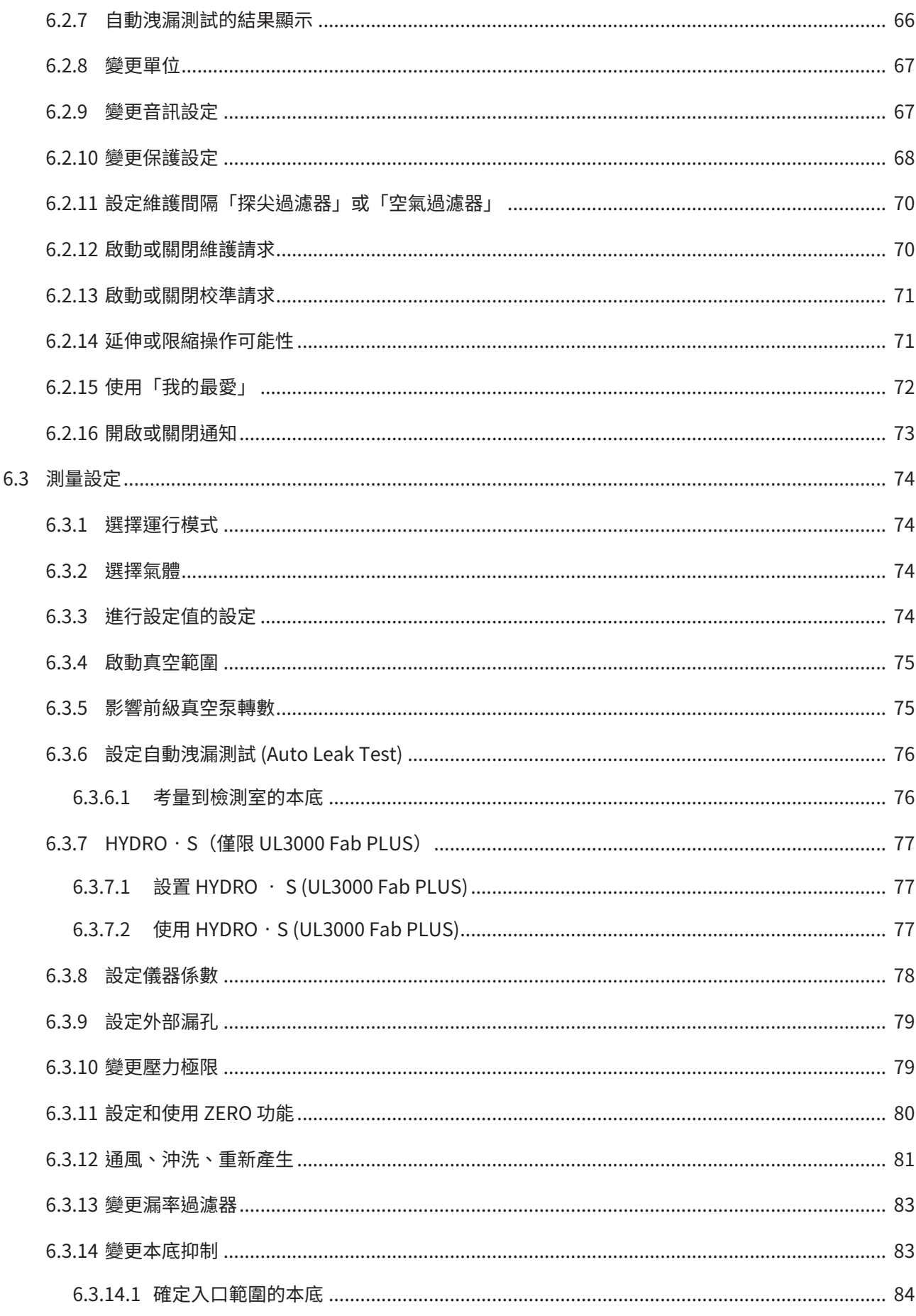

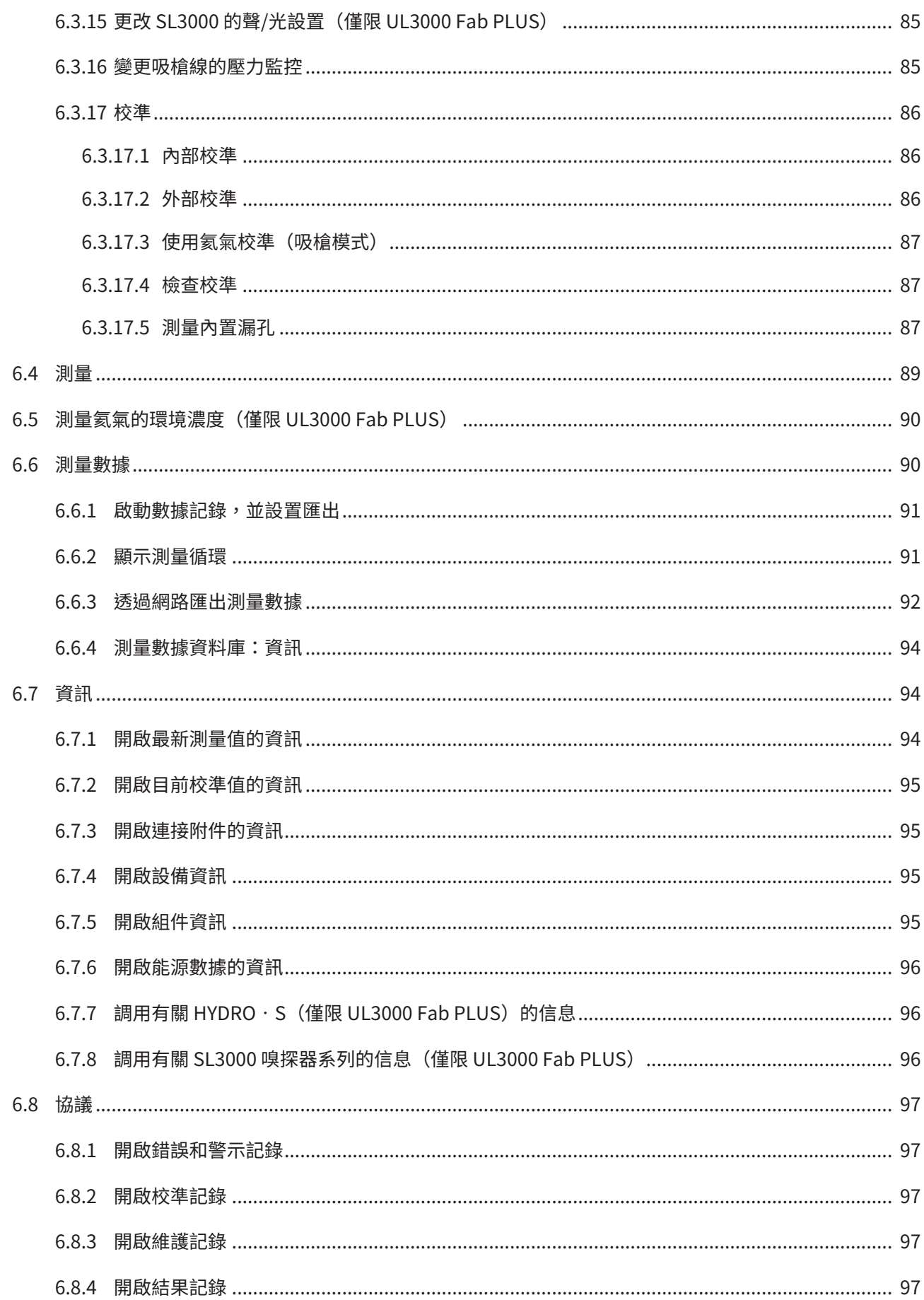

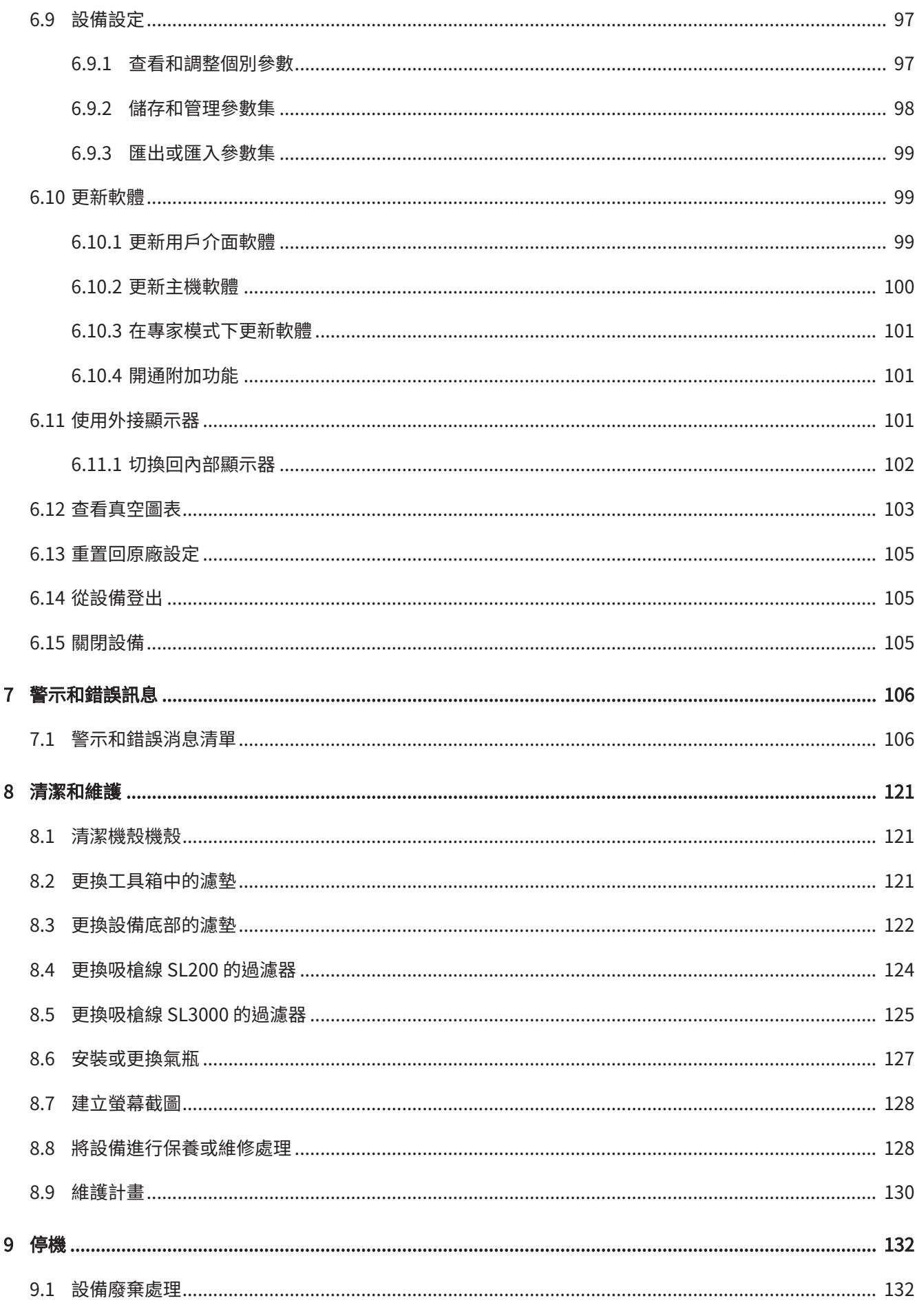

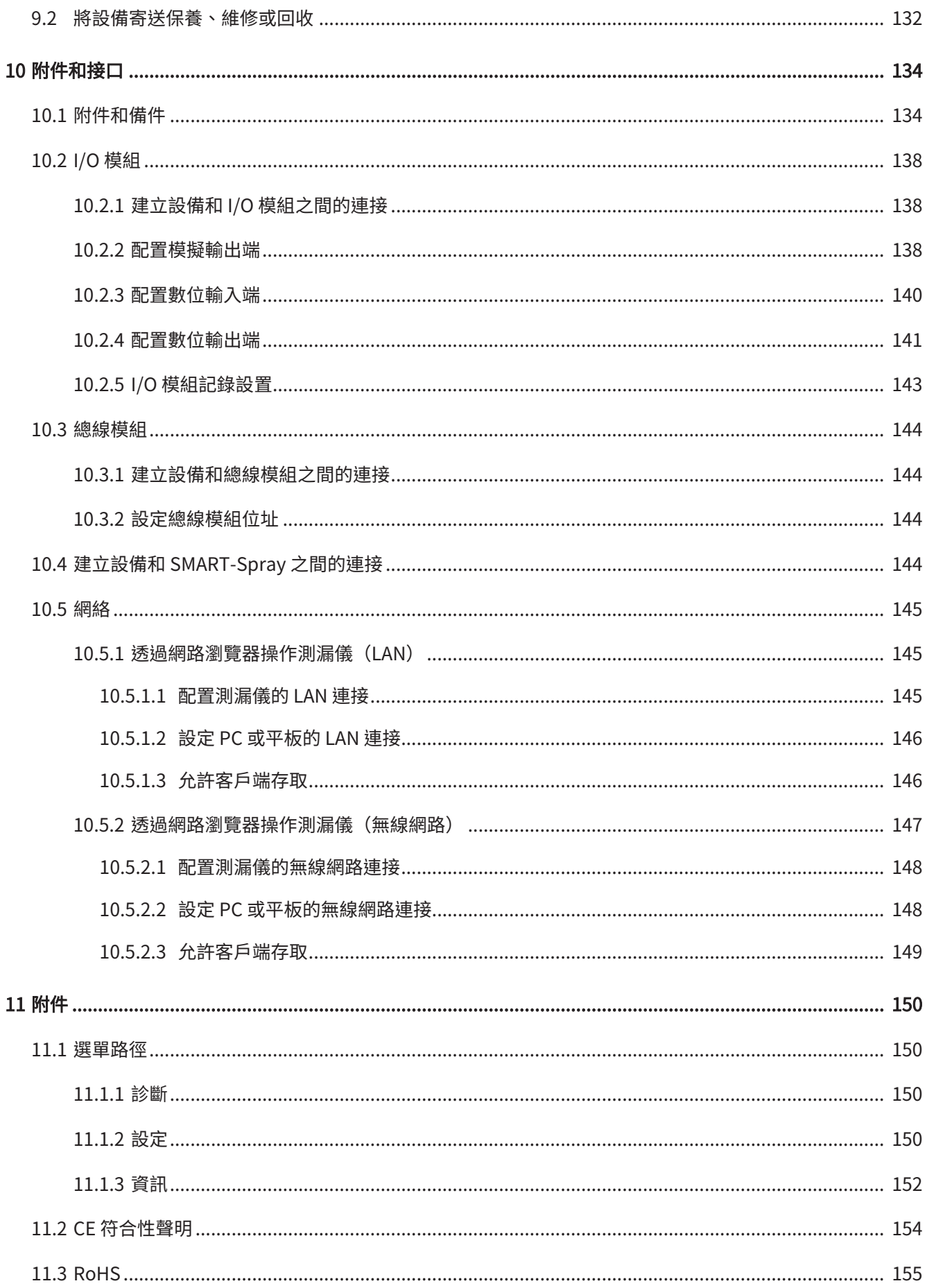

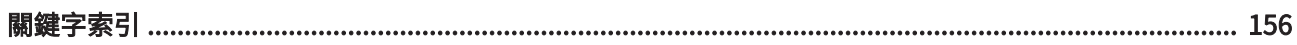

## <span id="page-9-0"></span>1 有關本說明書

本文件適用於標題頁上所示之軟體版本。

<span id="page-9-1"></span>在某些情況下本文件會提及產品名稱,其僅用於識別目的,且為各所有者的財產。

## 1.1 目標族群

本操作說明書主要針對設備的操作人員以及具備密封測漏技術領域經驗的技術專業人 員。

## <span id="page-9-2"></span>1.2 警示注意事項

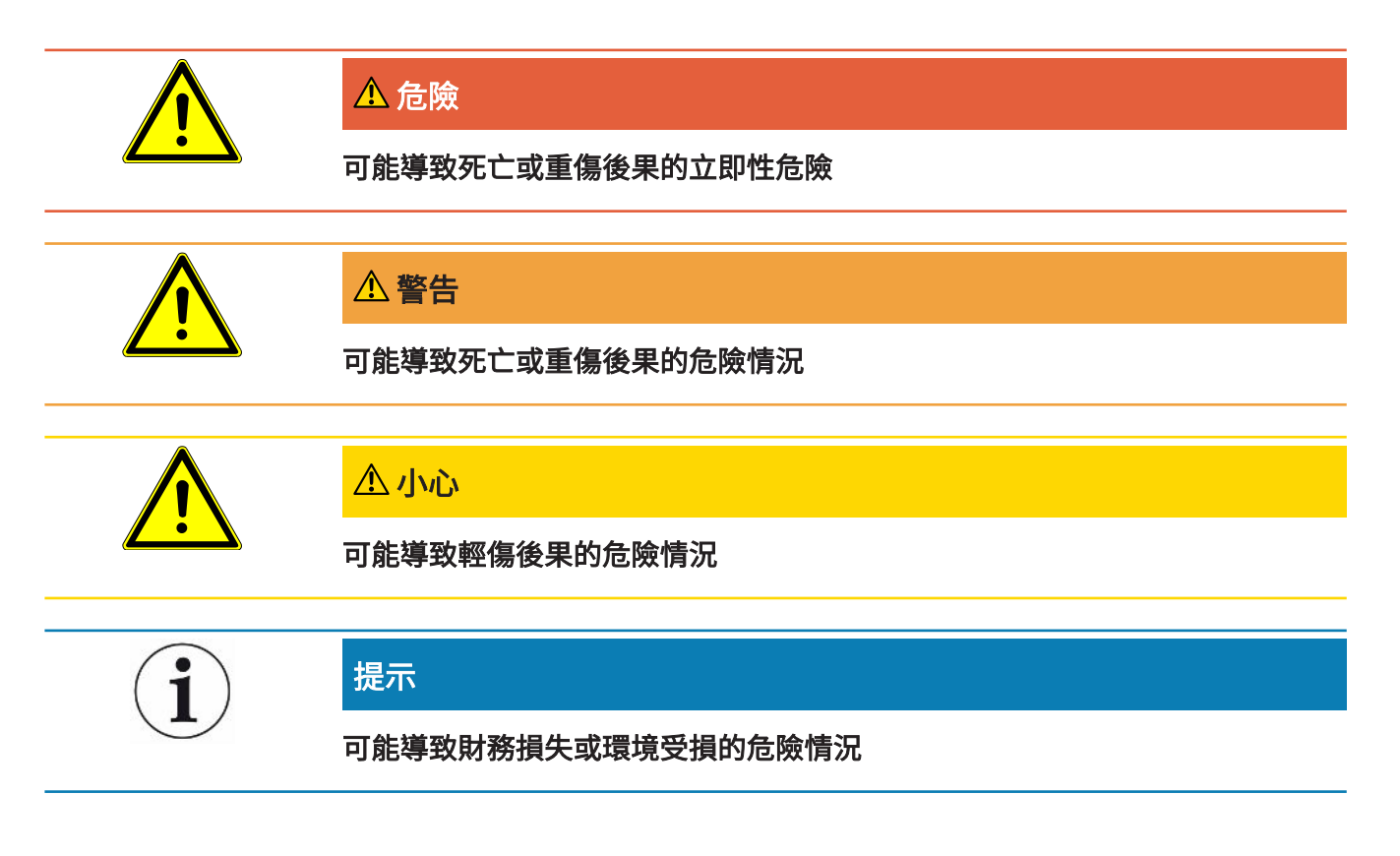

## <span id="page-9-3"></span>1.3 名詞定義

手冊中提及的氦氣 本設備是一種氦氣測漏儀。若未使用氦氣,而是使用合成氣體來證明是否含有氫氣,則 有關氦氣的注意事項亦適用於氫氣。

#### 自動調校 / 質量設定

此功能可設定質譜儀,即可達到最大的漏率顯示。為能利用離子探測器偵測到最大的離 子雷流,控制計算器會適當地調整電壓,以在所選的質量範圍內進行離子加速。 每次校準時會進行自動調校。

#### 運行模式

測漏儀有「真空」和「吸槍」兩種運行模式。進行「真空」運行模式時,原則上檢測氣 體會流入檢測物件內。檢測物件內的壓力小於環境壓力。

進行「吸槍」運行模式時,檢測氣體從檢測物件流出,被吸槍吸出。檢測物件內的壓力 大於環境壓力。

#### FINE

FINE 係為與渦輪分子泵的接口,入口壓力最大為 0.4 mbar。此接口亦適用於「吸槍」 運行模式。

### 合成氣體

合成氣體是氮氣和氫氣混合氣體的總稱。

#### **GROSS**

GROSS 係為與渦輪分子泵的接口,其靈敏度最低。其可容許較高的入口壓力(最大為 15 mbar)。

#### 內部氦氣本底

測漏儀的測量系統一直都有一定殘餘量的氦氣。該系統會產生一個內部測量訊號部分 (本底訊號),該部分從一開始就與洩漏顯示重疊,因而會干擾到測漏作業。 為隱藏此本底訊號,已透過原廠設定啟動內部「本底抑制」。按下 START 按鍵,即可 手動將特定的內部測量訊號評估為氦氣本底,並從測量訊號中扣除。若測漏儀位於「待 機」或「通風」狀態下尚未達 20 秒鐘,則會扣除上一次使用的內部氦氣本底。

### 可檢測的最小洩漏率

測漏儀於理想條件下可偵測到最小可檢驗的漏率  $(<$  5x10 $^{-12}$  mbar l/s) 。

### MASSIVE

選擇真空範圍「MASSIVE」後,即可測量高於大氣壓力以上的粗漏。

### ULTRA

ULTRA 係為與渦輪分子泵的接口,用於入口壓力低於 0.4 mbar (可設定)時以最大靈 敏度測量的測量範圍。

#### ULTRATEST™ 感應器技術

適用於原子質量 2、3 和 4 的高敏感性質譜儀。

#### 本底訊號

氦氣或氫氣(水的成分)是空氣的天然成分。

運行模式「真空」:每一次進行測漏前,檢測室內、表面、輸入管線,甚至測漏儀本身 內部已經有一定數量的設定檢測氣體。這些檢測氣體量會產生一種稱之為「本底訊號」 的測量訊號。透過針對檢測室持續抽真空,本底訊號便會持續減少。

運行模式「吸槍」:環境空氣會透過吸槍線持續輸入測漏儀內。同時,空氣中自然產生 的氦氣量或氫氣量會產生一種恆定的本底訊號。

#### 前級真空壓力

渦輪分子泵和前級真空泵之間的前級真空中的壓力。

#### **ZERO**

有氮氣,其在測量期間以環境空氣自然成分存在、且略微附著在檢測體的表面,並逐漸 被打入測漏儀的測量系統中。這些氮氣會產生緩慢下降的測量訊號。

若想隱藏這種本底訊號或既有洩漏的顯示,可使用 ZERO 功能。

## <span id="page-12-0"></span>2 安全性

## <span id="page-12-1"></span>2.1 依規定使用

本設備是一種用以偵測和測量檢測物件內是否洩漏的測漏儀。本設備適用於根據真空法 和吸槍法的洩漏檢測。

• 僅可按照操作說明書中所描述方式操作本設備,以避免因錯誤使用而導致危險。

• 請遵守適用極限,請參閱「技術資料」。

- 錯誤使用 有效的 請避免以下未依規定的使用方式:
	- 於技術規格之外的使用方式,請參閱「技術資料」
	- 超過容許的漏孔環境條件
	- 於放射性區域內使用
	- 透過額外加裝而改變穩定性的設備變更。Inficon 附件不在此限。
	- 使用未列於本操作說明書內的附件或備件
	- 在含有如碳纖維導電粒子而可能導致內部短路的污染環境空氣中操作本設備。
	- 檢測潮濕的檢測物件
	- 泵送腐蝕性,易燃,易爆,腐蝕性,微生物,反應性或有毒物質,會造成危險
	- 未顧及人體工學觀點,例如過度疲勞的設備操作
	- 抽空可冷凝的液體或蒸氣
	- 抽空被顆粒污染的氣體
	- 將液體放置於檢漏儀上或波紋軟管支架中
	- 突然的負載或振動
	- 在設備和顯示器可能因墜落物體而受損的位置使用
	- 使用泵打與氧氣結合可能會爆炸的氫氣濃度。有關市售混合氣體的允許成分組合, 請參閱各製造商的安全數據表。
	- 在具爆炸性的環境中使用本設備
	- 搜尋帶電線路或具備吸槍線的物件
	- 真空系統突然進行通風
	- 將本設備作為運輸物品或人員的工具使用
- 將選配的瓶架作為運輸物品或人員的工具使用
- 將選配的瓶架作為階梯使用
- 如果工件或測試對像不能承受負壓,請勿在沒有破損保護的情況下連接它們
- 抽空含有氟或氯等鹵素的氣體、高濃度氣體或長時間抽空。用於檢測冷卻劑或 SF6。
- 視所使用的氣體種類而定,在通風不良的空間、未使用排氣管線的情況下使用本設 備
- 提示:此設備不適用於住家區域。

## <span id="page-14-0"></span>2.2 操作人員的義務

- 請詳讀並遵照本說明書以及其所有人建立的工作指示文件上的資訊。特別是安全和 警示注意事項。
- 始終遵守所有工作的完整操作說明。
- 若有操作或維護問題,但無法從本操作說明書上找到答案,請洽詢 INFICON 服務 處。

## <span id="page-14-1"></span>2.3 對操作人員的要求

以下注意事項是專為企業主或有責任確保使用者、雇員或第三方有效使用產品之人員所 設計。

### 有安全意識地工作

- 僅於設備處於完美的技術狀態且無任何受損的情況下,才能操作該設備。
- 請依規定,並有安全和危險意識地操作設備,同時請遵守本操作說明書。
- 請符合以下規定,並監控是否確實遵守:
	- 依規定使用
	- 一般性安全和事故預防規定
	- 國際、國內和當地現行標準和準則
	- 附加的設備相關規定和規範
- 請僅使用原廠零件或製造商核可的零組件。
- 請在使用地點上備妥本操作說明書。

## 人員資格

- 請僅由受過訓練的人員使用本設備以及在設備上作業。受過訓練的人員必須完成設 備培訓。
- 請確認,受委託之人員於開始作業前已詳讀並已了解本說明書和所有適用文件。

## <span id="page-14-2"></span>2.4 危險

本設備是根據最新技術和認可的安全技術原則所製造。但不當使用仍可能危及使用者或 第三人的人身和生命或導致設備受損和其他財產損失。

**心臟起搏器等植入物佩** 在工作台下方靠近手柄之處裝有一個揚聲器。揚聲器的磁場會干擾植入物的功能。

- 戴者的危險 • 若您是此類裝置的的配戴者,請將植入裝置和揚聲器磁鐵保持至少 10 公分距離。
	- 還要考慮植入物製造商的安全說明。
- 軍能造成的危險 觸摸設備內部帶電零組件可能會導致生命之虞。
	- 進行所有安裝和維護作業前,請務必斷開設備的電源供應。請確認,未經授權,電 源無法重新恢復。

設備內含電氣零組件,其可能會因承受高電壓而受損。

• 在接通電源前,請確保現場的電源電壓在允許的工作電壓範圍內。 允許的工作電壓標明於設備上。

爆炸危險 氫氣至一種可燃且具爆炸特性的氣體。

• 請僅使用所含氫氣濃度與氧氣結合後不會爆炸的檢測氣體。有關市售混合氣體的允 許成分組合,請參閱各製造商的安全數據表。

**因入口法蘭上的吸力效** 操作位於「真空」運行模式下的設備時,入口法蘭上會形成負壓。吸力效果可能會導致 果而導致危險 雙手或四肢受傷或因驚嚇而導致動作失控。

- 使用遙控器時,請特別注意這種危險!
- 請注意,不能有任何物件掉入入口內。
- 防止長髮掉入開放的入口,例如使用髮網。
- 將入口法蘭與檢測設備連接或使用盲板將入口法蘭封住。

因物件爆裂造成受傷之 虞 若連接的檢測物件或與檢測物件的連接處因真空運作無法承受負壓,物件可能會爆裂, 而造成人員受傷。

• 請採取合適的防護措施。

## <span id="page-16-0"></span>3 供貨範圍、運輸、存放

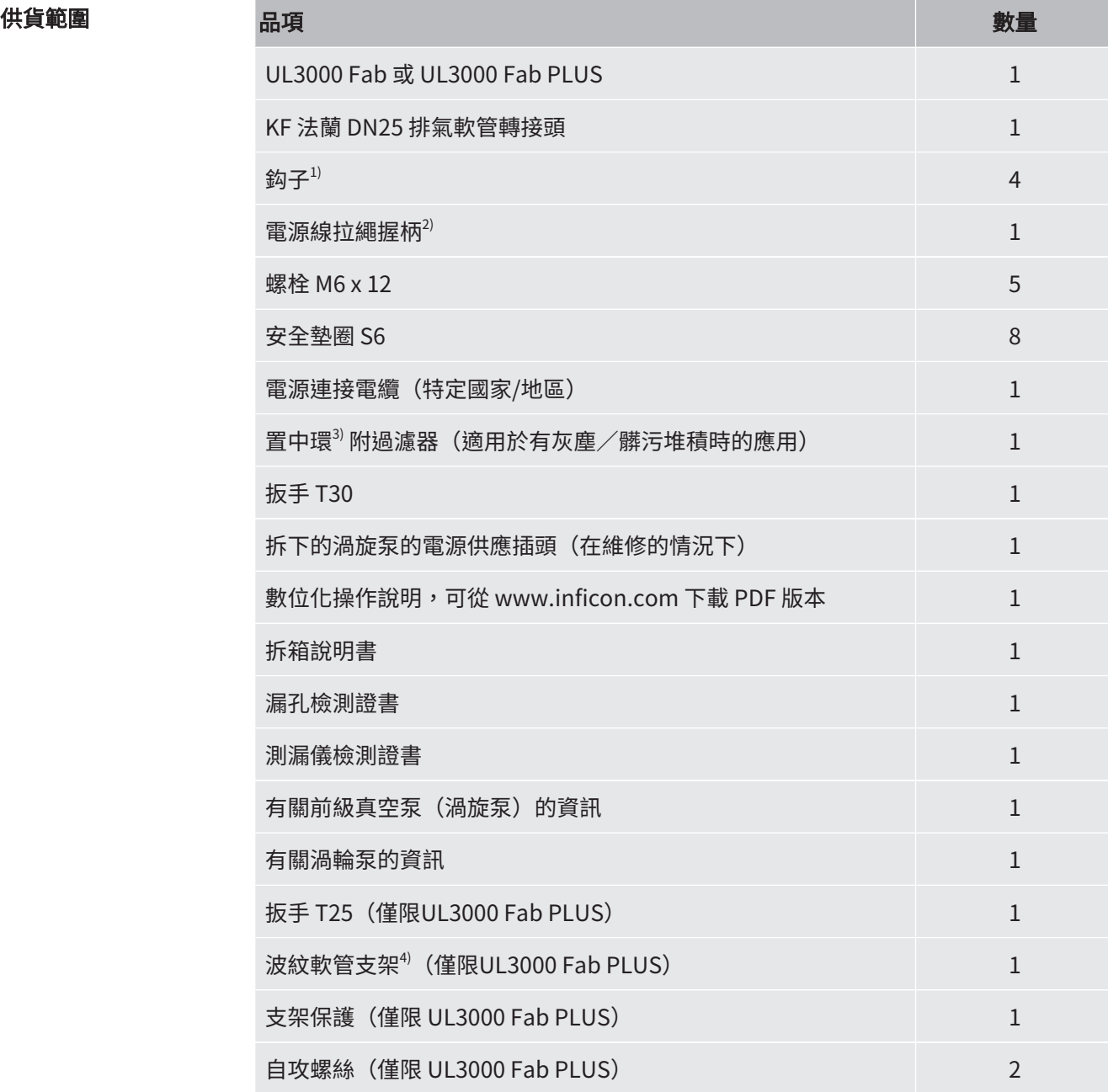

此外,還有用以打開手柄下方的工具活門的 2 個扳手。

► 收到產品後檢查供貨範圍是否完整。

- 說明 1 用以將電源線或吸槍線纏繞在設備或選配的瓶架上。請參閱「[整體設備](#page-23-1) [\[](#page-23-1)[}](#page-23-1) [24\]」](#page-23-1)和「[連接隨附附件。 \[](#page-47-0)[}](#page-47-0) [48\]」](#page-47-0)。
	- 2 用來將電源線從設備拉到地面(避免人員絆倒)。請參閱「[連接隨附附件。](#page-47-0) [\[](#page-47-0)[}](#page-47-0) [48\]」](#page-47-0)。

3 用以安裝在入口法蘭上,請參閱「[入口 \[](#page-33-1)[}](#page-33-1) [34\]](#page-33-1)」。

4 用以將波紋軟管固定在設備的入口法蘭和檢測室或檢測物件之間。請參閱[「連接](#page-47-0) [隨附附件。 \[](#page-47-0)[}](#page-47-0) [48\]](#page-47-0)」。

運輸 運輸設備時,請留意以下注意事項:

## $\bigwedge$  警告

#### 不當運輸可移動式測漏儀上的氣瓶有導致受傷的危險

- ▶ 安裝測漏儀上的瓶架時請您依照單獨安裝說明中所描述處理步驟之順序進行操作。
- ► 將瓶架的腳部與氣瓶對齊安裝。
- ► 為了不影響測漏儀的穩定性,請勿運送中小型以外的氣瓶(最大 10 l,包含保護蓋最 大瓶身尺寸 98 cm, 200 bar)
- ► 檢查隨附的張緊帶是否有外觀損壞。
- ► 請務必使用兩條張緊帶將瓶架上的瓶身固定。
- ► 運輸前請您將氣瓶的氣閥關上。
- ► 運輸前請您將連接的調壓器拆除。
- ► 運輸時請用氣閥保護蓋保護氣瓶的氣閥。
- ► 請注意切勿拉扯任何可能連接的噴管。
- ► 請遵守製造商關於處理氣瓶的安全說明。

## 警告

#### 因電擊導致人員受傷之虞

- ► 電源線未插上時,才能移動設備。
- ► 每次使用前,請檢查電源線是否受損。

### 警告

#### 設備倒下或傾倒可能導致人員受傷

不當運輸時,拆裝的設備可能會倒下或傾倒,因而導致人員嚴重傷害。

- ► 可移動式測漏儀應在一個平整表面上運輸,不適合搬運或抬高運輸。請使用把手來推 動設備。
- ► 遇到小阻礙時,可兩人握住設備的把手,短暫單側抬升設備。例如:要越過電線、而 不使電線受損時,就必須這麼做。
- ► 若您使用如叉車等地面運輸工具進行運輸,請務必妥善固定測漏儀以防其墜落。

### 小心

#### 受限的制動器會使人員有受傷之虞

當制動器無法正常運作時,可能會導致設備意外移動和人員受傷。

▶ 為確保制動器能正常運作,請從輪上取下膠條。

## 小心

#### 四肢有壓傷危險

腿部可能會被設備輾過和擠壓。

- ► 腿部請遠離滾輪。
- ► 請勿拉動設備。
- ► 請僅握住預設的把手,來推動設備。
- ► 鎖止前輪,將設備固定在目的地上。

### 提示

#### 無運輸包裝時導致運輸時的財物損失

若無法利用推的方式進行安全運輸,則應以原廠包裝來保護設備,避免其於運輸時受 損。

► 請妥善保存原廠包裝,以利於運輸時使用。

## 提示

### 因地面運輸工具導致測漏儀受損

設備的底部備有一個風扇固定夾。叉車等地面運輸工具可能會損壞此夾。

- ▶ 若無法透過把手將設備推到目的地,我們建議使用原廠運輸箱。
- ► 若在未使用運輸箱的情況下使用地面運輸工具,請注意不可損壞設備底部的夾子(地 面風扇固定件)。叉車的貨叉在抬升前必須在不接觸該設備的情況下推到設備下方。

存放 請遵循技術資料之事項存放設備,請參閱「[技術資料 \[](#page-36-1)▶ [37\]」](#page-36-1)。

## <span id="page-20-0"></span>4 說明

## <span id="page-20-1"></span>4.1 功能

本設備是一種用以偵測和測量檢測物件內是否洩漏的測漏儀。本設備適用於根據真空法 和吸槍法的洩漏檢測。本設備採用 ULTRATESTTM 感應器技術。

- 進行真空法時,檢測物件會被抽真空,並從外部填入氦氣或合成氣體。此時必須在 設備和檢測物件建立真空連接。
- 進行吸槍法時,則檢測物件內必須利用氦氣或合成氣體產生超壓。然後再從外部利 用吸槍線探測檢測物件。

在執行測漏前,應先校準測漏儀。相關資訊亦請參閱[「內部校準 \[](#page-85-1)[}](#page-85-1) [86\]」](#page-85-1)和「[外部校](#page-85-2) [準 \[](#page-85-2)[}](#page-85-2) [86\]」](#page-85-2)。

## <span id="page-20-2"></span>4.2 運行模式

## 4.2.1 運行模式「真空」

<span id="page-20-3"></span>設備上方設有入口法蘭。

為能根據真空法進行測漏,入口法蘭必須與所需的檢測體連接。

檢測體內的壓力若小於環境壓力,則在洩漏的情況下,噴在檢測體上的氦氣便會進入檢 測體。測漏儀會利用質譜儀證明有氦氣存在。

### HYDRO · S (僅限 UL3000 Fab PLUS)

在「真空」運行模式下,可以使用 HYDRO•S 。在使用大型檢測物件時,HYDRO•S 可減少設備達測量就緒狀態前的準備時間。

檢測室內的水蒸氣解吸作用會產生不樂見的本底訊號。HYDRO•S會將這種訊號從氦氣 訊號中分離,並加以抑制,因此可能造成測試提前開始。切換至這種模式後,必須重新 進行校準。在 HYDRO•S模式下,檢測下限為 1 x 10-10 mbar l/s。

### 另見

■ [外部校準 \[](#page-85-2) [86\]](#page-85-2)

## 4.2.2 「吸槍」運行模式

<span id="page-21-0"></span>您可以連接 SL200 嗅探器管線以使用嗅探器探頭在超壓下掃描測試對象。

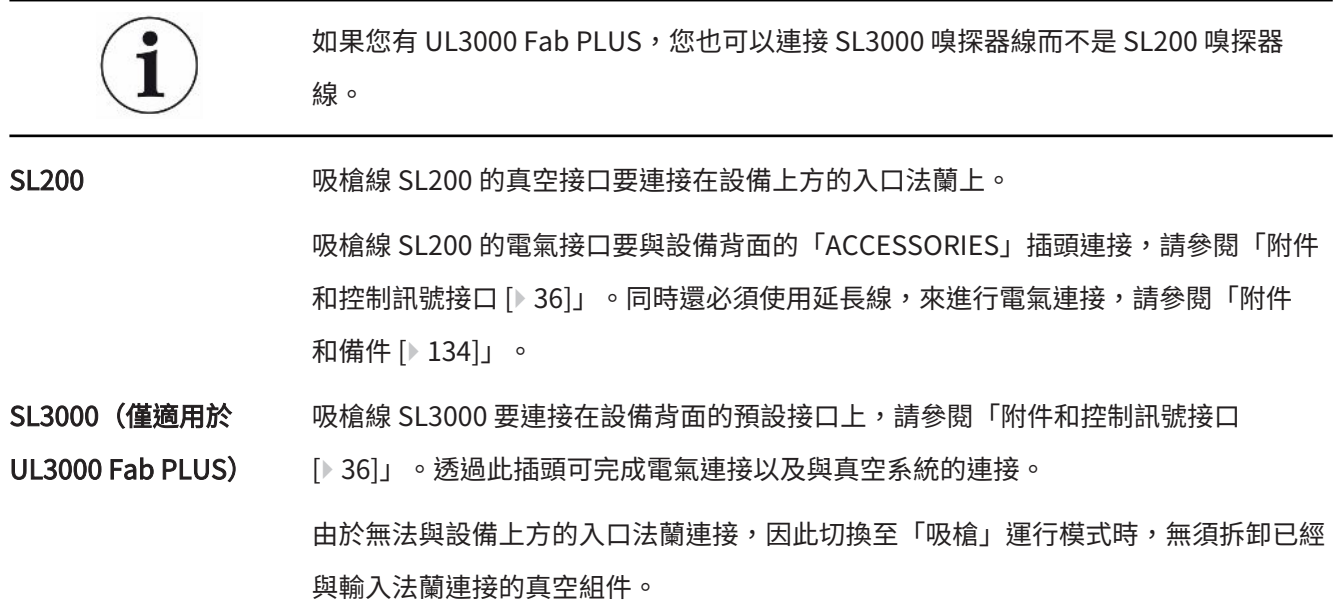

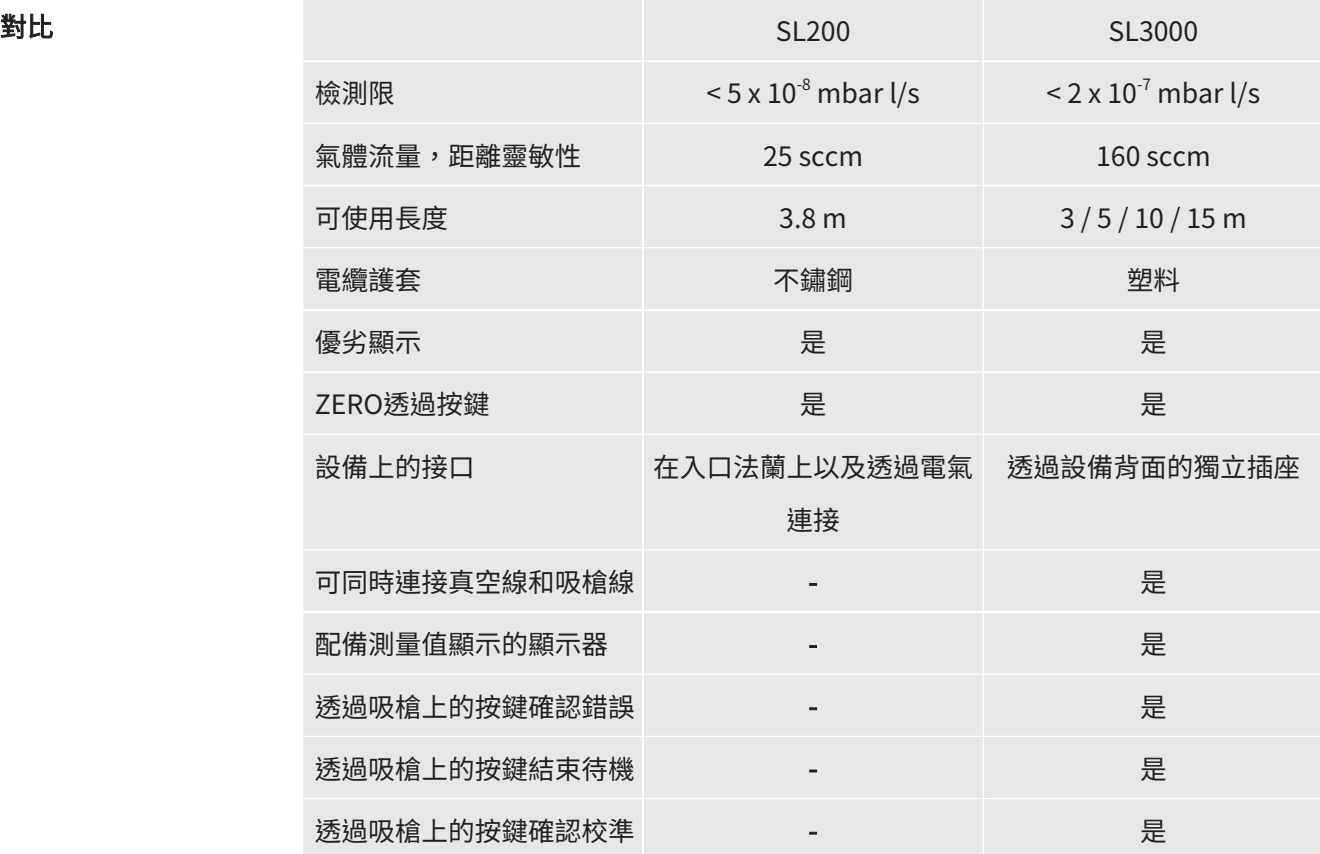

## 4.2.3 「自動洩漏測試(Auto Leak Test)」運行模式

<span id="page-22-0"></span>在此模式 下,可利用自動程序對密封的零組件進行測試。使用可選的 TC1000 實驗室 時,將在關閉實驗室蓋板時自動啟動檢測過程。

可在最短時間內獲得結果。測漏儀的內部漏孔用來進行動態校準,以平衡所需的測試循 環。

 $\hat{\pi}$ 於 10 $^9$  mbar 範圍內的漏率可於 5 秒鐘內偵測到。

### 另見

- [設定自動洩漏測試 \(Auto Leak Test\) \[](#page-75-0)▶ [76\]](#page-75-0)
- [自動洩漏測試的結果顯示 \[](#page-65-0) [66\]](#page-65-0)

## <span id="page-23-0"></span>4.3 設備結構

## 4.3.1 整體設備

<span id="page-23-1"></span>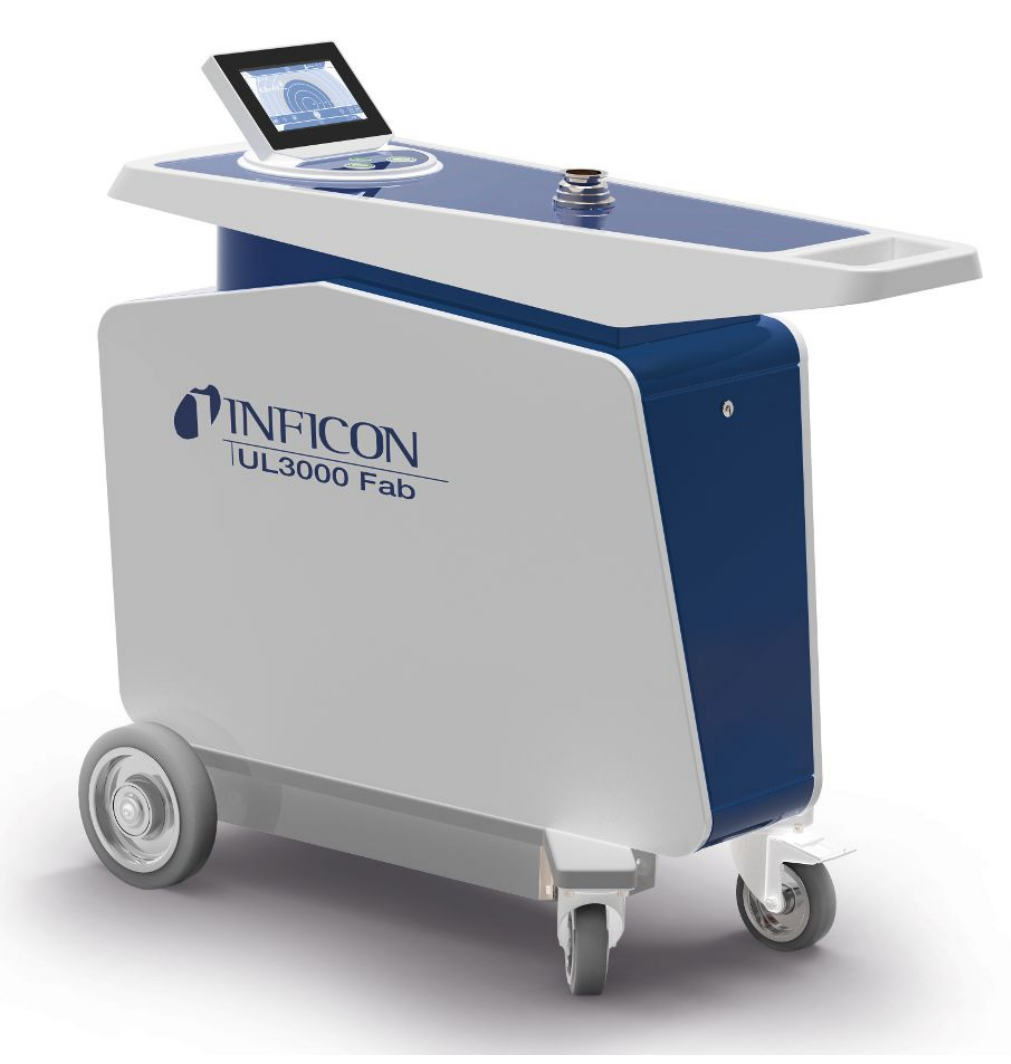

圖 1: 前視圖

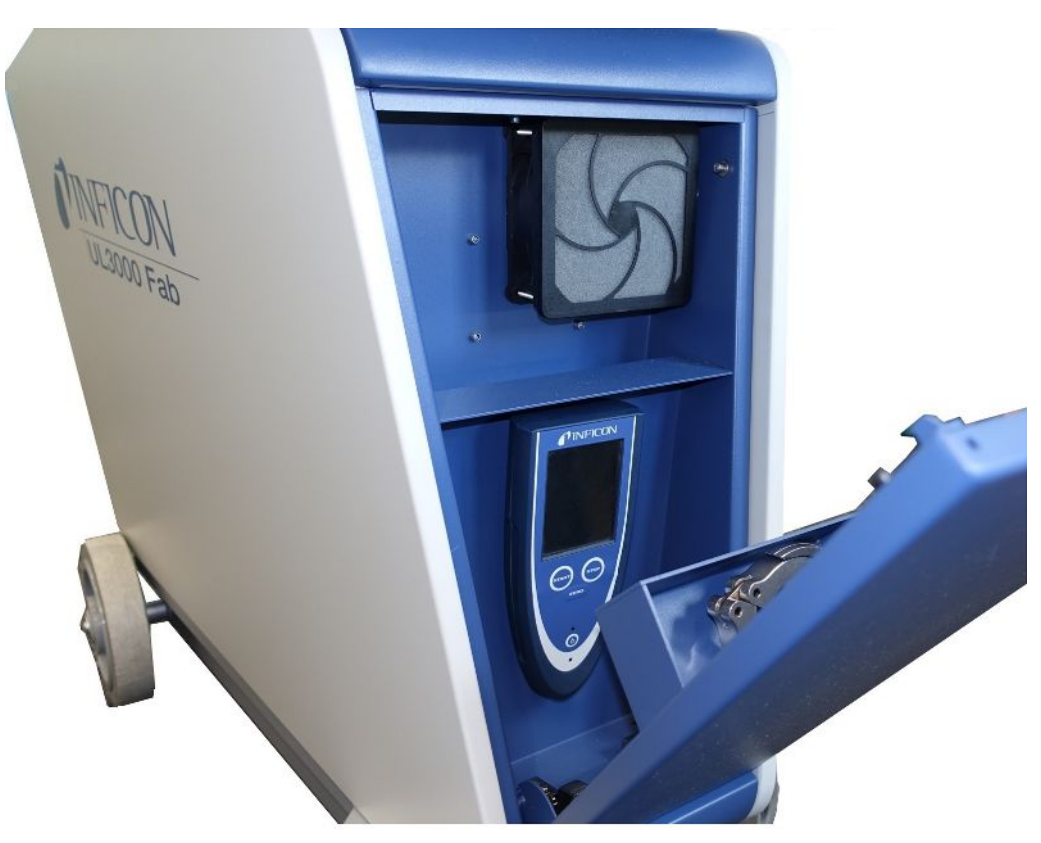

圖 2: 蓋子開啟時的前視圖。

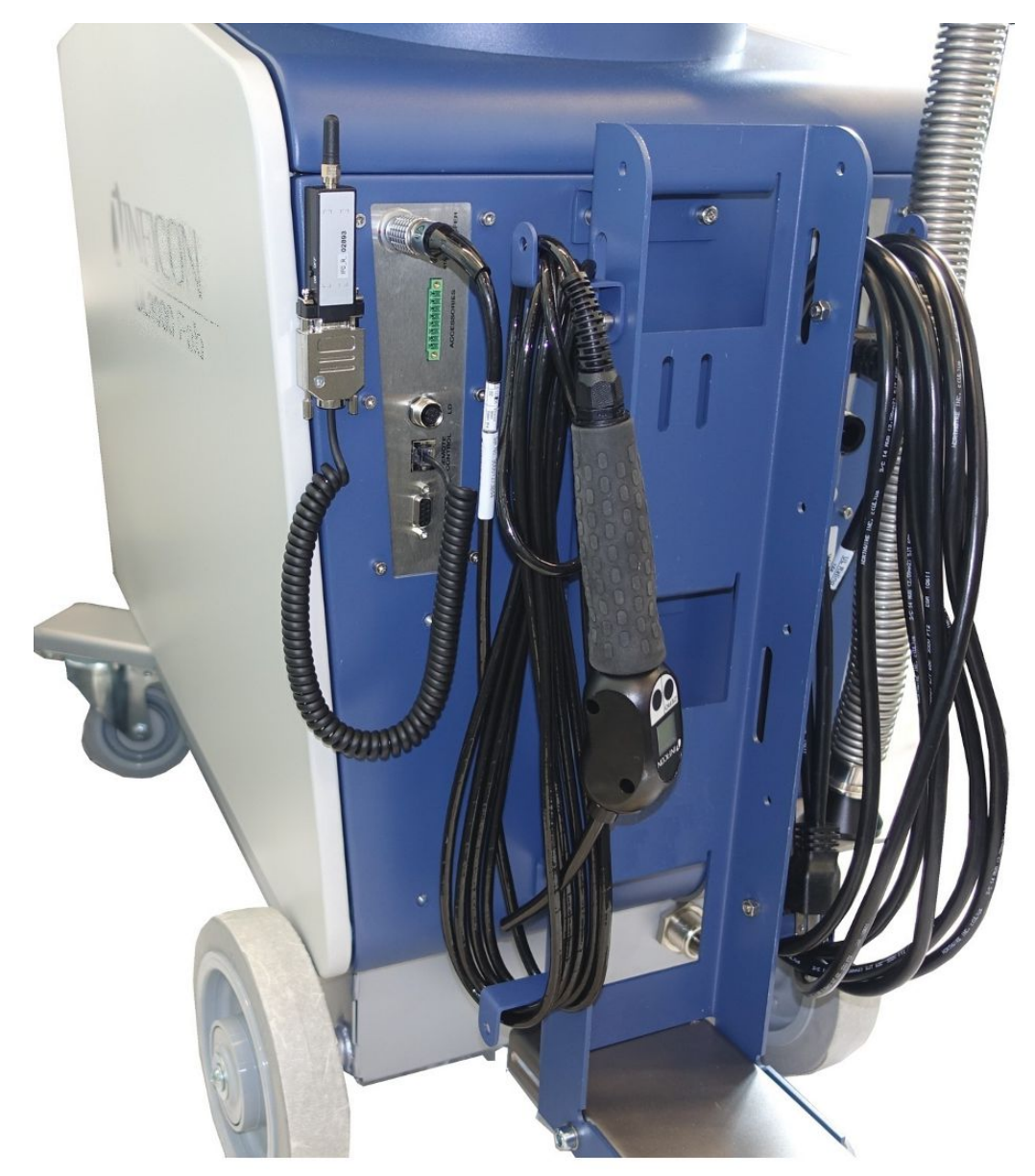

圖 3: 後視圖。圖為隨附的選配附件。

## 4.3.2 控制單元

<span id="page-26-0"></span>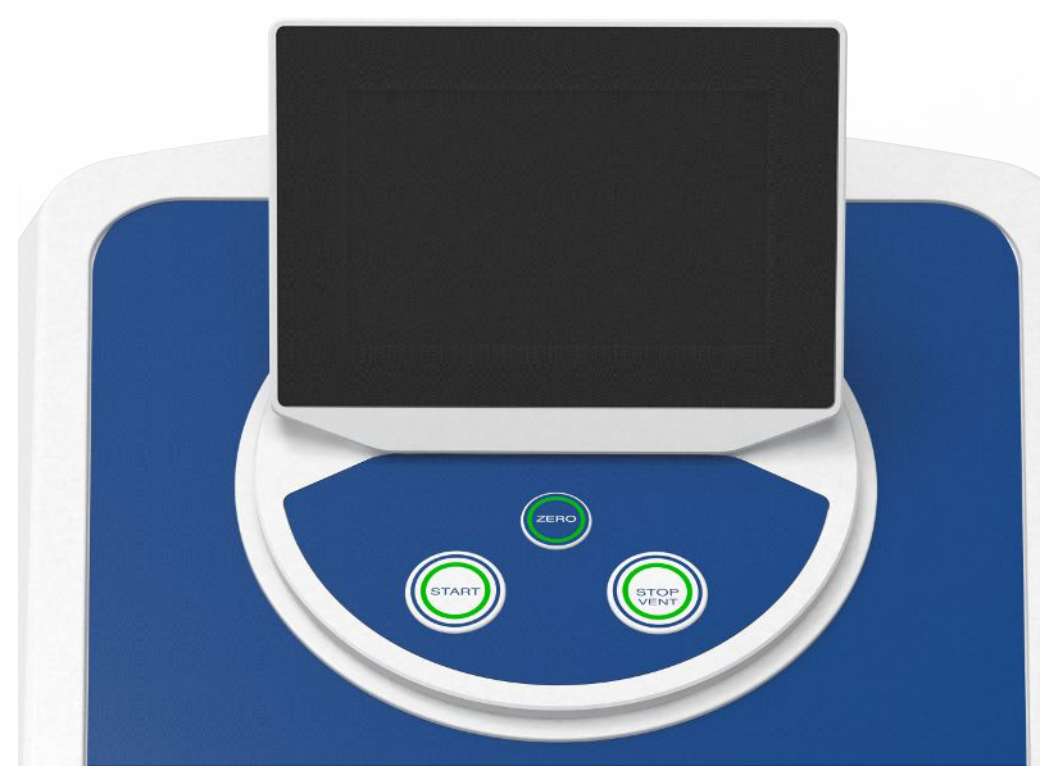

圖 4: 控制單元 - 前視圖

控制單元包括一個觸控螢幕以及外殼上備有按鍵 START、STOP 和 ZERO(本底抑制) 操作區。

相關資訊亦請參閱[「觸控螢幕的結構 \[](#page-30-1)▶ [31\]」](#page-30-1),相關資訊亦請參閱「[START 按鍵](#page-27-0) [\[](#page-27-0)[}](#page-27-0) [28\]](#page-27-0)」。

操作區上的按鍵 LED 照明會根據設備狀態變更其顏色,相關資訊亦請參閱「[按鍵 LED](#page-29-0) [的照明 \[](#page-29-0)[}](#page-29-0) [30\]」](#page-29-0)。

控制單元可旋轉。

如果您有一個帶有 HDMI 接口的控制單元,您可以連接一個觸摸顯示器。

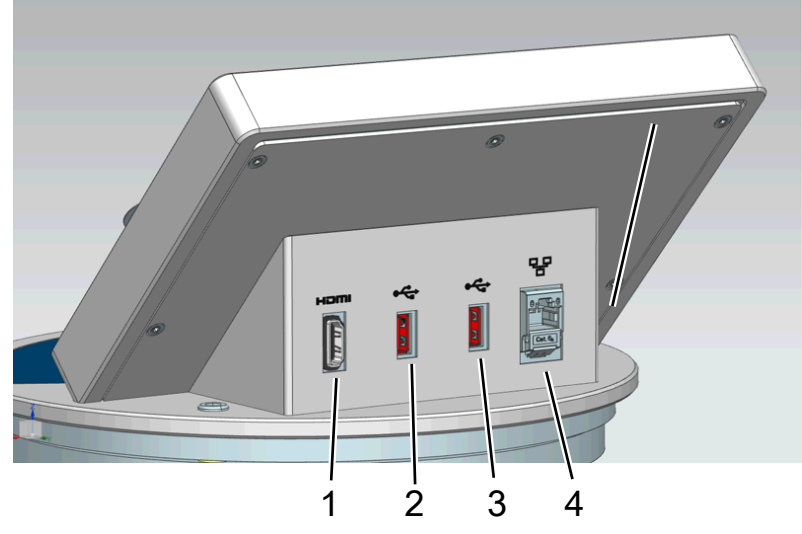

圖 5: 控制單元-後視圖

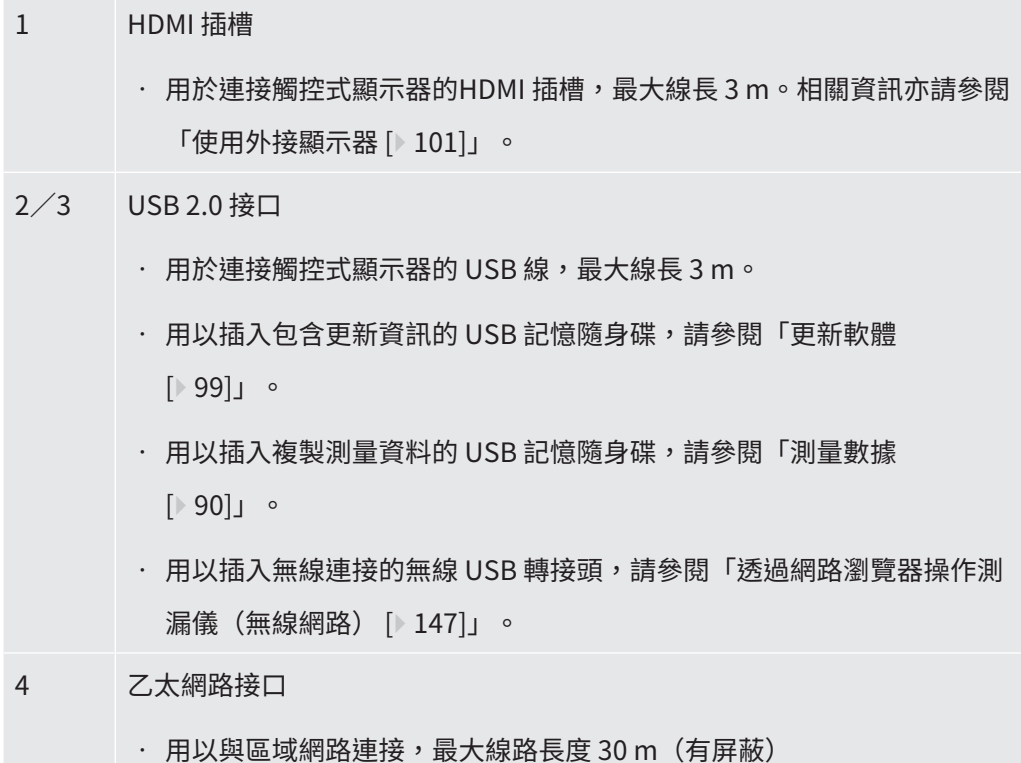

遙控器 RC1000 為選配,相關資訊亦請參閱[「附件和備件 \[](#page-133-1)▶ [134\]」](#page-133-1)。

此外,也可以透過筆記型電腦或平板操作本設備,相關資訊亦請參閱「[透過網路瀏覽器](#page-146-0) [操作測漏儀\(無線網路\) \[](#page-146-0)[}](#page-146-0) [147\]](#page-146-0)」。

## 4.3.2.1 START 按鍵

- <span id="page-27-0"></span>• 用以啟動測量。
- 可在觸控螢幕或操作區上操作。
- · 若 於測量期間再次按下 START 按鍵,則會顯示 START 以後的最大漏率(Qmax)。 相關資訊亦請參閱[「觸控螢幕的結構 \[](#page-30-1)[}](#page-30-1) [31\]」](#page-30-1)。
- 若於測量期間再次按下操作區上的 START 按鍵,則會更新最大漏率的顯示。

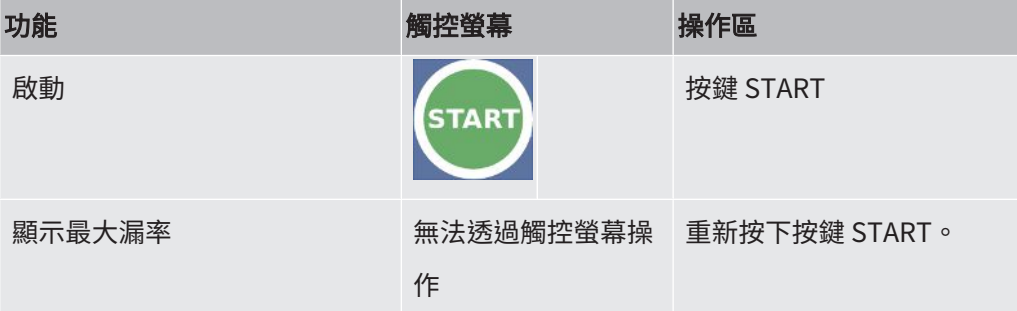

## 4.3.2.2 STOP 按鍵

- <span id="page-28-0"></span>• 用以停止測量。
- 可在觸控螢幕或操作區上操作。
- 透過操作區上的按鍵 STOP 不僅能停止測量,也能進行通風。

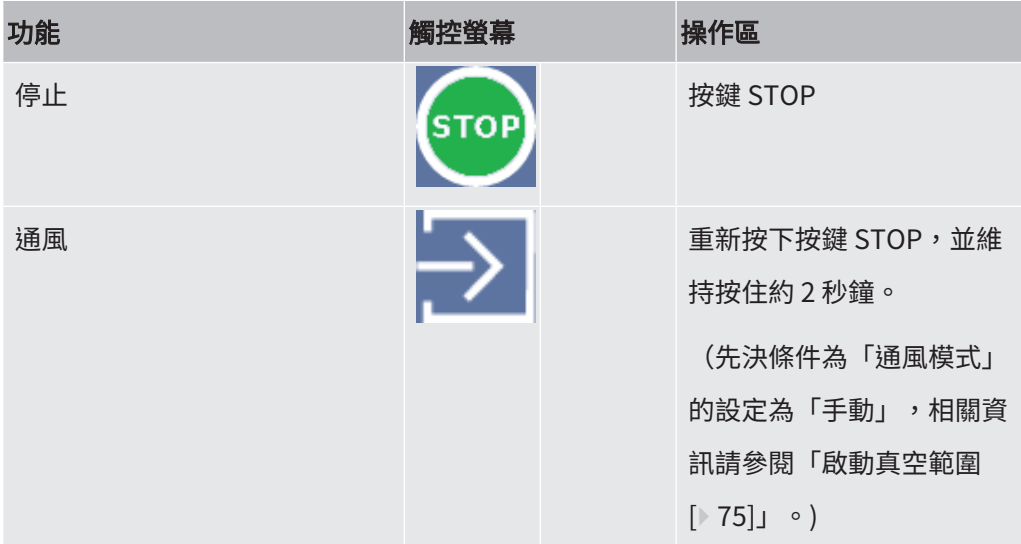

### 4.3.2.3 按鍵 ZERO

- <span id="page-28-1"></span>• 用以隱藏「本底訊號」,相關資訊亦請參閱[「名詞定義 \[](#page-9-3)▶ [10\]」](#page-9-3)。
- 可在觸控螢幕或操作區上操作。
- 透過按鍵 ZERO 可開啟和關閉 ZERO。有關更多詳細資訊,請參閱[「設定和使用](#page-79-0) [ZERO 功能 \[](#page-79-0)[}](#page-79-0) [80\]」](#page-79-0)。

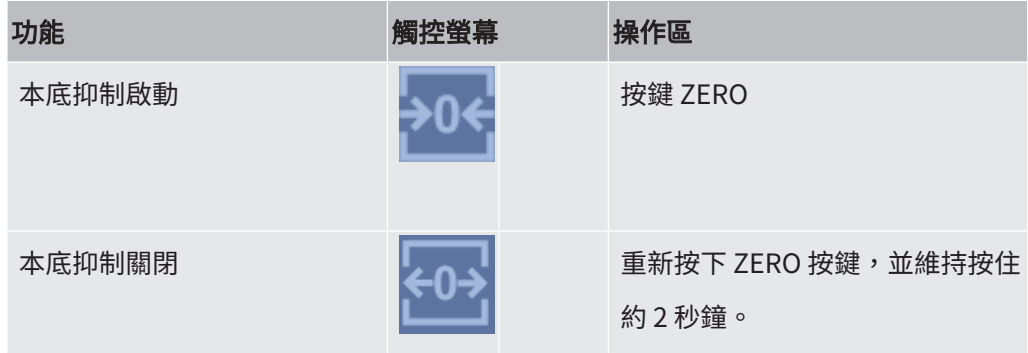

目前測得的漏率會被評估為本底訊號。視所選運行模式而定,本底訊號會被隱藏到各真 空範圍的顯示界線。

根據原廠設定的顯示界線:

MASSIVE為  $1 \times 10^{-1}$  mbar l/s

GROSS為 1×10-7 mbar l/s

FINE為 1×10-10 mbar l/s

ULTRA為 $1 \times 10^{-12}$  mbar l/s

若要重新關閉功能 ZERO,請按住按鍵 ZERO 約 2 秒鐘。

應於漏率訊號穩定,未測得有洩漏時,再啟動功能 ZERO。相關資訊亦請參閱「[設定和](#page-79-0) [使用 ZERO 功能 \[](#page-79-0)[}](#page-79-0) [80\]」](#page-79-0)。

### 另見

■ [啟動真空範圍 \[](#page-74-0) [75\]](#page-74-0)

## 4.3.2.4 按鍵 LED 的照明

<span id="page-29-0"></span>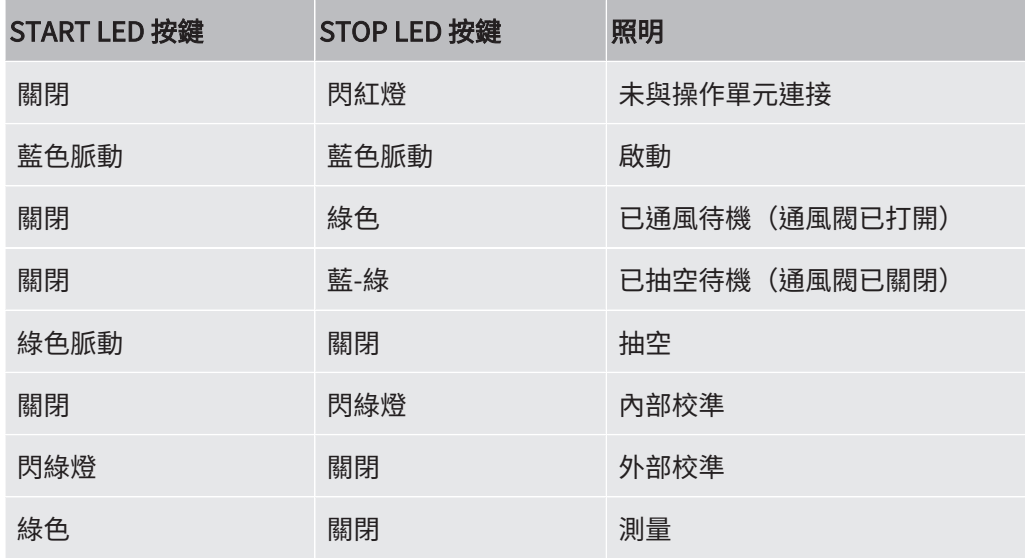

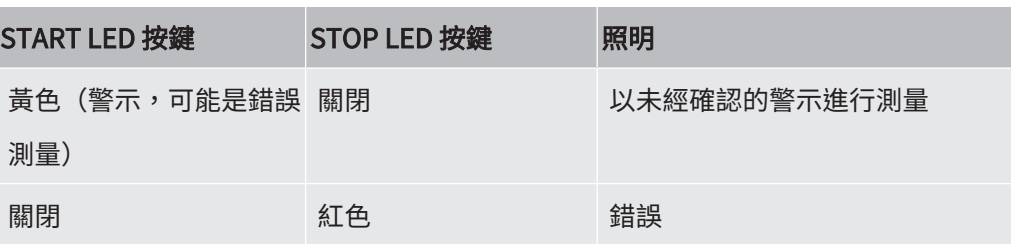

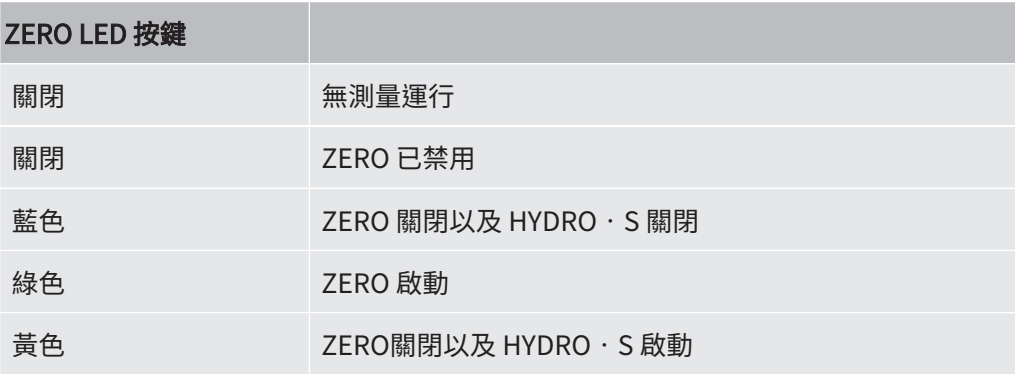

## 4.3.2.5 狀態 LED 的照明

<span id="page-30-0"></span>狀態 LED 位於設備背面上[附件和控制訊](#page-35-0)號連接板內,相關資訊亦請參閱「附件和控制訊 [號接口 \[](#page-35-0)[}](#page-35-0) [36\]」](#page-35-0)。

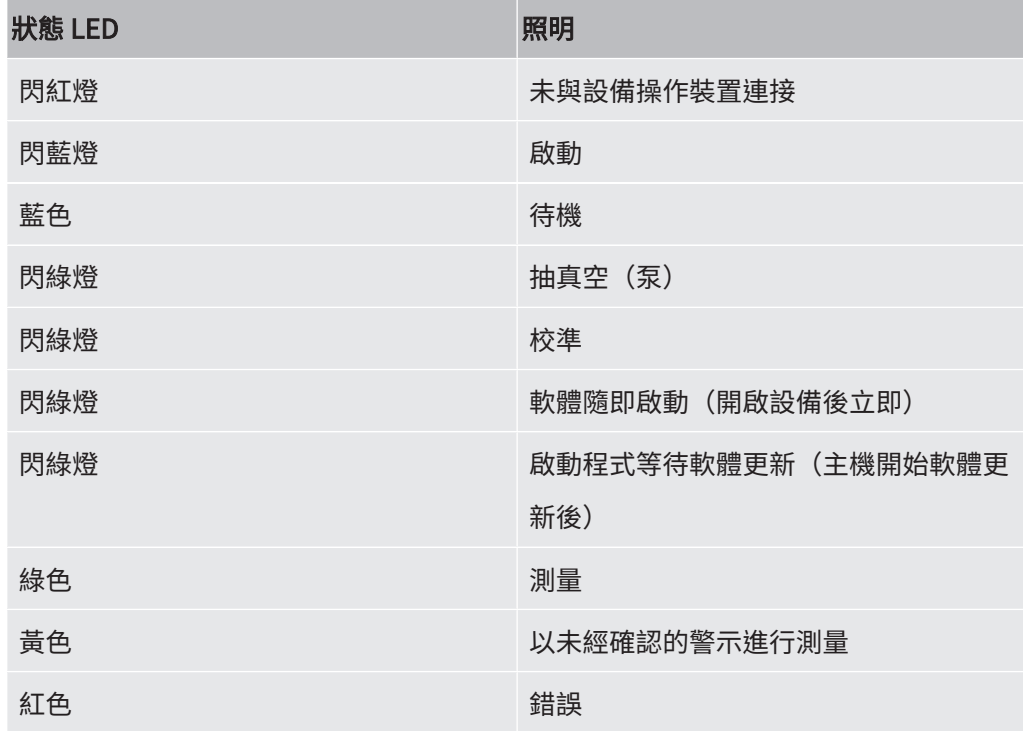

## 4.3.2.6 觸控螢幕的結構

<span id="page-30-1"></span>顯示器為觸控螢幕。

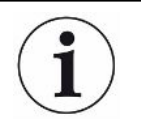

導覽符號會一直顯示在顯示器上。

此外,根據關連性還會看到其他符號 和元件。

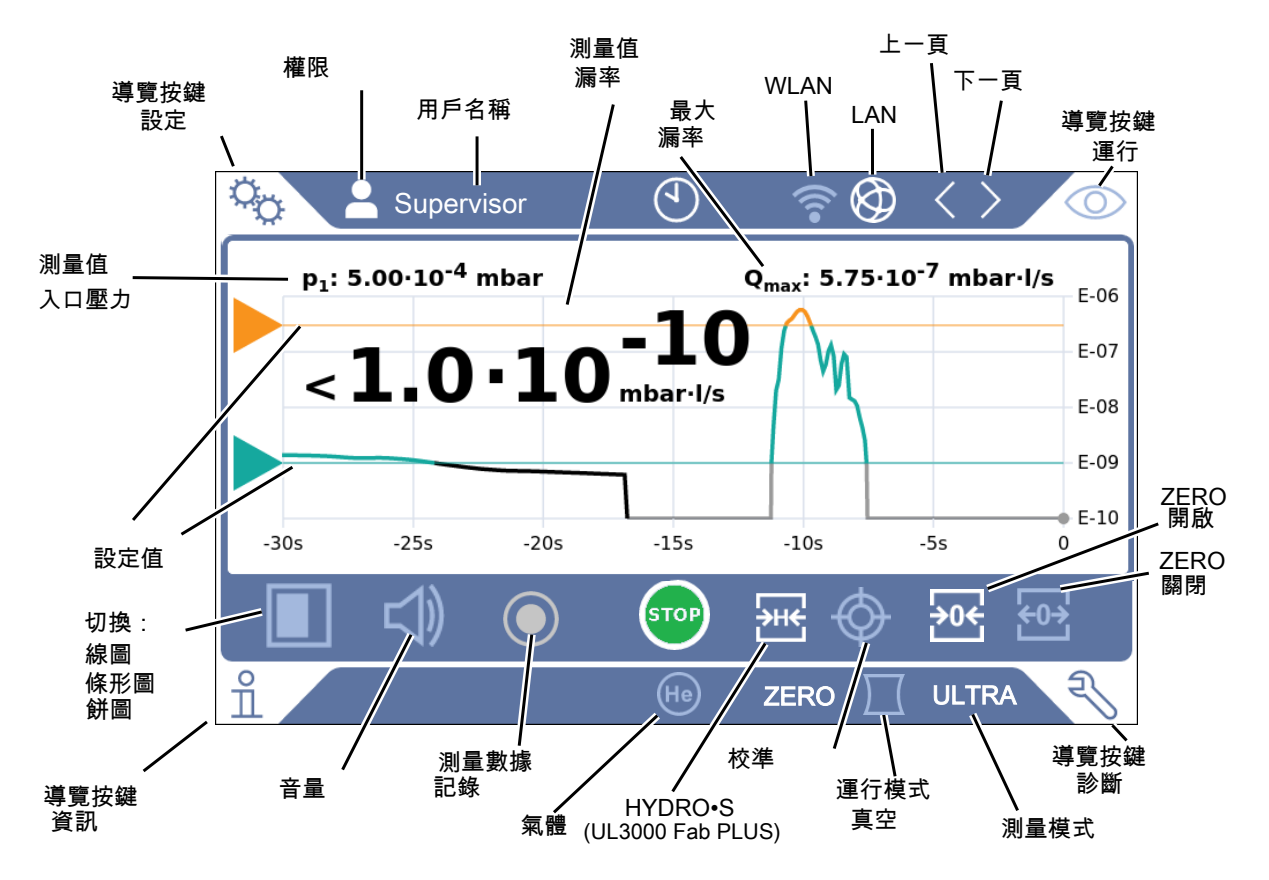

導覽按鍵 有一個 道些按鍵有五種不同的顏色:

- 灰色:功能已禁用
- 深藍色:功能可啟動
- 淺藍色:功能已啟動
- 紅色:出現錯誤(診斷導覽按鍵)
- 橙色:警示(診斷導覽按鍵)
- % 設定
- 運行
- 資訊
- 診斷
- 表 1: 導覽按鍵

#### 功能按鍵

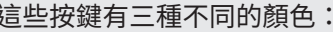

- 灰色:功能已禁用
- 淺藍色:功能可啟動
- 白色:功能已啟動
- 一般功能符號
- 取消進行中的功能
- 開啟目前功能的說明
- 確認輸入或選則
- 載入
- 儲存
- 編輯
- 複製
- 刪除
- WLAN
- $\circledcirc$  LAN
- 前一頁
- 返回頁面
- 
- 表 2: 功能按鍵

#### 其他符號

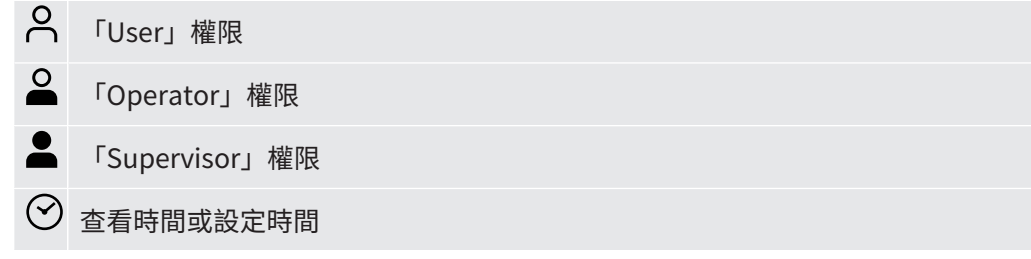

相關資訊亦請參閱[「權限群組概覽 \[](#page-59-1)[}](#page-59-1) [60\]」](#page-59-1)。

## <span id="page-33-0"></span>4.3.3 真空接口

### 4.3.3.1 入口

<span id="page-33-1"></span>入口位於設備的上方。其在此處為 DN 25 KF 法蘭。

若選擇真空測漏模式,則將檢測物件或真空室連接在此法蘭上。

測量時若無法避免灰塵或髒污出現,請使用備有過濾器的 O 形環,請參閱「[供貨範圍、](#page-16-0) [運輸、存放 \[](#page-16-0)[}](#page-16-0) [17\]」](#page-16-0)。在這種情況下,抽空時間會延長。

您也可使用此入口,來連接吸槍線 SL200 或檢測室 TC1000。

## <span id="page-33-2"></span>4.3.3.2 廢氣口

## $\bigwedge$  警告

#### 有害健康的氣體可能導致中毒風險

視連接的容器和其內含的氣體而定,有害健康的氣體可能會透過測漏儀的廢氣接口排 出,進入環境中。

- ▶ 請採取保護措施,以避免吸入有害健康的氣體。
- ▶ 不要抽出任何可能有害的有毒,腐蝕性或爆炸性氣體。
- ► 請連接排氣軟管。排氣接口必須連續連接至排氣系統,且不得封閉。

設備背面設有廢氣口。該廢棄口是一個備有內外螺紋的管狀接口。若要連接排氣軟管轉 接頭,相關資訊亦請參閱「[連接隨附附件。 \[](#page-47-0)▶ [48\]」](#page-47-0)。

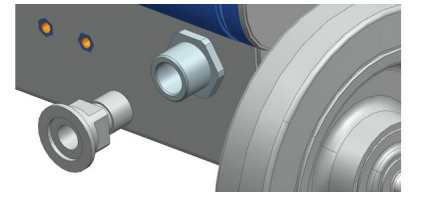

### 4.3.3.3 噴洗氣體接口

<span id="page-34-0"></span>設備的背面設有噴洗氣體接口,請參閱[「附件和控制訊號接口 \[](#page-35-0)[}](#page-35-0) [36\]」](#page-35-0)。這是一個適 用於外徑 8 mm 軟管的快速接口。

沖洗時,請在大氣壓力下使用無氦氣體。環境空氣可能會因吹噴或填充入容器而含有大 量的氦氣。在這些情況下,請在噴洗氣體接口上連接一條供氣管線(亦即:氮氣、新鮮 空氣或類似氣體)。該供氣管線內的壓力不得比大氣壓力多出超過 100 mbar。

### 4.3.3.4 通風接口

<span id="page-34-1"></span>通常在檢測結束後,檢測體內會灌入環境空氣。必要時,也可以透過通風接口在檢測體 內灌入其他氣體(例如:新鮮空氣、乾燥空氣、氮氣等)。通風接口上的壓力不得比大 氣壓力多出超過 100 mbar。

在這些情況下,必須在設備通風接口上連接一條通風軟管,請參閱[「附件和控制訊號接](#page-35-0) [口 \[](#page-35-0)[}](#page-35-0) [36\]」](#page-35-0)。

## <span id="page-35-0"></span>4.3.4 附件和控制訊號接口

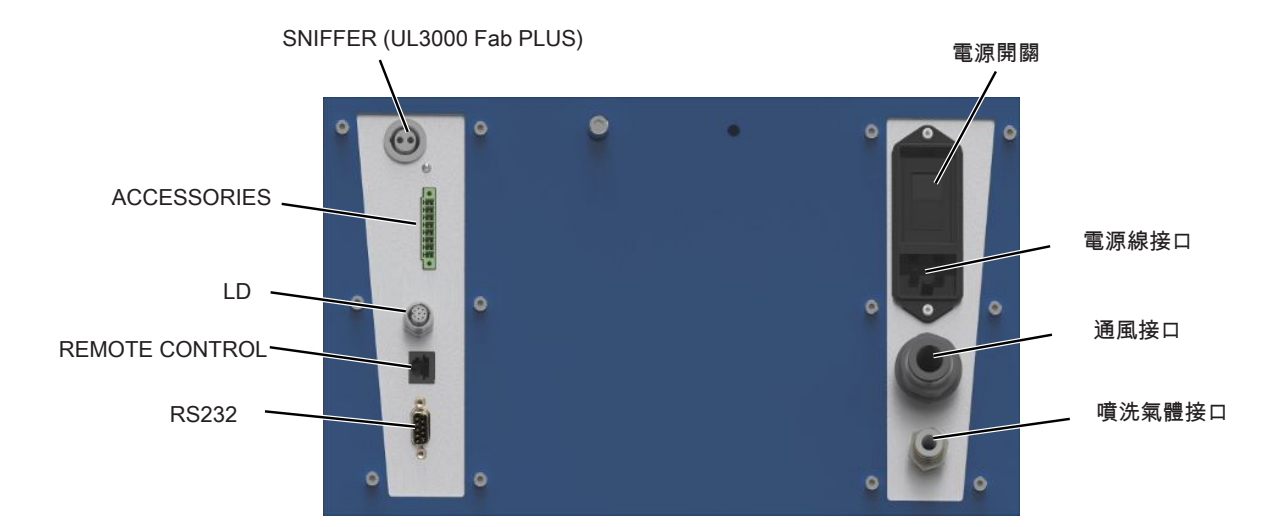

圖 6: 附件和控制訊號接口

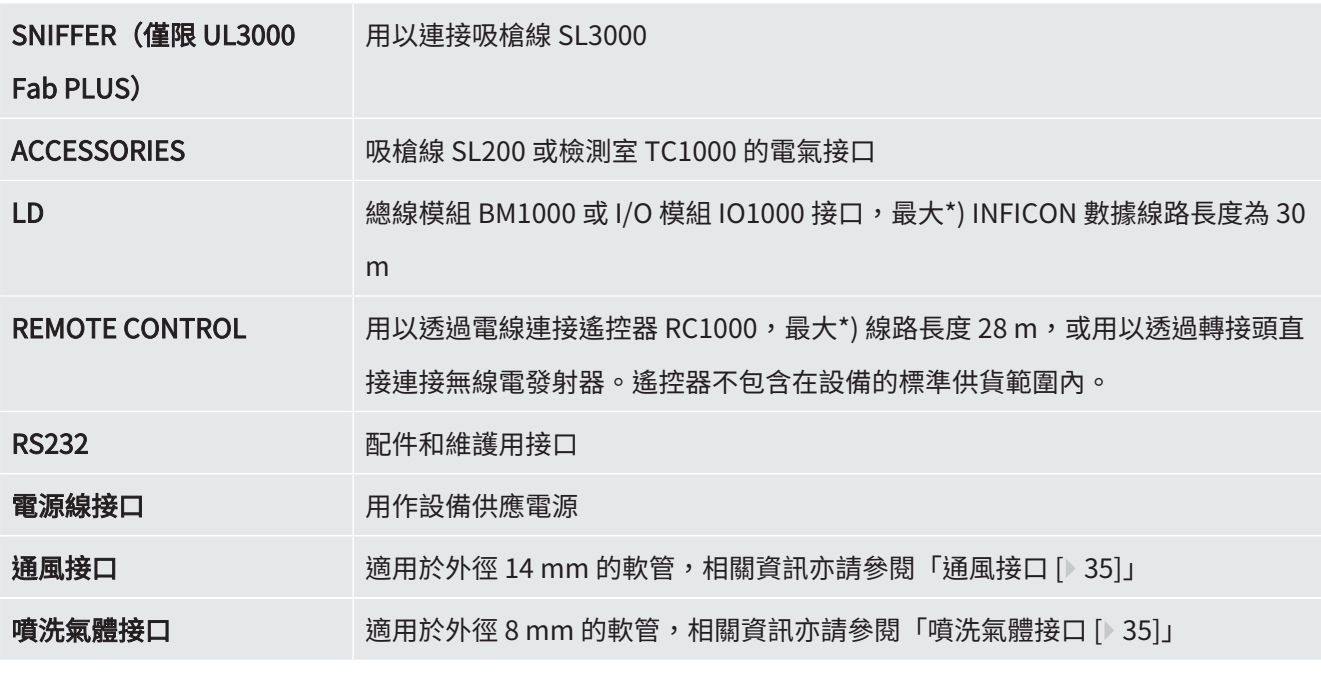

\* ) 為避免顯示錯誤測量數值,須遵守所述最大線路長度。

## 提示

### 設備的電子裝置可能會受損。

► 各接口上請僅連接規定適用的設備。

外部設備的接口與電源安全斷開,且位於安全低壓範圍內。
4.3.5 設備上的標記

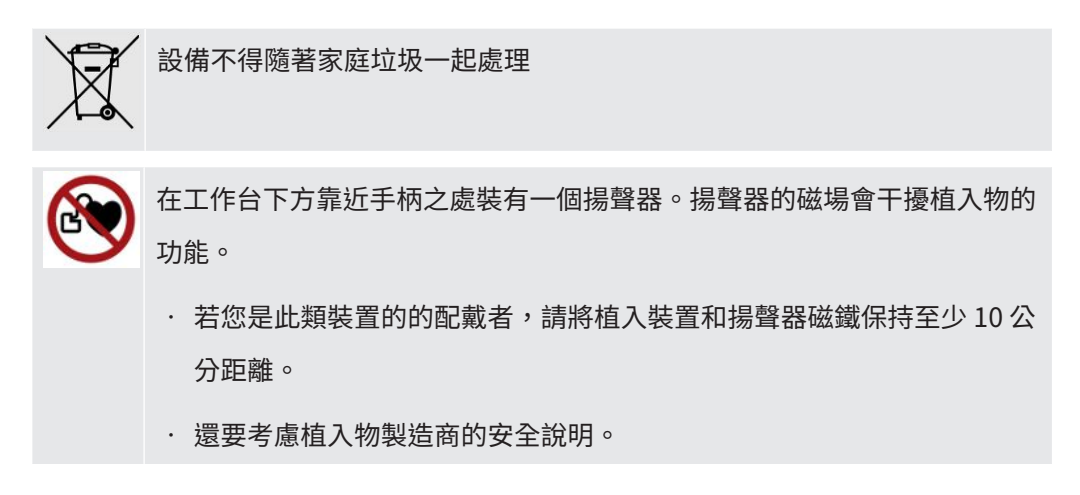

# 4.4 技術資料

### 機械資料

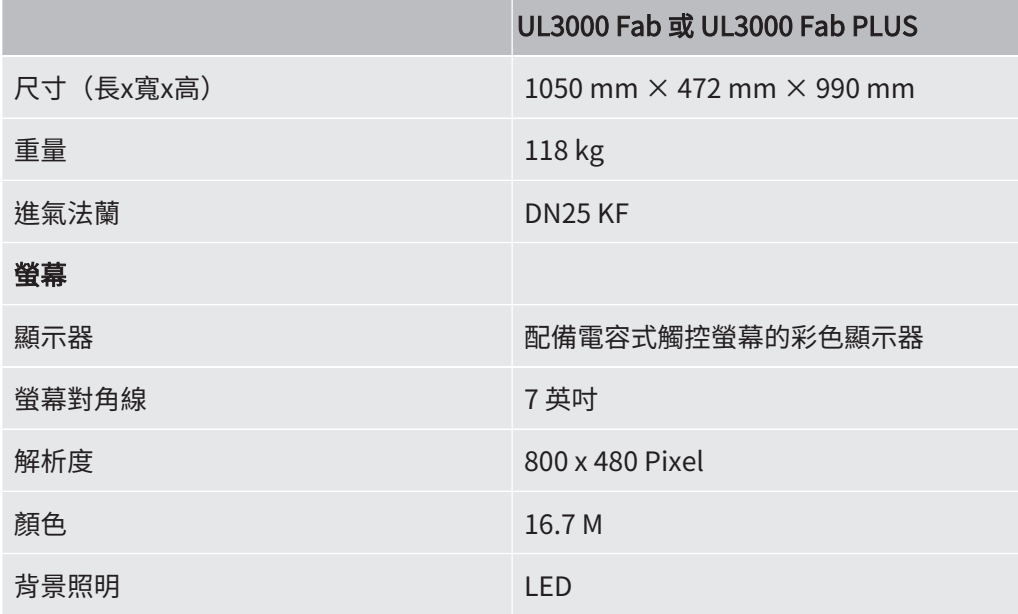

## 電氣資料

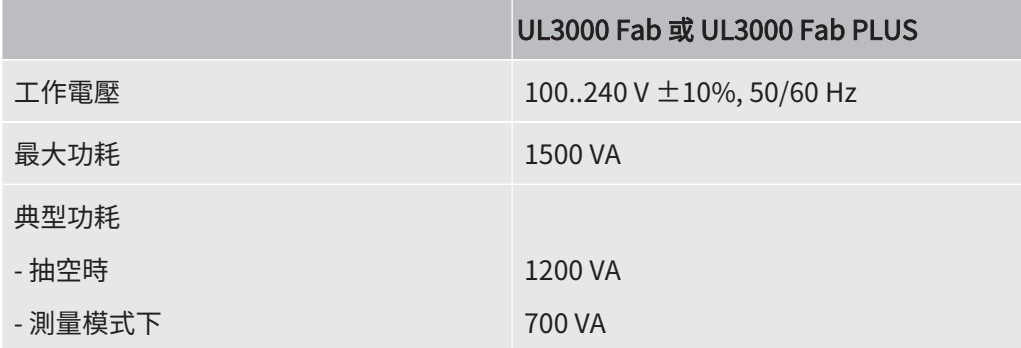

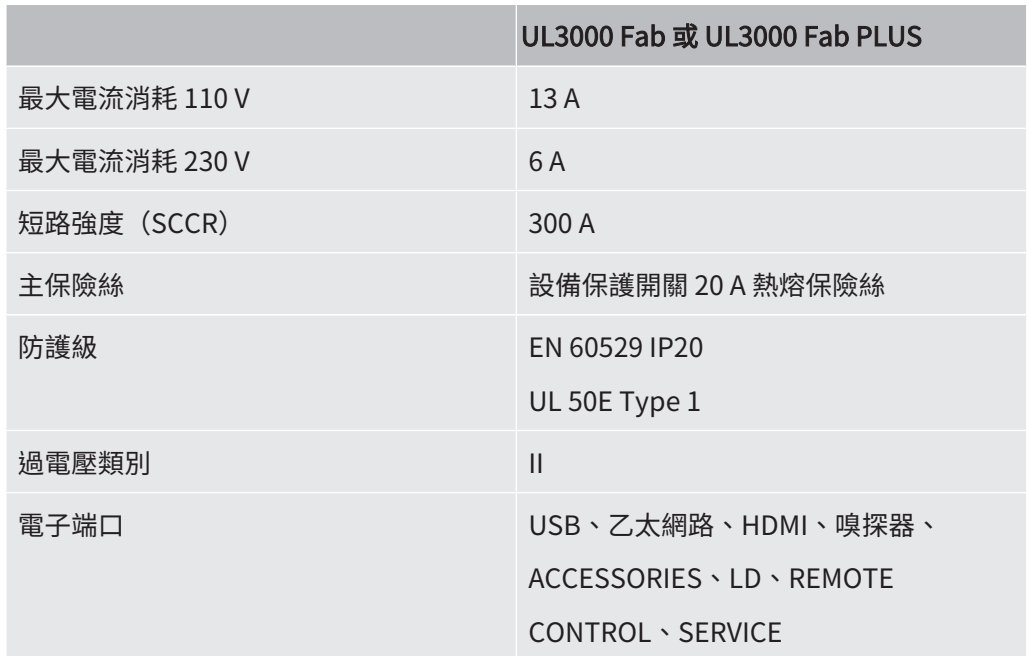

# 物理性資料

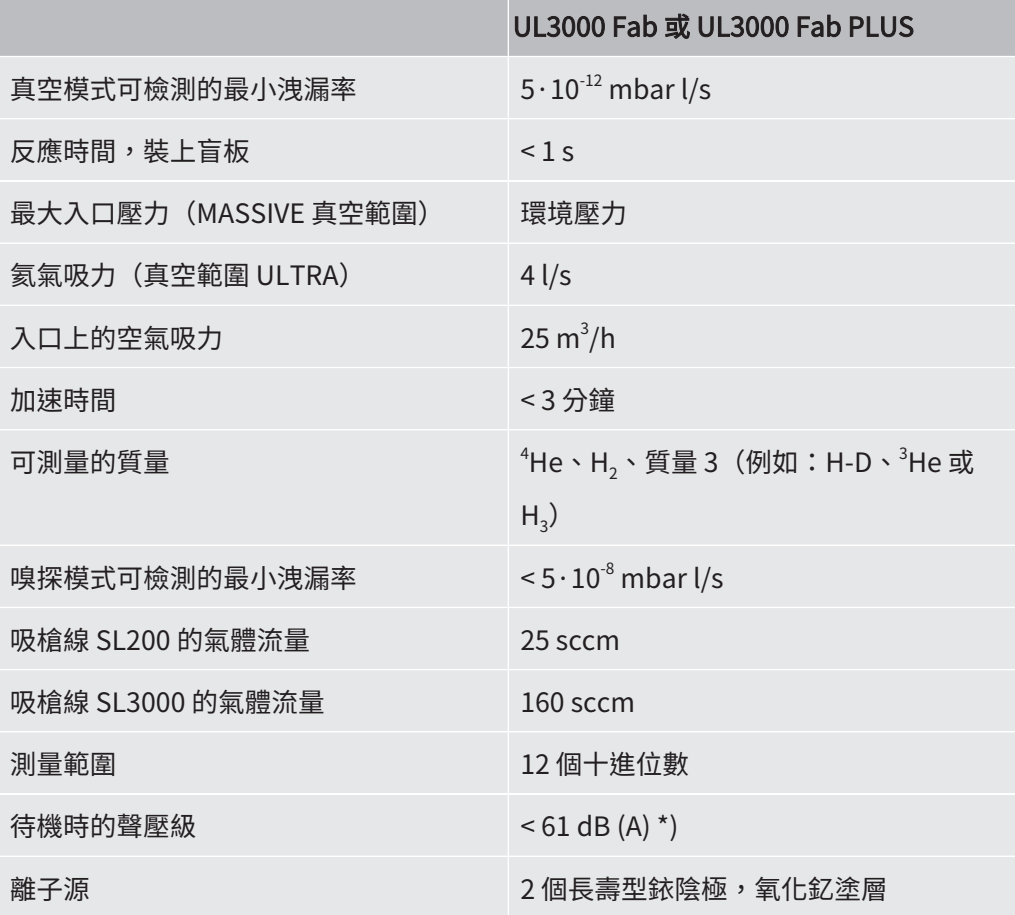

\*) 於進行設備所有預設之用途時,操作人員所在地上的 A 級排放音壓強度皆小於 61 dB (A)。已根據統一標準 DIN EN ISO 3744:2011 提出噪音排放測量聲明。

#### 環境條件

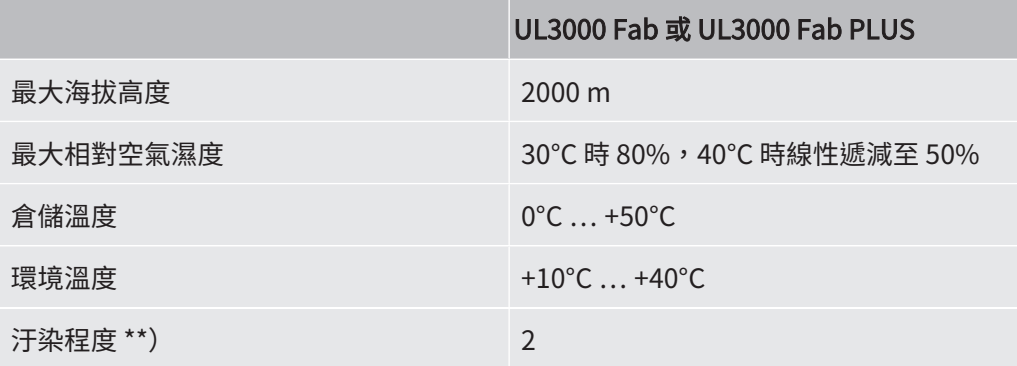

\*\*)根據 DIN EN 61010-1:僅非導電性汙染。由於冷凝作用偶爾會出現暫時性的導電 現象。

# 4.5 原廠設定

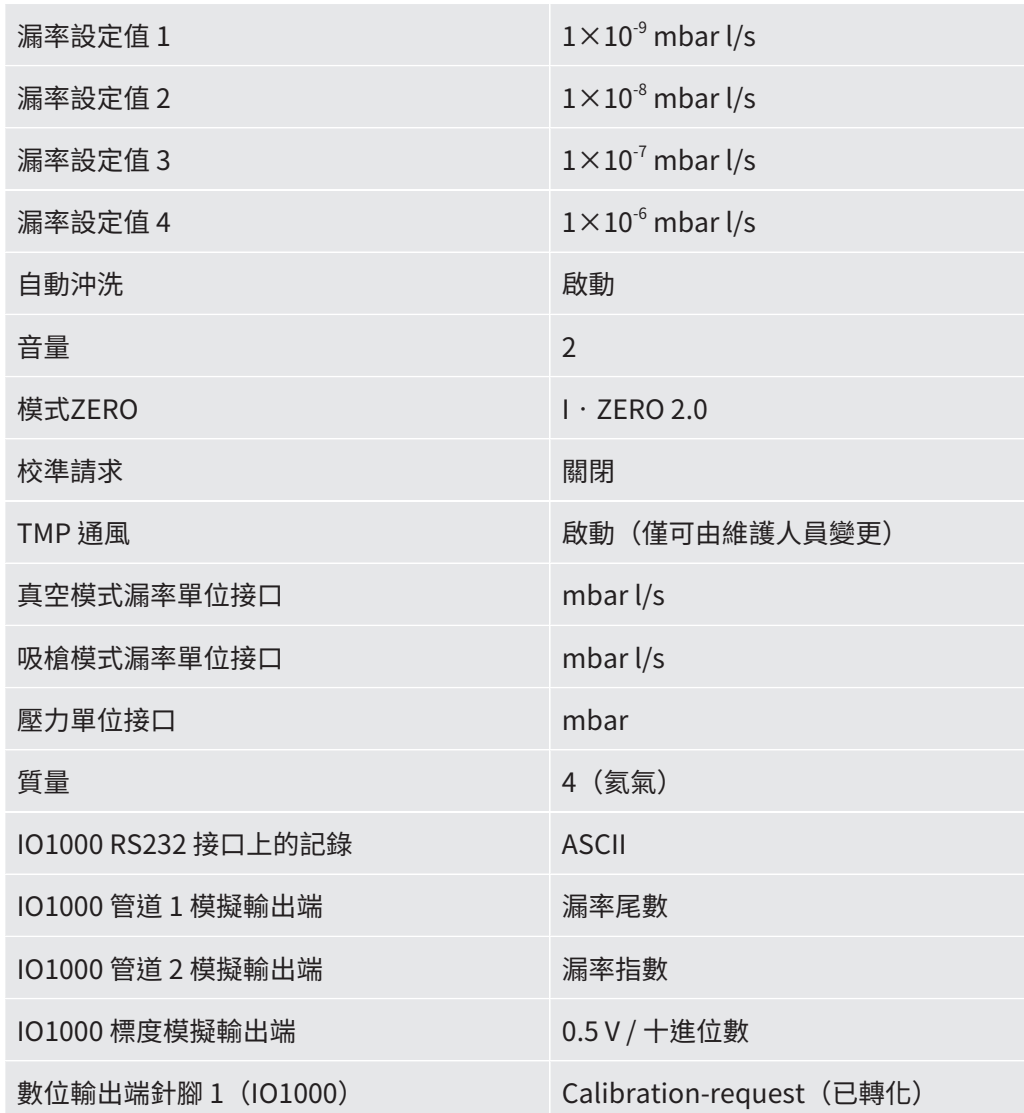

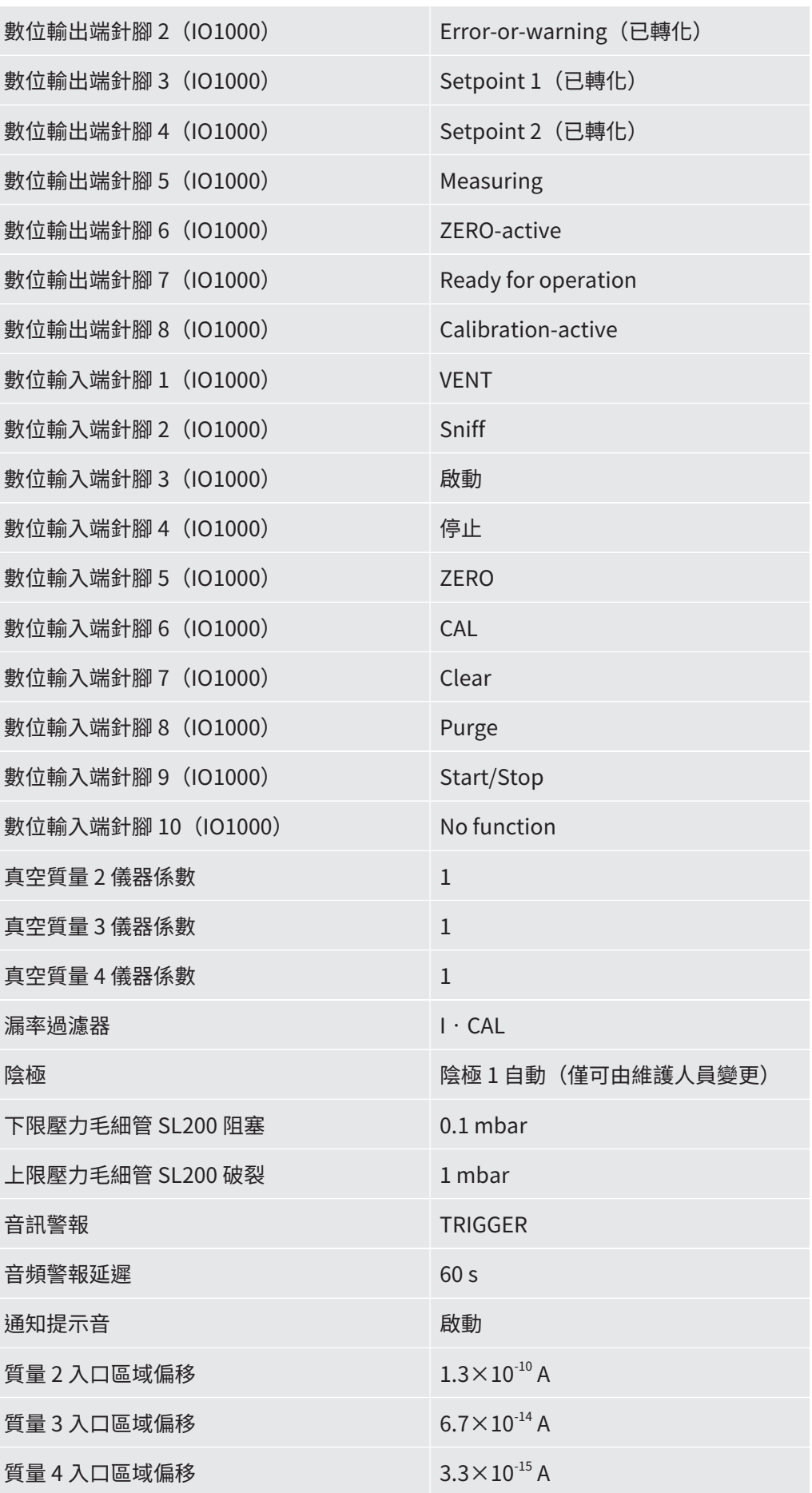

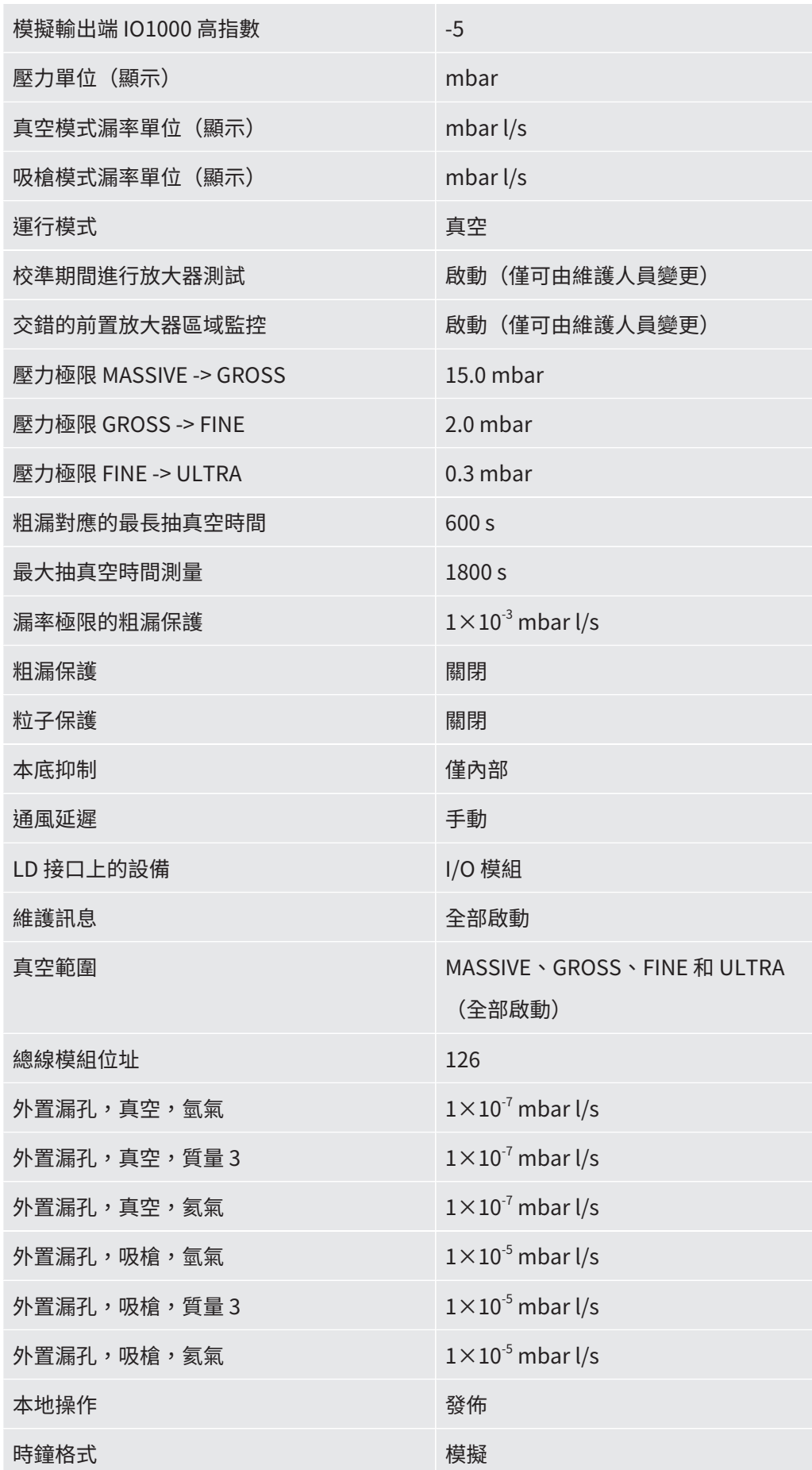

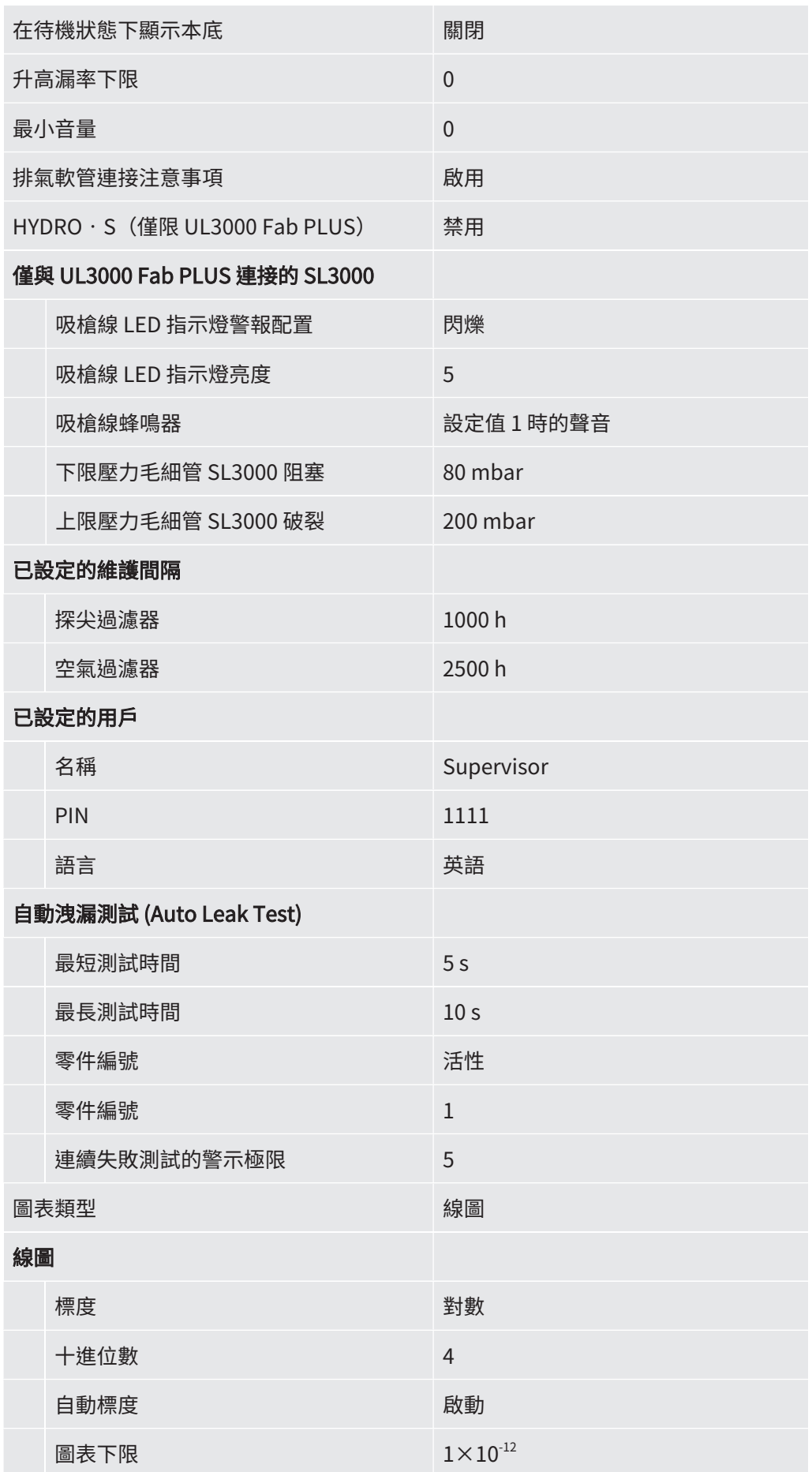

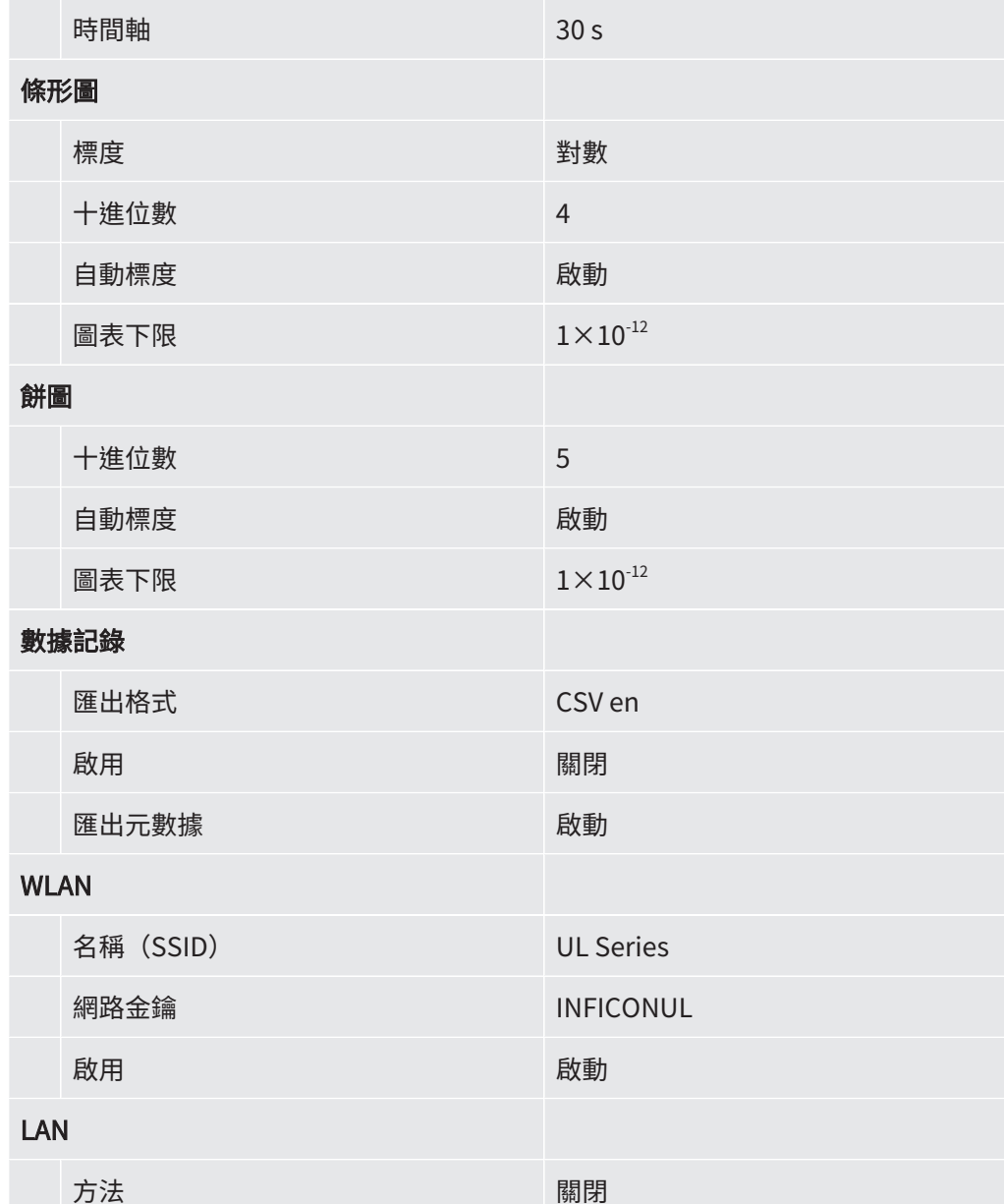

# 5 安裝

# 5.1 架設

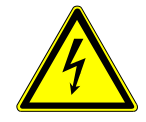

# $\overline{\mathbb{A}}$  危險

### 有電擊危險之虞

移動檢漏儀並拉緊電源線可能會損壞兩端連接的電源線或損壞插座。 水分滲入設備可能會導致電擊傷害或由於短路而造成財產損失。

- ► 每次使用前,請檢查電源線是否受損。
- ► 請注意絕不可拉緊電源線。
- ▶ 若欲移動設備,請中斷電源線與牆面插座的連接。
- ▶ 為防止意外移動,請用制動器鎖定滑輪,將設備固定在目標位置。
- ► 請僅於乾燥環境以及室內操作本設備。
- ► 操作設備的位置必須遠離液體和濕氣來源。
- ▶ 架設設備時請注意,必須可隨時觸及電源插頭,以便於緊急情況時能拔掉插頭。
- ► 操作位置的位置不能有積水,且設備不能處於滴水處或其他液體聚集處。

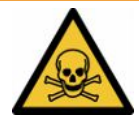

# $\bigwedge$  警告

### 廢氣和蒸氣會危及健康

泵的廢氣和蒸氣可能會危及健康。

▶ 若要在通風不良的空間內進行危害健康氣體的操作,請將排氣管連接到排氣接口。

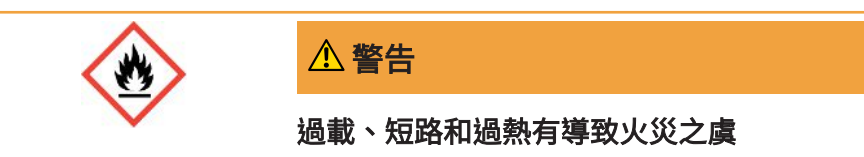

- ► 請注意許可的環境條件。
- ► 請確保充分的通風,特別是出風口處:確保出風口前方、後方和側面至少保留 10 cm 的自由空間。
- ► 請勿阻塞配件匣中的入口。
- ► 設備應遠離熱源。
- ► 請確保隨時可輕易地找到電源開關或電源插頭。
- ► 如果設備冒煙,請立即將其與電源斷開。

# 警告

#### 本設備可能因地震而翻倒

► 在有地震危險的區域,於設備手柄上用短鍊或張緊帶(適用於 1000 N)將設備固 定。

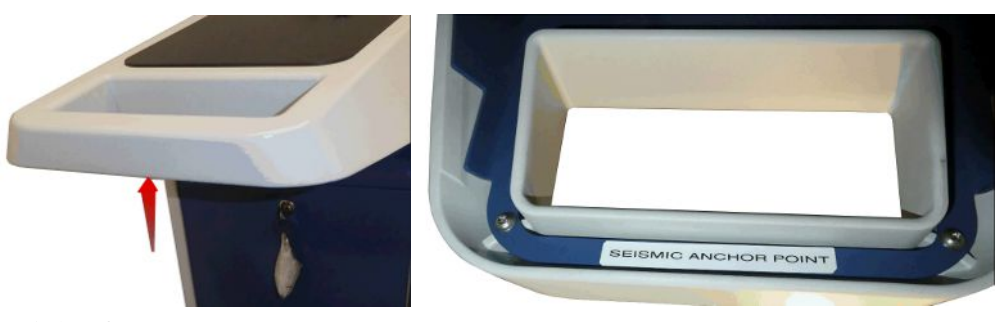

圖 7: 設備手柄

# 小心

#### 失控滾動會使人員有受傷之虞

- ► 為確保制動器能正常運作,請從輪上取下膠條。
- ▶ 以制動器鎖止滑輪並將設備固定,以避免失控滾動。

# 小心

#### 四肢有壓傷危險

腿部可能會被設備輾過和擠壓。手指可能會被夾住和壓傷。

- ► 腿部和手部請遠離滾輪。
- ▶ 請勿用手指鬆開輪煞車器,緊可使用腳步或工具。
- ► 請勿拉動設備。
- ► 請僅握住預設的把手,來推動設備。
- ▶ 以制動器鎖止滑輪,將設備固定在目標地點上。

# 小心

#### 電源線或其他線路可能造成絆倒危險。

- ► 為避免因傾斜懸掛的電源線而絆倒,請將整個電線纏繞起來或使用「電源線拉繩握 柄」,將電源線從設備上直接拉到地面上。相關資訊亦請參閱[「連接隨附附件。](#page-47-0) [\[](#page-47-0)[}](#page-47-0) [48\]」](#page-47-0)。
- ▶ 鋪設其他連接的線路時,應避免絆倒危險。

#### 提示

#### 作業系統可能會透過 USB 或乙太網路受到攻擊。

測漏儀所使用的 Linux 作業系統不會自動更新,因此可能會有安全漏洞。他人可能會透 過乙太網路和測漏儀的 USB 接口,利用這些安全漏洞,在未經授權的情況下進入系 統。

- ► 請確認,無人可在未經授權的情況下使用此接口,例如:使用 USB 連接埠鎖/乙太 網路連接埠鎖。
- ► 為保護貴公司網路的安全,切勿將測漏儀直接與公用網路連接。這也包括透過無線網 路以及透過乙太網路的連接。
- ► 但如果您想從遠端使用測漏儀的網路介面,我們建議使用加密的虛擬私人網路 (VPN)。但我們不保證透過第三方提供的 VPN 連接的安全性。

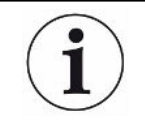

#### 避免因設備附近有氦氣源洩漏造成的測量錯誤

我們建議,定期檢查設備四周 10 m 範圍內所有大型氦氣源是否有大量洩漏的情形。此 時,可使用吸槍線來檢查。

請遵循運輸設備的注意事項,相關資訊亦請參閱[「供貨範圍、運輸、存放 \[](#page-16-0)[}](#page-16-0) [17\]」](#page-16-0)。 方法 • • 為避免測量結果的失誤,請確保為設備提供一個盡可能恆溫的室內位置。

- 請移除滾輪上的膠帶,以確保滾輪和煞車器的正常功能。
- 為不阻塞到設備底部的排氣口,請將設備加設腳座,架設在固定且平坦的安裝面 上。
- 若能輕易地觸及到設備背面的電源開關,請確保設備後方要有足夠的自由空間。
- 設備請勿直接日曬。

# <span id="page-47-0"></span>5.2 連接隨附附件。

### 安裝「電源線和吸槍線的鈎子」

供貨範圍 (數量): 鈎子 (4x), 螺栓 M6 x 12 (4x), 安全墊圈 S6 (4x) 工具(隨): 扳手 T30

- 為將電源線固定在設備上以及於必要時將吸槍線固定在設備上,請如圖所示將鈎子 安裝在設備上。
- · 若已有瓶架固定在設備上,則將鈎子安裝在瓶架上,然後使用隨附螺母固定螺栓。

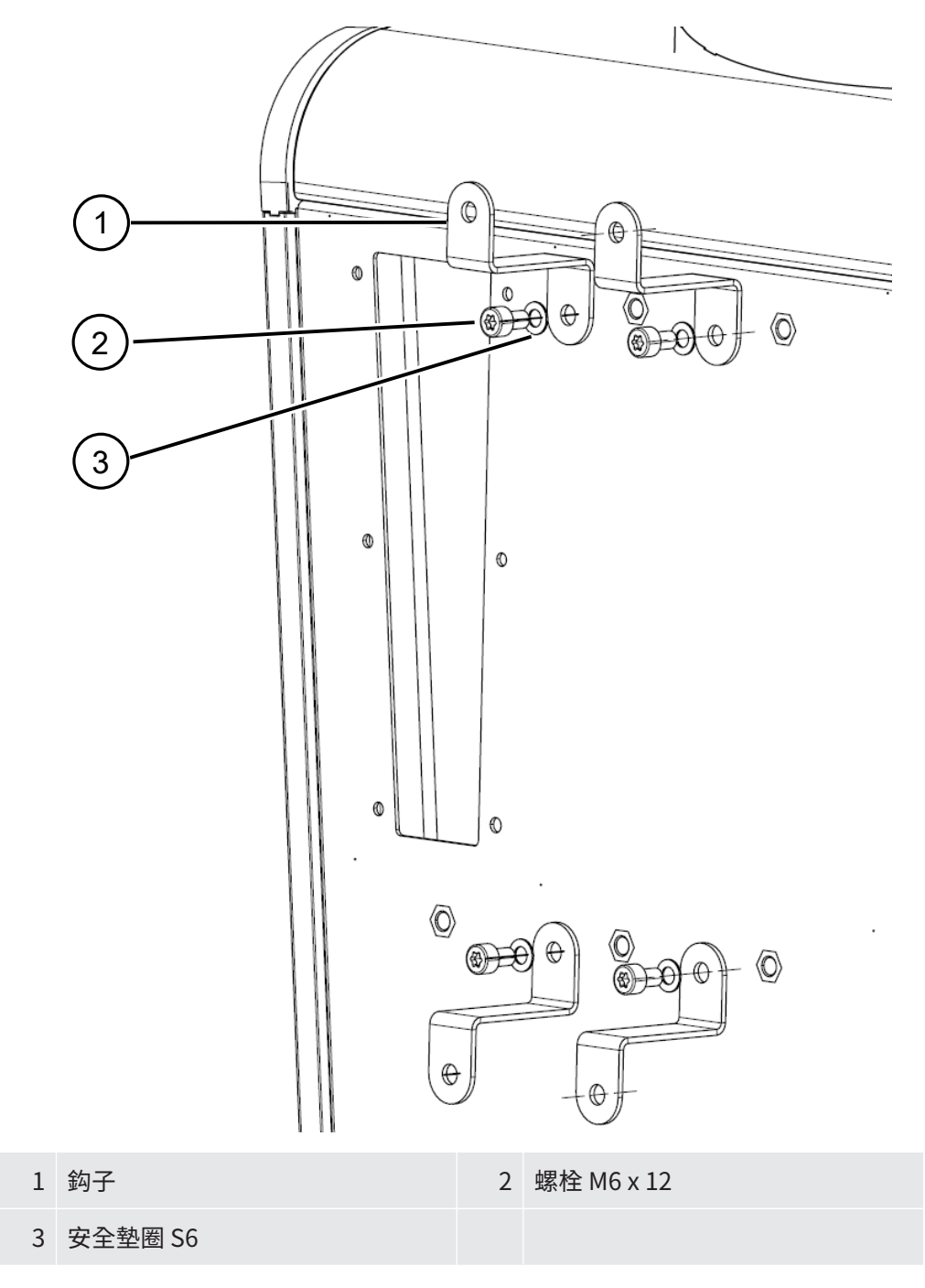

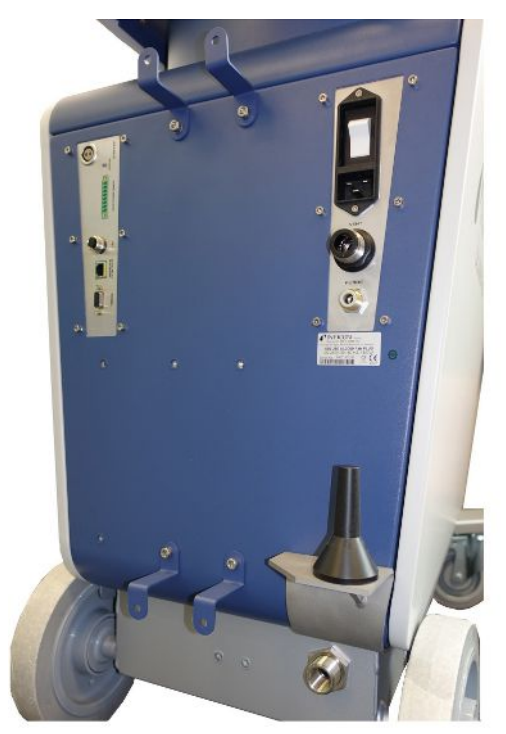

圖 8: 設備或選配瓶架上的鈎子

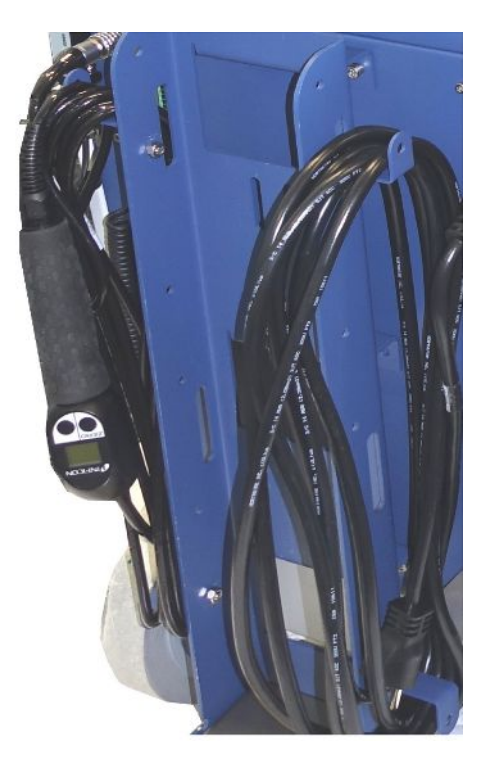

## 安裝「電源線拉繩握柄」

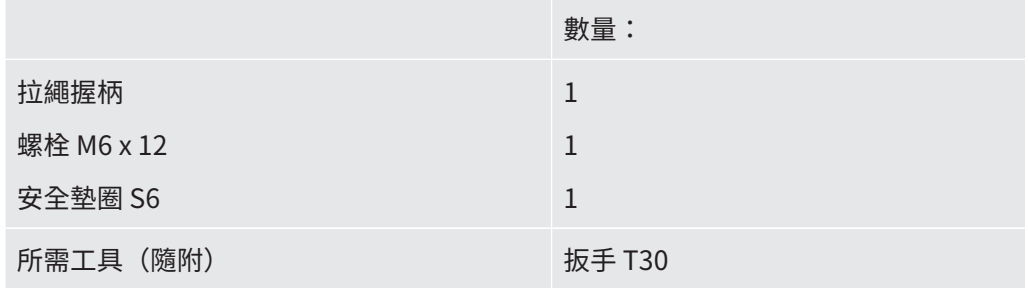

- 為避免人員絆倒,可在設備上安裝「電源線拉繩握柄」。即可將電源線從設備拉到 地面上。
- 若已有瓶架固定在設備上,則將「電源線拉繩握柄」安裝在瓶架上,然後使用隨附 螺母固定螺栓。

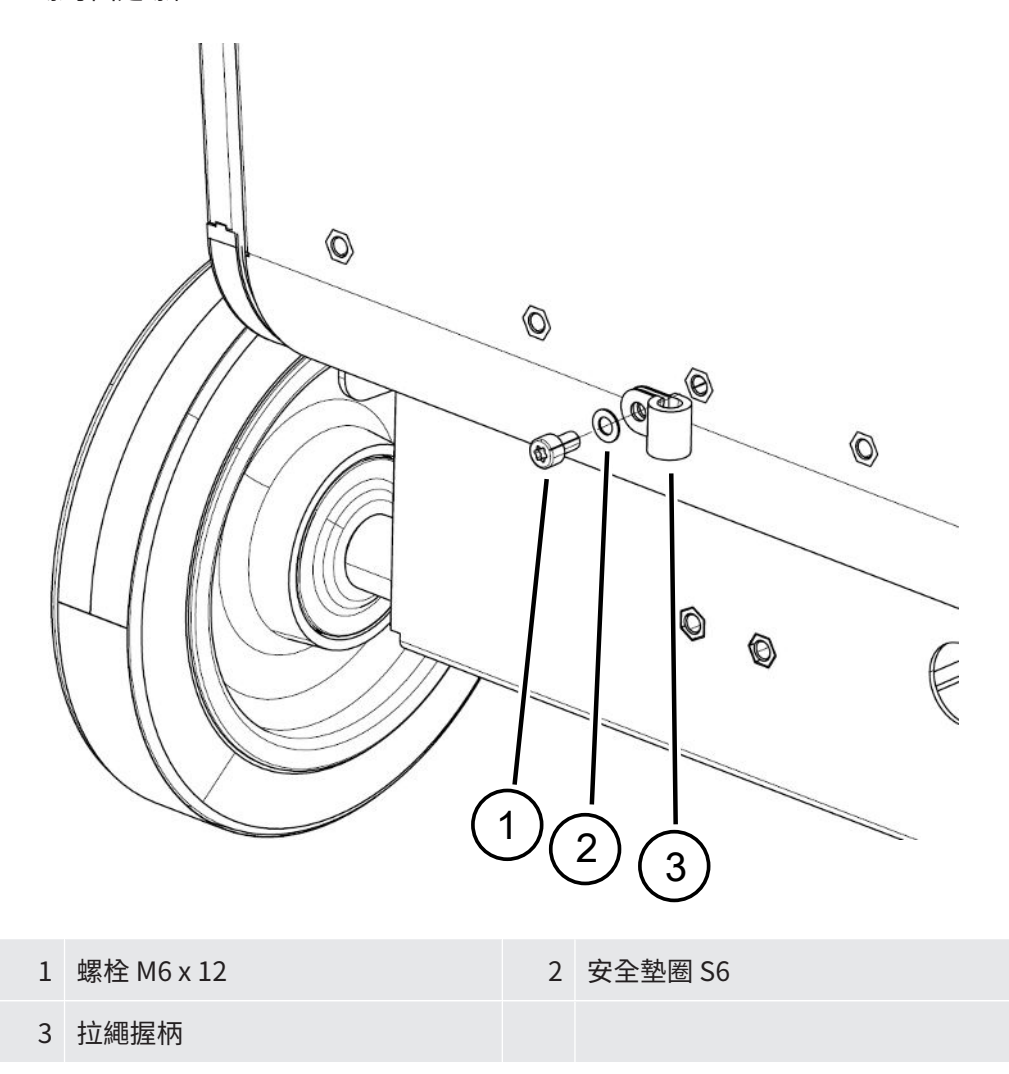

## 安裝「波紋軟管支架」(僅限UL3000 Fab PLUS)

供貨範圍(數量):完整支架(1x),螺栓 M6 x 12(3x),安全墊圈 S6(3x),自攻 螺絲(2x)

工具 (隨附): T25 和 T30 鍵

用以將波紋軟管固定在入口法蘭和檢測室或檢測物件之間。

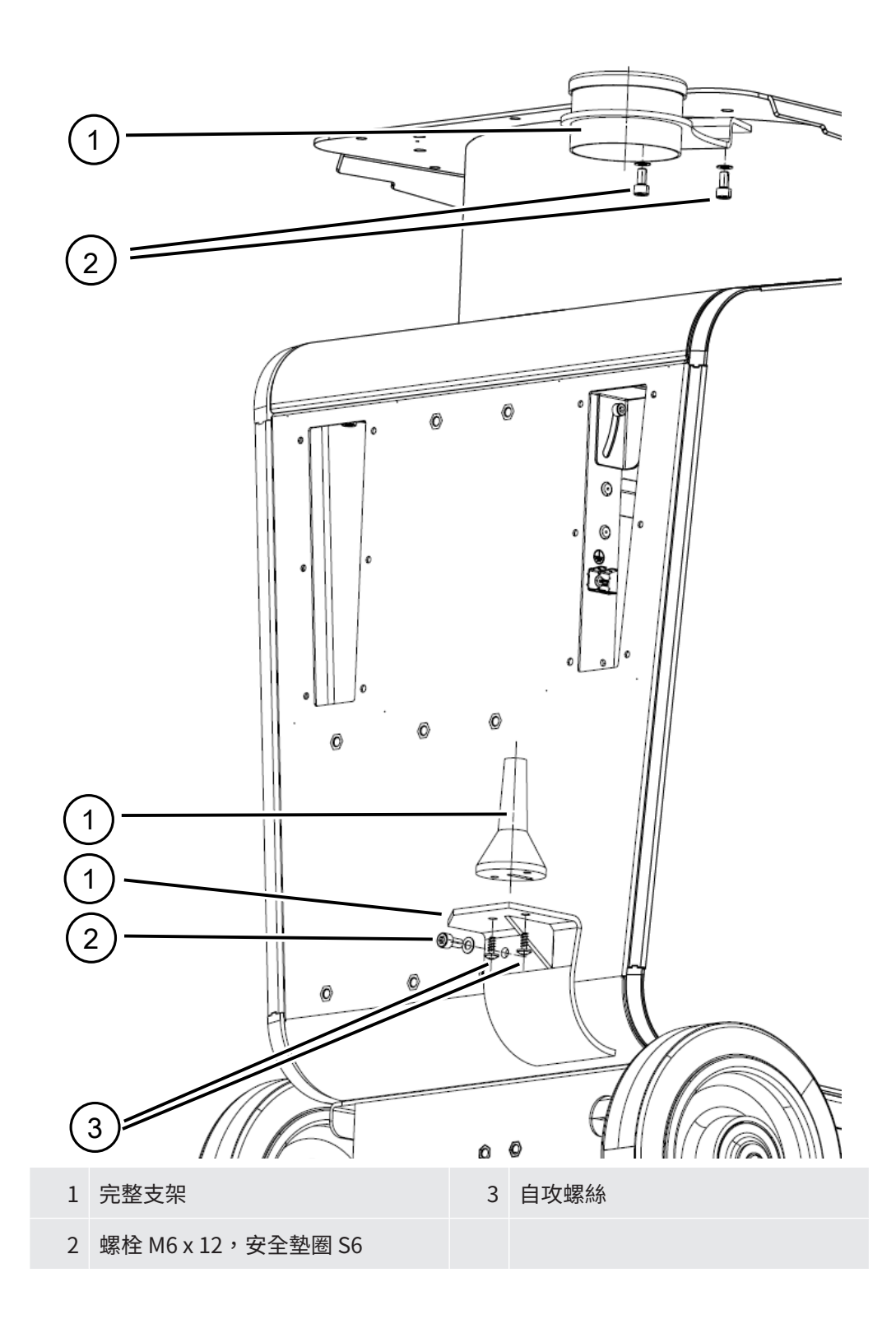

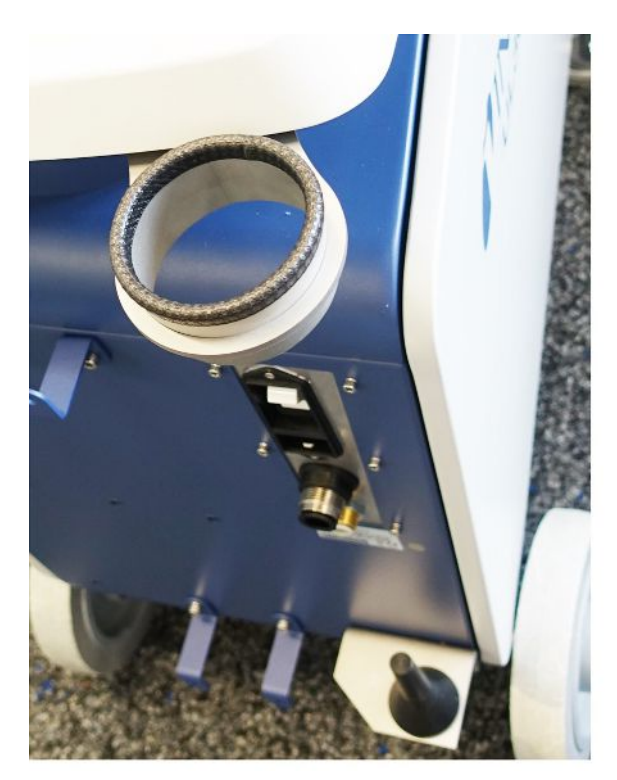

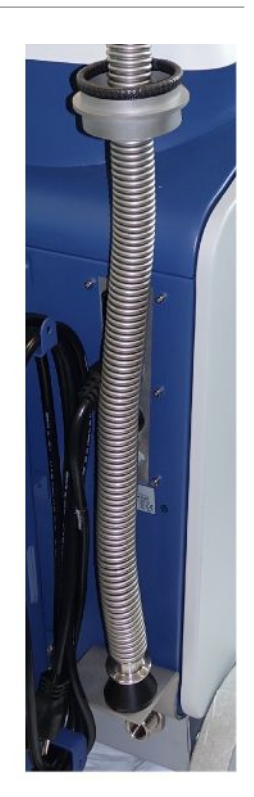

圖 9: 波紋軟管支架已安裝完成。

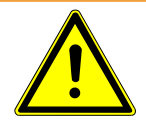

# 警告

#### 抽真空時,波紋軟管會縮短

在抽真空時,連接至入口的波紋軟管會縮短。

▶ 安裝波紋軟管時,應使其在縮短時不致危及設備的穩定性或剝落。

#### 將排氣軟管轉接頭安裝在設備上

- 若將氣體從排氣軟管 DN25 排出,請將供貨範圍中所含的排氣軟管轉接頭 KF 法蘭 DN25 裝入設備背面的排氣口內。
- 在安裝排氣軟管轉接頭時,請使用防護手套,以避免割傷。
- 使用聚四氟乙烯帶將排氣軟管密封。順時針方向鎖緊轉接頭。

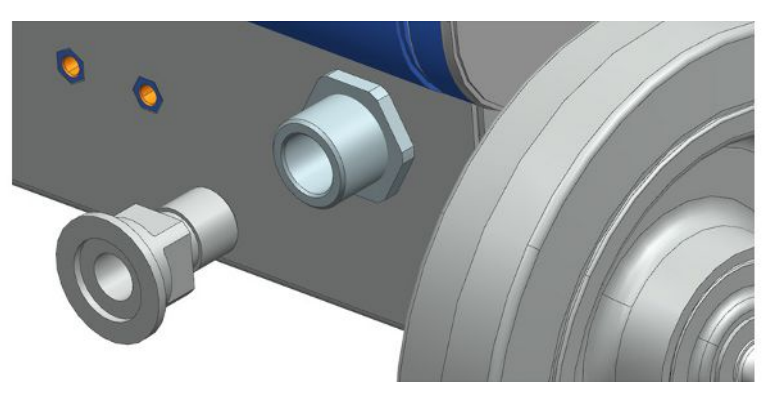

· 若您有備有軟管插口(G ½ 英吋外螺紋)的排氣軟管,也可順時針方向旋轉將此軟 管插口固定在排氣口內。

### 警告

#### 有害健康的氣體可能導致中毒風險

視連接的容器和其內含的氣體而定,有害健康的氣體可能會透過測漏儀的廢氣接口排 出,進入環境中。

- ▶ 請採取保護措施,以避免吸入有害健康的氣體。
- ► 不要抽出任何可能有害的有毒,腐蝕性或爆炸性氣體。
- ► 請連接排氣軟管。排氣接口必須連續連接至排氣系統,且不得封閉。

# 5.3 固定吸槍線 SL3000 固定座 (附件, 選配)

# 警告

#### 探尖可能造成人員受傷

例如:人員因電線而絆倒時,若眼睛接觸到探尖,可能造成嚴重傷害。

► 為避免嗅探尖造成傷害,請確保嗅探尖未對準操作員,即使在支架中也是如此。

探尖有其專屬固定座。該固定座可安裝在設備背面,相關資訊亦請參閱「[整體設備](#page-23-0) [\[](#page-23-0)[}](#page-23-0) [24\]](#page-23-0)」。

供貨範圍(數量):

固定座 $(1x)$ , 螺栓 M6 x 12 mm $(2x)$ , 墊圈 S6 x 10 x 0.7 mm $(2x)$ 

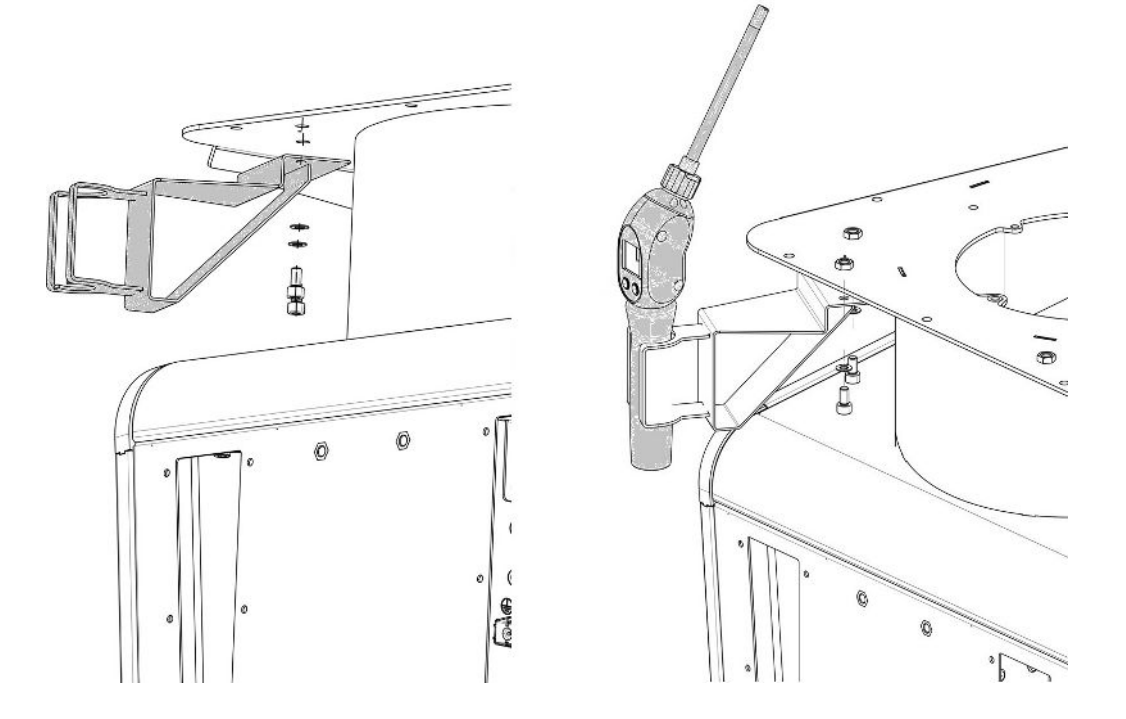

1 請如圖所示,利用 2 個螺栓和墊片將固定座安裝在設備背面。

2 不使用時,請將固定座的吸槍線調整到不朝向操作人員的方向。

# 5.4 連接電源

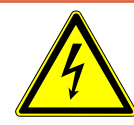

## 危險

#### 有電擊危險之虞

未依規定接地或採取保障措施的產品在發生故障時,可能有致命危險。不得使用未連接 接地線的設備。

- ► 請僅使用隨附的 3 芯電源線。
- ► 電源線故障時,請更換。
- ► 在使用 NEMA 5-15 插頭類型的 100 至 120 V 電源的地區(如北美和中美洲、台灣和 日本),只能使用隨附的「醫院級」電源線。
- ► 若電線受損,則必須以原廠「醫院級」的備品更新(INFICON p/n 200000587)。
- ► 請注意,「醫院級」電源線必須標示與 NEMA 5-15 電源插頭相同的綠點。
- ▶ 確保始終可以方便地夠到設備插座 (電源開關的插座) 。相關資訊亦請參閱[「附件和](#page-35-0) [控制訊號接口 \[](#page-35-0)[}](#page-35-0) [36\]](#page-35-0)」。
- ▶ 如發現任何故障,請立即斷開設備與電源的連接。這也適用於冒煙情況時。

### 提示

#### 電源電壓過高導致財物損失

電源電壓過高可能損壞設備。

▶ 在連接設備前,請檢查電源電壓規格是否符合當地使用的電源電壓。

# 5.5 檢查設備的功能

#### 提示

#### 因猛然的設備移動造成渦輪分子泵受損

猛然的設備移動可能導致運行中的渦輪分子泵受損。

▶ 請避免運行期間或關機 2 分鐘內猛然的設備移動或振動。

環境溫度低於 10 ℃ 時,請勿啟動設備。

- ✔ 客戶可選購 DN 25 KF 盲板(若尚未安裝在入口法蘭上)。
- ✓ 客戶可選購氦氣漏孔(選配)。
	- 1 拆開設備的包裝,檢查供貨內容,並檢查是否有明顯的受損情形。
	- 2 檢查入口是否已裝上盲板。若無,請在設備上方的入口處接上備有 O 形環密封件 的盲板。
	- 3 將設備接上電源。
	- 4 按下電源開關,啟動測漏儀。
		- ⇨ 設備啟動後,觸控螢幕上會顯示渦輪分子泵速度、前級真空壓力、排放和啟用 之陰極的狀態資訊。此啟動程序約需要 3 分鐘,最後以短暫訊號聲結束。設備 隨即進入「待機」(就緒)狀態。
	- 5 按下按鍵 START。
		- ⇨ 入口隨即抽真空,並於測量模式下顯示測得的漏率。 若已連接檢測物件,就可以開始從外部向該物件噴上氦氣。
	- 6 若想抑制可能存在的本底訊號(檢測物件內的氦氣本底),請按下按鍵 ZERO。 若要取消本底抑制,則按住操作區上的 ZERO [按鍵](#page-28-0) 2 至 3 秒鐘,請參閱「按鍵 [ZERO \[](#page-28-0)[}](#page-28-0) [29\]」](#page-28-0)。
	- 7 按下按鍵 STOP。
		- ð 設備隨即切換至「待機」狀態。 若按住操作區上的按鍵 STOP 數秒鐘,即可為設備的入口進行通風。
	- 8 若現在想要完成檢測程序,可關閉設備。
	- 9 若想要谁行內部校準,可稍候 15 至 20 分鐘,直到設備完成暖機,以取得更好的 定量測量結果。
	- 10 若要叫出校準撰單,請按下按鈕 ©。
- 11 選擇「內部」。
- $12$  按下按鍵 $\bigcirc$ 。

ð 內部自動校準隨即啟動,需要進行 30 秒鐘。

- 13 若想利用選配的氦氣漏孔檢測設備的測量精準度,請移除入口的盲板,並將敞開 的氦氣漏孔連接在入口處。
- 14 按下按鍵 START。
	- ⇨ 入口隨即抽真空,並開始測量和顯示檢測物件的漏率。
- 15 按下按鍵 STOP,即可中斷測量。

ð 測漏儀隨即切換至就緒狀態(待機)。

16 按下機殼上的按鍵 STOP,直到顯示器上出現待機 / VENTED 的訊息。

ð 表示入口此時位於通風狀態。

- 17 將氦氣漏孔從入口處拔下,重新在入口處裝上盲板。
- 18 按下電源開關,關閉設備。

# 6 運行

# 6.1 啟動

► 若要啟動設備,請按下電源開關。

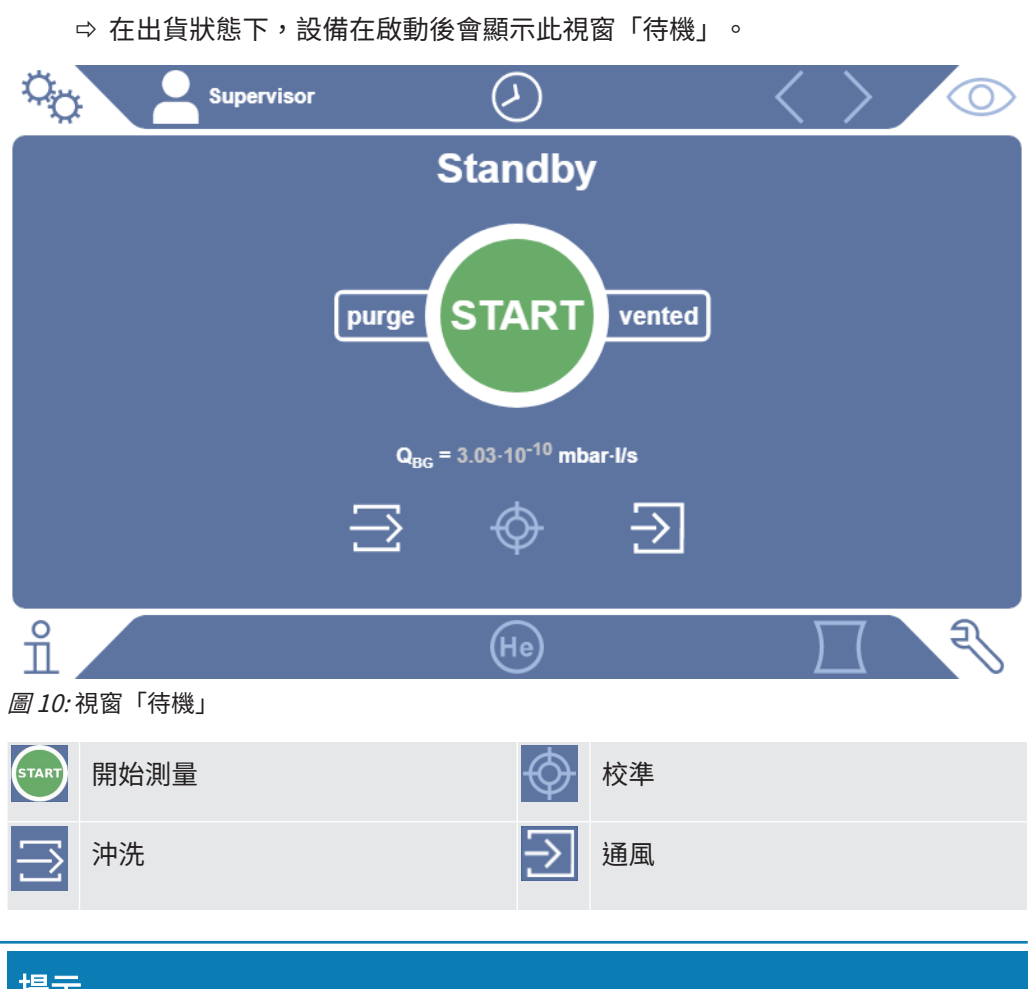

# 提示

### 長時間停機恐造成損害

► 為確保測漏儀包括安裝在內的泵功能正常,應於停機 6 個月後至少啟動設備一次,維 持約 15 分鐘。

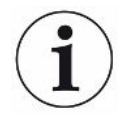

#### 長時間停頓後,營運準備狀態延遲

如果有SHIMADZU BT70渦輪分子幫浦的檢漏儀超過一年沒有運行,渦輪分子幫浦在啟 動時的軸承阻力可能會增加,導致其溫度顯著升高。已安裝的 涡轮分子泵,請參閱[「維](#page-129-0) [護計畫 \[](#page-129-0)[}](#page-129-0) [130\]](#page-129-0)」。

在這種情況下,洩漏測試儀會在開機後的啟動過程中自動調整渦輪分子幫浦。這種預處 理將渦輪分子泵加速到最大速度,然後再次減慢速度。這個過程連續進行5次,總共需 要20分鐘左右。

成功完成預處理後,檢漏儀即可再次使用,不受任何限制。

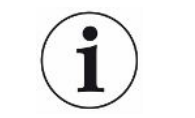

啟動時可能顯示一些通知或給使用者的提示。部分通知及提示可以開啟或關閉,相關資 訊請參閱[「開啟或關閉通知 \[](#page-72-0)[}](#page-72-0) [73\]」](#page-72-0)。

# 6.2 基本設定

您可隨時儲存設備的最新設定,以便稍後存取,相關資訊亦請參閱[「儲存和管理參數集](#page-97-0) [\[](#page-97-0)[}](#page-97-0) [98\]](#page-97-0)」。

# 6.2.1 設定用戶介面的語言

語言可在用戶設定中設定,請參閱[「選擇、編輯、建議用戶配置檔案 \[](#page-59-0) ) [60\]」](#page-59-0)。

# 6.2.2 設定日期、時間和時區

#### **✓ ▲ Supervisor 權限**

- 1 > 設置 > 一般 > 日期和時間
- 2 請進行設定。
- 3 請儲存 。

 $\vec{v}$ 或按下上方視窗條上的 $\bigcirc$ ,並進行所需的設定。

<span id="page-59-1"></span>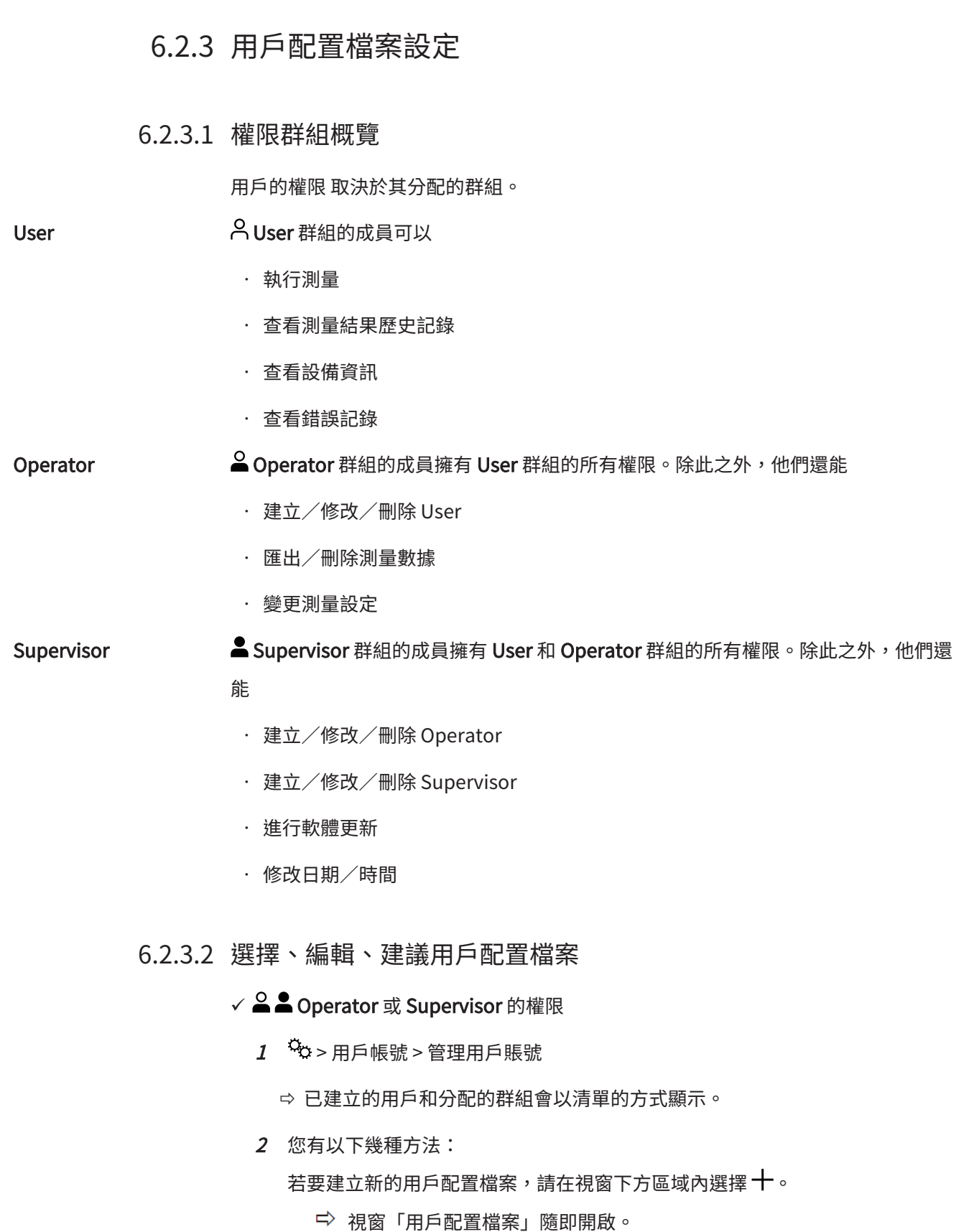

<span id="page-59-0"></span>視窗若未開啟,請按下一個已建立的用戶名稱,然後從顯示的工具列中選擇:

 $\hat{L}$ ,以載入用戶配置檔案。

登入視窗隨即開啟。

 $\overline{\mathcal{C}}$ ,以編輯用戶配置檔案。 視窗「用戶配置檔案」隨即開啟。

,以刪除用戶配置檔案。

隨即顯示一個安全提問。

3 選擇一些工具後,視窗「用戶配置檔案」會開啟。該視窗開啟時,必要時須填 入、變更或保留用戶名稱。

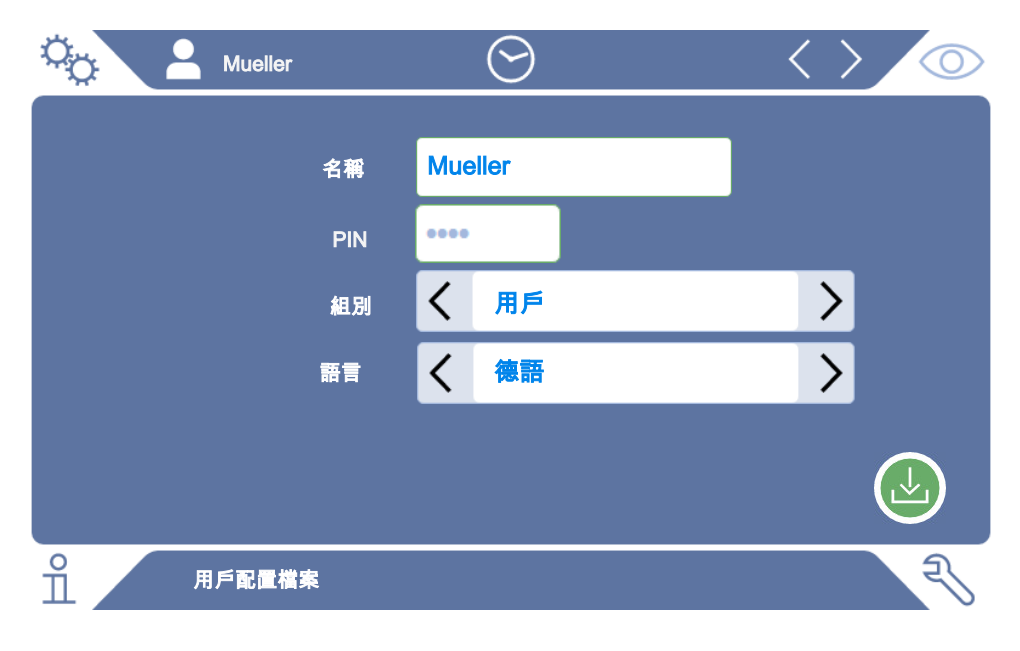

4 若「PIN」欄位尚未填寫或您想要變更其內容,請填入4位數的 PIN。

- $5$  若要分配用戶的所需權限,請選擇一個群組。透過 $\langle$ 和 $\rangle$ 選擇 User、Operator 或 Supervisor 群組。請參閱「[權限群組概覽 \[](#page-59-1)[}](#page-59-1) [60\]](#page-59-1)」。
- $6\overline{5}$  透過  $\overline{5}$   $\overline{6}$   $\overline{7}$   $\overline{1}$   $\overline{2}$   $\overline{1}$   $\overline{2}$   $\overline{1}$   $\overline{3}$   $\overline{1}$   $\overline{4}$   $\overline{4}$   $\overline{5}$   $\overline{2}$   $\overline{2}$   $\overline{4}$   $\overline{4}$   $\overline{5}$   $\overline{5}$   $\overline{2}$   $\overline{4}$   $\overline{4}$   $\overline{5}$
- 7 請儲存 。

#### 6.2.3.3 變更個人設定

即便權限有限制的用戶 (User), 也可修改語言或 PIN。修改後,其所屬的用戶配置檔 案便會適當調整。無須存取完整的用戶配置檔案。

1 按下顯示在顯示器左上方的您的名稱。

ð 視窗「用戶帳號」隨即開啟。

2 視需求選擇功能按鈕「變更自己的 PIN 碼」或「變更自己的語言」。

另見

■ [從設備登出 \[](#page-104-0)▶ [105\]](#page-104-0)

# 6.2.4 關閉自動登入

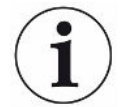

#### 原廠設定

Login: Supervisor

PIN: 1111

語言英語

根據原廠設定,設備啟動後,「Supervisor」用戶會自動登入,且測量螢幕會開啟。此 外,此預設用戶具備「Supervisor」群組的權限。若不修改此設定,每位用戶皆可無限 制地操作所有設備功能。

您可以決定,啟動設備後不顯示自動登入 用戶,而是顯示登入視窗。 所有已在設備內註冊的用戶可在登入視窗上進行登入,請參閱「[選擇、編輯、建議用戶](#page-59-0) [配置檔案 \[](#page-59-0)[}](#page-59-0) [60\]」](#page-59-0)。

#### $\checkmark$   $\blacktriangle$  Supervisor 權限

- 1 > 用戶帳號 > 管理自動登錄
- 2 在「管理自動登入」視窗上關閉「啟用」選項。
- 3 請儲存 。
- ð 重新啟動設備後,便會套用最新設定。

### 6.2.5 啟動自動登入

您可決定,您所選擇的使用者在啟動設備後無須使用登入視窗,就能自動登入。

- $\checkmark$   $\triangle$  Supervisor 權限
- ✓ 所需用戶即已登入。請參閱[「選擇、編輯、建議用戶配置檔案 \[](#page-59-0)▶ [60\]」](#page-59-0)。
	- $1 \alpha$  > 用戶帳號 > 管理自動登錄
	- 2 在「管理自動登入」視窗上啟動「啟用」選項。
	- 3 在「名稱」欄位中填入用戶名稱。請注意大小寫。

 $\mathbf i$ 

- 4 在「PIN」欄位中填入用戶配置檔案的最新 PIN。
- 5 請儲存。

# 6.2.6 測量螢幕的顯示

若要切換不同的圖表顯示,請按下測量螢幕的左下圖示,請參閱[「觸控螢幕的結構](#page-30-0) [\[](#page-30-0)[}](#page-30-0) [31\]](#page-30-0)」。

您可選擇以下顯示:

- 線圖
- 條形圖
- 餅圖

各種不同的圖表顯示可再進行更多的配置。請參閱[「變更線圖顯示 \[](#page-62-0)[}](#page-62-0) [63\]」](#page-62-0)、「[變更](#page-63-0) [條狀圖顯示 \[](#page-63-0)[}](#page-63-0) [64\]」](#page-63-0)、「[變更圓形圖顯示 \[](#page-64-0)[}](#page-64-0) [65\]](#page-64-0)」。

#### 另見

- [變更線圖顯示 \[](#page-62-0)▶ [63\]](#page-62-0)
- [變更條狀圖顯示 \[](#page-63-0)▶ [64\]](#page-63-0)
- [變更圓形圖顯示 \[](#page-64-0)▶ [65\]](#page-64-0)
- 6.2.6.1 變更線圖顯示

<span id="page-62-0"></span>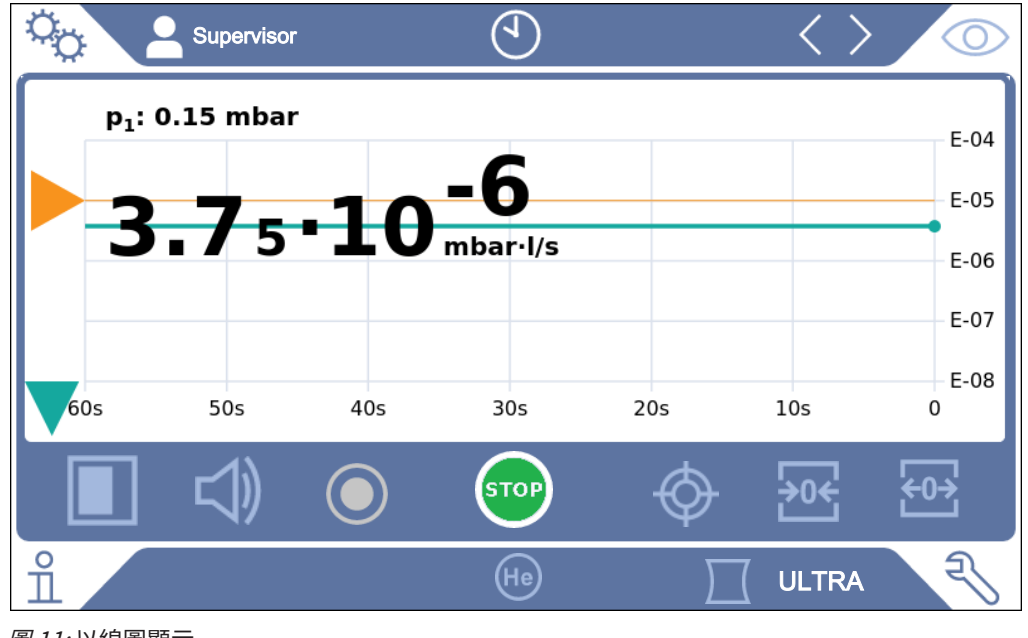

圖 11: 以線圖顯示

# **√ △ ▲ Operator 或 Supervisor 的權限**

- 1 > 顯示 > 線圖
- 2 在「標度」欄位中選擇「線性」或「對數」。
- 3 選擇一個可顯示的「十進位數」。
- 4 啟動「自動標度」選項,即可動態調整漏率的上下限。
- 5 在「時間軸」欄位中選擇時間軸的長度「30」、「60」、「90」、「120」或 「240」秒鐘。
- 6 若「自動標度」選項未啟動,則在「圖表下限」欄位中選擇所需的十進位。

7 請儲存 。

6.2.6.2 變更條狀圖顯示

<span id="page-63-0"></span>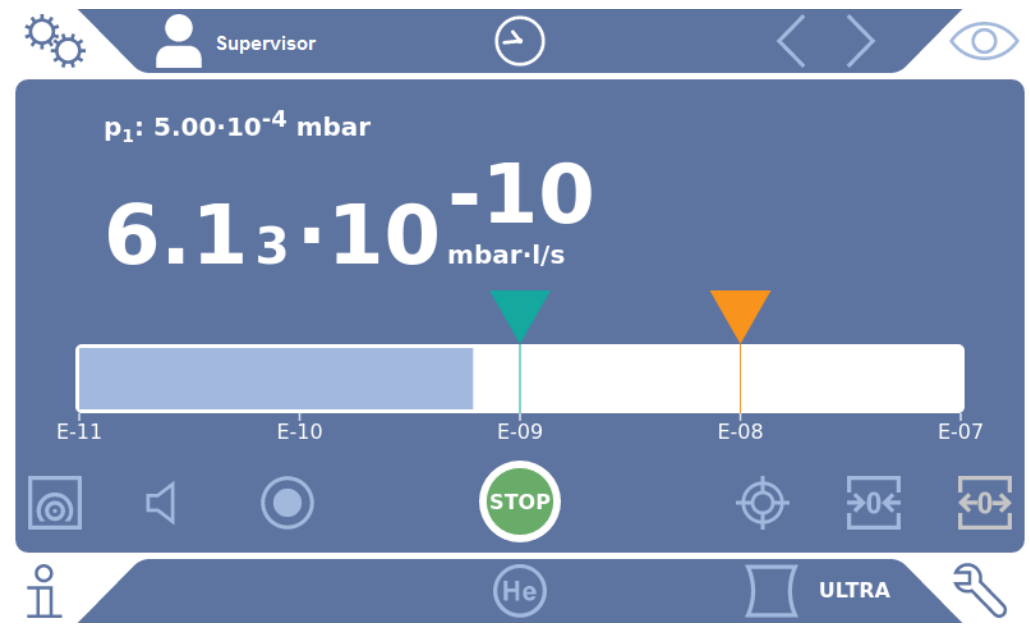

圖 12: 以條狀圖顯示

- **√ △ ▲ Operator 或 Supervisor 的權限** 
	- $1$   $9$  > 顯示 > 條形圖
	- 2 在「標度」欄位中選擇「線性」或「對數」。
	- 3 選擇一個可顯示的「十進位數」。
	- 4 啟動「自動標度」選項,即可動態調整漏率的上下限。
	- 5 若「自動標度」撰項未啟動,則在「圖表下限」欄位中選擇所需的十進位。
	- 6 請儲存 。

# 6.2.6.3 變更圓形圖顯示

<span id="page-64-0"></span>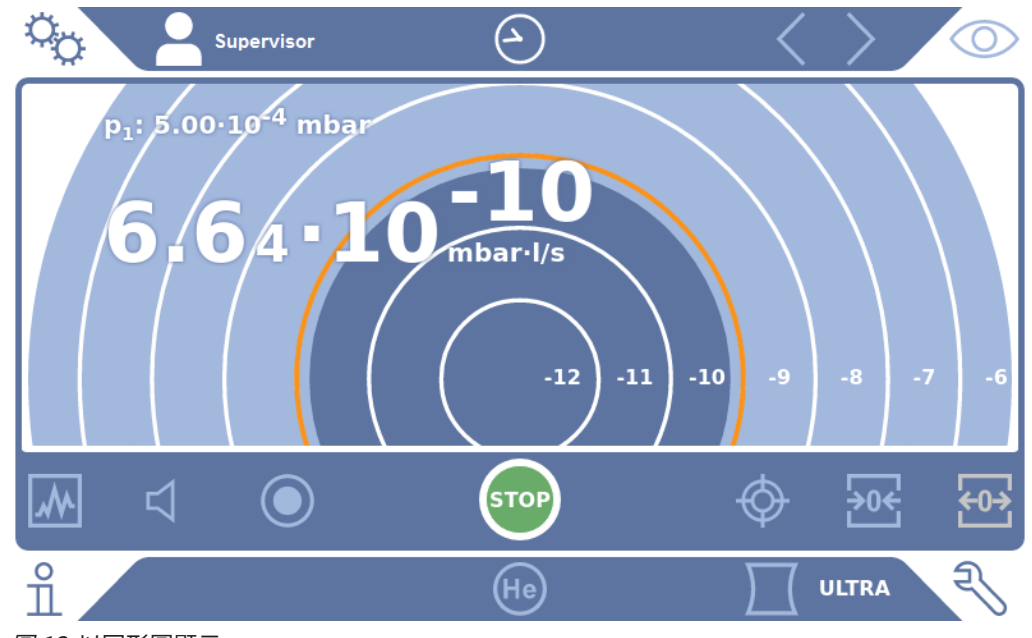

圖 13: 以圓形圖顯示

# **√ △ ▲ Operator 或 Supervisor 的權限**

- $1 \frac{10}{2}$ 。顯示 > 餅圖
- 2 若想要固定設定圓形圖上所示的十進位數,可在「十進位數」中選擇所示十進位 數的數量。僅在禁用了自動標度的情況下有效。
- 3 若希望顯示範圍可動態根據測得的漏率調整,則可透過「自動標度」選項啟動自 動標度。
- 4 在「圖表下限」欄位中選擇圓形圖的所需下限。此限制在啟動了「自動標度」時 也有效。
- 5 請儲存。
- 6.2.6.4 變更一般顯示設定
	- **✓ △▲ Operator 或 Supervisor 的權限** 
		- 1 > 顯示 > 一般顯示設置
		- 2 若您的應用領域不在乎極小的漏率,且您希望提高漏率下限,則可在「升高漏率 下限」選擇欄位中選擇一個十進位數,從 10 到 60。提高漏率下限可簡化對漏率 顯示的評估。
		- 3 您可啟動或關閉「在待機狀態下顯示本底」選項,即可設定內部本底漏率是否顯 示在「待機」視窗上。
- ⇨ 內部本底是由未完全抽空的剩餘氣體所產生。極度乾淨的系統,其本底位於 1x10 $^{-11}$  mbar l/s 之間。在正常條件下,會有 1x10 $^{-10}$  mbar l/s 或 1x10 $^{-9}$  mbar l/ s 的本底。有關內部本底的計算處理,請參閱[「變更本底抑制 \[](#page-82-0)[}](#page-82-0) [83\]」](#page-82-0)。
- 4 請儲存 。
- 6.2.7 自動洩漏測試的結果顯示

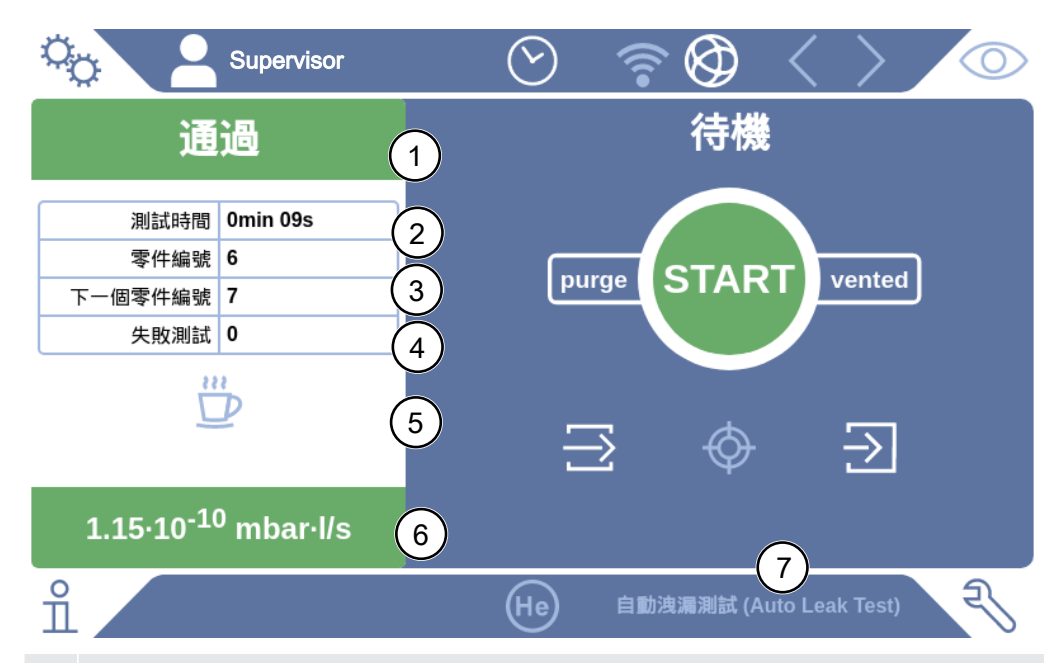

- 1 「零件編號」中會顯示上一次測試結果是「通過」或「失敗」。漏率若超過設定 值,表示測試失敗。
- 2 實際的測試時間,在設定界線之內,請參閱「[設定自動洩漏測試 \(Auto Leak](#page-75-0) [Test\) \[](#page-75-0)[}](#page-75-0) [76\]」](#page-75-0)
- 3 零件編號,於「零件編號」啟動時分配。零件編號會從起始編號開始自動遞增, 請參閱「[設定自動洩漏測試 \(Auto Leak Test\) \[](#page-75-0)[}](#page-75-0) [76\]」](#page-75-0)。
- 4 失敗的測試次數會連續遞增,直到警示極限。通過測試後,失敗計數會重置為 0,請參閱[「設定自動洩漏測試 \(Auto Leak Test\) \[](#page-75-0)[}](#page-75-0) [76\]](#page-75-0)」。
- 5 暫停自動洩漏測試:檢測室關閉後,按下此功能按鈕以及在後續視窗中進行確認 後,即可中斷測量。檢測室則維持在抽空的狀態。
- 6 測量結果
- 7 「自動洩漏測試(Auto Leak Test)」運行模式啟動,請參閱[「選擇運行模式](#page-73-0) [\[](#page-73-0)[}](#page-73-0) [74\]](#page-73-0)」

### 6.2.8 變更單位

真空運行模式的單位可選擇「Torr·l/s」、「atm·cc/s」、「Pa·m<sup>3</sup>/s」或「mbar·l/ s」。

切換到「吸槍」運行模式後,除上述單位外,還可選擇「oz/yr」、「g/a」或「ppm」 等單位。

此外,還可選擇以下壓力單位:「mbar」、「Pa」、atm」和「Torr」。

#### ✓ △ ▲ Operator 或 Supervisor 的權限

- 1 <sup>Q</sup> > 設置 > 一般 > 單位設置
- 2 必要時變更「真空漏率單位」、「吸槍漏率單位」和「壓力單位」的單位。
	- ⇨ 「如顯示」選項已根據原廠設定啟動,因此接口的單位和設備的單位一致。
- 3 若要於必要時單獨設定接口的單位,則請關閉「如顯示」選項。

ð 設定接口單位的其他欄位隨即顯示。

- 4 若要於必要時重新設定,使接口也使用所選的單位接口,則請啟動「如顯示」選 項。
- 5 請儲存 。

### 6.2.9 變更音訊設定

除了視覺顯示測量結果以外,也可進行音量、通知提示音以及音訊警報的設定。

## 小心

#### 音量太大會導致聽覺受損

設備的警報等級可能會超過 85dB(A)。

- ► 請將音量調整到「5」以下。
- ▶ 音量設定超過「5」時,請採取合適的聽覺保護措施。
- ✓ △ ▲ Operator 或 Supervisor 的權限
	- $1$   $9$   $\circ$   $\circ$  音頻
	- 2 若要變更音訊警報和通知音訊的音量,請選擇所需的「音量」。下一個欄位中, 請勿低於「最小音量」的設定值。
		- ð 設定範圍:0 … 15

ð 可透過「測試」功能按鈕聽取設定的音量。

- 3 必要時,可變更最小音量。
	- ⇨ 「最小音量」是聲音警報訊號的音量,不能再更低了。若您選擇大於 0 的數 值,按下測量螢幕上的音量符號後,最小音量設定就會被封鎖。此舉可防止, 未經授權者設定低於環境噪音的數值。

ð 設定範圍:0 … 15

- 4 若想更進一步設定音訊警報的觸發器和通知音訊的種類,可於設定「音頻警報類 型」時,選擇「漏率比例」、「PINPOINT」、「SETPOINT」、「TRIGGER」 或「關閉」。
	- ð "漏率比例": 聲音訊號的頻率與條狀顯示或圖形高度成正比。頻率範圍為 300 Hz 至 3300 Hz。
	- ð "PINPOINT": 聲音訊號的聲音會改變其在漏率範圍內的頻率。該範圍從低於 所選設定值十進位數一直到高於該設定值的下一個十進位數。低於此漏率範 圍,聲音恆低,高於該範圍,則恆高。
	- ⇨ "SETPOINT": 聲音高度比漏率成正比。當漏率超過所設定的設定值 1 時,便 會發出聲音。相關資訊亦請參閱[「進行設定值的設定 \[](#page-73-1)[}](#page-73-1) [74\]」](#page-73-1)。
	- ⇨ "TRIGGER": 超過設定的設定值 1 時,會發出一個雙音訊號。相關資訊亦請 參閱[「進行設定值的設定 \[](#page-73-1)[}](#page-73-1) [74\]」](#page-73-1)。
- 5 若在部分應用範圍時,您希望在按下按鍵 START 後抑制警報一段時間,則可設 定「音頻警報延遲」。範例:抽空檢測室系統期間。
	- ⇨ 按下按鍵 START 後,漏率一旦低於設定值 1 或警報延遲時間到期後,便會啟 動聲音訊號。該設定僅適用於聲音警報種類「SETPOINT」和「TRIGGER」。
- 6 若希望有通知音訊,請啟動選項「通知提示音」。
- 7 請儲存 。

#### 6.2.10 變更保護設定

這些設定可以保護設備,避免其於發生粗漏時遭到氦氣污染以及微粒進入設備內。此 外,您也能變更最大的抽真空時間。

- $\checkmark$   $\triangle$  Supervisor 權限
	- 1 <sup>5</sup> > 設置 > 測量 > 保護
- 2 若想要啟動粗漏保護,可啟動選項「粗漏保護」,並在「粗漏保護限制」中設定 關閉極限值。
	- ⇨ 所測得的漏率一旦超過關閉極限值時,設備便會關閉所有入口閥。如此一來, 即可避免不必要的氦氣進入質譜儀。可防止測漏儀受到氦氣污染。進入檢測物 件內的氦氣,之後可透過外部泵抽出。若不使用外部泵,我們建議,在繼續進 行測量前,先讓檢測物件進行通風。
- 3 若想避免微粒被吸入設備內,請確保,先利用另一台同時運行的泵對檢測物件進 行抽空作業。同時還要啟動選項「粒子保護」。
	- ⇨ 入口壓力低於 1 mbar 時,測漏儀才能開始進行抽空作業。
- 4 提示:若啟動「Massive」真空範圍,則以下設定無作用。相關資訊亦請參閱 「[啟動真空範圍 \[](#page-74-0)[}](#page-74-0) [75\]](#page-74-0)」: 若要在發生粗漏時變更最大抽真空時間,請在「粗漏抽真空時間」中填入所需時 間(單位:秒)。
	- ⇒ 此設定決定,系統何時發出粗漏警示訊息。原廠設定為 600 秒。若入口壓力在 這段時間內為降至低於 100 mbar,便會發出錯誤訊息。此選單項目在相同的 檢測條件下非常實用,特別是進行批量檢測時。

按下按鍵 START 後,檢測體隨即進行抽真空。若在此處設定的時間內未達或 低於相應的壓力條件 (p1 < 100 mbar) 或,抽空程序隨即取消,顯示器上會 出現一則警示訊息。

待選擇的時間一方面取決於粗漏訊息的所需反應時間,另一方面則取決於檢測 物件的體積和有效的吸力。

若不要讓抽空程序中斷,請填入「0」。這等於是填入「無限」。

5 提示:若啟動「Massive」真空範圍,則以下設定無作用。相關資訊亦請參閱 「[啟動真空範圍 \[](#page-74-0) [}](#page-74-0) [75\]](#page-74-0) ": 若要在測量運行模式前變更最大抽真空時間,請在「測量抽真空時間」中填入所

需時間(單位:秒)。

「測量抽真空時間」係指達到第一個核可測量範圍的時間。 原廠設定為 1800 秒。

ð 若抽真空時間期間未達預見的壓力條件,則抽真空時間到期後會顯示一則警示 訊息。有關於壓力條件,亦請參閱以下設定方法:

 $\mathfrak{S}_{\mathbf{O}}$  診置 > 測量 > 壓力極限

和

 $\Omega_\mathrm{O}$  > 設置 > 測量 > 直空 > 直空範圍

- 6 請儲存 。
- 6.2.11 設定維護間隔「探尖過濾器」或「空氣過濾器」

若要根據設備所在地的髒污程度調整維護間隔 ,可選擇一個標準數值或自選維護間隔。

- **✓ ▲ Supervisor** 權限
	- $1$   $9$  > 設置 > 維護計數器
	- 2 請進行設定。
		- ð 為「探尖過濾器」填入一個自選時數或按下緊鄰的按鍵「標準數值」(1000 小時)。
		- ð 為「探尖過濾器」填入一個自選時數或按下緊鄰的按鍵「標準數值」(2500 小時)。
	- 3 請儲存 。

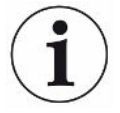

執行維護後,請重新設定到下一次維護的時間。

#### 另見

- [更換工具箱中的濾墊 \[](#page-120-0)▶ [121\]](#page-120-0)
- [更換設備底部的濾墊 \[](#page-121-0)▶ [122\]](#page-121-0)
- **[更換吸槍線 SL200 的過濾器 \[](#page-123-0)▶ [124\]](#page-123-0)**
- **[更換吸槍線 SL3000 的過濾器 \[](#page-124-0)▶ [125\]](#page-124-0)**

# 6.2.12 啟動或關閉維護請求

用於在超過相應維護時間時開啟或關閉警示。該處也會顯示至下一次維護的時間。

#### **✓ ▲ Supervisor 權限**

- $1$   $\frac{\alpha_{\mathrm{O}}}{\alpha}$  > 設置 > 維護請求
	- ð 在視窗「啟動/關閉維護要求」中可啟動或關閉以下組件的維護請求: - 漏孔
		- TMP
		- 探尖過濾器
- 前級真空泵
- 廢氣過濾器
- 空氣過濾器
- 2 請進行設定。
- 3 請儲存 。
- 6.2.13 啟動或關閉校準請求

若已關閉選項「校準請求」(原廠設定),您只會於以下情況下收到校準請求:

- 「Auto Leak Test」運行模式之前已啟動,且 Auto Leak Test 的時間曾變更。
- 連接了帶有新序列號的 SL3000 嗅探器線(僅限 UL3000 Fab PLUS)。
- 運行模式曾透過設備操作單元變更,且在新的運行模式下,在過去 24 小時內尚未進 行校準。

若已啟動選項「校準請求」,在以下情況下會收到期他的校準請求:

- 設備的運行時間超過 30 分鐘,目溫度差異相較於上一次校準大於 5 Kelvin。
- 在目前所選的運行模式下,過去 24 小時內尚未進行校準。
- ✓ △ △ Operator 或 Supervisor 的權限
	- 1 > 設置 > 測量 > 其它
	- 2 若要啟動其他校準請求,請啟動選項「校準請求」。若要關閉,則關閉該選項。
	- 3 請儲存。
- 6.2.14 延伸或限縮操作可能性

您可以一律透過觸控螢幕操作本設備。除此之外,您也可變更原廠設定,即可透過操作 區上的按鍵或遙控器操作本設備。

- ✓ △ ▲ Operator 或 Supervisor 的權限
	- $1$   $9$  > 設置 > 測量 > 其它
	- 2 在「本地操作」中的選擇欄位中選擇:

ð 核可

操作區上的按鍵 START、STOP 和 ZERO 以及遙控器的按鍵已被核可。但若未 登入用戶,則無法透過觸控螢幕進行操作。

ð 註冊後核可

操作區上的按鍵 START、STOP 和 ZERO 以及遙控器的按鍵於在設備上輸入有 效 PIN,並登入用戶後即可操作。

ð 禁用

設備僅能透過觸控螢幕進行操作。操作區上的按鍵 START、STOP 和 ZERO 已 被禁用。遙控器的按鍵同樣也無法使用。

3 請儲存 。

# 6.2.15 使用「我的最愛」

為縮短搜尋常用功能的時間,可在「我的最愛」視窗中建立可自由配置的選單按鍵。

#### 開啟「我的最愛」:

- ► 按下具備您的權限  $A \subseteq \Omega$ 、▲ 的圖示,然後按下「我的最愛」功能按鈕 或選擇
- ► > 用戶帳號 > 收藏
- ð 包含 9 個功能按鈕的「我的最愛」視窗隨即顯示。已配置的功能按鈕可用於快速 開啟所需功能。

#### 建立「我的最愛」:

- 1 按下「我的最愛」視窗中其中一個空置的功能按鈕。
- 2 從顯示的清單概覽中選擇所需的選單名稱,然後透過 ツ 確認您的選擇。
	- $\Rightarrow$  或者在「我的最愛」視窗中按下 $[{\bf 0}^\prime\,,$ 撰取空置的項目,然後诱過顯示的 $[{\bf 0}^\prime\,$ 從 清單概覽中選擇所需的選單名稱。

#### 變更或刪除我的最愛:

- $1$  按下「我的最愛」視窗中的 $1$ 。
	- ⇨ 按一下所需項目,隨即開啟「管理」視窗。
	- $\Rightarrow$  會顯示出圖示 $\acute{\mathrm{C}}$ 和刪除圖示 $\acute{\mathrm{C}}$ 。
- 2 按下圖示 $\widehat{\mathcal{B}}$ 後,隨即顯示包含選單名稱的清單概覽,您可從中選擇,然後透過 儲存您的選擇。
- 6.2.16 開啟或關閉通知
	- **✓ ▲ Supervisor 權限** 
		- 1 > 設置 > 一般 > 通知事項
		- 2 若有需要,請更改「排氣軟管連接注意事項」欄位的設置。
			- ð 選項已啟用:將會顯示提示(原廠設定)
			- ð 選項已停用:無提示
		- 3 若有需要,請更改「即將執行漏孔維護的提示」欄位的設置。
			- ð 選項已啟用:將會顯示提示(原廠設定)
			- ð 選項已停用:無提示
		- 4 必要時變更「提示和漏孔維護要求間的週數」。
			- ð 設定範圍:1 至 12 週(原廠設定:4 週)
		- 5 請儲存。

# <span id="page-73-3"></span>6.3 測量設定

# 6.3.1 選擇運行模式

- <span id="page-73-0"></span>**√ △▲ Operator 或 Supervisor 的權限** 
	- 1 <sup>Q</sup>o > 運行模式
	- 2 在"真空"、"嗅探/SL200"或"自動洩漏測試"之間進行選擇。"嗅探/ SL3000"也可用於 UL3000 PLUS。
	- 3 請儲存 。

<span id="page-73-2"></span>6.3.2 選擇氣體

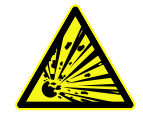

# $\bf{A}$  危險

## 氫氣爆炸的危險

氫氣與氧氣結合可能會爆炸。有關市售混合氣體的允許成分組合,請參閱各製造商的安 全數據表。

▶ 請注意,氫氣比例不得超過所述濃度。

#### **✓ ▲ Supervisor 權限**

- $1 \frac{c_0}{c_0}$  > 設置 > 測量 > 質量
- 2 請選擇:

「氫氣」H<sub>2</sub> (2 amu) 「氦氣」<sup>4</sup>He(4 amu) 「質量 3」<sup>3</sup>He(3 amu)

3 請儲存 。

# 6.3.3 進行設定值的設定

<span id="page-73-1"></span>您可以針對設定值 1、2、3 和 4 單獨設置漏率。

超過設定值時:

• 超出了設定值 1 或 2 時,測量窗口中測量線的顏色將會發生變化。

• 數位輸出端的設定值繼電器接通,相關資訊亦請參閱[「I/O 模組 \[](#page-137-0)[}](#page-137-0) [138\]」](#page-137-0)或接口說 明。

此外,設定值 1 定義了各種警報的觸發門檻,相關資訊亦請參閱[「變更音訊設定](#page-66-0) [\[](#page-66-0)》[67\]](#page-66-0)」。此外,該值也是 I•ZERO 的限制值,相關資訊請參閱「[設定和使用 ZERO 功](#page-79-0) [能 \[](#page-79-0)[}](#page-79-0) [80\]」](#page-79-0)。

- ✓ △ ▲ Operator 或 Supervisor 的權限
	- 1 2g > 設定值
	- 2 請進行設定。
	- 3 請儲存。
- 6.3.4 啟動真空範圍

真空範圍 您可啟動測量的真空範圍 MASSIVE、GROSS、FINE 和 ULTRA。

這 4 個範圍可同時啟動。若已啟動數個範圍,它們會根據入口壓力自動切換。即可以不 同的靈敏度進行測量。

至少必須啟動一個範圍。

- **√ △ ▲ Operator 或 Supervisor 的權限** 
	- $1 \frac{\Omega_{\rm O}}{2}$  > 設置 > 測量 > 直空 > 直空範圍
	- 2 在「真空範圍」中啟動所需的真空範圍。
	- **3** 請儲存 ~ 。
- 6.3.5 影響前級真空泵轉數

#### $\checkmark$  **A** Supervisor 權限

- 1 > 設置 > 測量 > 真空 > 前級真空泵
- 2 必要時,請變更「前級真空泵模式」欄位的設定。
	- ð 「自動」(預設)

如有可能,降低前級真空泵轉數。

ð 「固定」 以固定轉數操作前級真空泵轉數。

# 6.3.6 設定自動洩漏測試 (Auto Leak Test)

導入時,請注意有關運行模式「Auto Leak Test」的資訊和測量的注意事項。亦請參閱 [「自動洩漏測試\(Auto Leak Test\)」運行模式 \[](#page-22-0)[}](#page-22-0) [23\]](#page-22-0)、[「選擇運行模式 \[](#page-73-0)[}](#page-73-0) [74\]」](#page-73-0)、 「[測量 \[](#page-88-0)[}](#page-88-0) [89\]」](#page-88-0)和「[自動洩漏測試的結果顯示 \[](#page-65-0)[}](#page-65-0) [66\]](#page-65-0)」。

#### ✓ △ ▲ Operator 或 Supervisor 的權限

 $1^{-\Omega_\mathrm{O}}$  > 設置 > 測量 > 真空 > 自動洩漏測試 (Auto Leak Test)

- ð 您可編輯以下設定:
	- 「最小測試時間」
	- 「最大測試時間」
	- 「漏率設定值 1」: 用於更改設定值 1。相同的設定值也可在「設定值」視窗 中設定,相關資訊請參閱[「進行設定值的設定 \[](#page-73-1)▶ [74\]」](#page-73-1)。
	- "零件編號": 啟動此功能後,每一次測試會分配到一個編號。方便追蹤檢測 結果,相關資訊請參閱[「開啟結果記錄 \[](#page-96-0)[}](#page-96-0) [97\]」](#page-96-0)。
	- "零件編號": 分配零件編號。每次測量時,會從此零件編號作為起始編號開 始遞增。
	- "連續失敗測試的警示極限": 達到輸入的數字後,將顯示一則警示資訊。
- 2 請進行設定。
- 3 請儲存 。
- 6.3.6.1 考量到檢測室的本底

若出現未預期的測量結果,例如:顯示連續多次失敗的測試,我們建議進行「參考測 量」。可以定期重複進行這種測量。

- ✓ 檢測室已安裝、清空,且已關閉。
- ✓ 「自動洩漏測試」 (Auto Leak Test) 運行模式
- ✓ 設備位於「待機」狀態。
	- $1$  按下 $\bigcirc$ 。
	- 2 選擇「參考測量」。
	- $3 \#F \bigoplus$ 。
		- ð 檢測室將進行 3 次抽空和通風。
		- ⇨ 徹底清潔後,隨即測量目前的氦氣本底。
		- ð 所測得的本底新數值會自動儲存,並從未來的測量結果中扣除。

#### 另見

■ [自動洩漏測試的結果顯示 \[](#page-65-0) [66\]](#page-65-0)

# 6.3.7 HYDRO•S(僅限 UL3000 Fab PLUS)

若要在真空運行模式下檢測大型的檢測物件,透過使用 HYDRO•S 可減少達到測量就 緒狀態的時間,相關資訊亦請參閱 [運行模式「真空」 \[](#page-20-0)[}](#page-20-0) [21\]。](#page-20-0)

<span id="page-76-1"></span>6.3.7.1 設置 HYDRO • S (UL3000 Fab PLUS)

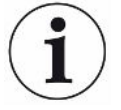

HYDRO·S 的可用性除了取決於此處所述的基本設定以外,還取決於所選運行模式和運 行狀態等其他先決條件,相關資訊請參閱[「使用 HYDRO•S \(UL3000 Fab PLUS\)](#page-76-0) [\[](#page-76-0)[}](#page-76-0) [77\]](#page-76-0)」。

### **✓ ▲ Supervisor 權限**

- $1$   $\frac{\alpha_{\text{O}}}{\alpha}$  > 設置 > 測量 > HYDRO · S
- 2 請選擇:

「關閉」(原廠設定),倘若您不使用 HYDRO·S,也不使用可手動切換功能。 「手動」,倘若您 HYDRO•S 想诱過按壓測量螢幕上的 <sup>ard</sup> 來啟動或關閉。相關 資訊亦請參閱「[觸控螢幕的結構 \[](#page-30-0)[}](#page-30-0) [31\]](#page-30-0)」。 「自動」,倘若您想盡量使用 HYDRO•S。

- 3 請儲存 。
- 4 在將 HYDRO·S 設定為「手動」或「自動」後,請執行一次校準,相關資訊請 參閱「[校準 \[](#page-85-0)[}](#page-85-0) [86\]](#page-85-0)」。

<span id="page-76-0"></span>6.3.7.2 使用 HYDRO•S (UL3000 Fab PLUS)

- 手動 HYDRO · S → HYDRO · S已設定為「手動,相關資訊請參閱「設置 HYDRO · S (UL3000 Fab [PLUS\) \[](#page-76-1)[}](#page-76-1) [77\]](#page-76-1)」。
	- ✓ 已選擇氦氣(質量 4)的氣體種類,相關資訊請參閱[「選擇氣體 \[](#page-73-2)》[74\]」](#page-73-2)。
	- ü 「真空」運行模式已啟動。
	- $\checkmark$  已達到真空範圍 ULTRA。
	- ✓設備位於「測量」狀態。
- $\checkmark$  目前的漏率高於 3x10<sup>-10</sup> mbar l/s。
- ✓ ZERO 已關閉。啟動 HYDRO‧S 後,可再次使用 ZERO。請參閱「[設定和使用 ZERO](#page-79-0) [功能 \[](#page-79-0)[}](#page-79-0) [80\]」](#page-79-0)。
- ► 按下測量螢幕上 216 的 ,以啟動或關閉 HYDRO · S。按下停止,即可關閉 HYDRO · S ∘
- 自動 HYDRO · S <br>
 HYDRO · S 
→ HYDRO · S 已設定為「自動」,相關資訊請參閱「設置 HYDRO · S (UL3000 Fab [PLUS\) \[](#page-76-1)[}](#page-76-1) [77\]](#page-76-1)」。
	- ✓ 上述手動操作的其他先決條件也符合了。
	- ✓ 測漏設備虚於目前的測量範圍內至少 5 秒鐘。
	- ► HYDRO•S 自動啟動。
		- ð HYDRO•S 在一個測量循環(停止/啟動)中只會自動啟動一次。
		- ð 您可以隨時透過 啟動和關閉 HYDRO•S,即便自動功能已啟動。
		- ð 手動啟動 HYDRO•S 會在下一次測量循環(停止/啟動)前關閉自動模式。
	- 6.3.8 設定儀器係數

<span id="page-77-0"></span>若在「真空」運行模式下進行測量,且同時使用一台外部泵系統,則相較於以內部校準 為基礎所測得的漏率,其所測得的漏率會太小。

若想補償此情況,可將測得的漏率乘以合適的儀器係數,然後顯示結果。此係數僅能於 真空模式下使用,不適用於吸槍模式。

您也可以利用設備的氦氣吸力來評估儀器係數。更精準的是,測量檢測物件上的外部漏 孔漏率兩次,一次開通外部泵,一次未開通外部泵。兩次結果的差異決定儀器係數。 此儀器係數還可用於根據空氣當量修正漏率顯示。此修正對應的儀器係數為 0.37。

- ✓ △ ▲ Operator 或 Supervisor 的權限
- ✓ 已設定「真空」運行模式。
	- $1 \frac{c_0}{c_0}$  > 設置 > 測量 > 漏孔
		- ⇨ 隨即顯示欄位「儀器係數,氦氣」。
	- 2 請進行設定。
	- 3 請儲存。

## 6.3.9 設定外部漏孔

<span id="page-78-0"></span>為了可以使用外置漏孔 進行校準,請輸入漏孔的漏率。

- ✓ △ ▲ Operator 或 Supervisor 的權限
	- $1 \frac{1}{2}$  > 設置 > 測量 > 漏孔
	- 2 從漏孔或證明文件上套用所列數值和其所屬單位。 請勿變更所列數值和其所屬單位的組合,即使您的設備設定了其他單位!
	- 3 請儲存 。

#### 另見

■ [外部校準 \[](#page-85-1) [86\]](#page-85-1)

## 6.3.10 變更壓力極限

真空模式的壓力極限。

使用此功能可變更原廠設定介於真空範圍 MASSIVE、GROSS、FINE 和 ULTRA 之間的 切換點。使用設備抽空別於空氣的其他氣體如:氞氣 時,就必須使用此功能。其原因在 於內部派藍尼(Pirani)壓力測量管的氣體種類依賴性。

通過更改預先設置的轉換點可就此進行均衡調整。視氣體種類而定的入口壓力顯示(派 藍尼)的壓力訊號會在調整設備的程序控制後,提供不同的切換值。

#### **✓ ▲ Supervisor 權限**

- 1 <sup>Q</sup> > 設置 > 測量 > 壓力極限
	- ð 您可以變更已設定的壓力極限。這適用於:

MASSIVE-> GROSS

GROSS -> FINE

FINE -> ULTRA

- 2 如要在變更後透過按鈕重新恢復出廠設置,請按下「標準空氣」按鈕。
	- ð 這將設定成空氣的所有出廠設置。
	- ⇨ 在需要時,可個別設定壓力極限。相關資訊亦請參閱[「原廠設定 \[](#page-38-0)▶ [39\]」](#page-38-0)。
- 3 如要透過按鈕設定氬氣值,請按下「標準氬氣」按鈕。

能?

- ð 則將採用以下不同於空氣出廠設置的設定:
	- MASSIVE-> GROSS: 4 mbar
	- GROSS -> FINE:1 mbar
	- FINE -> ULTRA:0.2 mbar
- ⇨ 在需要時,可個別設定壓力極限。
- <span id="page-79-0"></span>4 請儲存 ↓ 。

# 6.3.11 設定和使用 ZERO 功能

- 為什麼要使用 ZERO 功 為能更清楚地測量到小洩漏,應使用 ZERO 功能。
	- 每次進行洩漏檢測時,「本底訊號」(請參閱「[名詞定義 \[](#page-9-0)▶ [10\]」](#page-9-0))都會干擾系統搜尋 或測量洩漏情形。
		- 您可啟動 ZERO 功能,來隱藏本底訊號。
		- · 您也可以使用 ZERO,以隱藏目前顯示的洩漏,因為它會干擾後續的檢測或偵測小 洩漏。

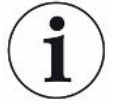

#### 透過 ZERO 可隱藏目前顯示的洩漏。

執行 ZERO 功能,不僅能隱藏本底訊號,還能隱藏目前洩漏的顯示。

► 若想避免此情形,僅請於未同時檢測洩漏時,啟動功能 ZERO。

啟動或關閉 ZERO ZERO 已透過原廠設定啟動。

- $\checkmark$   $\triangle$  Supervisor 權限
	- 1 > 設置 > 測量 > ZERO 和過濾器
	- 2 必要時請變更「ZERO 模式」。原廠設定 為「I•ZERO 2.0」。
		- ð 您可以在「I•ZERO 2.0」、「ZERO」和「關閉」間選擇。
		- ð 若選擇「關閉」,則按鍵 ZERO 無作用。
	- 3 請儲存 。
- $\Rightarrow$  若已啟動 ZERO,則請按下[按鍵](#page-28-0) ZERO,來啟動此功能。相關資訊亦請參閱「按鍵 [ZERO \[](#page-28-0)[}](#page-28-0) [29\]](#page-28-0)」。

如何啟動此功能 按一下操作區上的按鍵 ZERO 或按下觸控螢幕 26。

ZERO?

如何關閉此功能 按住操作區上的按鍵 ZERO 超過 2 秒鐘或按下觸控螢幕 20。

ZERO?

運行模式「真空」, ZERO 設置的作用 若您使用「I•ZERO 2.0」的設置,在按下按鍵 ZERO 後,所顯示的本底訊號會根據目 前的漂移隱藏。典型情況下,顯示界限將與此同時分多步下降。當前顯示界限的大小是 一個用於確定當前可測量洩漏的參數。測量時,應確保當前顯示界限至少低於預期測量 值一個十進位數。 若您使用「ZERO」的設置,在按下按鍵 ZERO 後,目前所顯示的漏率值會設為顯示下 限。

運作模式「真空」、 若按下按鍵 ZERO,目前顯示的漏率值會設為顯示下限。

「HYDRO•S」已開 啟,設置「I•ZERO 提示:不應在本底劇烈下降時按下 ZERO 按鍵,否則可能會錯誤地隱藏與本底變化相比 較小的漏率訊號。

- 2.0」或「ZERO」
- **運作模式「吸槍」、設** 若按下按鍵 ZERO,目前顯示的漏率值會設為顯示下限。

置「I•ZERO 2.0」或

「ZERO」

## 6.3.12 通風、沖洗、重新產生

**通風** 在測量運行模式下,可使用此功能,以於測量後為設備的入口和透過該入口連接的檢測 體進行通風。無真空的抽吸作用時,可輕鬆更換檢測體。

- ✓ △ △ Operator 或 Supervisor 的權限
	- 1  $\frac{c_{0}}{c_{0}}$  > 設置 > 測量 > 直空 > 通風
	- 2 若有需要,請更改「通風延遲」欄位的設置。
		- ð 「立即」:若已啟動「立即」,則在切換至待機時立即觸發通風。
		- ð 「手動」:原廠設定。若已啟動「手動」,則在長按按鍵 STOP 或按下「待 機」視窗中的 고時,即觸發通風。相關資訊亦請參閱「[啟動 \[](#page-57-0)[}](#page-57-0) [58\]](#page-57-0)」。

ð 「無通風」

3 若有需要,請更改「溫和通風」欄位的設置。

- ð 選項已啟用:入口僅會緩慢地通風。為避免在測試對象產生強烈的流動,該流 動可能會夾帶粒子,這可能有意義。
- ð 選項已停用:原廠設定
- 4 請儲存 ~.。

沖洗 透過啟動沖洗功能(進行乾式前級泵運作時),於「待機」狀態下會有小量氣體流量進 入前級真空泵內。該功能有助於清除前級真空泵汲取室內的冷凝水蒸氣或降低氦氣本 底。

#### 警告

#### 氮氣或氬氣當作噴洗氣體,可能導致窒息危險

使用氮氣或氬氣作為噴洗氣體,當這些氣體在室內的濃度過高時,可能導致窒息。

- ▶ 採取預防措施,避免這些氣體在封閉空間內的濃度過高。
- ► 請連接一條排氣管。
- ► 確保通往吹掃氣體接口的氣體管線內壓力,其超壓不可超過大氣壓 100 mbar。

切換至「待機」時,可自動沖洗前級泵 20 秒鐘。

#### ✓ △ ▲ Operator 或 Supervisor 的權限

- 1 > 設置 > 測量 > 真空 > 沖洗
- 2 必要時請啟動「自動沖洗」。

 $\Rightarrow$  若關閉自動沖洗,則可在待機視窗中按下 $\overrightarrow{\mathbf{D}}$  啟動或關閉沖洗。

3 請儲存 。

**重新產生** 可能會發生太多氦氣進入設備內部,因而無法進行精準的測量(氦氣污染)。重新產生 可讓使用者進行自動啟動和停止循環通風,以卸除增加的氦氣本底。

啟動的重新產生會顯示在顯示器上。

重新產生會在 60 分鐘後自動關閉。

- ✓ △ ▲ Operator 或 Supervisor 的權限
- ✓ 您未在「通風模式」中(見上方)啟動「無通風」設定。
- ► 3>重新產生

ð 您可在開啟的視窗中啟動重新產生,並隨意停止或等候 60 分鐘後重新產生自 動關閉。

## 6.3.13 變更漏率過濾器

漏率過濾器「I•CAL」已預設。I•CAL可確保,此平均時間會根據各漏率範圍進行最佳 調整。

I•CAL是 Intelligent「Calculation Algorithm for Leakrates」(智慧型漏率計算算 法)的縮寫。該法可確保,訊號會以最佳時間間隔傳輸,且以各漏率範圍為基礎。此 外,I•CAL 還會消除與漏率訊號不相干的干擾峰值,以及即使在極低漏率訊號時也能

提供異常短暫的反應時間。所使用的算法提供了絕佳的靈敏度和反應時間。

漏率過濾器「固定」也隨附具有固定時間常數的過濾器。

#### 作法  $\checkmark$   $\blacksquare$  Supervisor 權限

- $1$   $^{\circ}$  $\circ$  > 設置 > 測量 > ZERO 和過濾器
- 2 在「漏率過濾器」中選擇「I•CAL」或「固定」。
- <span id="page-82-0"></span>3 請儲存 。

## 6.3.14 變更本底抑制

已預設了內部本底抑制。

測漏儀的測量系統即使在未連接檢測室時,也一直都會有一定殘餘量的氦氣和氫氣。該 殘餘量會產生一個內部測量訊號部分,其在按下按鍵 START 前便已存在。 啟動「本底抑制」後,內部本底以及也可選入口範圍內的本底從所示漏率中扣除。此作 業會在按下按鍵 START 後自動執行。

#### **✓ ▲ Supervisor 權限**

- $1 \frac{\Omega_{\rm O}}{2}$  > 設置 > 測量 > ZERO 和過濾器
- 2 請在欄位「本底抑制」中選擇「僅內部」、「入口區域」或「關閉」。
	- ð 僅內部

原廠設定。每一次測量時,按下按鍵 START,就能扣除掉設備內部測量訊號部 分。測量結果的精準度就不會受到內部本底的影響。

有關按下按鍵 START 的時間點: 為確定新的內部本底,測漏儀必須處於「待機」狀態至少 20 秒鐘,且在這段 時間內不得開啟沖洗閥或氣體壓載閥。若您想確認,接下來的測量運行模式是 否使用最新的內部本底,則於本底顯示在待機時從低不透明度(反灰)切換為 一般不透明度時,再按下 START。若要讓本底顯示於待機時清晰可見,請啟動 相應功能,相關資訊請參閱[「變更一般顯示設定 \[](#page-64-0)▶ [65\]」](#page-64-0)。

ð 入口區域

除了扣掉內部本底以外,每一次測量時,也要按下 START 來扣掉入口範圍的 本底。

若想啟動此功能,請確認,入口範圍的本底已經確定,相關資訊請參閱[「確定](#page-83-0) [入口範圍的本底 \[](#page-83-0) [84\]」](#page-83-0)。建議應偶爾重複進行入口範圍的本底計算,因為設 備會在一段時間後抽空入口範圍內的既有本底。

- ð 已關閉 無本底抑制。
- 3 請儲存 。

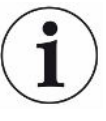

#### 高本底值

若實際的本底高於 $1 \times 10^{-8}$  mbar l/s, 則無法自動扣除。在這種情況下, 必須抽出本 底。

#### 另見

- **[設定和使用 ZERO 功能 \[](#page-79-0) [80\]](#page-79-0)**
- <span id="page-83-0"></span>**■ [按鍵 ZERO \[](#page-28-0)▶ [29\]](#page-28-0)**

#### 6.3.14.1 確定入口範圍的本底

此功能可決定內部氦氣本底的數值。

若在「Zero 和過濾器」視窗的本底抑制中選擇了「入口範圍」數值,則該數值會在按 下 START 時從測得的訊號中扣除。相關資訊亦請參閱「[變更本底抑制 \[](#page-82-0)[}](#page-82-0) [83\]](#page-82-0)」。

- ü 入口已裝上盲板
- ✔ 真空運行模式
- ✓設備位於「待機」或「測量」狀態。
	- $1$  按下 $\bigcirc$ 。
	- 2 選擇校準「入口本底」。
	- $3$  若要開始自動確定入口本底,請按下 $\bigcirc$ 。

# 6.3.15 更改 SL3000 的聲/光設置(僅限 UL3000 Fab PLUS)

您可以設定,除了顯示在觸控螢幕外,還能如何得知有關測量結果的資訊。這些設定於 設定值為 1 時有效。

- ✓ △ △ Operator 或 Supervisor 的權限
	- 1 > 設置 > 測量 > 吸槍 > SL3000 吸槍線
	- 2 選擇「吸槍線 LED 指示燈警報配置」。
		- ð 有「亮起」、「關閉」和「閃爍」可供選擇。
	- 3 選擇「吸槍線 LED 指示燈亮度」。

 $\Rightarrow$  有關閉/1至6可供選擇。

- 4 透過「吸槍線蜂鳴器」設定吸槍的訊號聲。
	- ð 有「關閉」和「設定值 1 時的聲音」可供選擇。
- **5** 請儲存 ↓ 。

## 6.3.16 變更吸槍線的壓力監控

在吸槍運行模式(SL200 或 SL3000)下,壓力監控會自動啟動。設定的壓力極限決定 最大和最小入口壓力。壓力若不在此範圍內,原則上毛細管會堵塞或破裂。系統會根據 以下規則發出錯誤訊息:

入口壓力 > 上限:毛細管故障。

入口壓力 < 下限:流經毛細管的氣流太小(毛細管阻塞)。

- **✓ ▲ Supervisor 權限** 
	- 1 > 設置 > 測量 > 吸槍 > 毛細管監控
		- ☆ 可變更以下設定,有關預設值請參閱[「原廠設定 \[](#page-38-0)→ [39\]」](#page-38-0)。

"下限壓力毛細管 SL200 阻塞" (下限)

"上限壓力毛細管 SL200 破裂" (上限)

"下限壓力毛細管 SL3000 阻塞" (下限,僅限 UL3000 Fab PLUS)

- "上限壓力毛細管 SL3000 破裂" (上限,僅限 UL3000 Fab PLUS)
- 2 請進行設定。
- **3** 請儲存 、。

## 6.3.17 校準

<span id="page-85-0"></span>為能正確測量漏率,必須定期透過校準正確設定測漏儀。校準時會自動調校質譜儀。 可透過設備內部的漏孔執行校準或使用外部漏孔。校準通常應每天執行一次或對設備的 測量能力有疑慮時。

► 使用氫氣或氦氣 3(<sup>3</sup>He)作為檢測氣體時,不能進行內部校準。這時請使用外部漏 孔。

- ► 真空和吸槍運行模式必須在外部校準時分別校準。
- ► 校準只能在設備達操作溫度時進行。啟動後必須等候至少 20 分鐘,才能進行校準。
- ► 設備與檢測物件的距離較大時,我們建議使用檢測物件位置上的外部漏孔。
- ► 使用内部漏孔時,請注意儀器係數的設定,相關資訊亦請參閱[「設定儀器係數](#page-77-0) [\[](#page-77-0)[}](#page-77-0) [78\]」](#page-77-0)。

6.3.17.1 內部校準

- ✓ <mark>C</mark> User 的權限
- ✓設備位於「待機」或「測量」狀態。
	- $1$  按下 $\bigcirc$ 。
	- 2 選擇校準「內部」。
	- $3 \#F$  $\odot$ 。
- <span id="page-85-1"></span>ð 設備隨即進行內部校準。
- 6.3.17.2 外部校準

#### ✓ △ ▲ Operator 或 Supervisor 的權限

- 1 將漏孔安裝在設備的入口上。
- 2 <sup>3</sup> > 設置 > 測量 > 漏孔
- 3 設定所使用漏孔的漏率,相關資訊亦請參閱「[設定外部漏孔 \[](#page-78-0) [79\]](#page-78-0)」。
- 4 使設備進入「待機」或「測量」狀態。
- $5$  按下 $\circledcirc$ 。
- 6 選擇校準「外部」。
- $7$ 按下 $\Theta$ 。
- 8 依循螢幕上的指示。
- 6.3.17.3 使用氦氣校準(吸槍模式)

在地球大氣層底層,空氣含有約 5.2 ppm 的氦(體積分率)。

此氦氣濃度可用於校準吸槍模式下的測漏儀。

#### **此處所**述的校準方法並不精確!

- ► 為獲得最佳精度,請一律使用內部漏孔或一個經校準的外部漏孔。
	- 1 連接一條吸槍線,並按以下方式配置測漏儀:
		- 吸槍運行模式
		- 質量 4(氦)
		- 漏率單位 ppm
		- 外部漏孔: 5.2 ppm
	- 2 選擇校準類型「外部,不進行零點測量」並啟動校準程序。
	- 3 請僅於測漏儀要求將吸槍持靠於外部漏孔時,才探測環境空氣。請確保室內氣體 中未含有額外的氦,例如由於使用噴氦裝置。
	- 4 按下 $\bigcirc$  確認測得的數值。

#### 6.3.17.4 檢查校準

您也可以在未變更校準係數的情況下檢查校準。如此即可得知是否需要重新校準。

- ü User 的權限
- ✔ 設備位於「待機」或「測量」狀態。
	- $1$  按下 $\bigcirc$ 。
	- 2 選擇「Proof」。
		- ⇨ 隨即開始進行檢查,並重新計算校準係數。
		- ð 同時會顯示重新計算的校準係數。
		- ⇨ 若重新計算的校準係數與儲存的校準係數有很大的差異,便會顯示重新校準的 請求。

6.3.17.5 測量內置漏孔

#### ✓ <mark>C</mark> User 的權限

✓設備 位於「待機」或「測量」狀態。

- $1$  按下 $\mathsf{\Phi}$ 。
- 2 選擇「測量內部漏孔」。
- $3$  按下 $\bigcirc$ 。

⇨ 漏孔隨即開啟,顯示測得的漏率,並與標準值比較。

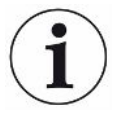

若該內部漏孔之前已用於校準測漏儀,則內部漏孔的測量值與內部漏孔的預設值相符, 不能推斷整體測量系統的絕對精準度。相關資訊亦請參閱「[設定儀器係數 \[](#page-77-0)[}](#page-77-0) [78\]」](#page-77-0)。

# <span id="page-88-0"></span>6.4 測量

- ✔ 設備上方的入口法蘭已為待進行的測量準備妥當。該處原則上已連接了檢測體或吸槍 線 SL200。
- ✓ 或者吸槍線 SL3000 連接在設備的背面(選配)。在這種情況下,設備上方的入口法 蘭應使用盲板封住。
- √ 已在設備上設置好操作可能性的替代方案(選配): I/O 模組、總線模組、遙控器、與筆記型電腦或平板的無線網路連接。相關資訊亦請 參閱[「附件和備件 \[](#page-133-0)[}](#page-133-0) [134\]」](#page-133-0)和「[透過網路瀏覽器操作測漏儀\(無線網路\)](#page-146-0) [\[](#page-146-0)[}](#page-146-0) [147\]](#page-146-0)」。
	- 1 按下電源開關,啟動測漏儀。
	- 2 請確認,已設定好所需的運行模式(請參閱「[選擇運行模式 \[](#page-73-0)▶[74\]](#page-73-0)」)。
	- 3 請確認,已完成正確基本設定和目前測量的設定。請參閱「[基本設定 \[](#page-58-0)▶ [59\]](#page-58-0)」和 「[測量設定 \[](#page-73-3)[}](#page-73-3) [74\]](#page-73-3)」。
	- 4 執行校準時,請注意 20 分鐘的暖機時間。請參閱[「校準 \[](#page-85-0)▶ [86\]](#page-85-0)」。
	- 5 在待機狀態下,按下按鍵 START,以開始測量程序。
		- ⇨ 若想要確認,接下來的測量運行模式會使用最新的內部本底,請留意[「變更本](#page-82-0) [底抑制 \[](#page-82-0)[}](#page-82-0) [83\]」](#page-82-0)章節中的注意事項。
	- $6$  追蹤以線圖、條狀圖或圓形圖呈現的測量結果,相關資訊請參閱「[測量螢幕的顯](#page-62-0) [示 \[](#page-62-0)[}](#page-62-0) [63\]](#page-62-0)」和[「觸控螢幕的結構 \[](#page-30-0)[}](#page-30-0) [31\]](#page-30-0)」。
	- 7 為能於必要時在測量程序期間在測量螢幕上顯示最大漏率(Q<sub>max</sub>),請重新按下 按鍵 START。相關資訊亦請參閱[「START 按鍵 \[](#page-27-0)[}](#page-27-0) [28\]」](#page-27-0)和「[觸控螢幕的結構](#page-30-0) [\[](#page-30-0)[}](#page-30-0) [31\]](#page-30-0)」。
	- 8 為能更清楚地測量到小洩漏,必要時請按下 按鍵 ZERO,相關資訊請參閱[「設定](#page-79-0) [和使用 ZERO 功能 \[](#page-79-0)[}](#page-79-0) [80\]」](#page-79-0)。
	- 9 必要時請記錄測量值,相關資訊請參閱「[啟動數據記錄,並設置匯出 \[](#page-90-0)▶[91\]](#page-90-0)」 和「[觸控螢幕的結構 \[](#page-30-0)→ [31\]](#page-30-0)」。
	- 10 關閉設備。

#### 另見

- **使用 HYDRO · S (UL3000 Fab PLUS) [** [77\]](#page-76-0)
- [變更一般顯示設定 \[](#page-64-0)▶ [65\]](#page-64-0)

# 6.5 測量氦氣的環境濃度(僅限 UL3000 Fab

# PLUS)

氦氣在環境空氣的自然含量為約 5.2 ppm。

您可以檢查環境空氣中的氦氣含量是否增加(氦氣污染),以確認後續測量的合適時間 點。

- ✓ 已設定「真空」運行模式。
- ✓ 氣體選擇了「氦氣」<sup>4</sup>He。相關資訊亦請參閱[「選擇氣體 \[](#page-73-2)》[74\]」](#page-73-2)。
- ✓ 「噴洗氣體接口」上未連接長軟管。空氣從該入進入要測量氦氣濃度的設備內。相關 資訊亦請參閱[「附件和控制訊號接口 \[](#page-35-0)[}](#page-35-0) [36\]」](#page-35-0)。
- ✓ 設備位於「待機」狀態。
	- $1 \quad \forall x \in \Phi$ 。
	- 2 選擇「I•CHECK」。
	- $3 \#F$  $\odot$ 。
	- 4 追蹤測量結果。

# 6.6 測量數據

可將測量值記錄在內部資料庫內。該記錄作業會自動於測量期間進行或可透過測量螢幕 上的「記錄測量數據」按鍵進行。

相關資訊亦請參閱「[啟動數據記錄,並設置匯出 \[](#page-90-0)[}](#page-90-0) [91\]」](#page-90-0)。

也可將所顯示的測量值匯出。

相關資訊亦請參閱「[顯示測量循環 \[](#page-90-1)[}](#page-90-1) [91\]」](#page-90-1)。

若要匯出,可使用 USB 隨身碟或網路連接,相關資訊亦請參閱[「透過網路匯出測量數](#page-91-0) [據 \[](#page-91-0)[}](#page-91-0) [92\]」](#page-91-0)。

# <span id="page-90-0"></span>6.6.1 啟動數據記錄,並設置匯出

#### 提示

#### 減少儲存器的使用壽命

記錄大量的測量值會減少內部儲存器的使用壽命。

► 不需要數據記錄時,請關閉數據記錄。

## **√ △ ▲ Operator 或 Supervisor 的權限**

- $1$   $\frac{\alpha_{\mathrm{D}}}{\alpha_{\mathrm{D}}}$  > 設置 > 數據記錄
- 2 為在啟動測量後能立即記錄,請啟動選項「啟用」。 提示:數據記錄會在測量期間顯示在測量螢幕上。相關資訊亦請參閱「[顯示測量](#page-90-1) [循環 \[](#page-90-1)[}](#page-90-1) [91\]](#page-90-1)」。
	- ⇨ 此選項標準是關閉的。若欲在未啟動該選項的情況下,開始或停止記錄,請按 下測量螢幕上的
- 3 在「匯出格式」中選擇「CSV en」、「CSV de」或「JSON」。
	- ð 標準為「CSV en」。 選擇「CSV en」時,欄位分隔符號為逗點。 選擇「CSV de」時,欄位分隔符號為分號。 「JSON」則為與語言無關的數據格式。
	- ☆ 匯出檔案的預設名稱句含時間戳和附檔名 (例如: icmeas20160720-082829.csv)。
- 4 於匯出測量數據時,除測量數據以外,若還要匯出其他資料如:設備序號,則須 啟動選項「匯出元數據」。
	- ⇨ 提示:若除了測量數據,還要匯出其他數據,由於必須後處理數據,可能會增 加工作量。
- <span id="page-90-1"></span>5 請儲存 。

## 6.6.2 顯示測量循環

測量循環係指按下 START 按鍵到按下 STOP 按鍵之間的時間。可查看其所屬資訊,還 可編輯 2 個自由文本欄位。

 $1 - \infty$  > 測量數據 > 測量循環

ð 隨即顯示儲存的測量循環,內容包括 ID、開始和結束時間。

- 2 若要杳看測量循環的詳細資訊,按下 $\,\mathsf{Q}\,$ ,撰取所需項目。
	- ð 所有測量循環相關的資訊和一張圖表都會顯示出來。

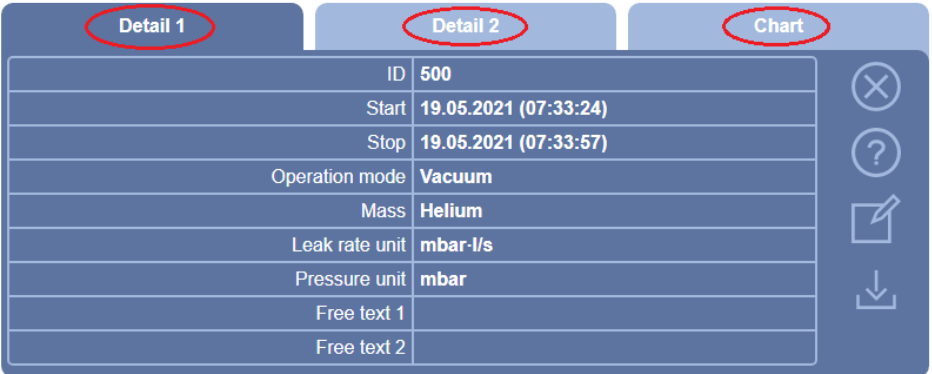

- 3 請按下 [2] 以編輯欄位「自由文本 1」(自由本文 1)和「自由文本 2」(自由本 文 2) 中的文字。
	- ð 或者也可從「測量循環」視窗編輯「自由文本 1」和「自由文本 2」。此時須 按下口,選取項目。
- 4 若要更改詳細檢視中圖表上所顯示的時間間隔,請在顯示器上向右或向左滑動。 若要更改時間軸,放大時間間隔請按 $\Theta$ 或按下 $\Theta$ .以縮小時間間隔。數值軸始終 是自動調整的。

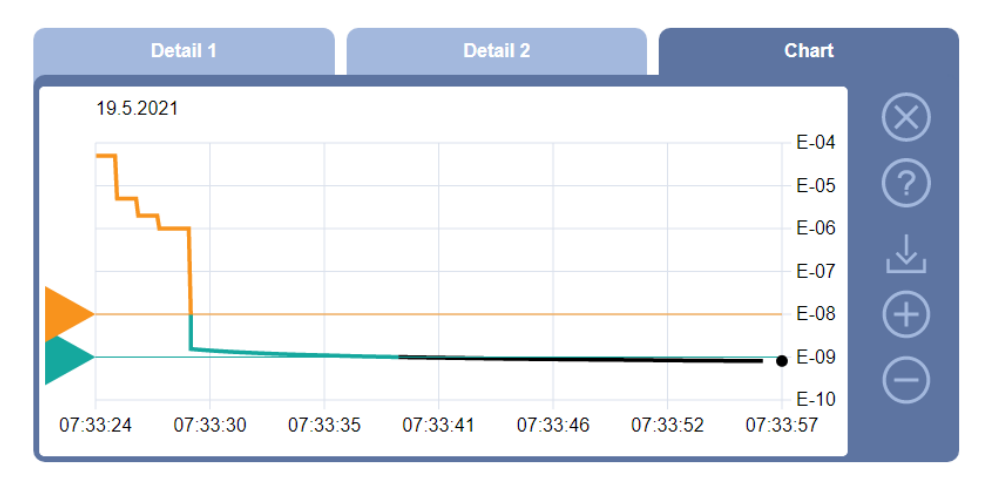

5 若要匯出顯示的循環,請將 USB 隨身碟(FAT32 格式化)與測漏儀連接,然後 按下上。

# 6.6.3 透過網路匯出測量數據

<span id="page-91-0"></span>除了 可使用圖形化的用戶介面,還可從測漏儀調用所需的測量數據。

為達此目的,設備上備有一個數據接口(REST 介面)。

於傳輸有效參數時,當連接埠 3000 收到請求時,此接口會以要求的格式的數據回應。

- ✔ 已建立測漏儀和 PC 或平板之間的網路連接。 相關資訊亦請參閱[「透過網路瀏覽器操作測漏儀\(LAN\) \[](#page-144-0)[}](#page-144-0) [145\]](#page-144-0)」或[「透過網路瀏](#page-146-0) [覽器操作測漏儀\(無線網路\) \[](#page-146-0)[}](#page-146-0) [147\]」](#page-146-0)。
- ✓ 測量數據已進行記錄。相關資訊亦請參閱[「啟動數據記錄,並設置匯出 \[](#page-90-0)▶ [91\]](#page-90-0)」。
- ► 匯出所需的測量數據有兩種方法:
	- ⇨ 最簡單的方法就是,先顯示測量循環,然後按下 ည。相關資訊亦請參閱[「顯示](#page-90-1) [測量循環 \[](#page-90-1)[}](#page-90-1) [91\]」](#page-90-1)。 從 PC 或平板啟動 业 後,系統會提供相關測量數據的檔案,以供下載。
	- **⇨ 或者在瀏覽器中填入包含所需參數的請求,作為 URL。使用此方法時,您不僅** 可以設定所需的時間(最多 24 小時內的時間塊),還可以選擇檔案格式和數 據範圍(包含或不含元數據)。 若要透過區域網路(LAN)進行連接,請使用 IP 位置,該位置可以在  $\hat{\mathtt{h}}$  > 設備
		- > 網路 中找到。

若要透過無線區域網路(WLAN)進行連接,請使用在 <sup>な</sup> > 設置 > 網路 > WLAN 中找到的連結。

範例 1:

http://192.168.11.124:3000/md?f=csv\_en&c=4&d=mr

提供測量循環的測量值和元數據含 ID 4,格式為「csv\_en」。

範例 2:

http://ul.inficon.com:3000/md?dts=2018-11-05T23:00:00.000Z&dte=

2018-11-06T23:00:00.000Z&f=json&d=r

提供 2018-11-05T23:00:00.000Z 到 2018-11-06T23:00:00.000Z 之間的測量值,格式為 「json」。

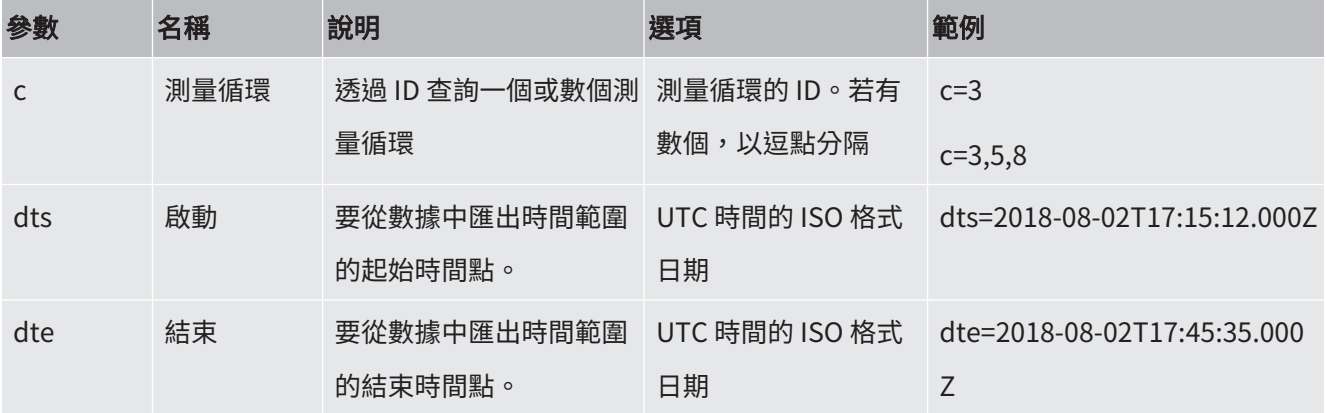

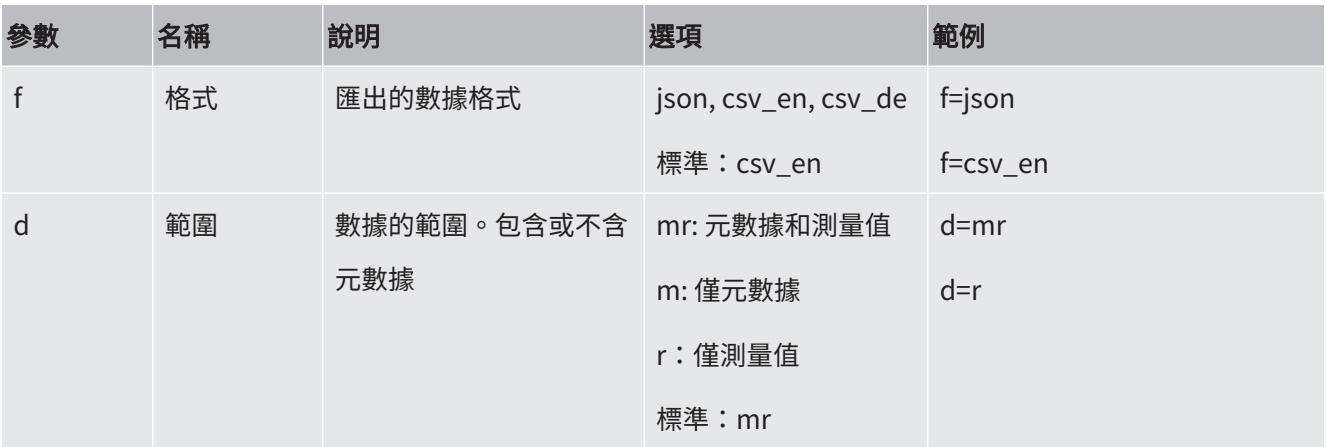

# 6.6.4 測量數據資料庫:資訊

資料庫的最大容量相當於一個月內連續記錄產生的測量值數量。相當於約 1.5 GB 的資 料庫容量。

如果針對記錄需要使用儲存器,且已經超出了此處設置的最大資料庫容量(測量值 中),則會自動刪除最早的記錄,以騰出此處規定容量的 5% 用於記錄新數據。

- $\checkmark$   $\triangle$  Supervisor 權限
- ► > 測量數據 > 數據庫信息
	- ð 會顯示:
		- 「目前的資料庫容量」,單位:[Byte]
		- 「測量值」:資料庫內含的測量值數量
		- 「最大資料庫容量」:資料庫可儲存的測量值數量
		- 「可容納量」
		- 「最舊的數據組」:最舊測量值的時間戳
		- 「最新的數據組」:最新測量值的時間戳

#### 另見

■ [重置回原廠設定 \[](#page-104-0)▶ [105\]](#page-104-0)

# 6.7 資訊

## 6.7.1 開啟最新測量值的資訊

- ►  $\hat{u}$  > 測量值 > 漏率和壓力
	- ð 隨即顯示漏率 和各種壓力值。
- ►  $\hat{1}$  > 測量值 > 溫度
	- ð 隨即顯示各種溫度值。
- ►  $\hat{u}$  > 測量值 > 運行時間
	- ð 隨即開啟目前運行時間的資訊。
- 6.7.2 開啟目前校準值的資訊
	- ► > 校準
- 6.7.3 開啟連接附件的資訊
	- ►  $\hat{u}$  > 附件 > I/O 模組
	- ⇨ 若已連接 I/O 模組,則可取得其詳細資訊。
	- ►  $\frac{0}{11}$  > 附件 > 總線模組
	- ð 若已連接總線模組,則可取得其詳細資訊。

# 6.7.4 開啟設備資訊

隨即顯示各種設備資訊:軟體編號和序號、網路資訊和運行時數。

- ► > 設備 > 識別
- ► > 設備 > 網絡
- ►  $\Omega$  > 設備 > 運行小時數
- ►  $\hat{L}$  > 設備 > MSB

# 6.7.5 開啟組件資訊

隨即顯示以下組件的各種測量值和資訊:前級放大器、離子源、渦輪分子泵(TMP)、 處理器組件 MSB、前級泵和其變頻器。

- ►  $\hat{u}$  > 組件 > 前置放大器
- ► > 組件 > 離子源
- ► > 組件 > TMP
- ►  $\hat{u}$  > 組件 > 前級真空泵

# 6.7.6 開啟能源數據的資訊

各種測量的供應電壓和電輸出會顯示出來。

- ►  $\hat{u}$  > 能源 > 電壓 (1)
	- ð 此視窗顯示電壓資訊的第一部分。
- ► > 能源 > 電壓 (2)
	- ð 此視窗顯示電壓資訊的第二部分。
- ► > 能源 > 功率
- 6.7.7 調用有關 HYDRO · S (僅限 UL3000 Fab PLUS) 的信息 隨即顯示 HYDRO•S 的內部參數。
	- ► > HYDRO•S
- 6.7.8 調用有關 SL3000 嗅探器系列的信息(僅限 UL3000 Fab PLUS)
	- ► > 吸槍線

# 6.8 協議

- 6.8.1 開啟錯誤和警示記錄
	- ► 3>記錄 > 錯誤和警示

若有超過 20 個項目,則最舊的項目會被覆寫掉。

6.8.2 開啟校準記錄

這些項目基本上關係到設備的整個使用期間。若有超過約 20 個項目,則最舊的項目會 被覆寫掉。

► 3>記錄 > 校準

## 6.8.3 開啟維護記錄

► > 記錄 > 維護

<span id="page-96-0"></span>若有超過 20 個項目,則最舊的項目會被覆寫掉。

# 6.8.4 開啟結果記錄

用以顯示運行模式「Auto Leak Test」和「真空」(Qmax)下的檢測結果。 若有超過 50 個項目,則最舊的項目會被覆寫掉。

► 3>記錄 > 結果記錄

# 6.9 設備設定

# 6.9.1 查看和調整個別參數

您可以快速概覽,並在需要時修改設備的當前設定。

✓ 您具備執行修改的所需權限。

## 1 > 參數集 > 參數清單

- ð 設備設定會顯示在清單上。
- 2 必要時變更個別參數。

3 請儲存。

► 若要調整參數,還可以選擇在清單中點擊一個副標題。然後將會打開一個單獨的設 置窗口,在其中可進行更改和保存。

 $\Rightarrow$  在單獨的設定視窗中進行修改後,可透過 $\bigotimes$  返回清單概覽。

## 6.9.2 儲存和管理參數集

參數集是參數與相關設備設定的組合。您可隨時將參數集儲存在文字檔中。您可查看以 概覽格式呈現的參數。

**✓ ▲ Supervisor 權限** 

- $1$   $\frac{\tilde{\mathbf{Q}}}{\tilde{\mathbf{Q}}}$  > 參數集 > 管理參數集
	- ð 已建立的參數集會以清單形式顯示。
		- 若所儲存參數集的數值與目前的設備設定百分之百相符,則會顯示一個綠點。
- 2 若要建立新的參數集,可按下 $+$ 。
	- ð 您可於以下視窗中填入您所選擇項目的說明。原則上,檔案名稱會自動套用前 綴「parameter set」和儲存日期。透過 進行儲存。最多可儲存 10 個參數 集。
- 3 若要開啟已建立參數集的快捷方式選單,可按下所需參數集以及選擇

 $\Omega$ ,以顯示個別參數的進一步詳細資訊。與目前設備設定有差異的參數會標示一 個橙色圓點。

缺少設定處會標示一個紅色圓點(例如:軟體更新後)。建議在查看到缺少的設 定後,建立新的參數集,並刪除舊的參數集。

 $\hat{\mathsf{\Omega}}$ ,以啟動參數集。

,以刪除參數集。

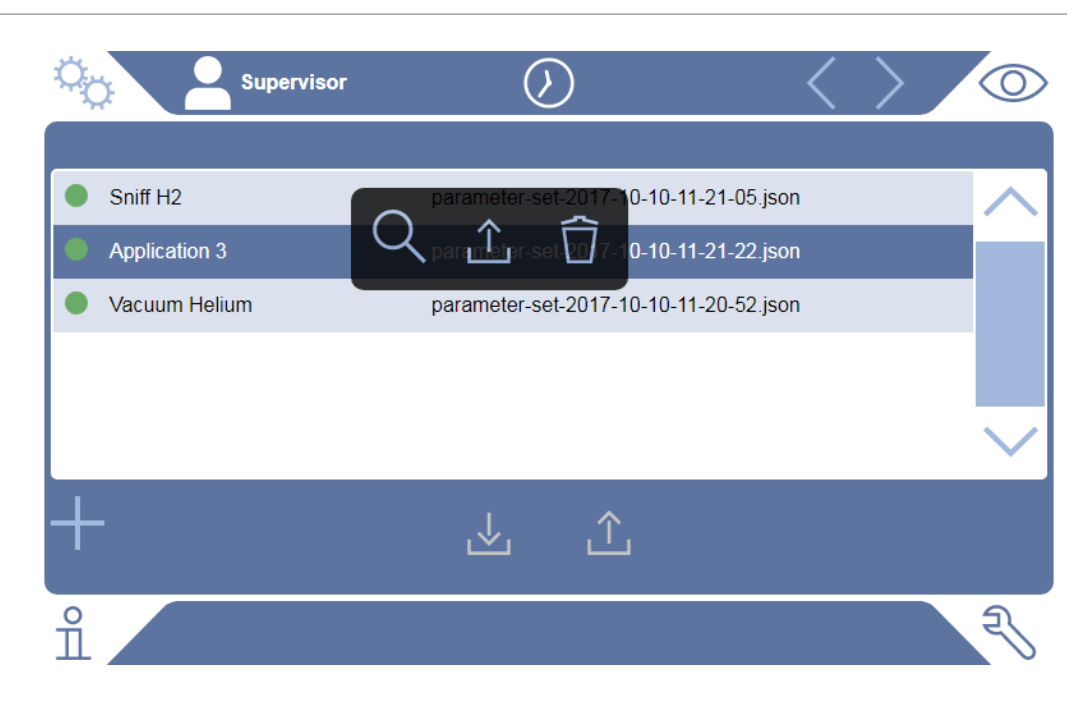

# 6.9.3 匯出或匯入參數集

您可將儲存在內部儲存器的參數集傳輸到連接的 USB 隨身碟上,以及從該處重新匯 入。

- **√ △ Supervisor 權限** 
	- $1$   $\frac{\epsilon_{\mathrm{Q}}}{\epsilon_{\mathrm{Q}}}$  > 參數集 > 管理參數集
	- 2 若要將所有參數集匯出到 USB 隨身碟 (FAT32 格式) 上,請按下清單下方的 。  $\circ$
	- $3$  若要將所有參數集從 USB 隨身碟匯入設備,則按下清單下方的 $\hat{\Delta}$ 。
		- ⇨ 透過匯入可將所有參數集檔案從 USB 隨身碟複製到設備上,只要數量不超過 10。在傳輸前,可利用 PC 刪除 USB 隨身碟上過多的參數集。
		- ð USB 隨身碟上參數集的個別參數會匯入前不得變更。若經變更,就無法再匯入 設備。

# 6.10 更新軟體

設備包含兩個不同的軟體版本:一個用於用戶介面,另一個用於主機。其各有一個彼此 不相關的版本編號。

# 6.10.1 更新用戶介面軟體

利用 USB 記憶隨身碟進行軟體更新。

## 提示

#### 連接中斷導致數據遺失

- ► 進行軟體更新時,請勿關閉設備,請勿移除 USB 記憶隨身碟。
- **✓ ▲ Supervisor** 權限
	- 1 將檔案複製到 FAT32 格式化的 USB 記憶隨身碟主目錄中。
	- 2 將 USB 記憶隨身碟連接在設備的 USB 連接埠上。
	- $3$   $\sqrt[3]{ }$  > 更新 > 裝置操作單元更新
		- ð 視窗上方會顯示啟動的用戶介面軟體版本。

USB 記憶隨身碟上若有一個或數個軟體版本,則最新找到的版本會顯示在其下 方列中。若該版本比原本安裝的版本還要新,背景會呈現綠色,否則為紅色。

- 4 按下功能按鈕「更新」,以載入新的軟體版本。
- ð 完成後,設備操作單元會自動重新啟動。

# 6.10.2 更新主機軟體

利用 USB 記憶隨身碟進行軟體更新。

#### 提示

#### 連接中斷導致數據遺失

- ► 進行軟體更新時,請勿關閉設備,請勿移除 USB 記憶隨身碟。
- **✓ ▲ Supervisor** 權限
	- 1 將檔案複製到 FAT32 格式化的 USB 記憶隨身碟主目錄中。
	- 2 將 USB 記憶隨身碟連接在設備的 USB 連接埠上。
	- 3 <>> 更新 > 主機更新
		- ð 視窗上方會顯示啟動的主機軟體版本。 USB 記憶隨身碟上若有一個或數個軟體版本,則最新找到的版本會顯示在其下 方列中。若該版本比原本安裝的版本還要新,背景會呈現綠色,否則為紅色。
	- 4 按下功能按鈕「更新」,以載入新的軟體版本。
- ð 完成後,系統會自動重新啟動。

## 6.10.3 在專家模式下更新軟體

#### **✓ ▲ Supervisor 權限**

 $1 \overset{\text{\textregistered}}{\sim}$  > 更新 > 更新設備操作/基本設備 > 裝置操作單元專家更新

ð 設備上已可使用的軟體版本會以清單形式顯示。

2 必要時選取任一軟體版本,然後從步驟 5 繼續。

ð 可重置回較舊的軟體版本。

- 3 或者若想新增新的軟體版本,則將包含更新檔案的 FAT32 格式化 USB 記憶隨身 碟連接在設備的 USB 連接埠上。
- $4\;$  按下十,以載入新的軟體版本。
- $5$  選取所需清單項目,然後按下 $\hat{1}$ ,以啟動新版本。
- ð 完成後,系統會自動重新啟動。
- 6.10.4 開通附加功能
	- 在 您測漏儀受支援的情況下,您可加購單項或多項附加功能,並透過開通代碼啟動。
	- ✔ 您已透過提供您測漏儀序號從製造商訂購了可用的附加功能。
	- ✔ 您已從製造商獲得一個開通代碼。
	- **✓ ▲ Supervisor** 權限
		- $1 \overset{\text{\normalsize{4}}}{\longrightarrow}$  > 更新 > 開通功能
		- 2 在「開通代碼」欄位中填入您的開通代碼。
		- 3 請儲存。
	- ð 成功開通後,即可顯示新的功能。

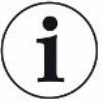

開通的功能在重置原廠設定時仍得以保留。

# 6.11 使用外接顯示器

您可以使用一個外接觸控式顯示器來代替內部顯示器。擇一使用內部顯示器或外接顯示 器。

✔ 您可以使用一配備 HDMI 插槽的控制面板,請見圖[「控制單元 \[](#page-26-0)▶[27\]」](#page-26-0)。

- ✓ 您可以使用一配備 HDMI 和 USB 連接埠以及其所屬雷源供應器的觸控式顯示器。 HDMI 用於進行圖像傳輸,USB 用於進行觸摸傳輸。
	- $1$  請您將觸控式顯示器的 HDMI 及 USB 傳輸線連接到測漏儀的連接板上,相關資 訊請參閱「[附件和控制訊號接口 \[](#page-35-0)▶ [36\]](#page-35-0)」。為使功能運作正常,請您確保最大纜 線長度不超過 3 m。
	- $2\frac{6}{3}$ > 顯示 > 切換顯示器
	- 3 請您按下功能按鈕「外接顯示器」。

ð 影像即會顯示於外接顯示器上。

### 替代方法

► 作為切換顯示器的替代方法,您可以在開啟設備之前先行連接外接顯示器。

```
⇨ 影像即會於開機後顯示於外接顯示器上,毋須更改任何設定。
```
# 6.11.1 切換回內部顯示器

## 提示

#### 斷開外接顯示器

▶ 若設備已開啟,請您先在選單中切換為內部顯示器,然後再斷開外接顯示器。

您可以在設備開啟時隨時切換至內部顯示器。

- $1 \infty$  > 顯示 > 切換顯示器
- 2 請您按下功能按鈕「內部顯示器」。

# 6.12 查看真空圖表

若想概覽式地查看測量系統的功能和運行模式狀態,可開啟簡易版的真空圖表。

► > 真空圖表

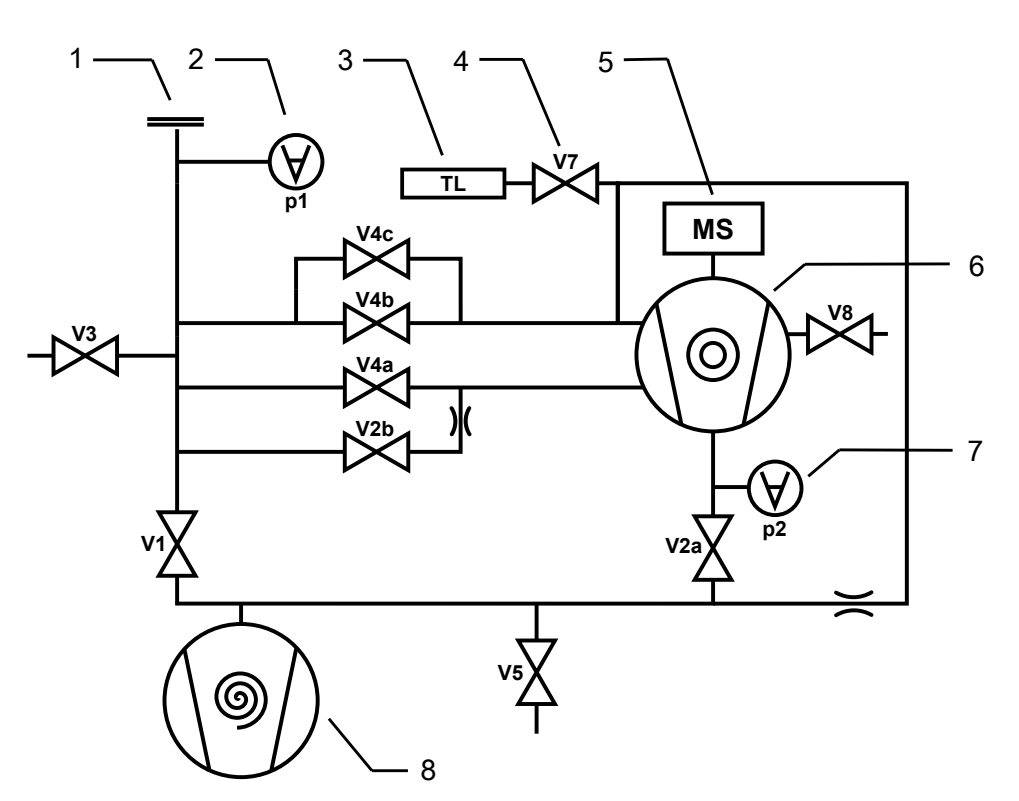

圖 14: UL3000 Fab: 真空主要部件圖

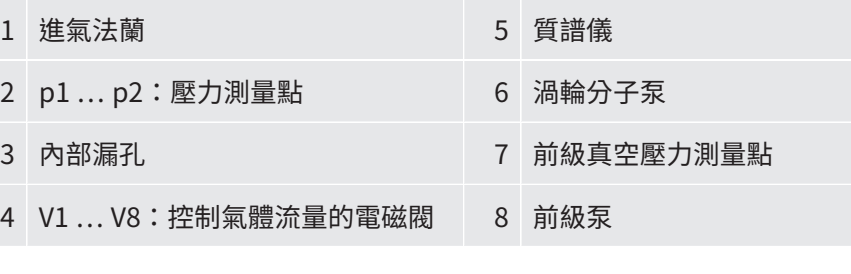

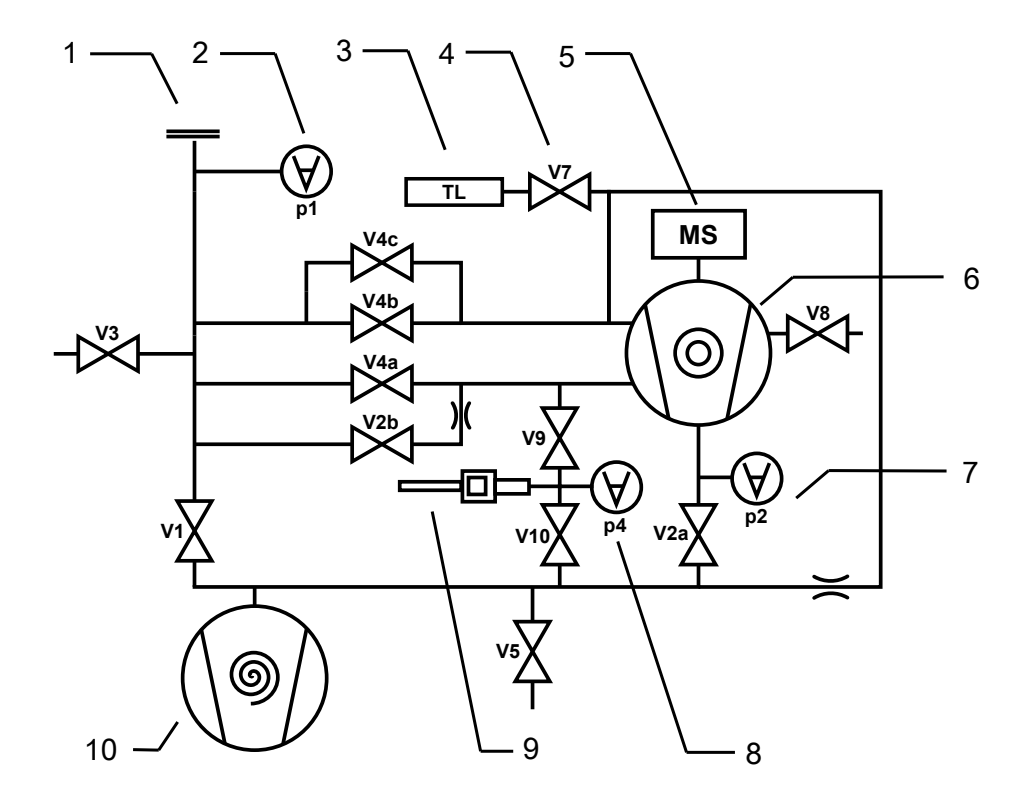

圖 15: UL3000 Fab PLUS: 真空主要部件圖

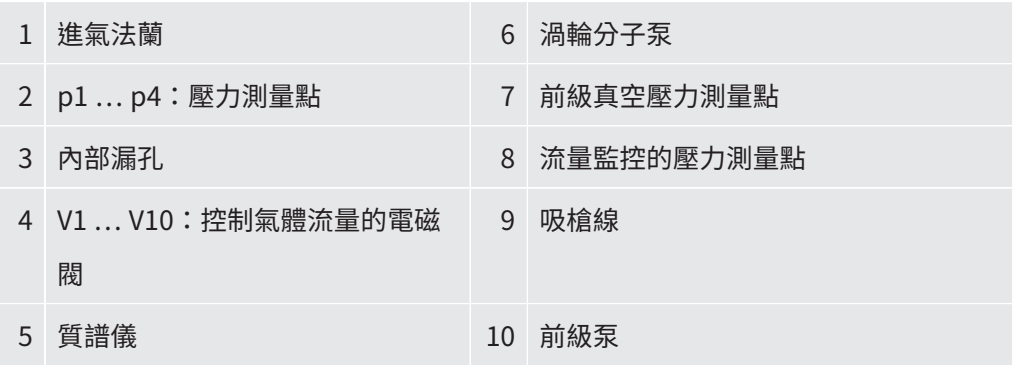

# <span id="page-104-0"></span>6.13 重置回原廠設定

可將設備重置回原廠設定。

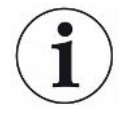

#### 設定和測量數據遺失

重置回原廠設定後,設備儲存器內只有製造商的原廠設定。重置回原廠設定不會重置設 備軟體。

#### **✓ ▲ Supervisor 權限**

- 1 <sup>Q</sup> > 設置 > 一般 > 重置
- 2 請選擇:
	- ⇨ 若想重置所有設定,按下功能按鈕「重置設定」。
	- ð 若想刪除所有記錄的測量數據和用戶帳戶,則按下功能按鈕「刪除資料」。
	- ⇨ 若想將設備重置回出廠時狀態,則依序按下這兩個功能按鈕。

# 6.14 從設備登出

 $1$  按下顯示在顯示器左上方的您的名稱或選則  $\frac{\Omega}{\Omega}$  > 用戶帳號。

ð 視窗「用戶帳號」隨即開啟。相關資訊亦請參閱[「變更個人設定 \[](#page-60-0)[}](#page-60-0) [61\]」](#page-60-0)。

- 2 透過功能按鈕「登出」,可從設備登出。
	- ð 登入視窗隨即開啟。

# 6.15 關閉設備

您可隨時利用電源開關關閉設備。設備內設定的參數則維持儲存狀態。

# 7 警示和錯誤訊息

運行期間,顯示器會顯示協助您操作設備的資訊。除了測量值,還會顯示目前的設備狀 態、操作注意事項以及警示和錯誤訊息。本設備備有多項自我診斷功能。若偵測到電子 裝置出現錯誤狀態,設備會透過顯示器顯示該訊息,必要時會中斷運行。警示和錯誤訊 息包含一個編號、說明文字以及其所屬的測量值(例如:測得的電壓)。

**警示訊息 當出現可能會影響到測量精準度的設備狀態時,會出現警示訊息。設備的運行不會中** 斷。

若要得知有關原因和補救措施的詳細資訊,按下 $\circled{O}$ 。

讀取後,按下按鍵「清除」,以關閉警示訊息。

錯誤訊息 **請** 计数据是會強迫運行中斷的事件。 若要得知有關原因和補救措施的詳細資訊,按下 $\circled{O}$ 。 若已經排除錯誤的原因,按下按鍵「清除」,即可繼續運行。

- 啟動的錯誤和警示 此選單項目僅於出現啟動的錯誤或警示時才會顯示:
	- ► 3>錯誤和警告

已確認的警示 若確認已啟動的警示,但不排除警示的原因,則該警示會顯示在「已確認的警示」中。

- ▶ 3> 已確認的警示
- **顯示器上的參考 错誤和警示概覽請至:** 
	- ► > 幫助 > 錯誤和警告

特例 若供應電壓低於允許的工作電壓範圍(相關資訊請參閱「[技術資料 \[](#page-36-0) ) [37\]」](#page-36-0)),即便前 級泵繼續運轉,測漏儀內部的 24 V 電源仍可能會停止運轉。該情況很少發生。

- $1$  若顯示器在設備開機的情況下未有任何顯示且設備上所有的 LED 燈皆未亮起,請 透過電源開關將設備關閉。
- 2 請將您的電源電壓交由專業的電工進行檢查。
- 3 若問題仍然存在,請洽詢客戶服務中心。

# 7.1 警示和錯誤消息清單

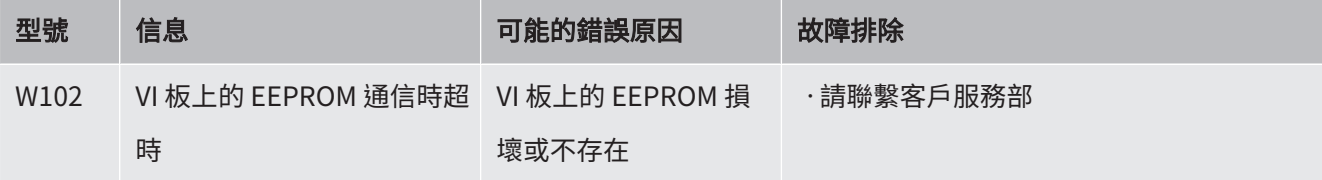

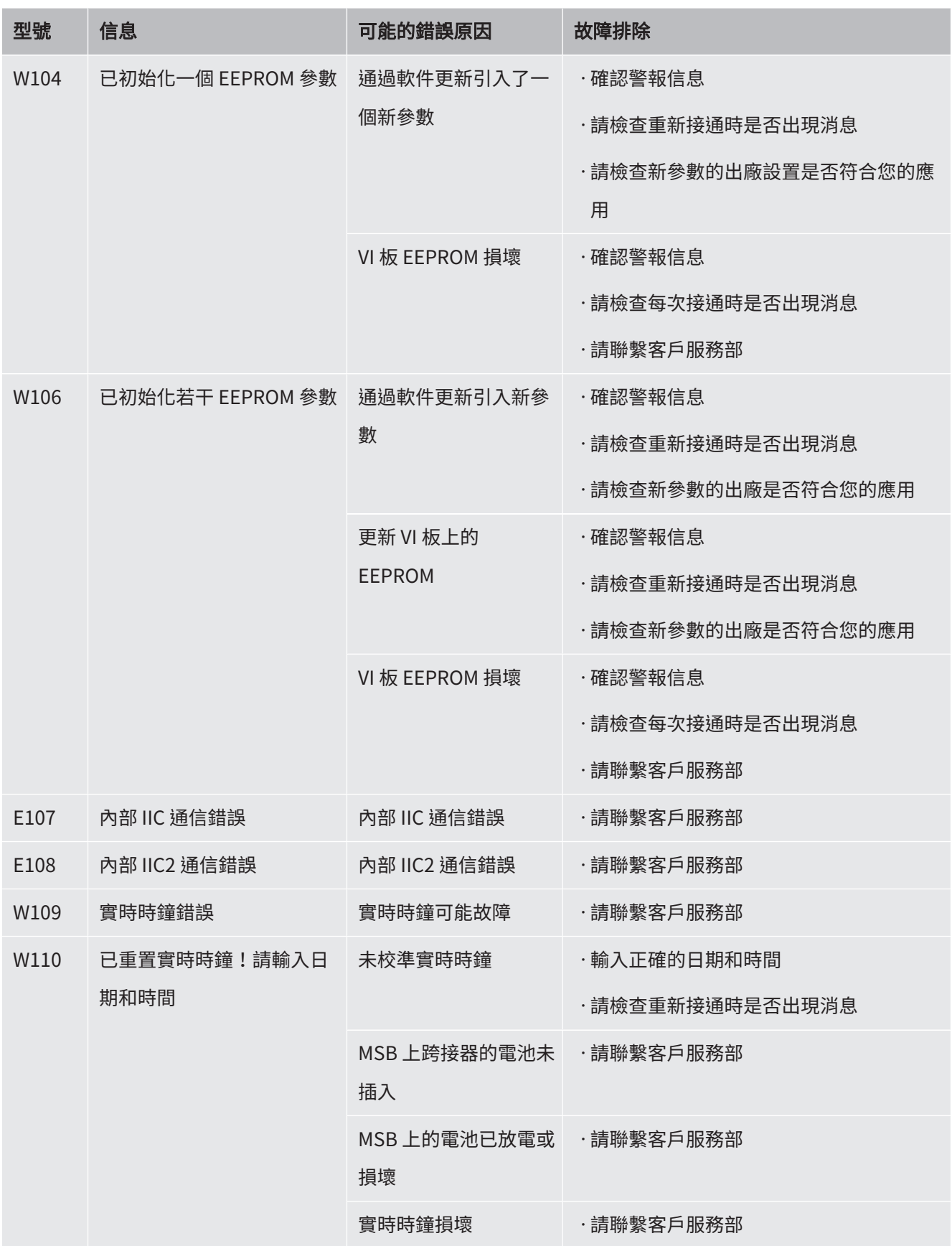

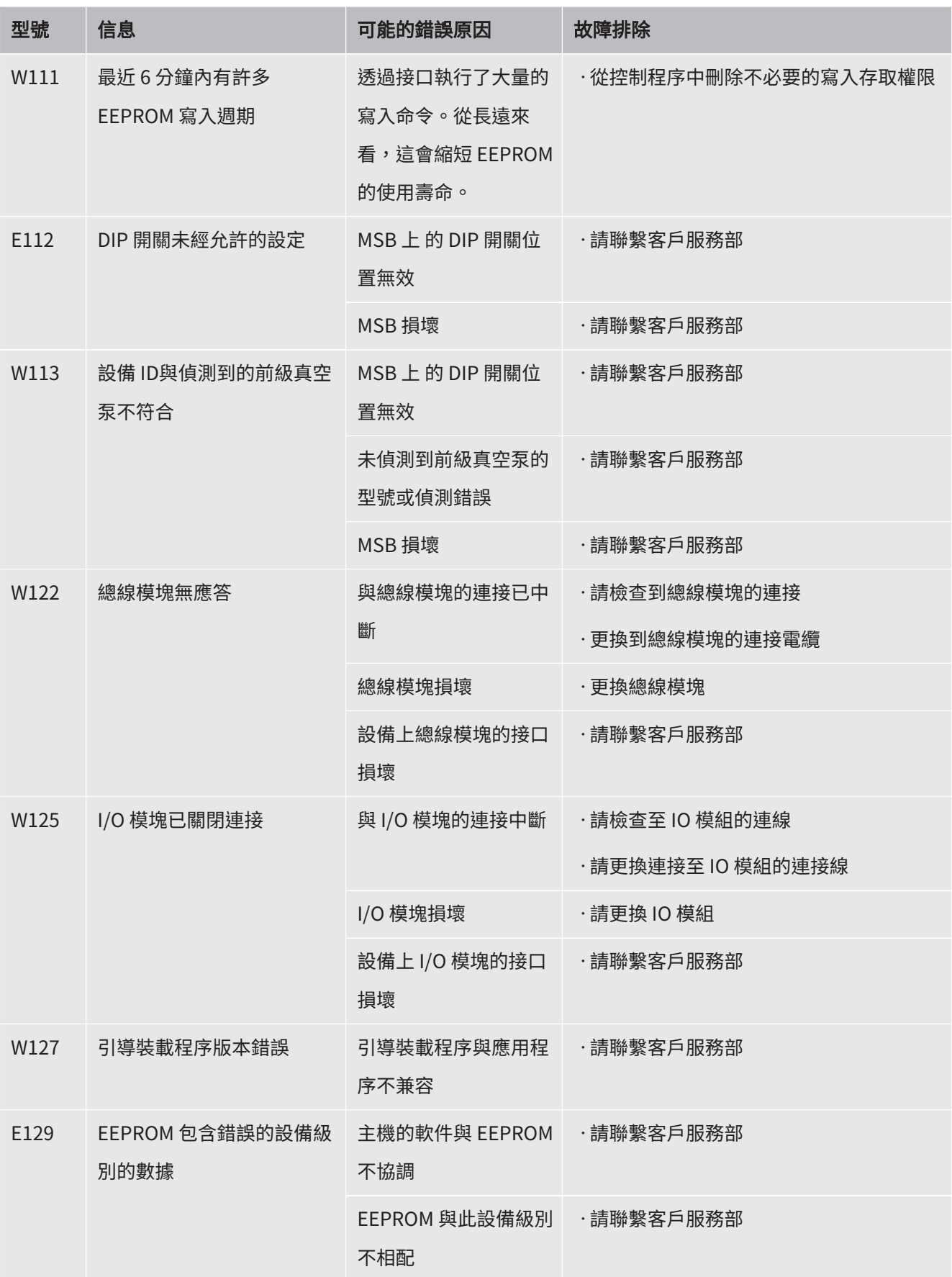
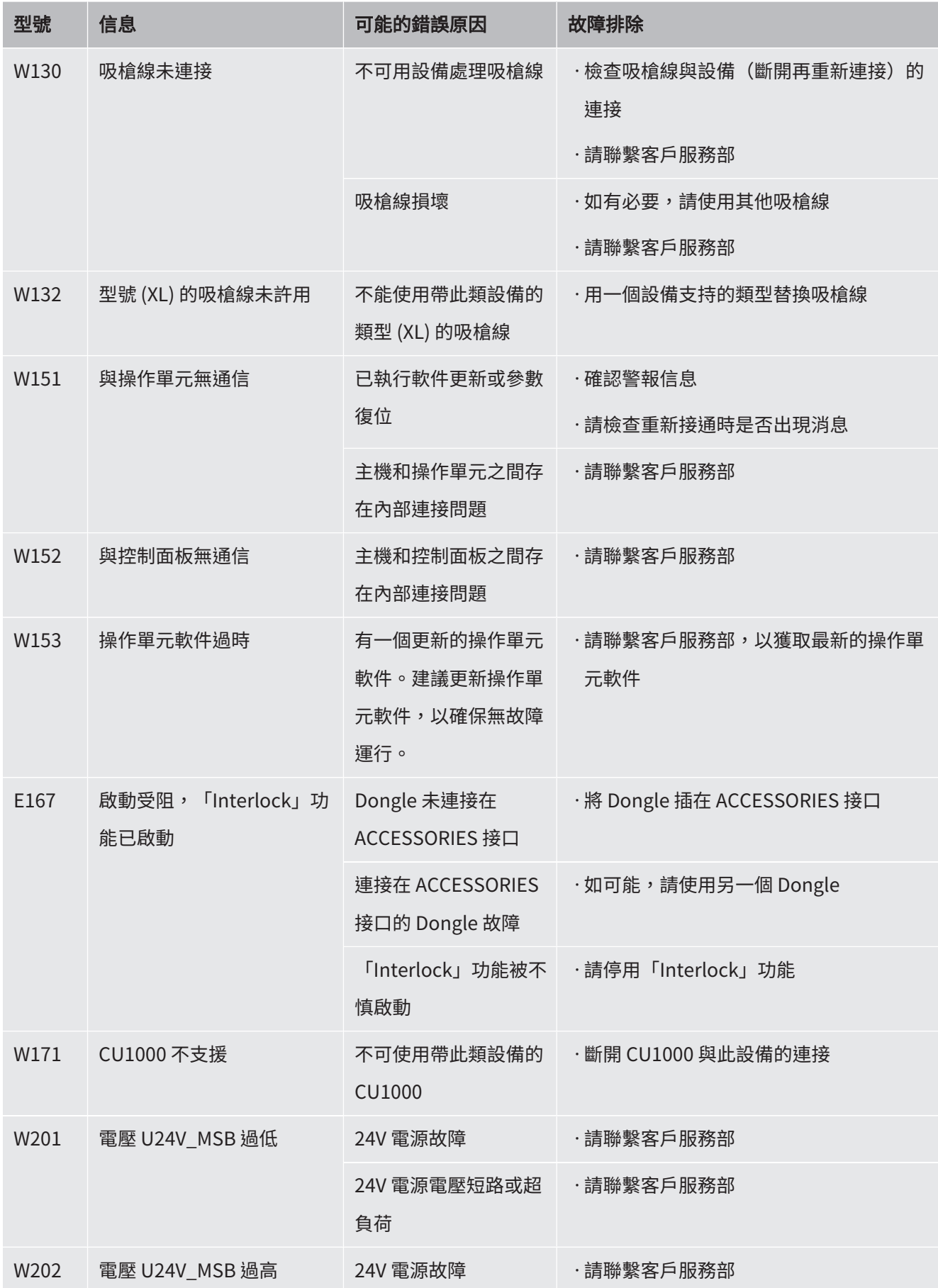

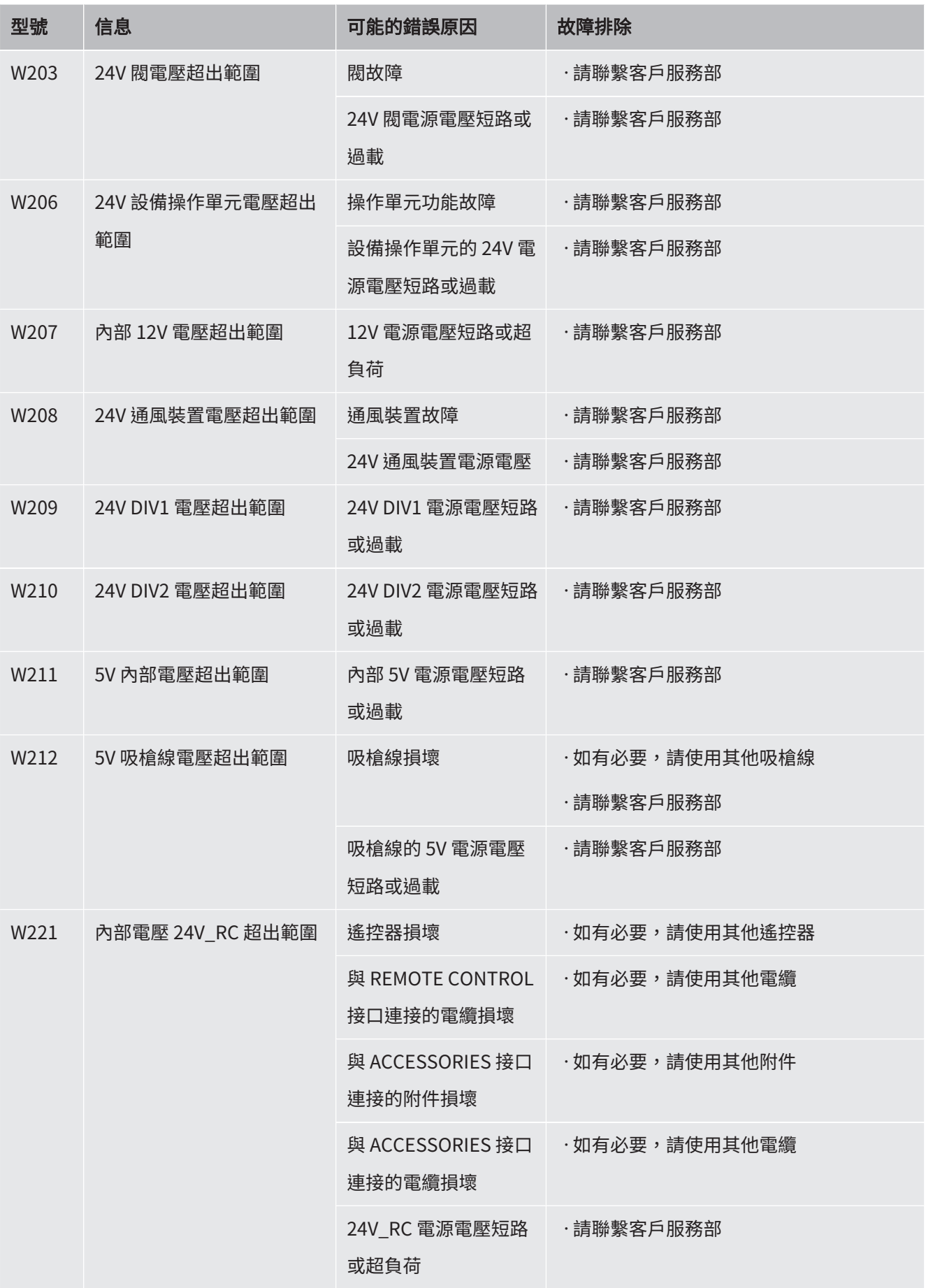

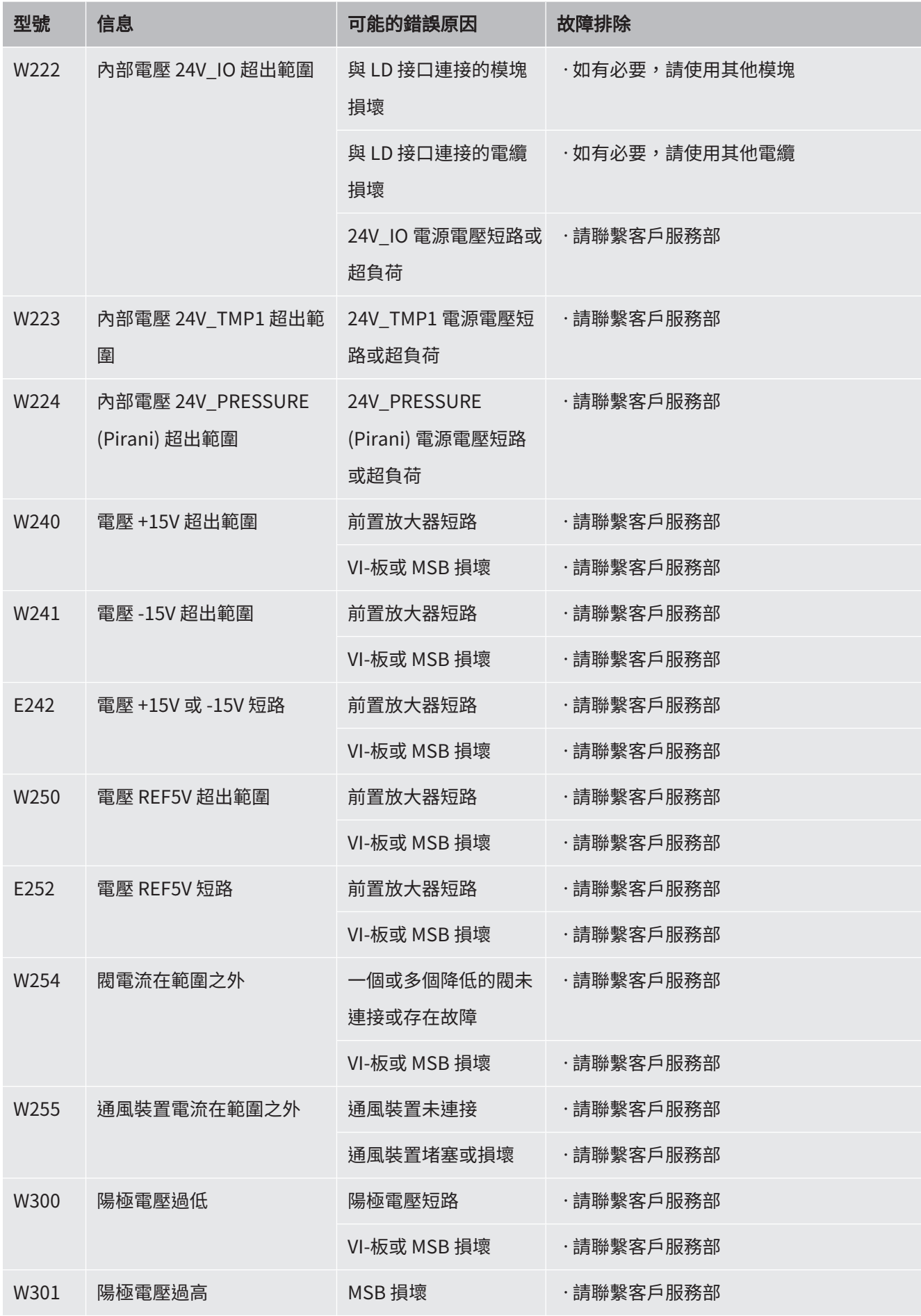

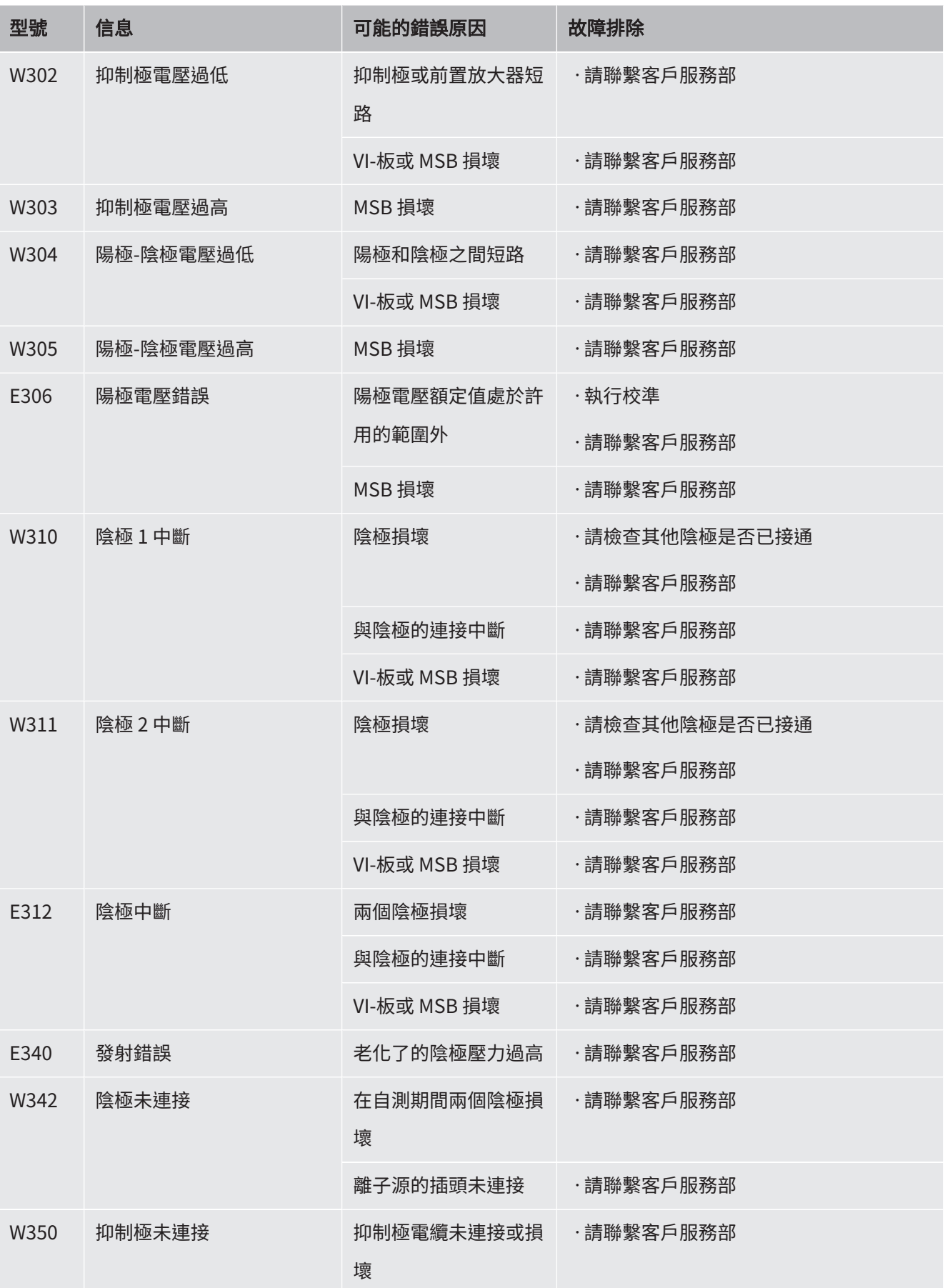

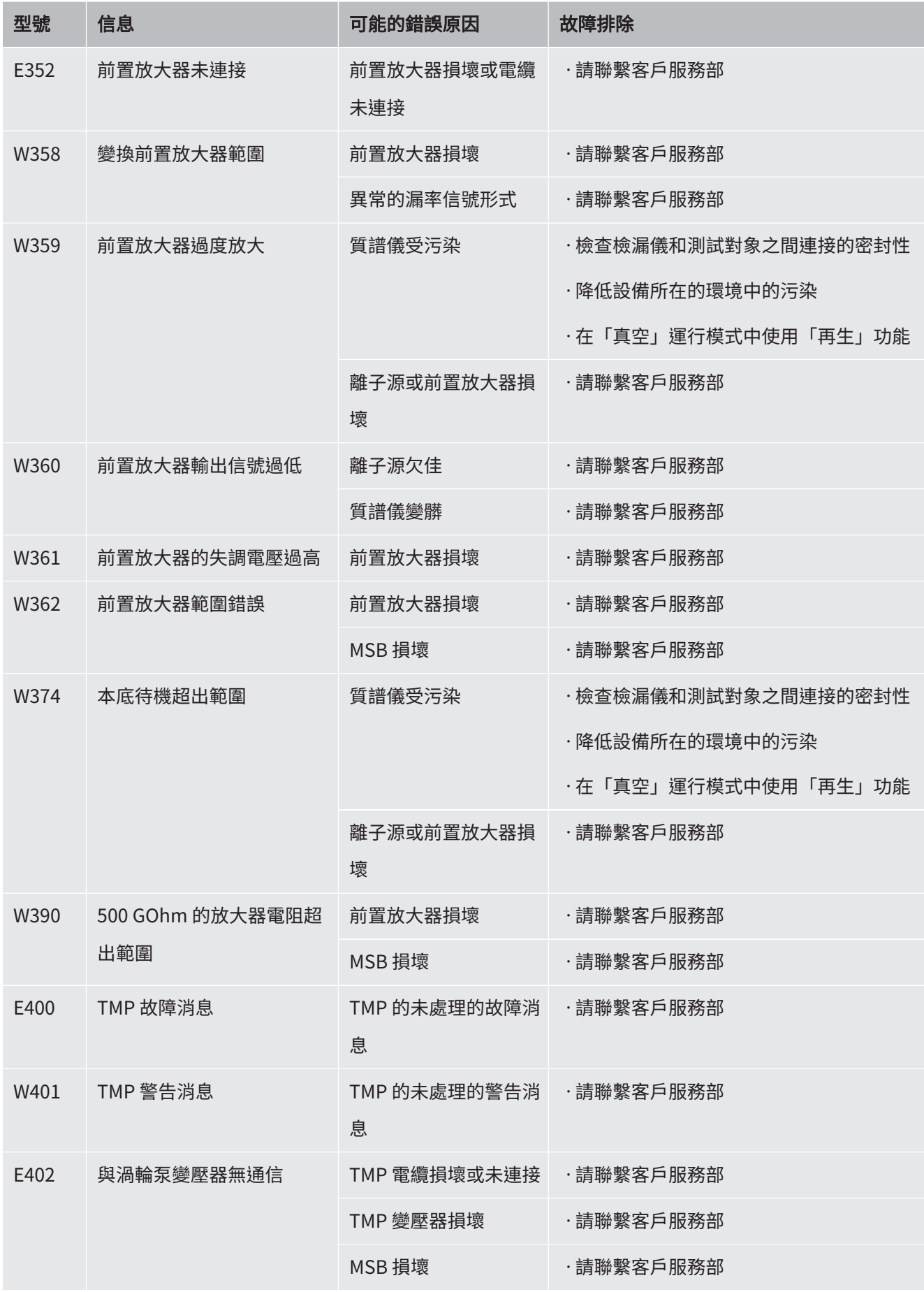

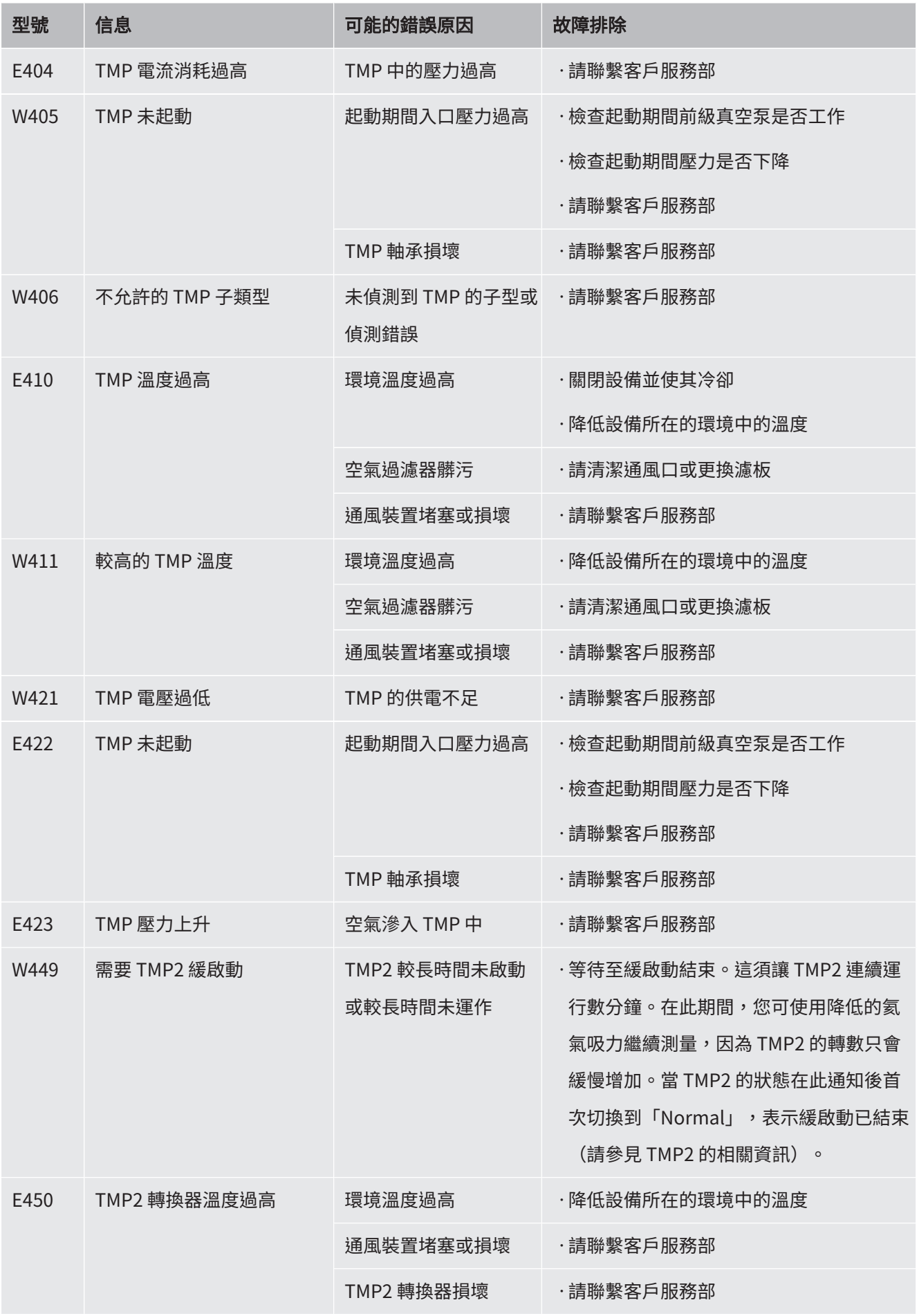

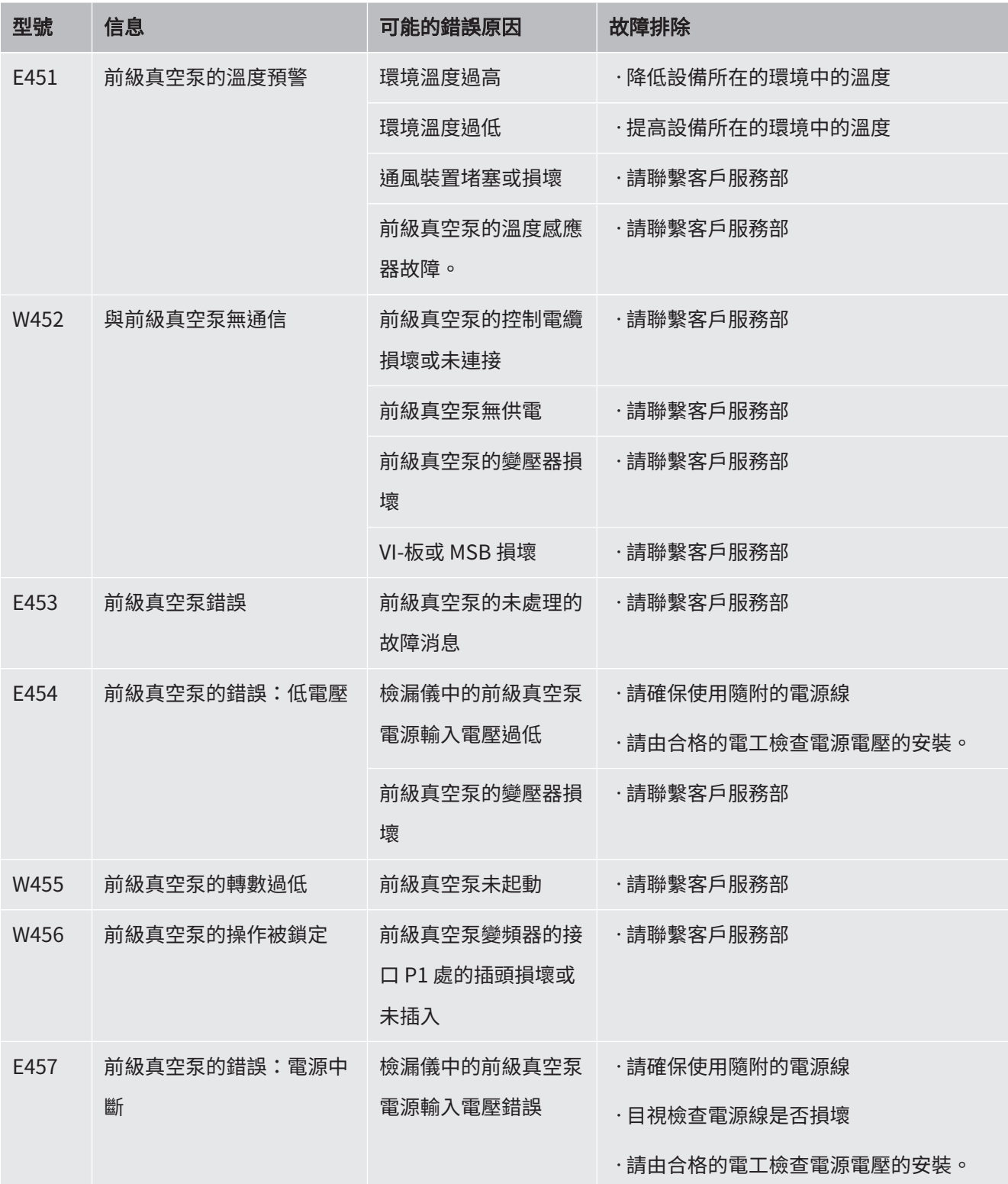

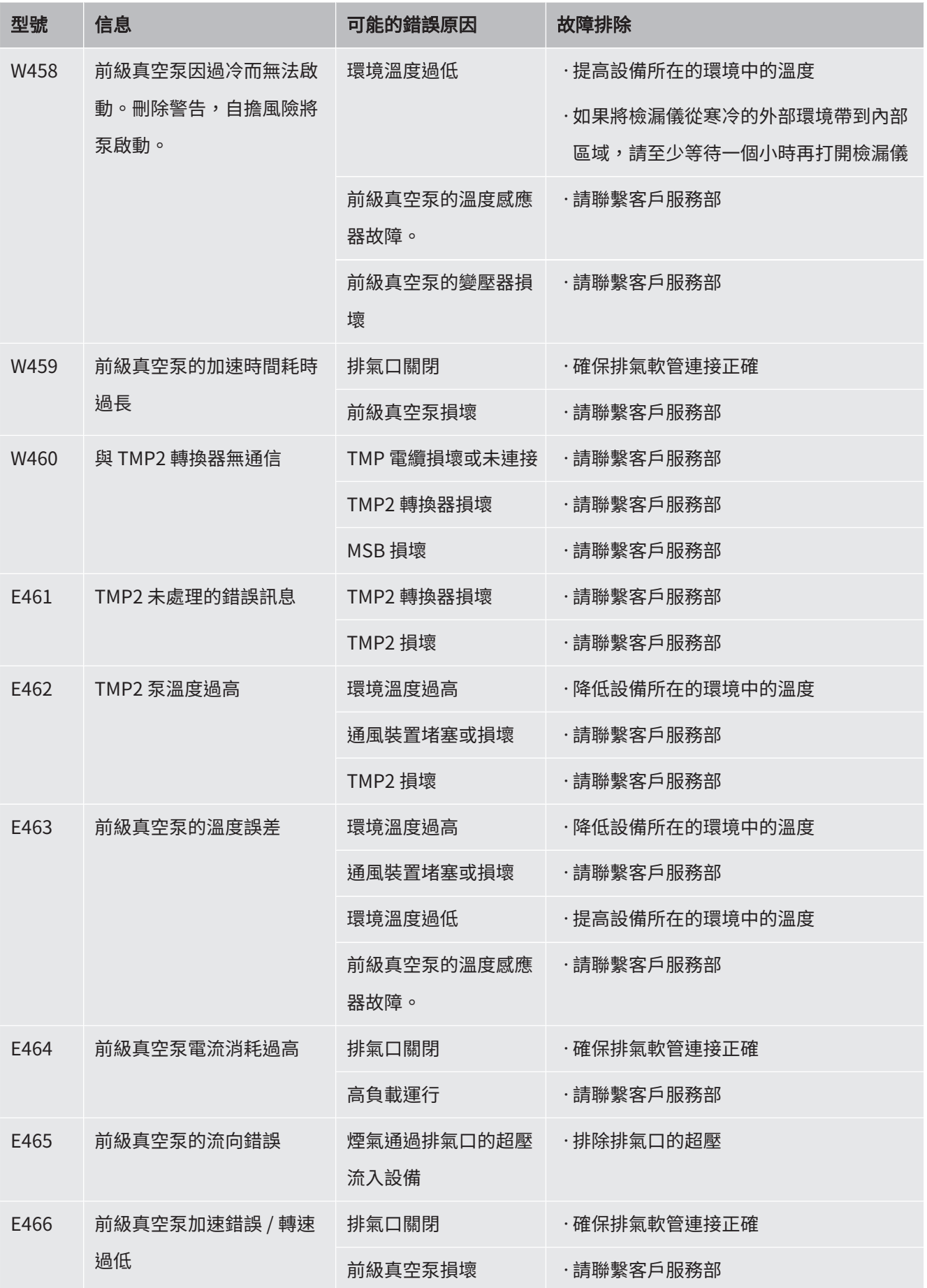

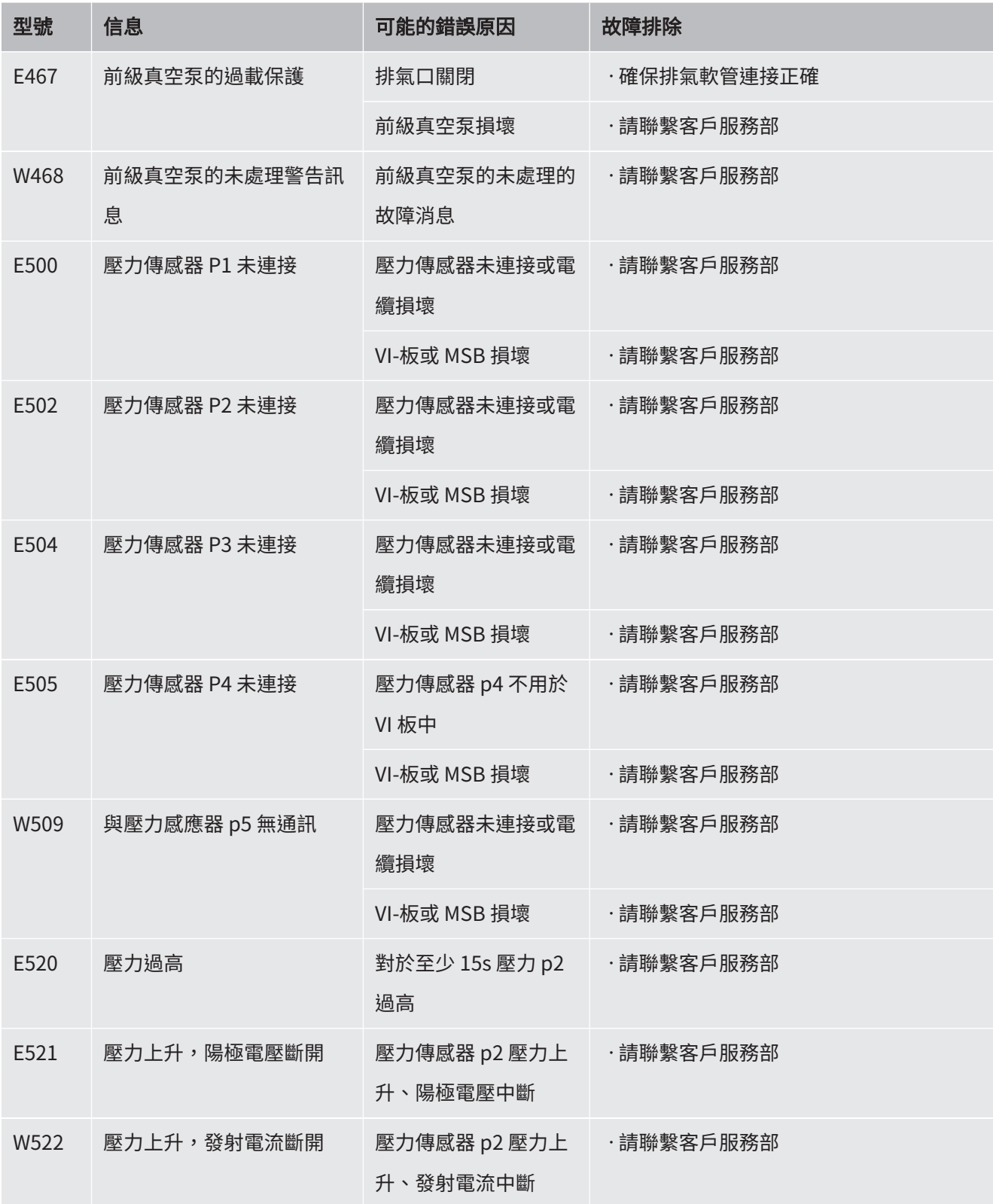

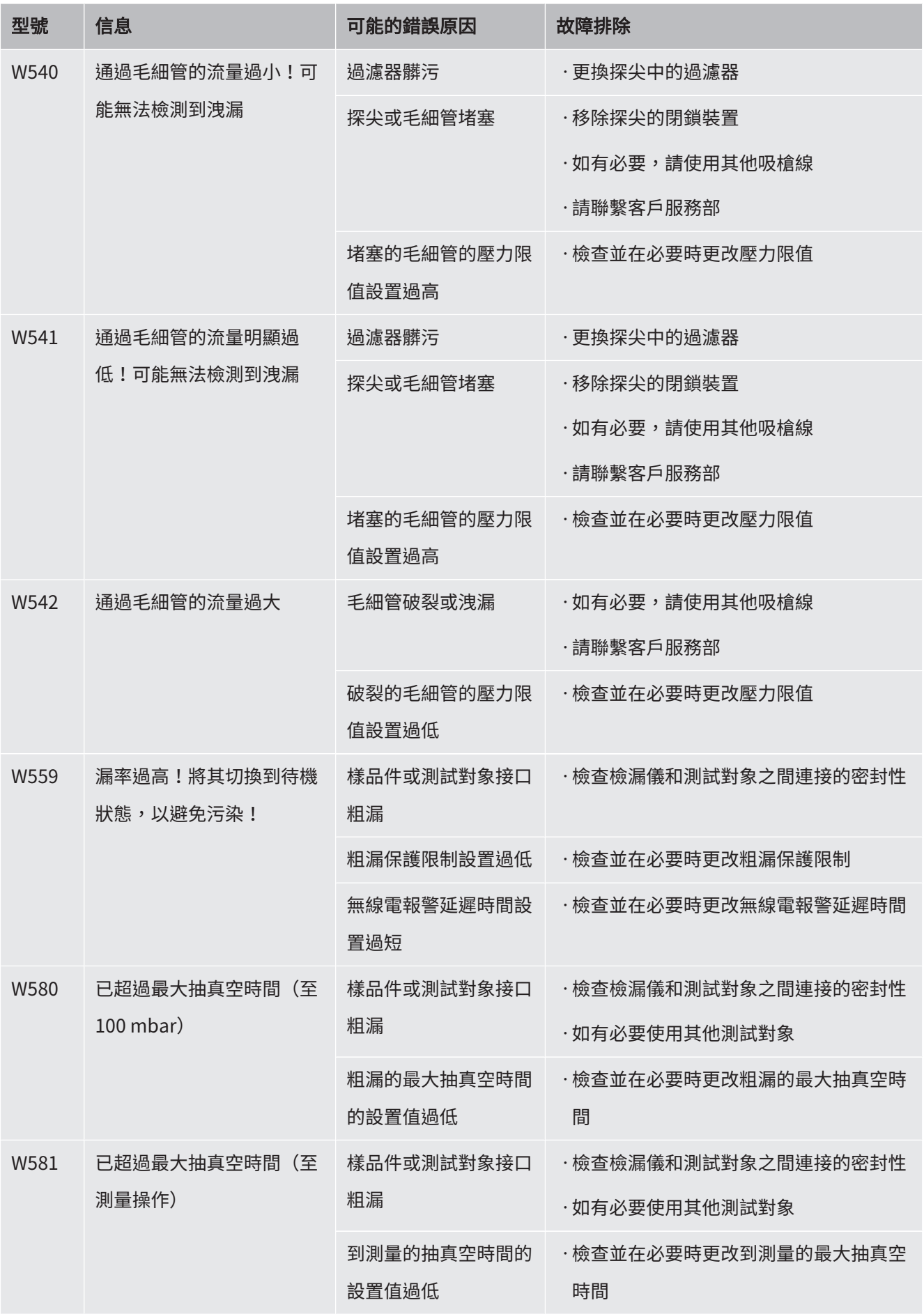

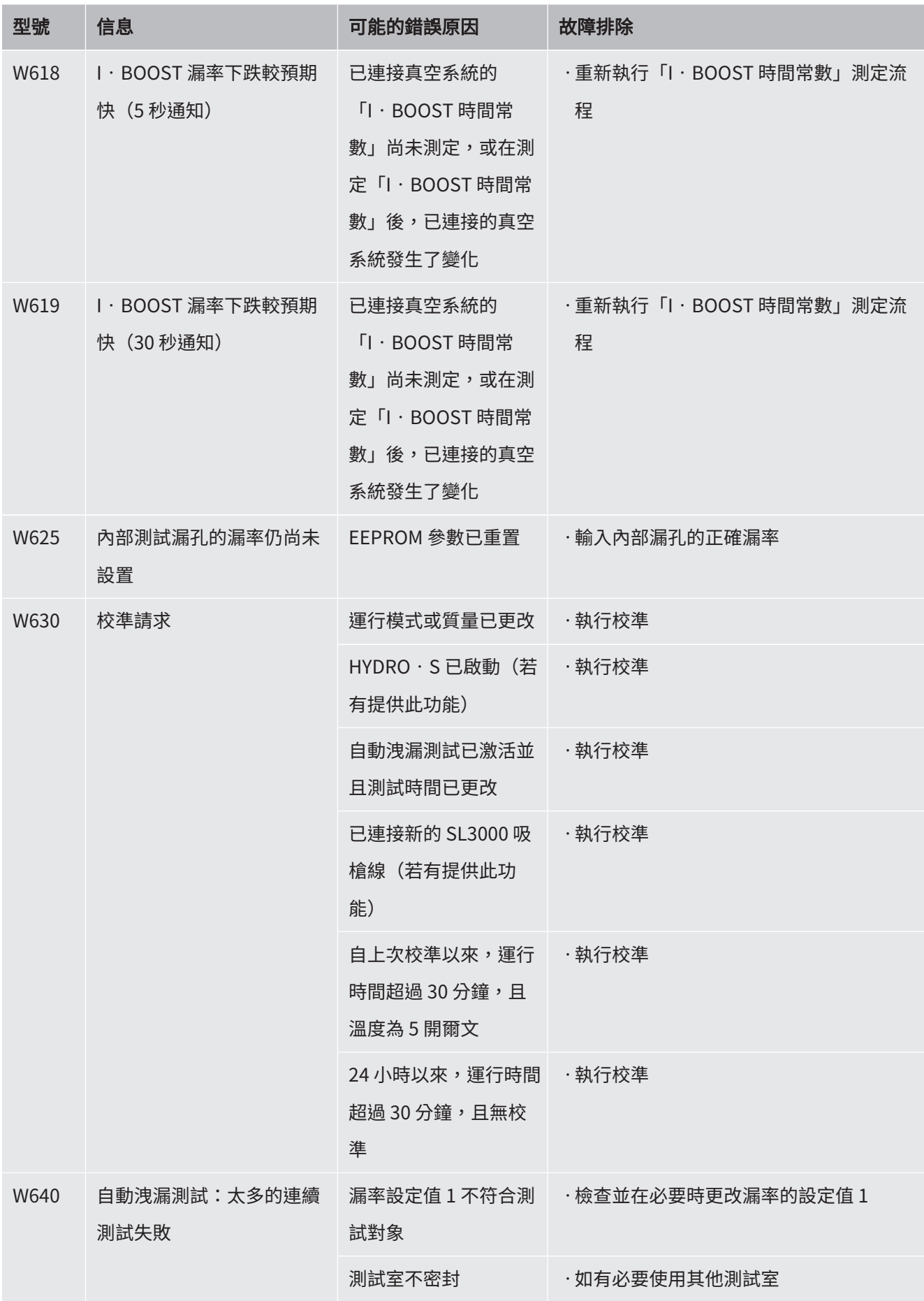

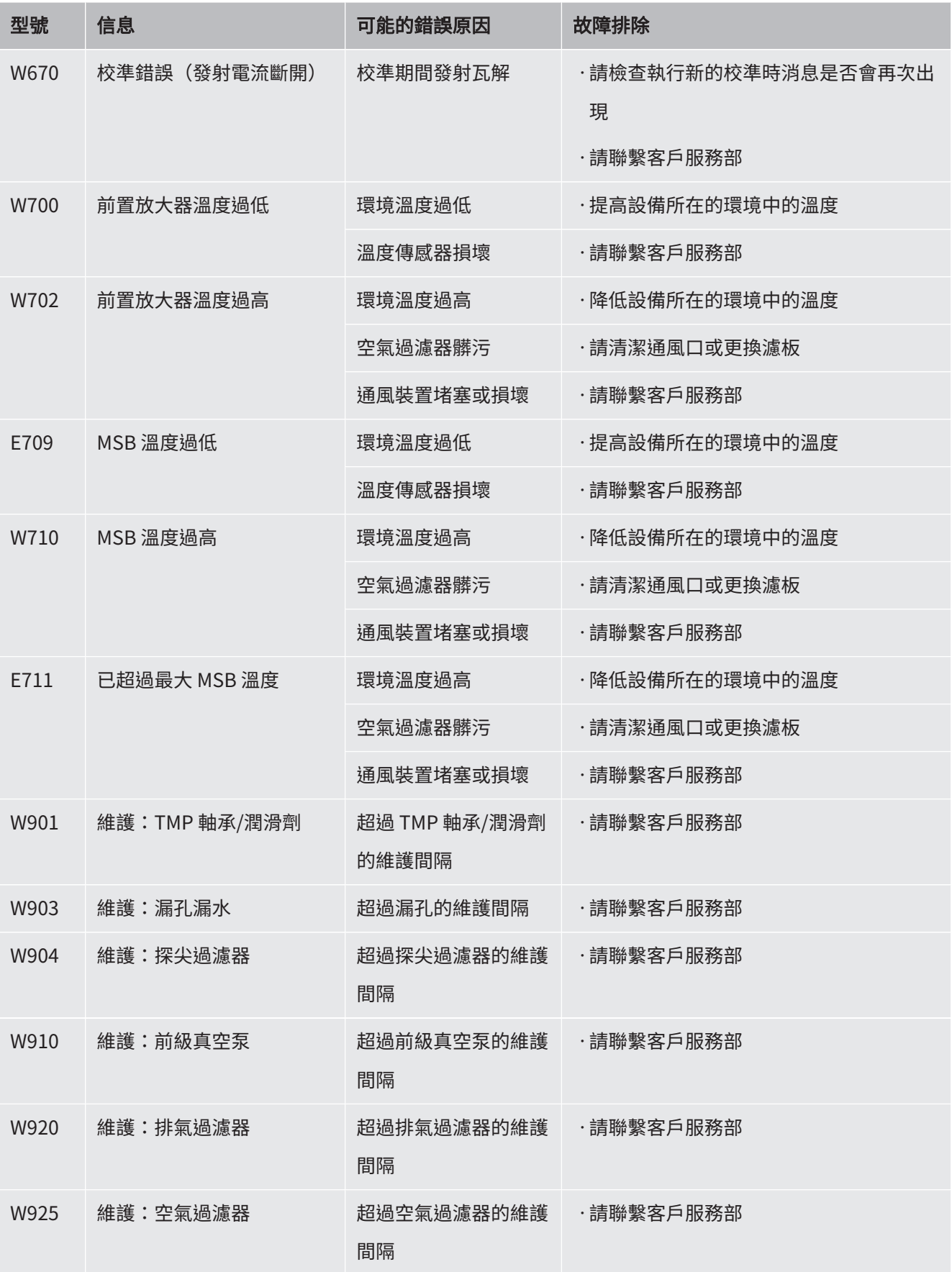

# 8 清潔和維護

所有在此所描述的清潔和維護作業,僅可在不打開設備的情況下進行。

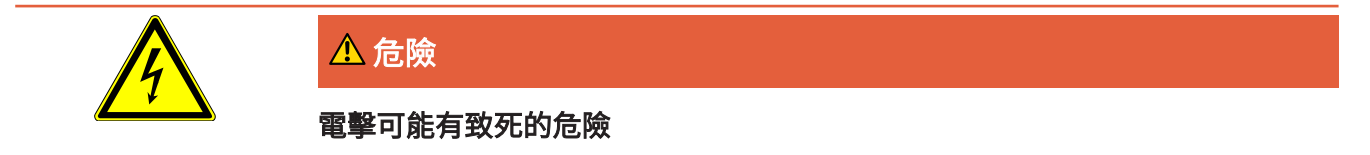

設備內部承受高電壓。觸摸帶有電壓的零組件,可能有危及生命的危險。

- ▶ 進行所有 清潔和維護作業前,請務必斷開設備的電源供應。請確認,未經授權,電 源無法重新恢復。
- ► 請勿打開設備!

# 8.1 清潔機殼機殼

使用濕軟布擦拭機殼。

僅能使用水浸濕。避免使用含有酒精、油脂或油液的清潔劑。

# 8.2 更換工具箱中的濾墊

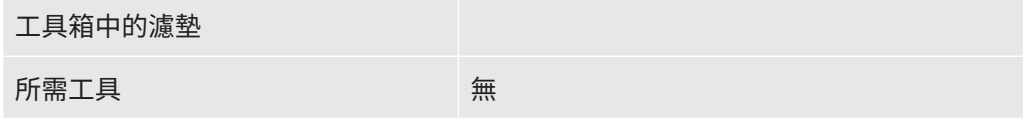

視使用地點而定,工具箱中的濾墊可能會髒污。定期檢查濾墊,並於嚴重髒污時更換。

ü 您準備了新的濾墊。

- 1 請確認,已拔下電源插頭,斷開設備的電源供應。
- 2 使用隨附的扳手打開工具箱。
- 3 取出塑料網格。該網格只透過卡止凸耳固定。

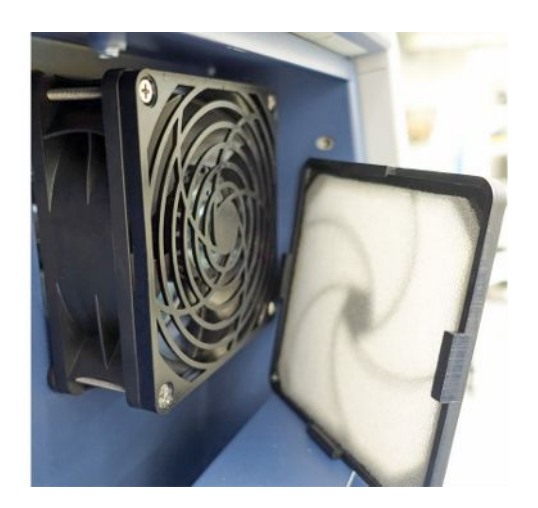

- 4 將用過的空氣過濾器從塑料網格中取出,然後裝入新的。
- 5 重新裝入備有新空氣過濾器的塑料網格。

# 8.3 更換設備底部的濾墊

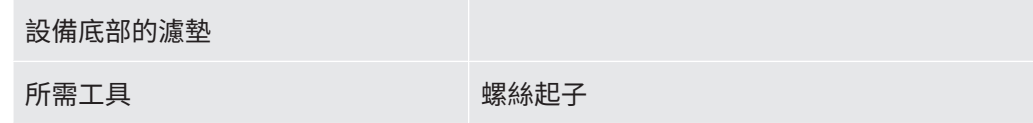

定期檢查濾墊,並於嚴重髒污時更換。

- ✓ 您準備了新的濾墊。
	- 1 請確認,已拔下電源插頭,斷開設備的電源供應。
	- 2 鬆開下方設備正面上的滾花螺栓,以觸及到濾墊。

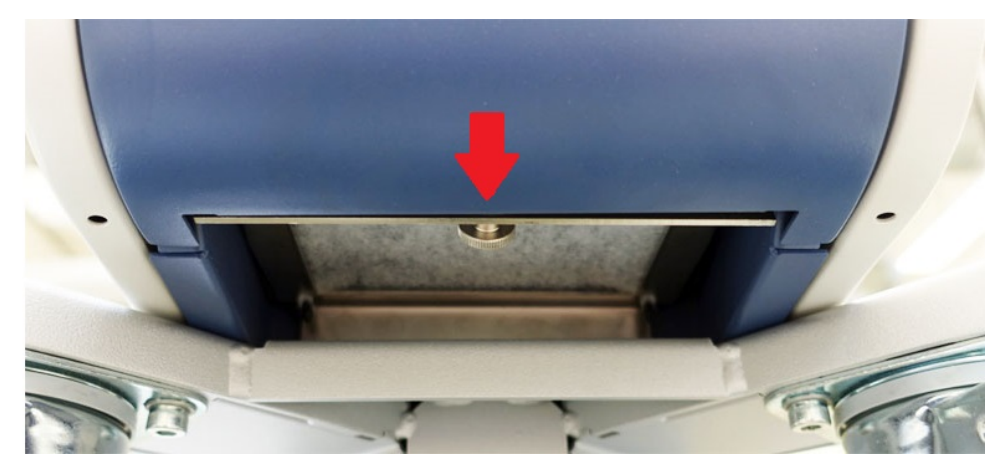

3 取出鐵板和濾墊。斜置鐵板,即可輕鬆地拉出。

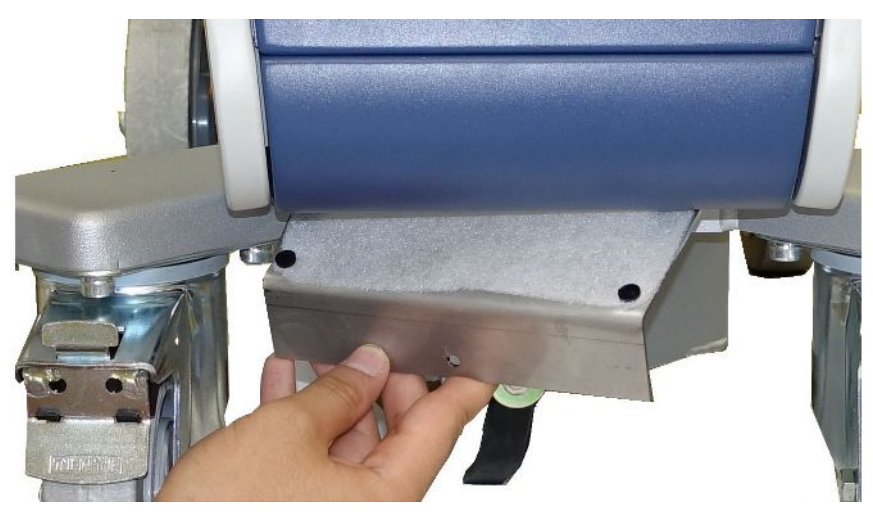

- 4 鬆開將濾墊固定在鐵板上的螺栓。
- 5 更換濾墊。
- 6 鎖緊新濾墊,重新裝入鐵板,然後鎖緊滾花螺栓。

# 8.4 更換吸槍線 SL200 的過濾器

#### 探尖的結構

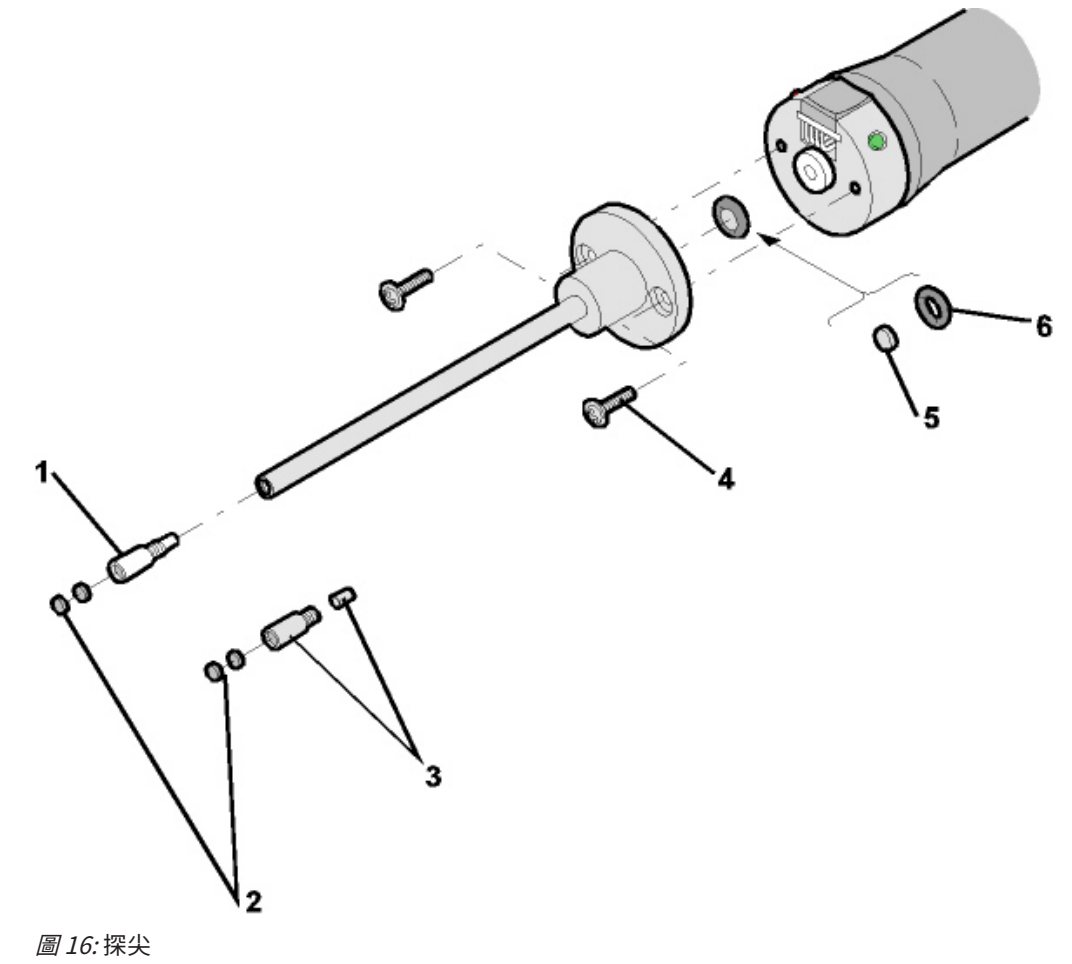

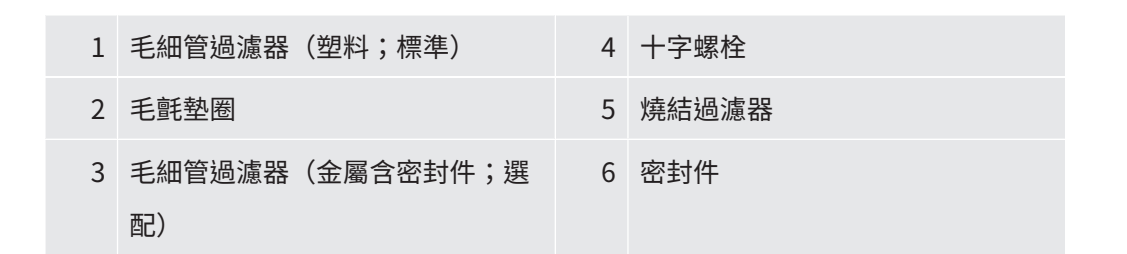

探尖堵塞的原因可能是:

毛細管過濾器堵塞 -> 更換毛氈墊圈或毛細管過濾器

燒結過濾器堵塞 -> 檢查或更換燒結過濾器

探尖內的毛細管堵塞 -> 更換探尖

探尖受損 -> 更換探尖

吸槍線受損 / 堵塞 -> 更換 SL 200。

**更換毛氈墊圈或毛細管** •關閉測漏設備或將吸槍線從設備斷開。

過濾器 • 使用鑷子拆除髒污的毛氈墊圈,然後更換新的毛氈墊圈。

或

• 旋下毛細管過濾器,並更換新的毛細管過濾器。若是金屬規格,不要忘記密封件!

- 檢查或更換燒結過濾器 1 關閉測漏設備或將吸槍線從設備斷開。
	- 2 拆除兩個十字螺栓。
	- 3 取出燒結過濾器連同密封件。
	- 4 檢查過濾器外觀是否髒污。
		- ☆ 若無髒污或僅稍微髒污,請繼續使用該燒結過濾器連同密封件。

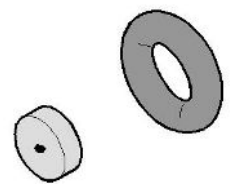

圖 17: 燒結過濾器稍微髒污

⇨ 嚴重髒污時,更換燒結過濾器連同密封件。

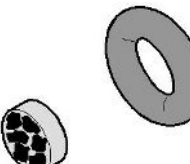

圖 18: 燒結過濾器嚴重髒污

5 重新鎖緊探尖。

ð 吸槍線再度達到可使用狀態。

若您設備的維護請求顯示已啟動,請重新根據所需的時間設定維護間隔。相關資訊亦請 參閱[「啟動或關閉維護請求 \[](#page-69-0)[}](#page-69-0) [70\]」](#page-69-0)和「[設定維護間隔「探尖過濾器」或「空氣過濾](#page-69-1) [器」 \[](#page-69-1)[}](#page-69-1) [70\]」](#page-69-1)。

# 8.5 更換吸槍線 SL3000 的過濾器

更換毛細管過濾器和防 塑料毛細管過濾器、金屬毛細管過濾器和防水探尖皆備有濾芯。

水探尖的濾芯 金屬毛細管過濾器和防水探尖下方有一個圓錐形密封件。

在塑料毛細管過濾器上,該密封件為內建型。

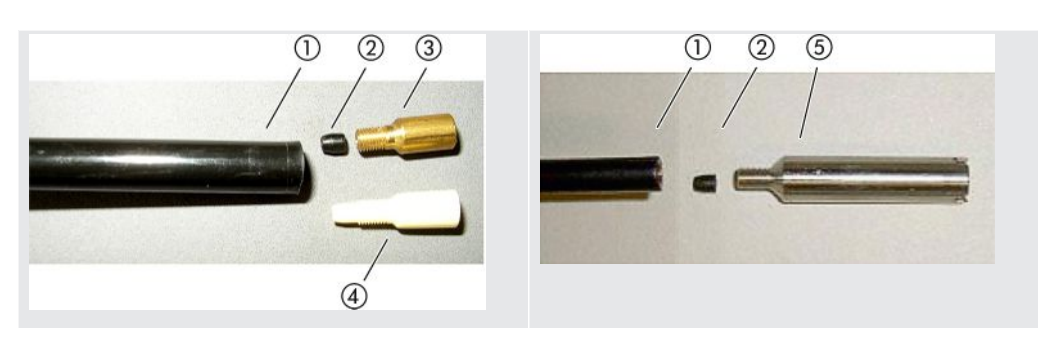

#### 表 3: 毛細管監控

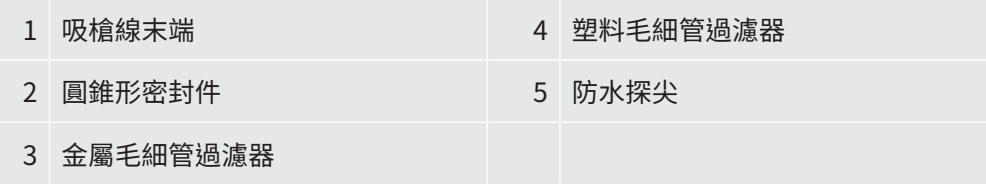

毛細管過濾器和防水探尖鎖在吸槍線的末端。濾芯已塞入,位於也已塞入的小型金屬網 格前方。

更換濾芯時,請如下作業:

- 1 關閉測漏儀。
- 2 旋下毛細管過濾器或防水探尖。請注意,圓錐形密封件不能掉出來。
- 3 壓下舊的過濾器墊,將金屬網格從後方壓出。

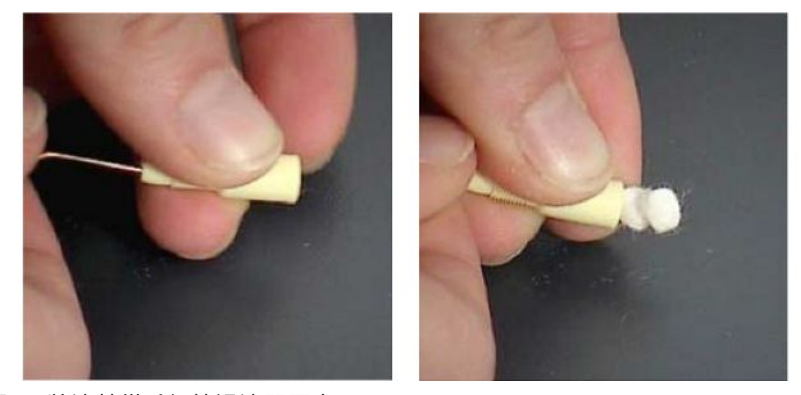

圖 19: 將濾芯從毛細管過濾器壓出

- 4 舊濾芯進行廢棄出裡,並清潔金屬網格。
- 5 推動金屬網格,然後將兩個新濾芯從前方推入過濾器內。請注意,網格和濾芯不 能傾斜。
- 6 啟動測漏儀。
- 7 用一根手指關閉探尖。防水探尖的側面開口也要封住。現在應該能感受到負壓。 若不行,則表示有洩漏,必須檢查螺栓旋接。也有可能是因為圓錐形密封件掉出 來。

8 若您設備的維護請求顯示已啟動,請重新根據所需的時間設定維護間隔。相關資 訊亦請參閱「[啟動或關閉維護請求 \[](#page-69-0)▶ [70\]](#page-69-0)」和[「設定維護間隔「探尖過濾器」或](#page-69-1) [「空氣過濾器」 \[](#page-69-1)[}](#page-69-1) [70\]](#page-69-1)」。

**更换吸槍手柄的的燒結** 燒結過濾器位於吸槍手柄內。更換濾芯時,請如下作業:

過濾器

- 1 關閉測漏儀。
- 2 旋出固定探尖的兩個十字螺栓。
- 3 拆除燒結過濾器連同 O 形環。

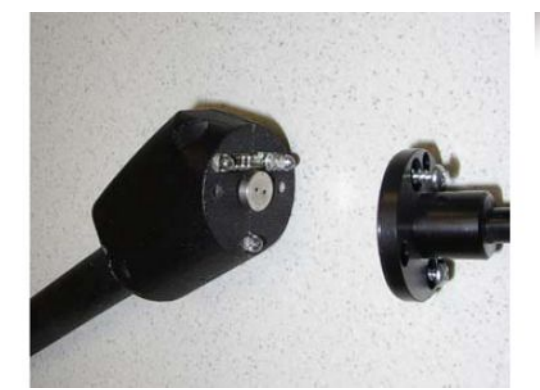

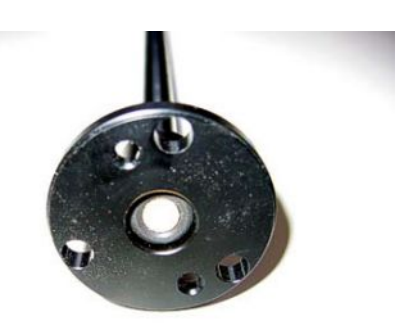

圖 20: 吸槍手柄內的燒結過濾器

- 4 檢查過濾器是否有明顯的髒污。
- 5 將新的燒結過濾器連同 O 形環裝入濾嘴腳架內。
- 6 重新鎖緊探尖。
- 7 啟動測漏儀。
- 8 用一根手指關閉探尖。您應該能感受到負壓。若不行,則表示有洩漏,必須檢查 探尖和手柄。
- 9 必要時,根據新的所需時間[設定維護間隔](#page-69-1)。相關資訊亦請參閱「設定維護間隔 [「探尖過濾器」或「空氣過濾器」 \[](#page-69-1)[}](#page-69-1) [70\]](#page-69-1)」。

# 8.6 安裝或更換氣瓶

使用可選購的瓶架時,請遵守以下注意事項:

### 警告

#### 不當固定可移動式測漏儀上的氣瓶有導致受傷的危險

- ► 安裝測漏儀上的瓶架時請您依照單獨安裝說明中所描述處理步驟之順序進行操作。
- ► 將瓶架的腳部與氣瓶對齊安裝。
- ► 為了不影響測漏儀的穩定性,請勿運送中小型以外的氣瓶(最大 10 l,包含保護蓋最 大瓶身尺寸 98 cm, 200 bar)
- ► 檢查隨附的張緊帶是否有外觀損壞。
- ► 請務必使用兩條張緊帶將瓶架上的瓶身固定。
- ► 請注意切勿拉扯任何可能連接的噴管。
- ► 請遵守製造商關於處理氣瓶的安全說明。

### 8.7 建立螢幕截圖

可將 設備目前的螢幕內容儲存在一個圖檔上。例如:可將這種檔案運用於保養情況時的 溝通上。

- $1$  在 USB 隨身碟(FAT 32 格式)上建立一個命名為「螢幕截圖s」的目錄。
- 2 建立螢幕截圖時,將 USB 隨身碟連接在測漏設備的 USB 連接埠上,亦請參閱 「[控制單元 \[](#page-26-0)[}](#page-26-0) [27\]](#page-26-0)」的背面。
	- ð 螢幕截圖便會自動建立,並儲存在 USB 隨身碟的目錄中。同時也會儲存日期和 時間。
- 3 若要建立其他的螢幕截圖,將 USB 隨身碟從 USB 連接埠拔下,然後重新將它與 測漏設備連接。
	- ð 之前已經儲存的螢幕截圖在建立其他螢幕截圖時不會被覆寫掉。

# 8.8 將設備進行保養或維修處理

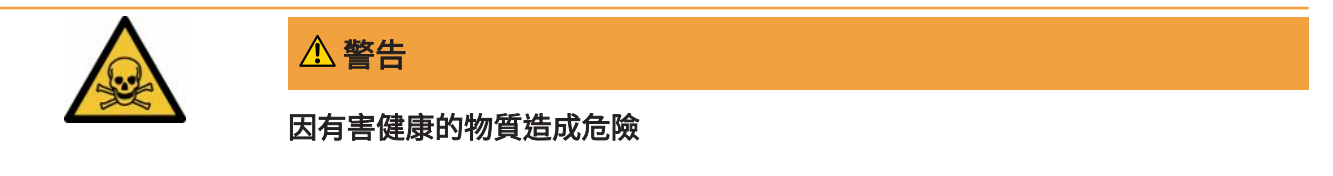

受到污染的設備可能會危及健康。污染聲明的作用在於保護會與設備接觸的人員。

► 請完整填寫污染聲明。

設備內部的維護作業只能由製造商執行。我們建議,設備每 4000 小時或每年維護一 次。

您可[將設備寄](#page-131-0)給 INFICON,以進行維護或維修。有關更多詳細資訊,請參閱「將設備寄 [送保養、維修或回收 \[](#page-131-0)[}](#page-131-0) [132\]](#page-131-0)」。

# 8.9 維護計畫

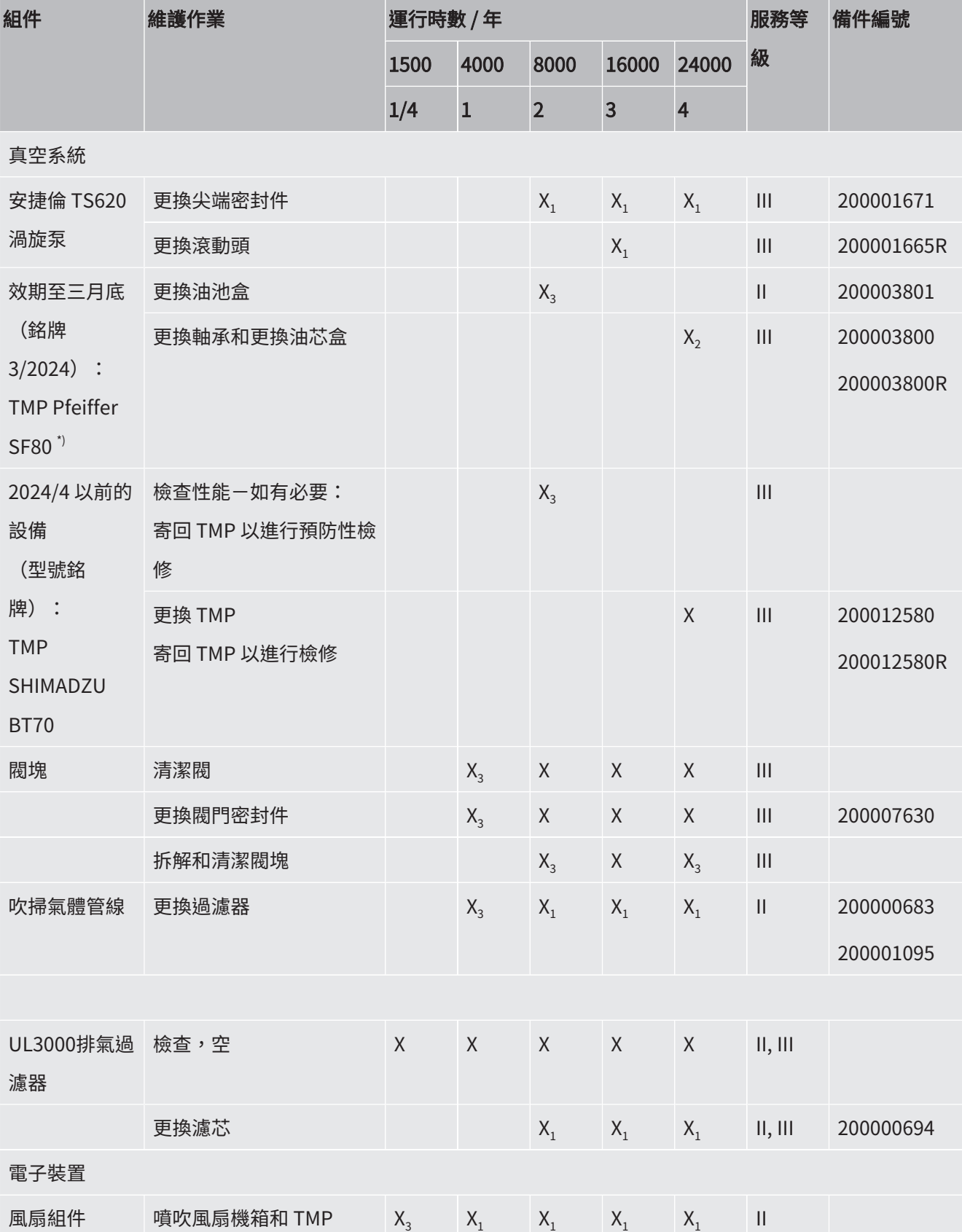

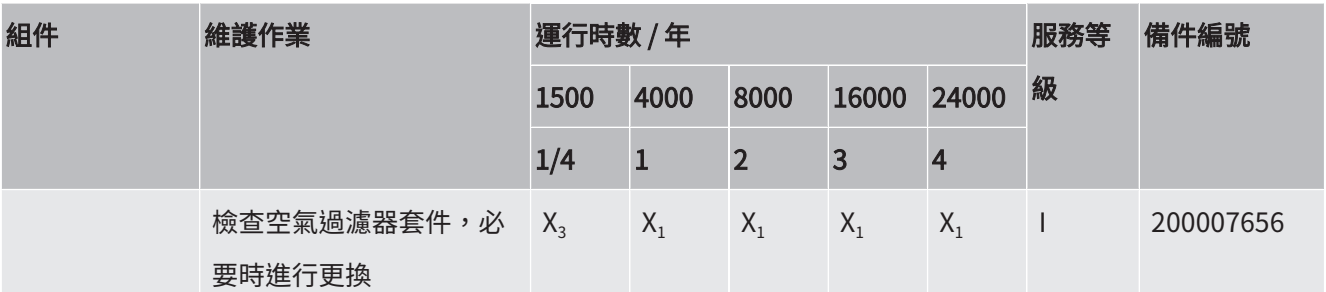

維護計畫圖例 \*) 如有必要,Pfeiffer SplitFlow 80 渦輪分子幫浦將再次安裝在 2024 年 3 月底之前製造 的洩漏測試儀中。

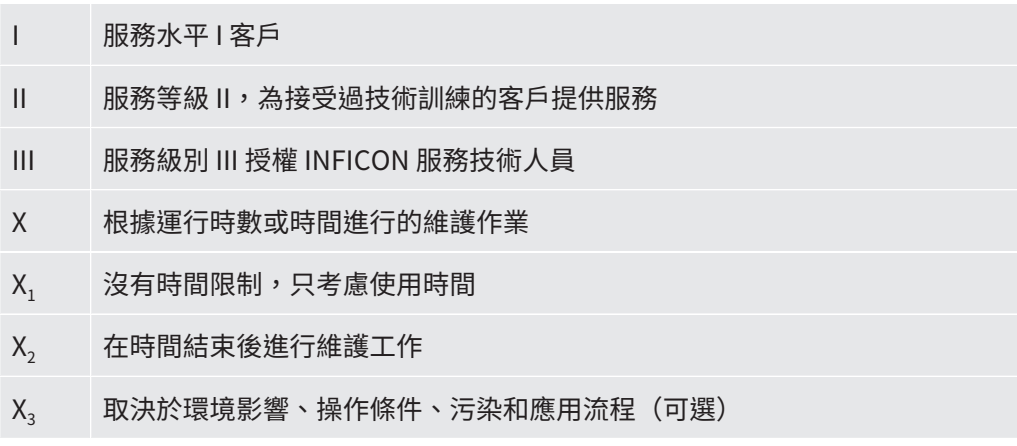

# 9 停機

# 9.1 設備廢棄處理

本設備可由操作單位進行廢棄處理或運送至製造商。本設備由可重複使用的材料所製 成。為了避免廢棄物和保護環境,您應該使用此方式。

廢棄處理時,請遵守您所在國家/地區的環境和安全法規。

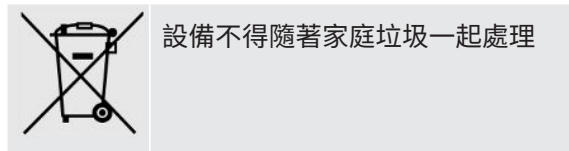

# <span id="page-131-0"></span>9.2 將設備寄送保養、維修或回收

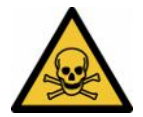

### 警告

### 因有害健康的物質造成危險

受到污染的設備可能會危及健康。污染聲明的作用在於保護會與設備接觸的人員。寄送 時未附返件編號和已填寫污染聲明的設備將由製造商退回給寄件人。

- ► 請完整填寫污染聲明。
	- 1 寄回前請聯絡製造商,並寄出一份填寫完整的污染聲明。
		- ð 您將收到一個返件編號和寄送地址。
	- 2 寄回時,請使用原廠包裝。
	- 3 在寄出設備之前,請將一份已完整填寫的污染聲明 固定在包裝箱上。

有關關於污染聲明,請參見以下

### Declaration of Contamination

The service, repair, and/or disposal of vacuum equipment and components will only be carried out if a correctly completed declaration has<br>been submitted. Non-completion will result in delay.<br>This declaration may only be co

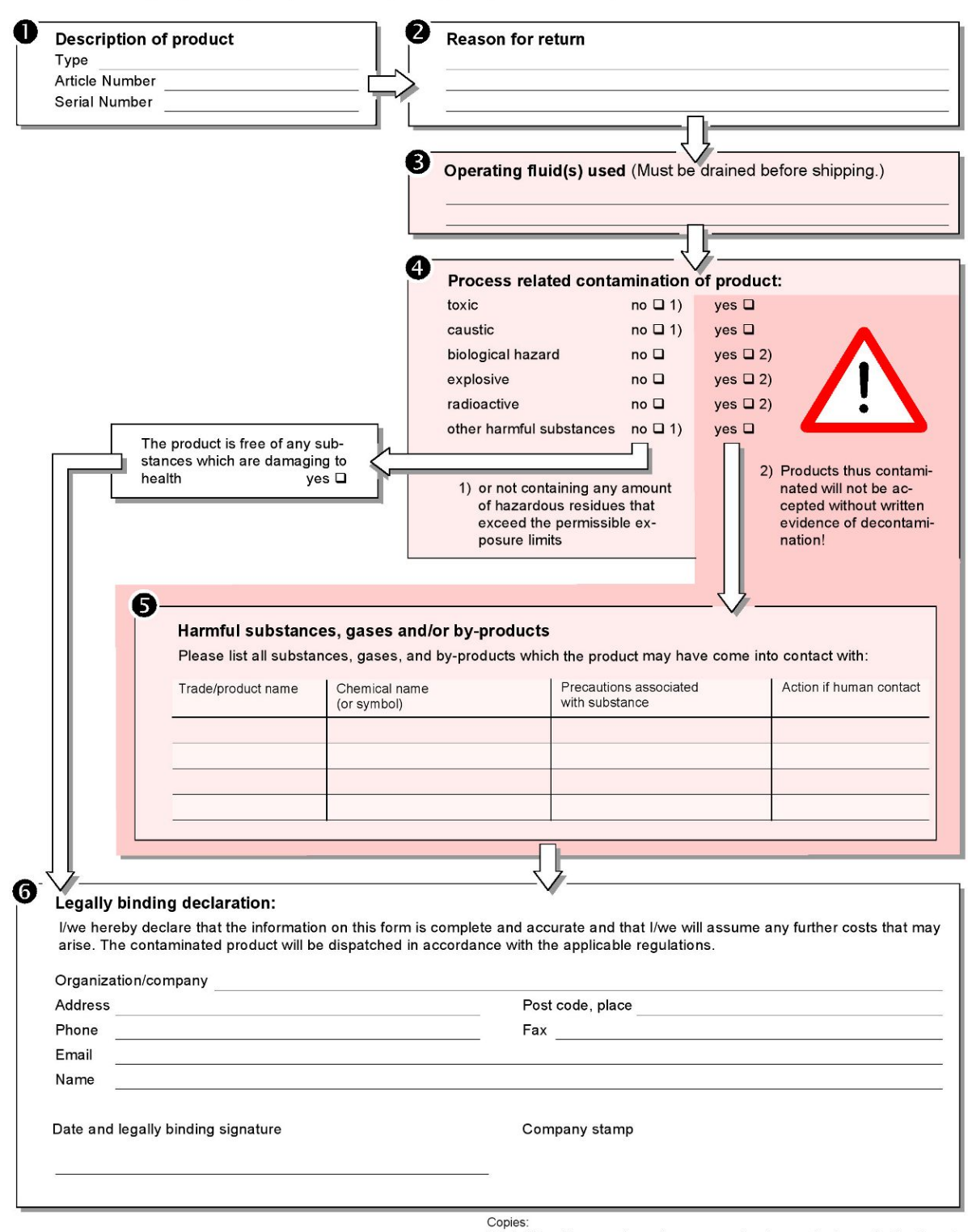

Original for addressee - 1 copy for accompanying documents - 1 copy for file of sender

# 10 附件和接口

# <span id="page-133-0"></span>10.1 附件和備件

下列零組件可額外訂購:

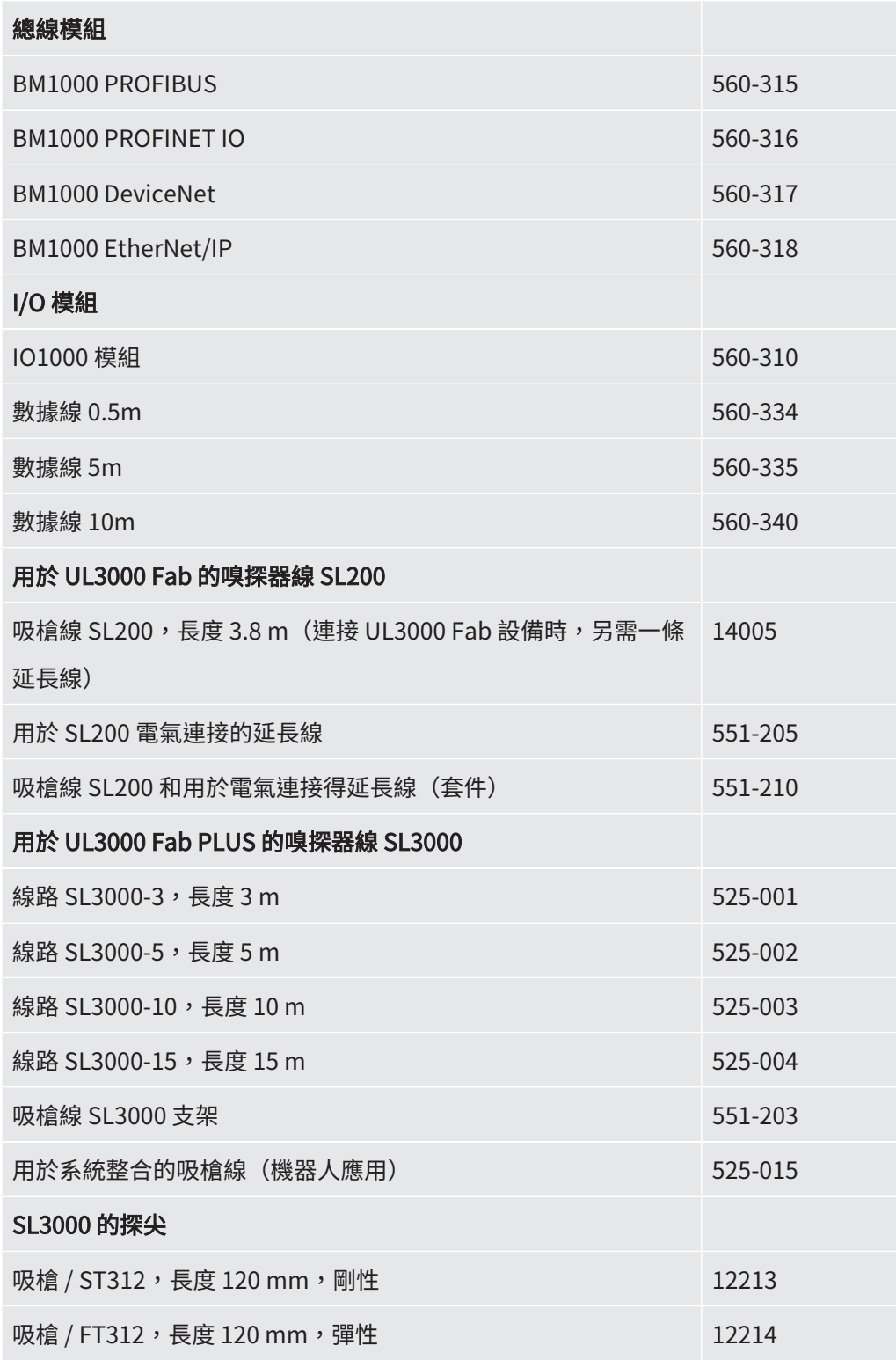

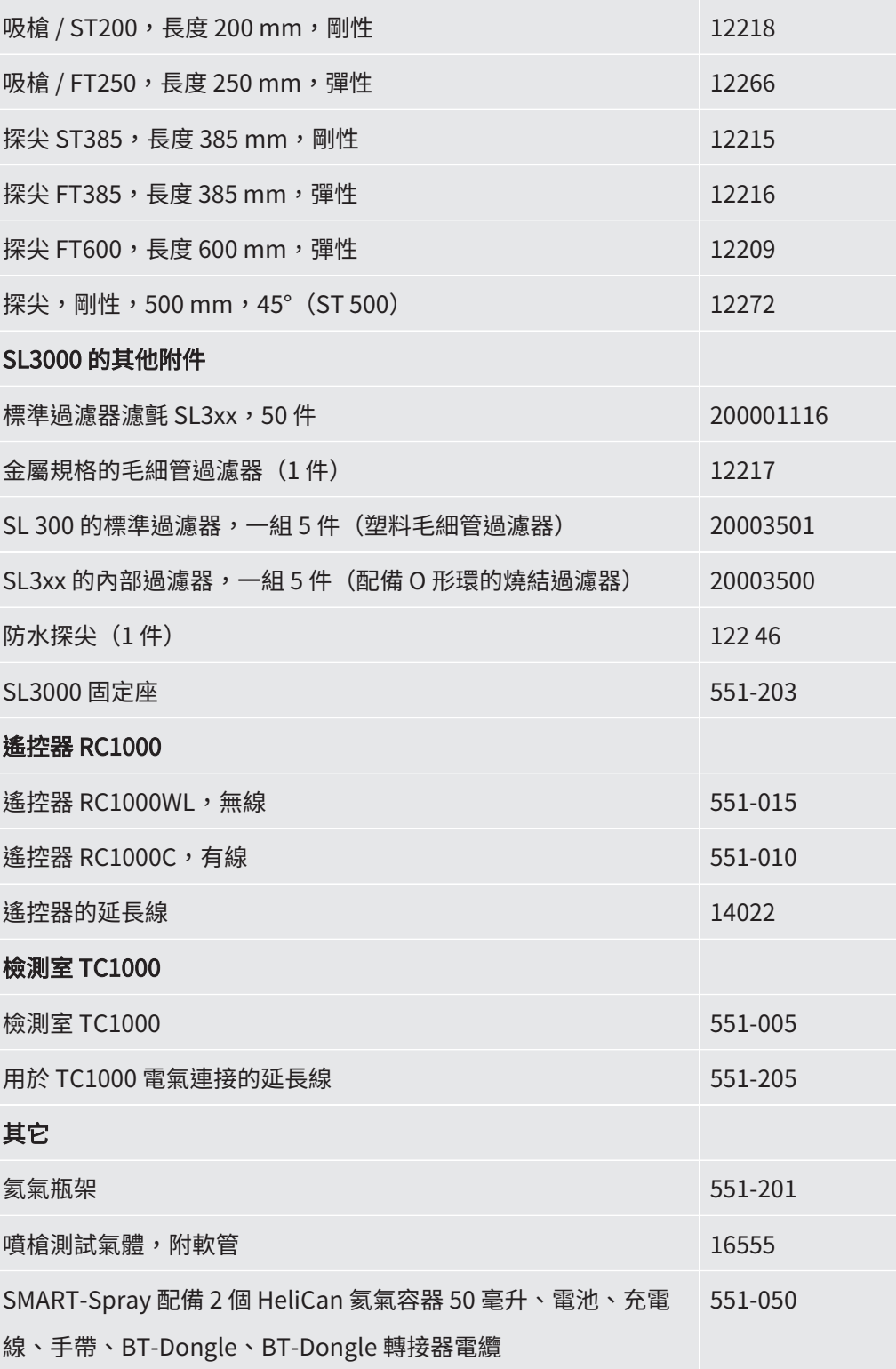

### 吸槍線 SL200

藉由使用吸槍線,可輕易地將測漏儀該裝成吸槍測漏儀。吸槍線的長度為 3.8 m。 操作此吸槍線,您還需要用於電氣連接的延長線。 有關安裝用以纏繞電源線或吸槍線的鈎子,請參閱[「連接隨附附件。 \[](#page-47-0)[}](#page-47-0) [48\]」](#page-47-0)。

### 吸槍線 SL3000

吸槍線 SL3000 要連接在測漏儀背面,如此一來,在切換至「吸槍」運行模式時,才無 須拆卸測漏儀上方輸入端法蘭上的真空安裝裝置。吸槍線的長度有 3、5、10 或 15 m。 有關安裝用以纏繞電源線或吸槍線的鈎子,請參閱「[連接隨附附件。 \[](#page-47-0)[}](#page-47-0) [48\]」](#page-47-0)。

### 氦氣瓶架

有了氦氣瓶架,即可將儲備氦氣連同噴槍和測漏儀一起運輸。只適用於小型至中等尺寸 的瓶子 (最大 10 l, 200 bar), 不會影響到設備的穩定性。

安裝說明書會於出貨時以單獨文件隨附於瓶架中。

### 遙控器 RC1000C 和 RC1000WL

使用遙控器 RC1000C 可透過長度最大達 28 m 的電纜操作測漏儀。

使用無線遙控器 RC1000WL,可從最大 100 m 的距離操作測漏儀。

透過遙控器可操控 START、STOP/VENT(停止/通風)、ZERO(本底)功能。遙控 器的顯示器上會以條狀圖、數值或圖表顯示測得的漏率(請參閱 RC1000 的技術手 冊)。

測量值可於最長 24 小時的記錄時間內儲存在 RC1000 的內部儲存器中。您可輕鬆地將 數據傳輸到 USB 記憶隨身碟。

您可以設定於超過設定值時的內部警示設定值。警示會以視覺方式顯示在顯示器上以及 以聽覺方式透過安裝的喇叭或連接的耳機輸出。

遙控器裝在堅固耐用且符合人體工學原理的機殼內。其底部的磁鐵可吸附在平行和垂直 的金屬表面上。

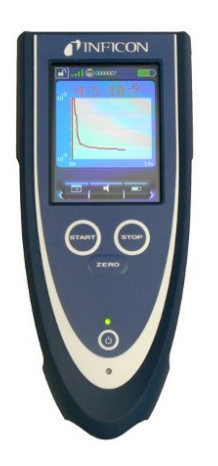

圖 21: 無線遙控器 RC1000WL

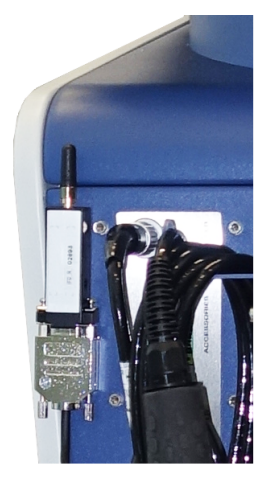

圖 22: 發射器可用隨附的魔鬼氈固定在空置的地方。

### 從測漏儀搜尋無線遙控器

若不知道無線遙控器 RC1000WL 放在何處,可從測漏儀觸發該遙控器的聲音訊號。

- $1$   $\frac{c_{\odot}}{c}$  > 設置 > 附件 > RC1000
- 2 在欄位「尋呼請求」中選擇設定「啟動」。
	- ð 遙控器便會發送聲音訊號。
- 3 若要在找到遙控器後停止訊號產生,請在欄位「尋呼請求」中選擇設定「關 閉」。

### 檢測室 TC1000

此檢測室 能讓測漏儀變成一個完整的工作場所,來測試密封組件。也能根據 MIL-STD 883 標準輕鬆、快速以及精準檢測。檢測室蓋關閉時,檢測即自動開始執行。測量時間 和不良率等測試參數可在選單「Auto Leak Test」中設定。檢測會自動執行,檢測結果 會透過裝設在檢測室上 LED 燈,以紅色或綠色來表示。

操作此檢測室,您還需要用於電氣連接的延長線。

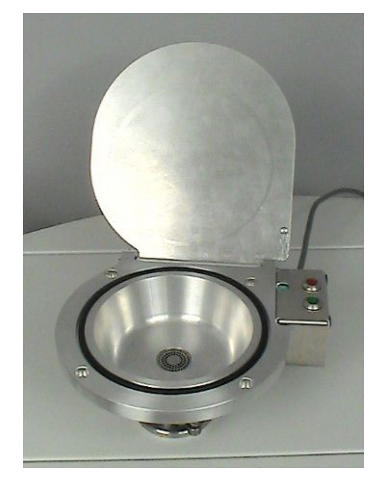

圖 23: 檢測室 TC1000

# 10.2 I/O 模組

### 10.2.1 建立設備和 I/O 模組之間的連接

- **✓ ▲ Supervisor 權限** 
	- $1$  诱過數據線將 INFICON I/O 模組 連接在設備背面上的 LD 插座上,相關資訊請參 閱「[附件和控制訊號接口 \[](#page-35-0)[}](#page-35-0) [36\]](#page-35-0)」。
	- 2 <sup>3</sup> 0 > 設置 > 附件 > 設備選擇
	- 3 選擇「IO 模組」。
	- 4 請儲存 ~。

### 10.2.2 配置模擬輸出端

- **✓ ▲ Supervisor** 權限
	- $1^{-\Omega_\mathrm{O}}$  > 設置 > 附件 > I/O 模組 > 模擬量輸出端配置
	- 2 請設定「模擬量輸出端 1」。
		- ð 可選擇「關閉」、「壓力 p1」、「壓力 p2」、「漏率尾數」、「漏率指 數」、「漏率線性」、「漏率對數」、「漏率尾數滯後」、「透過介面」。
	- 3 請設定「模擬量輸出端 2」。
		- ð 可選擇「關閉」、「壓力 p1」、「壓力 p2」、「漏率尾數」、「漏率指 數」、「漏率線性」、「漏率對數」、「漏率尾數滯後」、「透過介面」。
	- 4 請設定「模擬量輸出端標度」。
		- ð 可選擇「0.5 V / decade」、「1 V / decade」、「2 V / decade」、「2.5 V / decade」、「3 V / decade」、「5 V / decade」、「10 V / decade」。
	- 5 請設定「指數上限」。
	- $6$  請儲存 $\overline{\mathcal{L}}$ 。

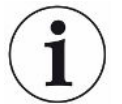

設定「模擬輸出端標度」和「上限指數」會根據所選功能對兩個模擬輸出端造成影響, 請見下方概覽表。

### 模擬輸出端的功能和配置:

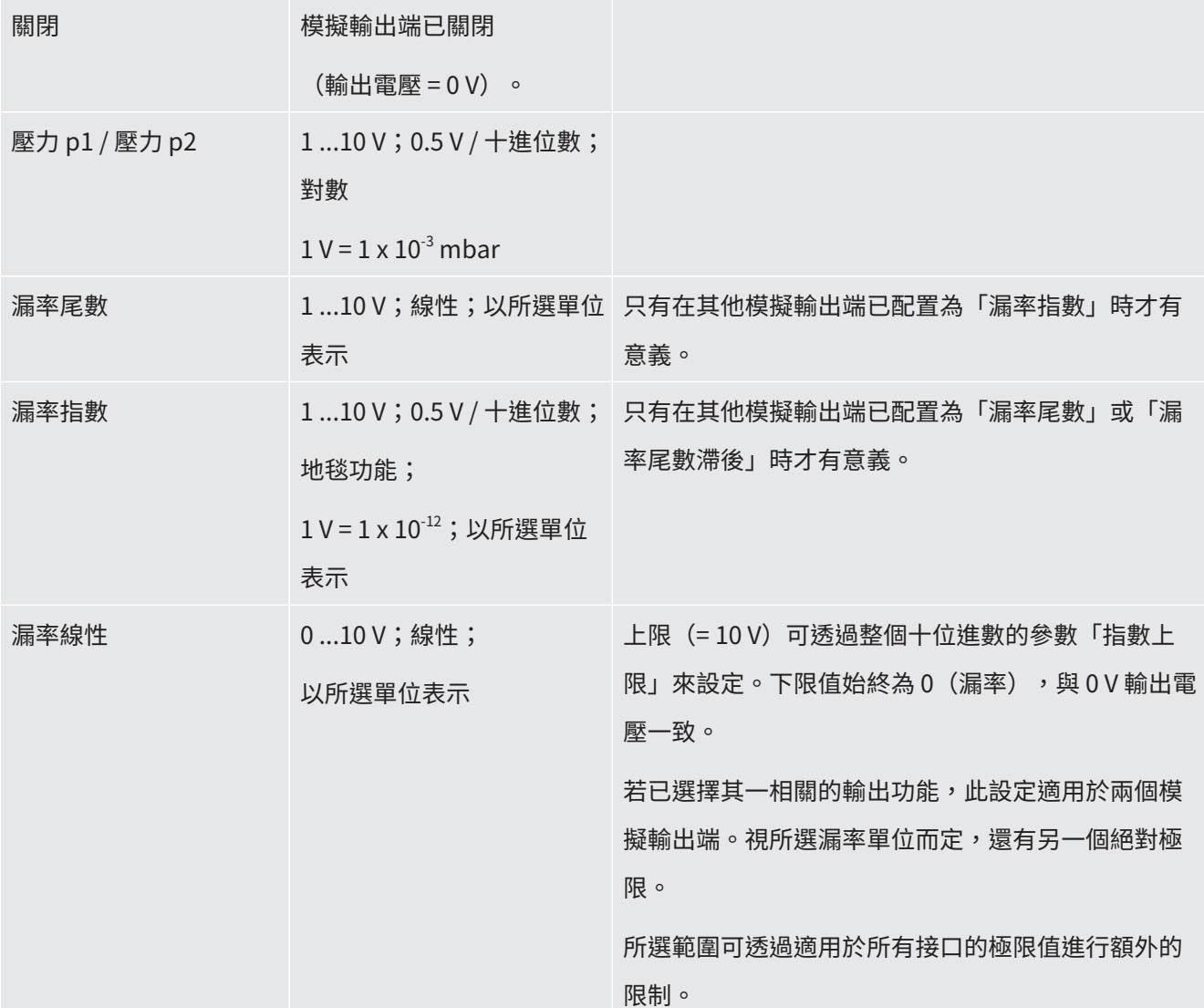

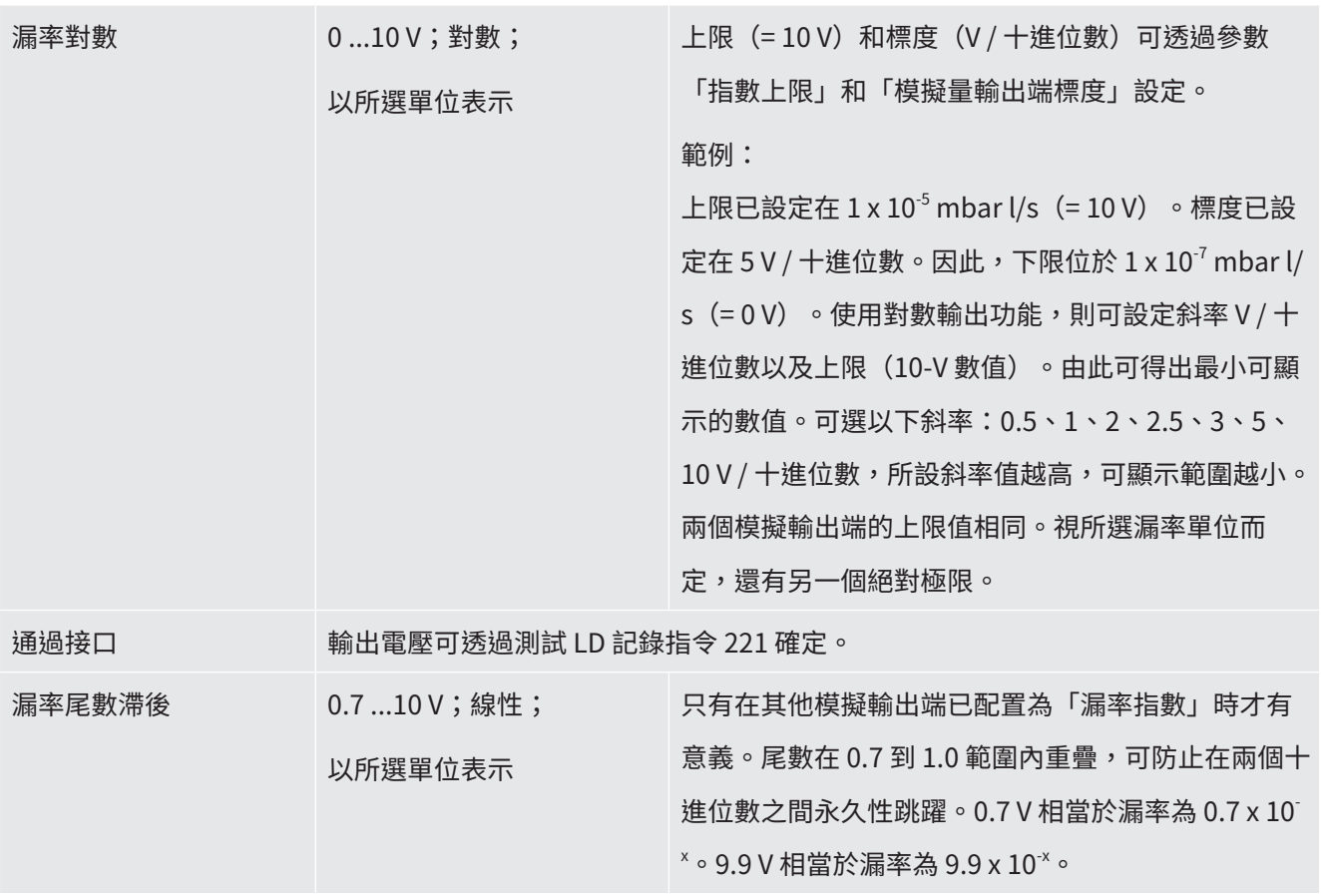

### 10.2.3 配置數位輸入端

可使用這些輸入端,以利用可設定的控制裝置(SPS)運行設備。

- I/O 模組的數位輸入端 PLC-IN 1 至10 可任意配置可使用的功能。
- 啟動的訊號:一般為 24 V
- 未啟動的訊號:一般為 0 V。

I/O 模組的 24 V 輸出可作為啟動的訊號。

每一種功能皆可反轉。

### **✓ ▲ Supervisor** 權限

- $1 \frac{\Omega}{\Omega} > 0$ 設置 > 附件 > I/O 模組 > 數字量輸入端配置
- 2 選擇所需的「數位輸入端」。

 $\Rightarrow$  可使用輸入端 PLC IN 1 至 10。

- 3 選擇所需的功能,請參閱下方概覽表。
- 4 選擇所需模式。

ð 有「標準」或「逆轉」模式可選。 有關模式「逆轉」:在以下概覽表中,「過渡」欄中箭頭所示的過渡方向必須 為反向。

5 請儲存 。

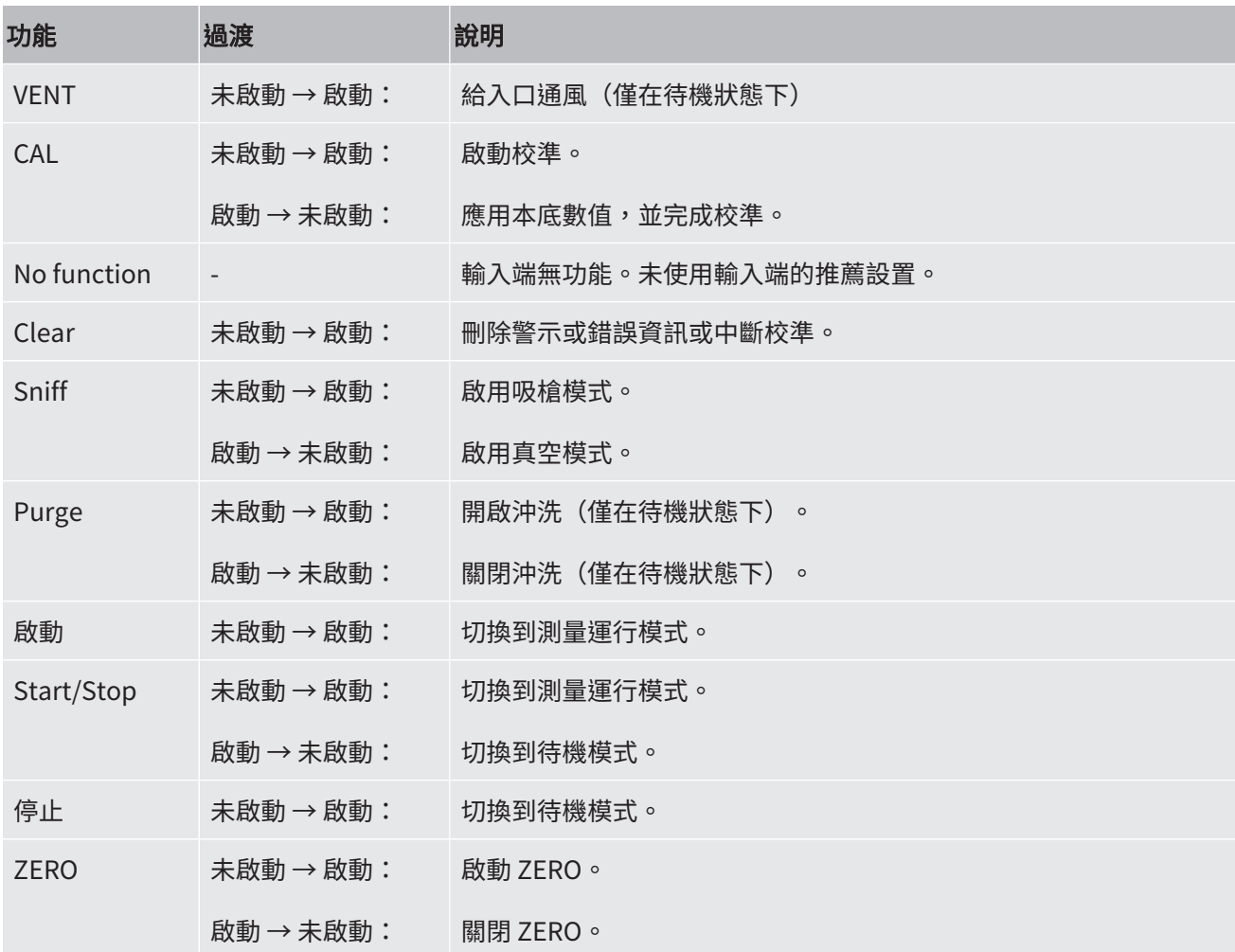

### 10.2.4 配置數位輸出端

I/O 模組的數位輸出端 PLC-OUT 1 至8 可任意配置可使用的功能。

- **✓ ▲ Supervisor 權限** 
	- $1 \frac{\alpha}{2}$ >設置 > 附件 > I/O 模組 > 數字量輸出端配置
	- 2 選擇所需的「數位輸出端」。

 $\Rightarrow$  可使用輸出端 PLC-OUT  $1 \nsubseteq 8$ 。

- 3 選擇所需「功能」,請參閱下方概覽表。
- 4 選擇所需「模式」。

ð 有「標準」或「逆轉」模式可選。 有關模式「逆轉」:在概覽表中,狀態說明「已打開」必須更換為「已關 閉」。

 $5$  請儲存 $\overline{\mathcal{L}}$ 。

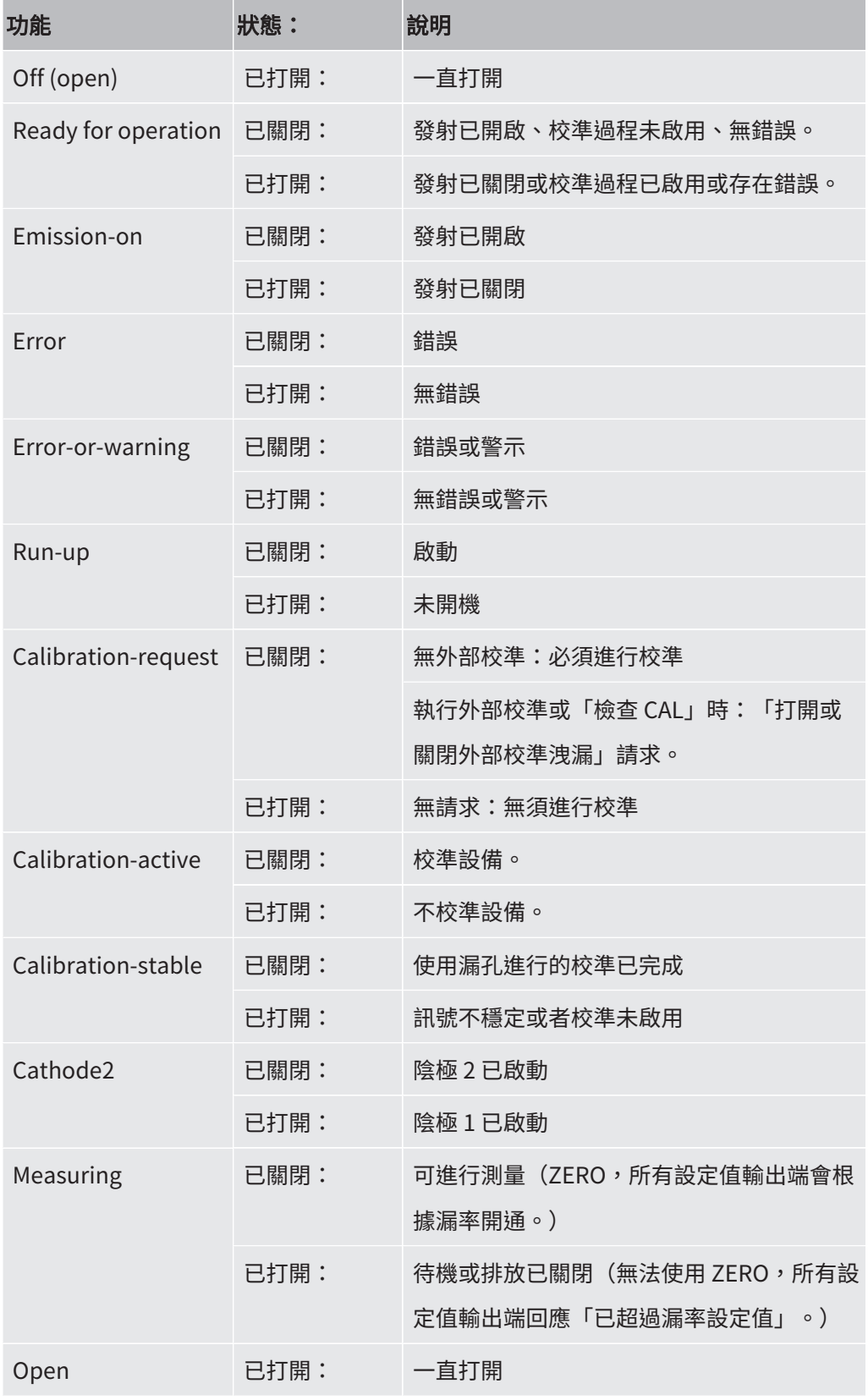

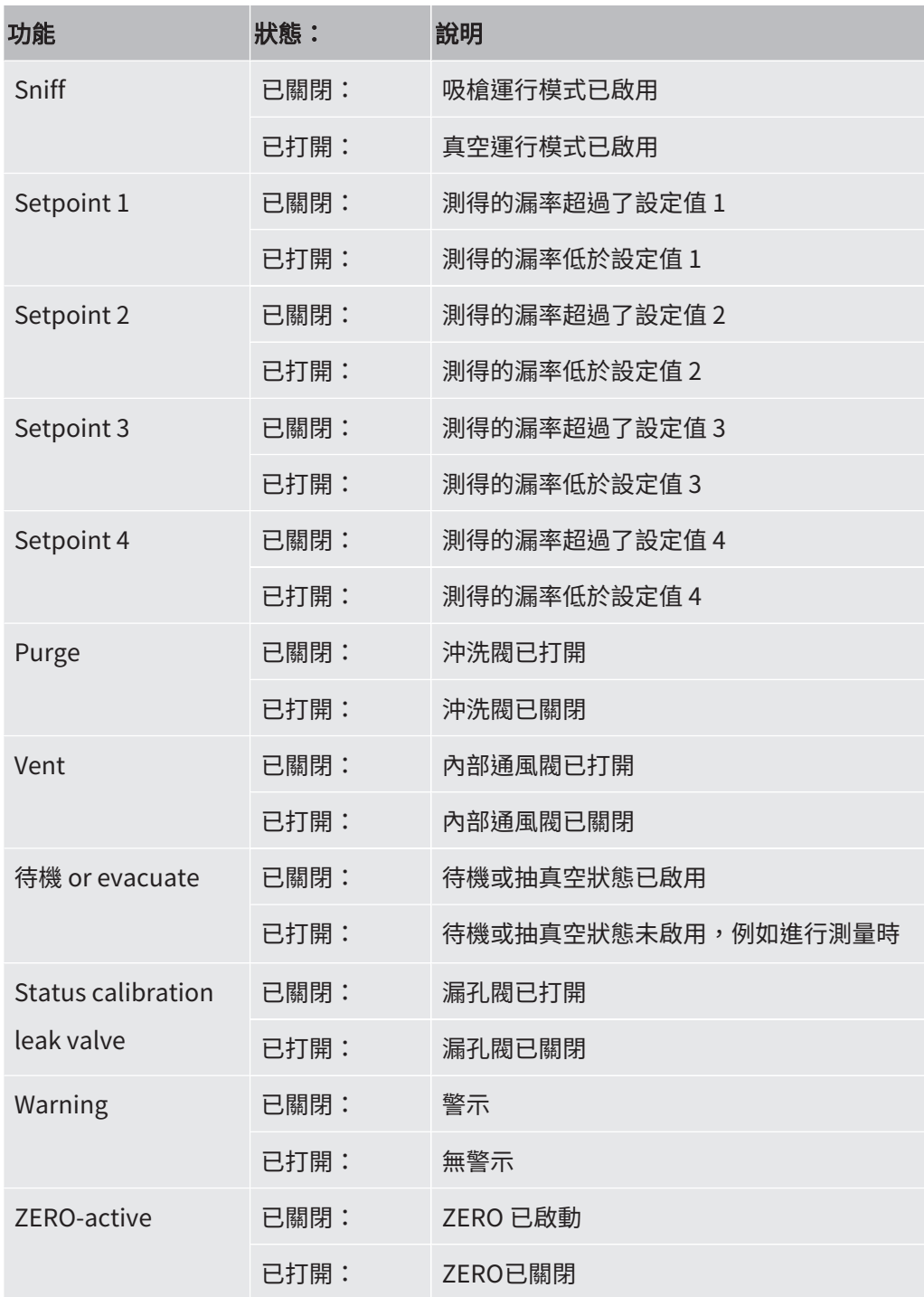

# 10.2.5 I/O 模組記錄設置

用以在 ASCII 和 LD 記錄之間切換。

- $\checkmark$  **4** Supervisor 權限
	- $1 \frac{\Omega}{\Omega}$  > 設置 > 附件 > I/O 模組 > I/O 模塊協議
	- 2 請進行設定。
	- 3 請儲存 。

### 10.3 總線模組

在設備和總線模組 BM1000 隨附的 USB 隨身碟上可找到有關總線模組議題的其他檔 案。其中也包括 PROFIBUS 的 GSD 檔案,其位於「..\Manuals\Interface Description」檔案夾中。

INFICON 各種總線模組相關資訊亦請參閱「[附件和備件 \[](#page-133-0)[}](#page-133-0) [134\]」](#page-133-0)。

### 10.3.1 建立設備和總線模組之間的連接

若要建立測漏儀和總線模組 之間的連接,請如下處理:

- 1 關閉測漏儀。
- 2 透過數據線將 INFICON 總線模組連接在設備的 LD 插座上,相關資訊請參閱「[附](#page-35-0) [件和控制訊號接口 \[](#page-35-0)[}](#page-35-0) [36\]](#page-35-0)」。
- 3 啟動測漏儀。
- 4 <sup>Q</sup> > 設置 > 附件 > 設備選擇
- 5 選擇「總線模組」作為設備。
- 6 按下 上, 進行確認。

### 10.3.2 設定總線模組位址

您可設定現場總線位址的標準值。若是 PROFIBUS®,則是節點位址。若是 DeviceNet,則是 MAC ID。

Profinet 和 乙太網路/IP 的此設定無照明。

- $1 \frac{\Omega}{2}$ > 設置 > 附件 > 總線模組
- 2 在欄位「總線模組位址」中填入所需位址。
- 3 按下 。, 谁行確認。
- ð 所設定的數值在測漏儀重新啟動時才會被套用。因此,請關閉電源供應,然後再 重新啟動。

# 10.4 建立設備和 SMART-Spray 之間的連接

**√ ▲ Supervisor** 權限
- ✓ 您的檢漏儀上安裝了軟體版本 V1.42(基本裝置)和 V1.64(裝置操作)或更高版 本。
- <span id="page-144-1"></span>✔ 您有一台正常運轉的氦噴霧器 SMART-Spray。
- ✓ 它們有一個單獨的 BT-Dongle (無線電發射器) 和一個用於 BT-Dongle 的適配器電 纜。
	- $1$  使用適配器電纜將 BT-Dongle 連接到檢漏儀背面的 REMOTE 接口,請參閱「[附](#page-35-0) [件和控制訊號接口 \[](#page-35-0)[}](#page-35-0) [36\]](#page-35-0)」。
	- 2 <sup>Q</sup> b > 設置 > 附件 > 設備選擇
	- 3 對於 REMOTE 連接,選擇"SMART-Spray"。
	- $4$  請儲存 $\sqrt{ }$ 。

另請參閱氦噴霧器"SMART-Spray"的單獨操作說明。

- 10.5 網絡
- 10.5.1 透過網路瀏覽器操作測漏儀(LAN)

#### 提示

#### 作業系統可能會透過 USB 或乙太網路受到攻擊。

測漏儀所使用的 Linux 作業系統不會自動更新,因此可能會有安全漏洞。他人可能會透 過乙太網路和測漏儀的 USB 接口,利用這些安全漏洞,在未經授權的情況下進入系 統。

- ► 請確認,無人可在未經授權的情況下使用此接口,例如:使用 USB 連接埠鎖/乙太 網路連接埠鎖。
- ► 為保護貴公司網路的安全,切勿將測漏儀直接與公用網路連接。這也包括透過無線網 路以及透過乙太網路的連接。
- ► 但如果您想從遠端使用測漏儀的網路介面,我們建議使用加密的虛擬私人網路 (VPN)。但我們不保證透過第三方提供的 VPN 連接的安全性。

10.5.1.1 配置測漏儀的 LAN 連接

#### <span id="page-144-0"></span>**✓ ▲ Supervisor 權限**

1 <sup>Q</sup>o > 設置 > 網絡 > LAN 設置

<span id="page-145-4"></span><span id="page-145-2"></span> $\Rightarrow$  或 在選單列中按下 $\bigcirc \hspace{-2.5mm} \bullet$ 

- 2 在「方法」欄位中選擇您的 LAN 設定:
	- ⇨ 關閉:即便已連接網路線(RJ45 插座),也無網路連接。
	- ð DHCP測漏設備會自動透過其所連入的網路取得一個 IP 位址。
	- **⇨ 靜態:IP 位址、網路遮罩和閘道器必須手動配置,才能在網路中找到測漏設** 備。必要時請聯絡網路管理員。
- <span id="page-145-0"></span>3 請儲存 。

10.5.1.2 設定 PC 或平板的 LAN 連接

LAN 連接 - 快速啟動 若已執行過一次此處所示之步驟,在有數個設備時,於重複情況下只須輸入 IP 位址。

- <span id="page-145-5"></span>✔ PC 已與和測漏設備相同的網路連接。
- ✔ 在測漏儀的配置中已建立 LAN 設定,相關資訊亦請參閱[「配置測漏儀的 LAN 連接](#page-144-0) [\[](#page-144-0)[}](#page-144-0) [145\]](#page-144-0)」。
- ✔ 您已記下測漏儀的 IP 位址。該位址可於測漏儀上的「診斷 > 資訊 > 設備 > 網路」中 找到。
- ü 網路瀏覽器上的 JavaScript 已啟動。我們建議使用最新版本的 Chrome™、Firefox® 或 Safari® 網路瀏覽器。
- ► 為能透過 PC 或平板的網路瀏覽器存取測漏儀,請如下填入測漏儀的 IP 位址: http://<IP 位址>
- ð 測漏儀最新啟動的用戶介面隨即開啟。
- ð PC 或平板上的功能和在測漏儀觸控螢幕上相同。

#### 10.5.1.3 允許客戶端存取

- <span id="page-145-3"></span><span id="page-145-1"></span>**✓ ▲ Supervisor 權限** 
	- $1 \frac{\dot{\Omega}}{\dot{\Omega}} > \frac{1}{2}$  > 網絡 > 客戶端訪問
	- 2 若 要允許透過 PC 或平板操作測漏儀,請啟動選項「客戶端存取」。
		- ð 若未啟動選項「客戶端存取」,則無法透過 PC 或平板操作測漏儀。這樣就無 法變更設定。

3 請儲存 。

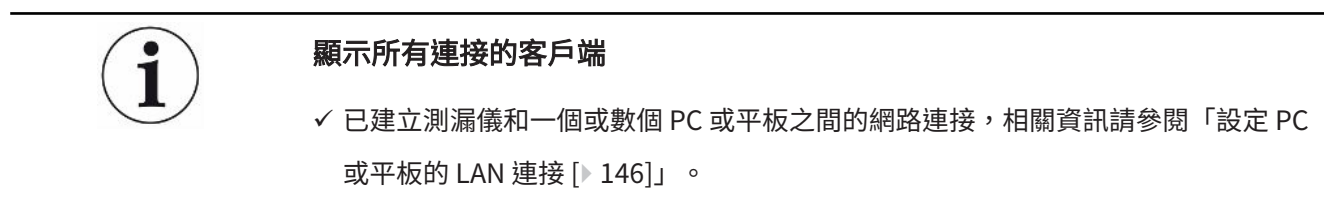

► <sup>\$</sup>0 > 設置 > 網路 > 連接的客戶端

#### 10.5.2 透過網路瀏覽器操作測漏儀(無線網路)

#### 提示

#### 作業系統可能會透過 USB 或乙太網路受到攻擊。

測漏儀所使用的 Linux 作業系統不會自動更新,因此可能會有安全漏洞。他人可能會透 過乙太網路和測漏儀的 USB 接口,利用這些安全漏洞,在未經授權的情況下進入系 統。

- ► 請確認,無人可在未經授權的情況下使用此接口,例如:使用 USB 連接埠鎖/乙太 網路連接埠鎖。
- ► 為保護貴公司網路的安全,切勿將測漏儀直接與公用網路連接。這也包括透過無線網 路以及透過乙太網路的連接。
- ► 但如果您想從遠端使用測漏儀的網路介面,我們建議使用加密的虛擬私人網路 (VPN)。但我們不保證透過第三方提供的 VPN 連接的安全性。

<span id="page-146-0"></span>為了能夠通過無線網路存取設備的用戶介面,則必須在控制單元的背面插入一個採 WLAN Access Point 技術的無線網路 USB 轉接頭。

無線網路 USB 轉接頭的最低要求:

- 接口:USB 2.0
- USB 連接埠:Type A
- 晶片組:RTL819x 或相同規格
- 支援:Access Point Client 模式

符合這些要求,且經測漏儀測試過的無線網路 USB 轉接頭,為「EDIMAX EW-7612UAn V2」。

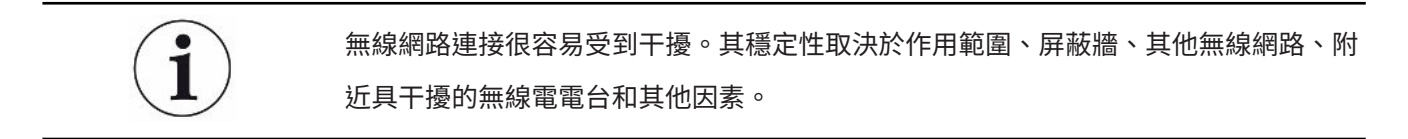

10.5.2.1 配置測漏儀的無線網路連接

- <span id="page-147-3"></span><span id="page-147-0"></span>**✓ ▲ Supervisor 權限** 
	- $1 \infty$  > 設置 > 網絡 > WLAN 設置
		- ☆ 或 在選單列中按下 ?
	- 2 若要設定設備能支援無線網路連接,請啟動選項「啟用無線網路」。
	- 3 在「無線網路名稱(SSID)」欄位中填入所需的網路名稱,並在「無線網路 網 路金鑰」欄位中填入所需的 網路金鑰。
		- ð 「無線網路名稱(SSID)」和「無線網路 網路金鑰」已預先配置以下數值: 「UL Series」或「INFICONUL」。網路金鑰 必須至少有 8 位數。 網路金鑰不會以純文字顯示,所有字元由點狀取代。若您不希望如此,可透過 輸入欄後方的符號 $Q$  切換顯示方式。
	- 4 請儲存 。
- <span id="page-147-1"></span> $\Rightarrow$  若已插入具無線網路功能的 USB 轉接頭,該轉接頭會自動作為 Access Point 啟 動。但若要配置測漏儀的無線網路連接,無須插入的 USB 轉接頭。

10.5.2.2 設定 PC 或平板的無線網路連接

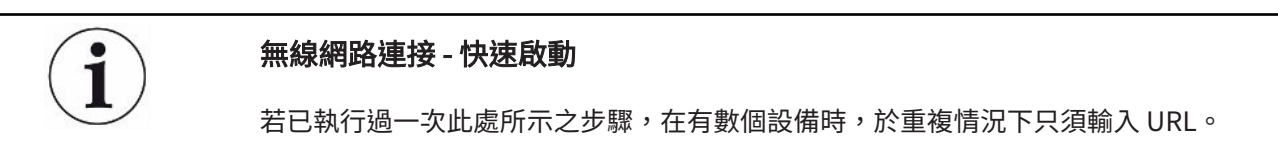

- <span id="page-147-4"></span>✓ 採 WLAN Access Point 技術且具無線網路 功能的 USB 轉接頭已連接在測漏儀的 USB 連接埠上,相關資訊請參閱[「控制單元 \[](#page-26-0)[}](#page-26-0) [27\]」](#page-26-0)。
- ✓ 在測漏儀的配置中,選項「啟用」已啟動,相關資訊請參閱 [配置測漏儀的無線網路](#page-147-0) [連接 \[](#page-147-0)[}](#page-147-0) [148\]](#page-147-0)。
- ✓ 無線網路連接會自動由客戶端識別。
- ✓ 若為舊版設備,則可能必須設定 WPA2 作為加密。
- <span id="page-147-2"></span>ü 網路瀏覽器上的 JavaScript 已啟動。我們建議使用最新版本的 Chrome™、Firefox® 或 Safari® 網路瀏覽器。
	- $1$  檢查您的 PC 或平板 的無線網路設定,是否已與測漏儀的無線網路連接。
- 2 若未與測漏儀的無線網路連接,則選擇測漏儀的無線網路,必要時輸入網路金 鑰,相關資訊請參閱「[配置測漏儀的無線網路連接 \[](#page-147-0)[}](#page-147-0) [148\]](#page-147-0)」。
- 3 為能透過 PC 或平板的網路瀏覽器存取測漏儀,請使用以下 URL: ul.inficon.com
- ð 測漏儀最新啟動的用戶介面隨即開啟。
- <span id="page-148-1"></span>ð PC 或平板上的功能和在測漏儀觸控螢幕上相同。
- <span id="page-148-0"></span>10.5.2.3 允許客戶端存取
	- **✓ ▲ Supervisor** 權限
		- $1 \frac{\Omega}{\Omega} > \frac{1}{2}$  > 網絡 > 客戶端訪問
		- 2 若 要允許透過 PC 或平板操作測漏儀,請啟動選項「客戶端存取」。
			- ð 若未啟動選項「客戶端存取」,則無法透過 PC 或平板操作測漏儀。這樣就無 法變更設定。
		- 3 請儲存 。

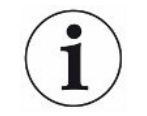

#### 顯示所有連接的客戶端

- ✔ 已建立測漏儀和一個或數個 PC 或平板之間的網路連接,相關資訊請參閱「[設定 PC](#page-147-1) [或平板的無線網路連接 \[](#page-147-1)[}](#page-147-1) [148\]」](#page-147-1)。
- ► <sup>G</sup>Ф > 設置 > 網路 > 連接的客戶端

# 11 附件

## 11.1 選單路徑

無論您之前在選單或子選單中,透過導覽按鍵 即可返回測量顯示。

#### 11.1.1 診斷

- <span id="page-149-0"></span> $1$   $\mathcal{R}$  > 已確認的警示
	- ð 僅於啟動時能看見。
- 2 <br />
3<br />
added <br />  $2 \sqrt[3]{2}$  > <br />
dded <br />
dded <br />
dded <br />
dded <br />
dded <br />
dded <br />
dded <br />
dded <br />
dded <br />
dded <br /><br />
dded <br /><br />
dded <br /><br />
dded <br /
	- ð 僅於啟動時能看見。
- $3$   $\sqrt[3]{ }$  > 測量數據 > 數據記錄
- 4 <> 測量數據 > 數據庫信息
- $5$   $\sqrt[3]{ }$  > 測量數據 > 測量循環
- $6$   $\rightarrow$   $\mathbb{R}$  > 測量數據 > 導出測量數據
- 7 <> 更新 > 裝置操作單元更新
- $8$   $\sqrt[3]{ }$  > 更新 > 裝置操作單元更新 > 裝置操作單元專家更新
- $9 \sqrt[3]{ }$  > 更新 > 主機更新
- $10$   $\sqrt[3]{ }$  > 更新 > 主機更新 > 主機專家更新
- $11$  <  $\Im$  > 真空圖表
- $12 \degree$   $\Im$  > 協議 > 結果記錄
- 13 <> 協議 > 維護記錄
- 14  $\mathcal{R}$  > 協議 > 錯誤和警告
- 15 > 協議 > 校準記錄
- 16 > 重新產生

11.1.2 設定

- 1 > 顯示 > 一般顯示設置
- 2 <sup>Q</sup>o > 顯示 > 條形圖
- 3 <sup>Q</sup> p > 顯示 > 餅圖
- 4 <sup>Q</sup>o > 顯示 > 線圖
- $5$   $9$  $\circ$  > 顯示 > 切換顯示器
- $6\frac{c_0}{c_0}$ >音頻
- 7 <sup>Q</sup> > 用戶帳號 > 退出登錄
- 8 <sup>Q</sup> > 用戶帳號 > 管理自動登錄
- $9$   $9$   $\infty$  > 用戶帳號 > 管理用戶賬號
- $10$   $\frac{\alpha_{\rm O}}{\gamma}$  > 用戶帳號 > 變更自己的 PIN 碼
- $11 \quad \Omega$ >用戶帳號 > 變更自己的語言
- $12\frac{c_0}{c_0}$  > 用戶帳號 > 收藏
- $13$   $9$   $\sigma$  > 渾行模式
- 14 <sup>Q</sup>o > 設置 > 一般 > 通知事項
- $15$   $\frac{\Omega_{\rm O}}{\Omega}$  > 設置 > 一般 > 日期和時間
- 16 <sup>Q</sup>g > 設置 > 一般 > 單位設置
- 17 <sup>Q</sup> > 設置 > 一般 > 重置
- $18$   $9$  $\circ$  > 設置 > 數據記錄
- 19 > 設置 > 測量 > 壓力極限
- $20$   $\frac{c_{\odot}}{c}$  > 設置 > 測量 > HYDRO  $\cdot$  S
- $21$   $9$  $\circ$  > 設置 > 測量 > 質量
- 22  $\frac{c_{\rm Q}}{c}$  > 設置 > 測量 > 漏孔
- 23 <sup>Q</sup>o > 設置 > 測量 > 吸槍 > 毛細管監控
- 24 <sup>Q</sup> $\bullet$  > 設置 > 測量 > 吸槍 > SL3000 吸槍線
- $25$   $9$  > 設置 > 測量 > 保護
- $26$   $9$   $>$  設置 > 測量 > 其它
- 27  $\frac{c_0}{c_0}$  > 設置 > 測量 > 真空 > 真空範圍
- $28$   $\frac{\alpha}{2}$  > 設置 > 測量 > 真空 > 自動洩漏測試 (Auto Leak Test)
- 29 <sup>Q</sup> > 設置 > 測量 > 真空 > 沖洗
- 30 <sup>Q</sup>o > 設置 > 測量 > 真空 > 通風
- 31 > 設置 > 測量 > ZERO 和過濾器
- 32 <sup>Q</sup> > 設置 > 網絡 > 客戶端訪問
- 33 <sup>C</sup>O > 設置 > 網絡 > LAN 設置
- 34 <sup>な</sup> > 設置 > 網絡 > 已連接的客戶端
- 35 <sup>C</sup>b > 設置 > 網絡 > WLAN 設置
- 36 <sup>Q</sup>Q > 設置 > 維護請求
- 37 <sup>Q</sup> > 設置 > 維護計數器
- 38 > 設置 > 附件 > 總線模組
- 39 <sup>Q</sup> > 設置 > 附件 > 設備選擇
- 40  $\frac{c_0}{c_0}$  > 設置 > 附件 > I/O 模組 > I/O 模塊協議
- 41 > 設置 > 附件 > I/O 模組 > 模擬量輸出端配置
- 42 > 設置 > 附件 > I/O 模組 > 數字量輸出端配置
- 43 > 設置 > 附件 > I/O 模組 > 數字量輸入端配置
- 44 <sup>G</sup>o > 設置 > 附件 > RC1000
- 45 <sup>G</sup>O > 參數集 > 參數清單
- 46 <sup>Q</sup>o > 參數集 > 管理參數集
- 47 <sup>Q</sup>o > 設定值

#### 11.1.3 資訊

- 1 > 組件 > 離子源
- $2 \hat{1}$  > 組件 > TMP
- $3$   $\hat{u}$  > 組件 > 前級真空泵
- 4 > 組件 > 前置放大器
- $5\;\;{\rm \,h}$  > 能源 > 功率
- $6$   $\hat{u}$  > 能源 > 電壓 (1)
- 7 > 能源 > 電壓 (2)
- $8$   $\hat{u}$  > 設備 > 運行小時數
- $9$   $\frac{6}{1}$  > 設備 > MSB
- 10 > 設備 > 網絡
- $11$   $\frac{0}{1}$  > 設備 > 識別
- 22  $\hat{u}$  > 幫助 > 錯誤和警告
- $13$   $\hat{L}$  > HYDRO  $\cdot$  S
- 14  $\hat{\mathbb{1}}$  > 校準
- 15 > 測量值 > 運行時間
- 16 > 測量值 > 漏率和壓力
- 17  $\hat{1}$  > 測量值 > 溫度
- 18  $\hat{L}$  > 吸槍線
- 19  $\hat{u}$  > 附件 > 總線模組
- 20  $\hat{L}$  > 附件 > I/O 模組

## 11.2 CE 符合性聲明

# NFICON

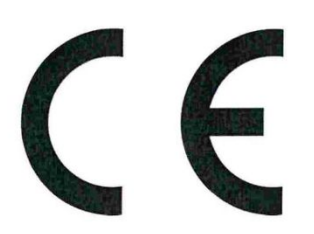

## **EU Declaration of Conformity**

Directives:

We - INFICON GmbH - herewith declare that the products defined below meet the basic requirements regarding safety and health and relevant provisions of the relevant EU Directives by design, type and the versions which are brought into circulation by us.

In case of any products changes made without our approval, this declaration will be void

Directive 2014/35/EU (Low Voltage) Directive 2014/30/EU (Electromagnetic

The products meet the requirements of the following

- Compatibility)
- Directive 2006/42/EC (Machinery)
- Directive 2011/65/EC (RoHS)

Applied harmonized standards:

DIN EN 61010-1:2011

Designation of the product:

**Helium Leak Detector** 

Models:

**UL3000 Fab** UL3000 Fab PLUS

- DIN EN 61326-1:2013 Class A according to EN 55011
- **DIN EN ISO 12100:2010**
- DIN EN 50581:2013

Catalogue numbers:

550-200 550-250

Authorised person to compile the relevant technical files: René Bausch, INFICON GmbH, Bonner Strasse 498, D-50968 Cologne

Cologne, August 03rd, 2017

Dr. Döbler, President LDT

Cologne, August 03rd, 2017

Bausch, Research and Development

**INFICON GmbH Bonner Strasse 498** D-50968 Cologne Tel.: +49 (0)221 56788-0 Fax: +49 (0)221 56788-90 www.inficon.com E-mail: leakdetection@inficon.com

## 11.3 RoHS

### **Restriction of Hazardous Substances (China RoHS)**

## 有害物质限制条例(中国 RoHS)

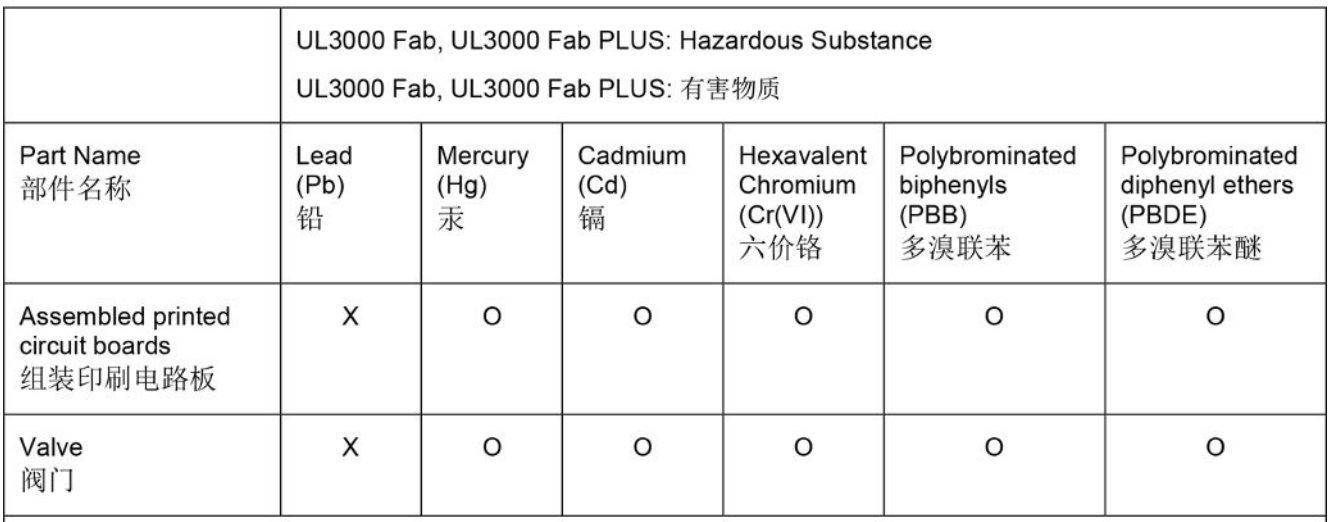

This table is prepared in accordance with the provisions of SJ/T 11364. 本表是根据 SJ/T 11364 的规定编制的。

O: Indicates that said hazardous substance contained in all of the homogeneous materials for this part is below the limit requirement of GB/T 26572.

O: 表示该部件所有均质材料中所含的上述有害物质都在 GB/T 26572 的限制要求范围内。

X: Indicates that said hazardous substance contained in at least one of the homogeneous materials used for this part is above the limit requirement of GB/T 26572. X: 表示该部件所使用的均质材料中, 至少有一种材料所含的上述有害物质超出了 GB/T 26572 的限制 要求。

(Enterprises may further provide in this box technical explanation for marking "X" based on their actual circumstances.)

(企业可以根据实际情况, 针对含"X"标识的部件, 在此栏中提供更多技术说明。)

# 關鍵字索引

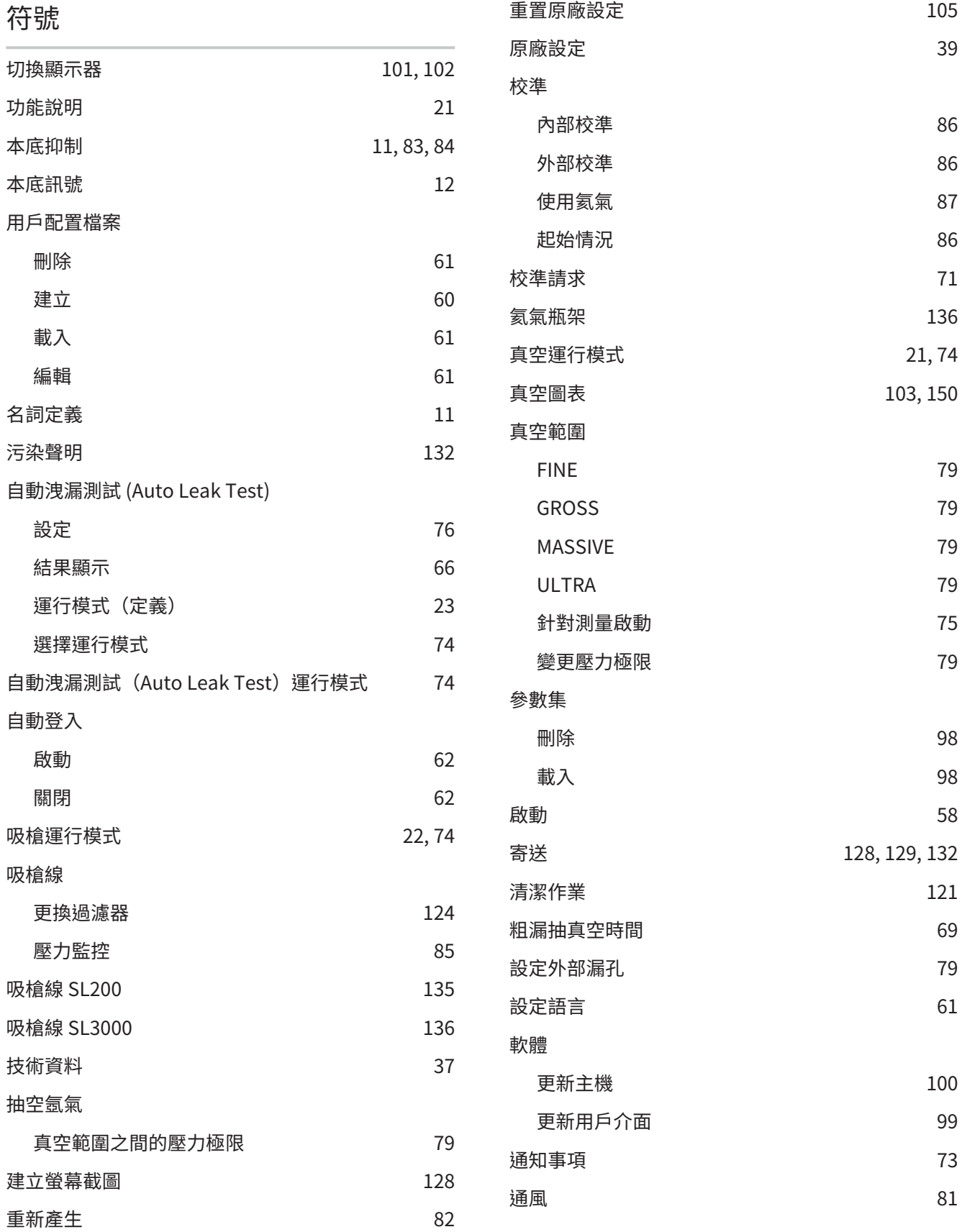

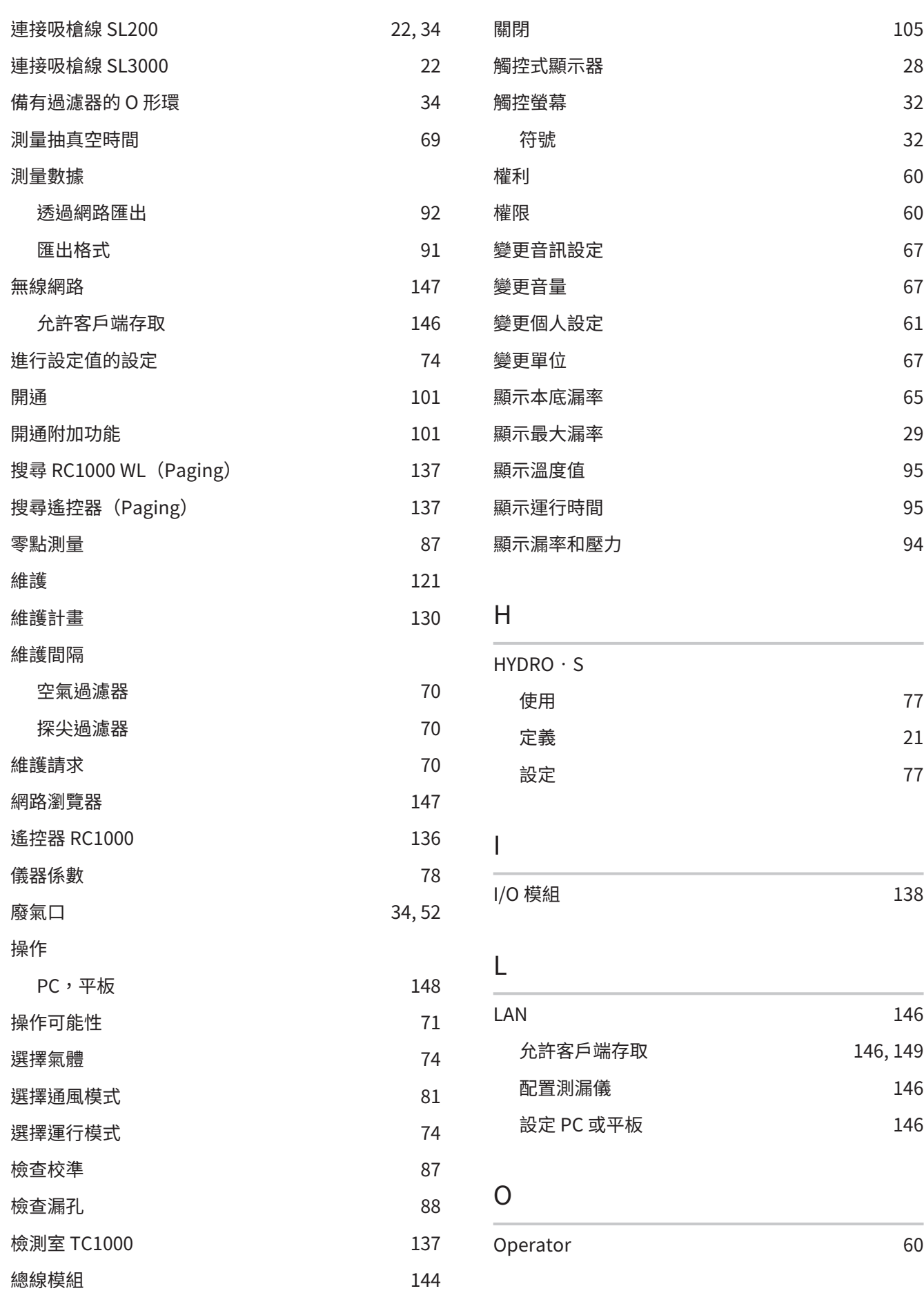

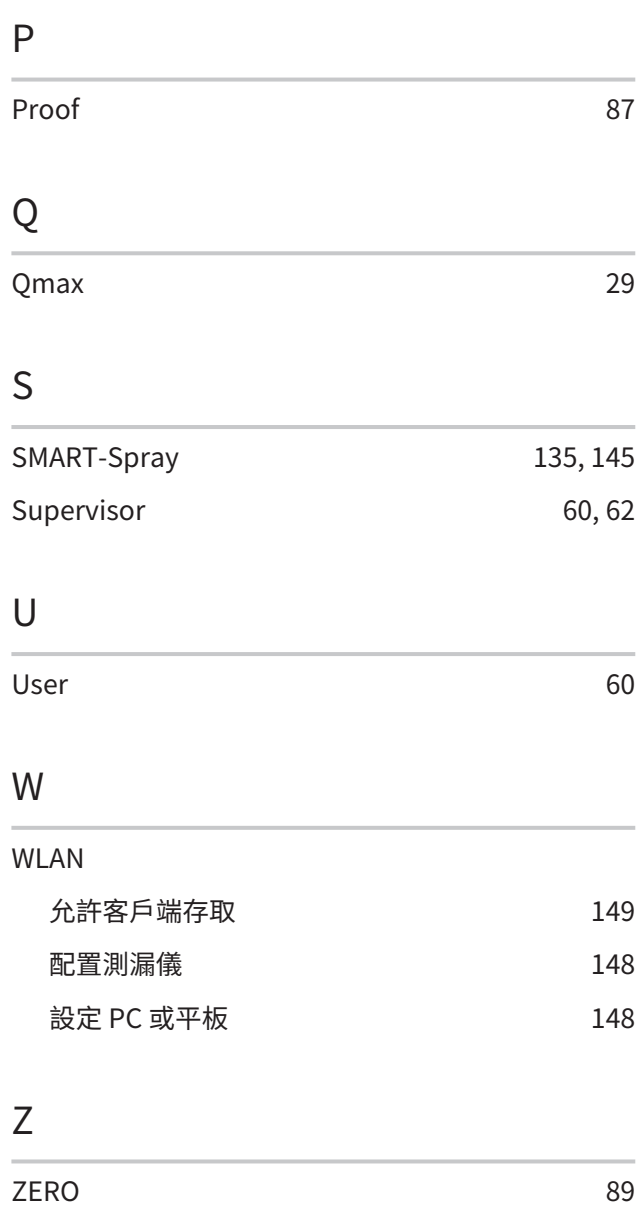

**按鍵** [29](#page-28-2) 原廠設定 あんしゃ おんしゃ おんしゃ [80](#page-79-0)

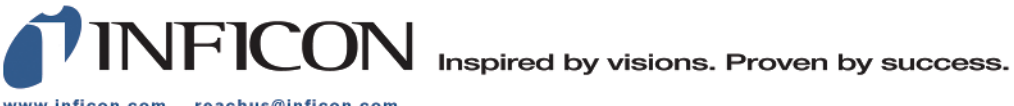

www.inficon.com reachus@inficon.com

Due to our continuing program of product improvements, specifications are subject to change without notice.<br>The trademarks mentioned in this document are held by the companies that produce them.